# 云数据库 **RDS**

最佳实践

文档版本 01 发布日期 2022-08-08

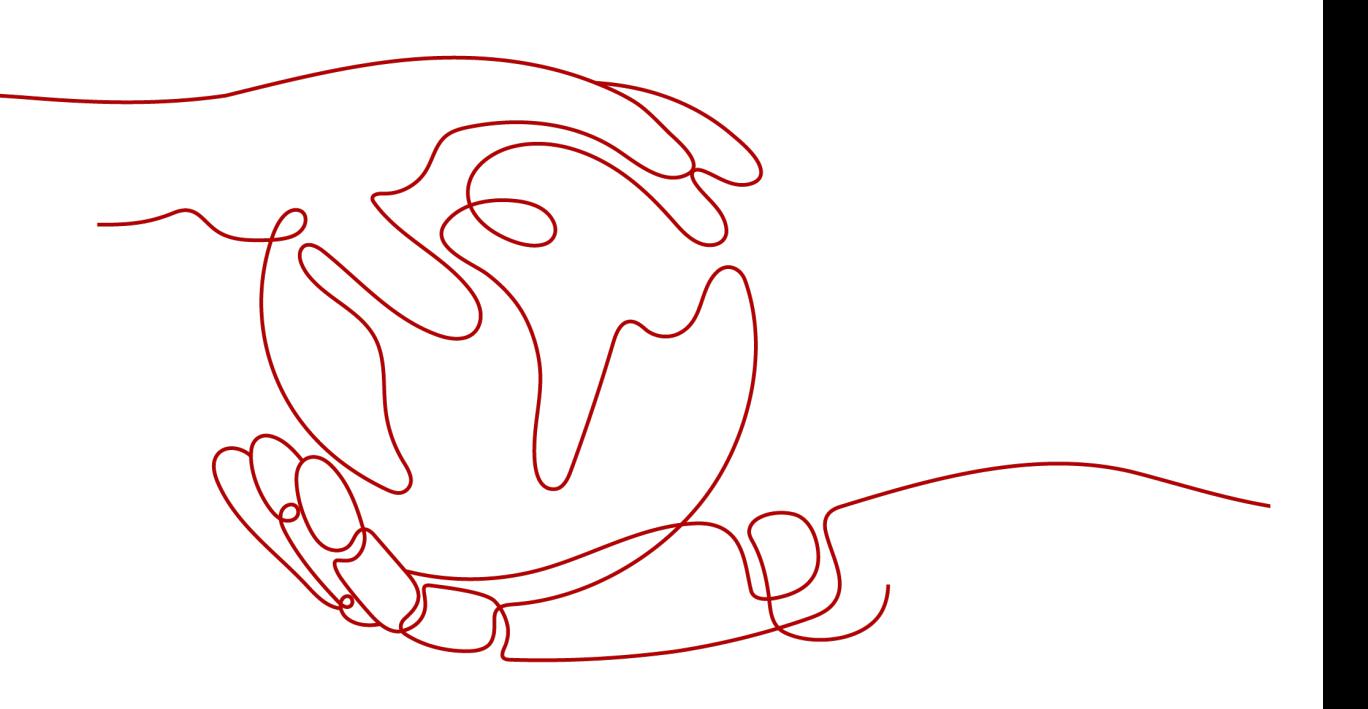

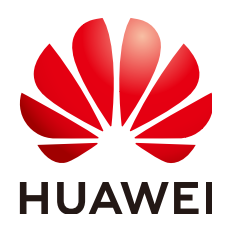

#### 版权所有 **©** 华为技术有限公司 **2024**。 保留一切权利。

非经本公司书面许可,任何单位和个人不得擅自摘抄、复制本文档内容的部分或全部,并不得以任何形式传 播。

#### 商标声明

**SI** 和其他华为商标均为华为技术有限公司的商标。 本文档提及的其他所有商标或注册商标,由各自的所有人拥有。

#### 注意

您购买的产品、服务或特性等应受华为公司商业合同和条款的约束,本文档中描述的全部或部分产品、服务或 特性可能不在您的购买或使用范围之内。除非合同另有约定,华为公司对本文档内容不做任何明示或暗示的声 明或保证。

由于产品版本升级或其他原因,本文档内容会不定期进行更新。除非另有约定,本文档仅作为使用指导,本文 档中的所有陈述、信息和建议不构成任何明示或暗示的担保。

# 华为技术有限公司

地址: 深圳市龙岗区坂田华为总部办公楼 邮编:518129

网址: <https://www.huawei.com>

客户服务邮箱: support@huawei.com

客户服务电话: 4008302118

安全声明

# 漏洞处理流程

华为公司对产品漏洞管理的规定以"漏洞处理流程"为准,该流程的详细内容请参见如下网址: <https://www.huawei.com/cn/psirt/vul-response-process> 如企业客户须获取漏洞信息,请参见如下网址: <https://securitybulletin.huawei.com/enterprise/cn/security-advisory>

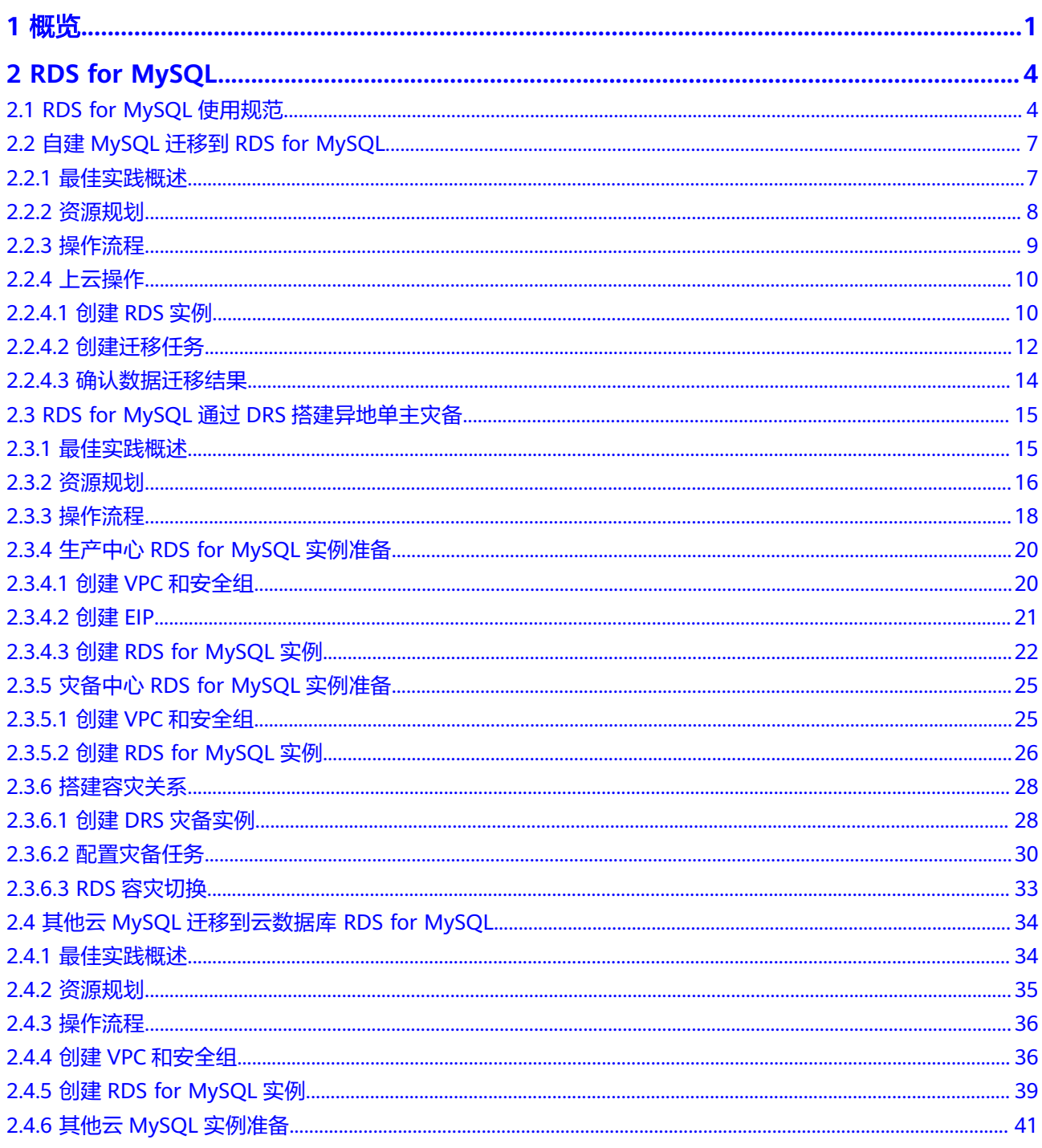

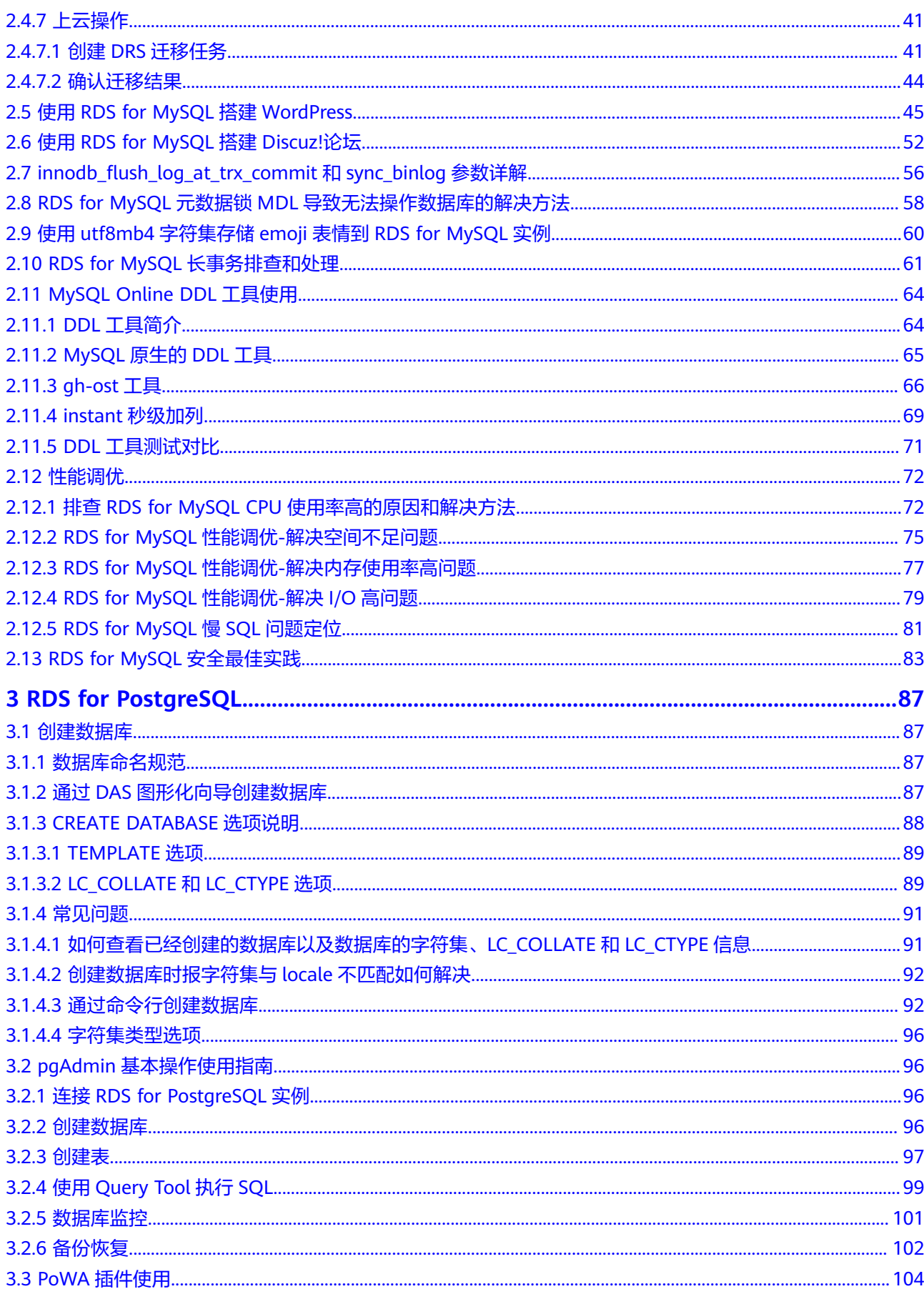

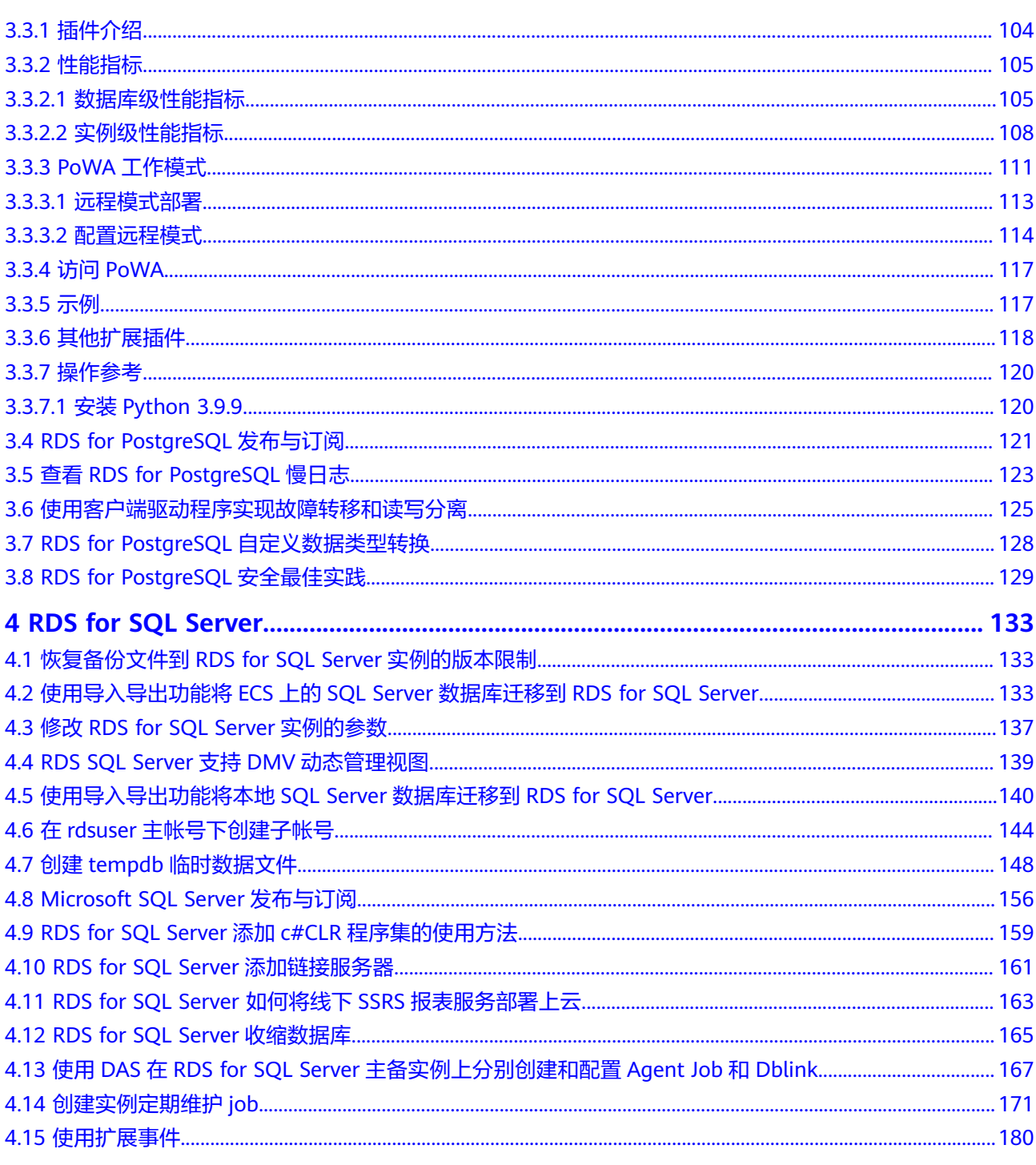

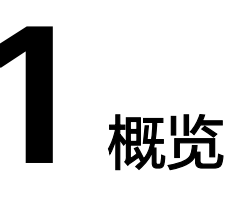

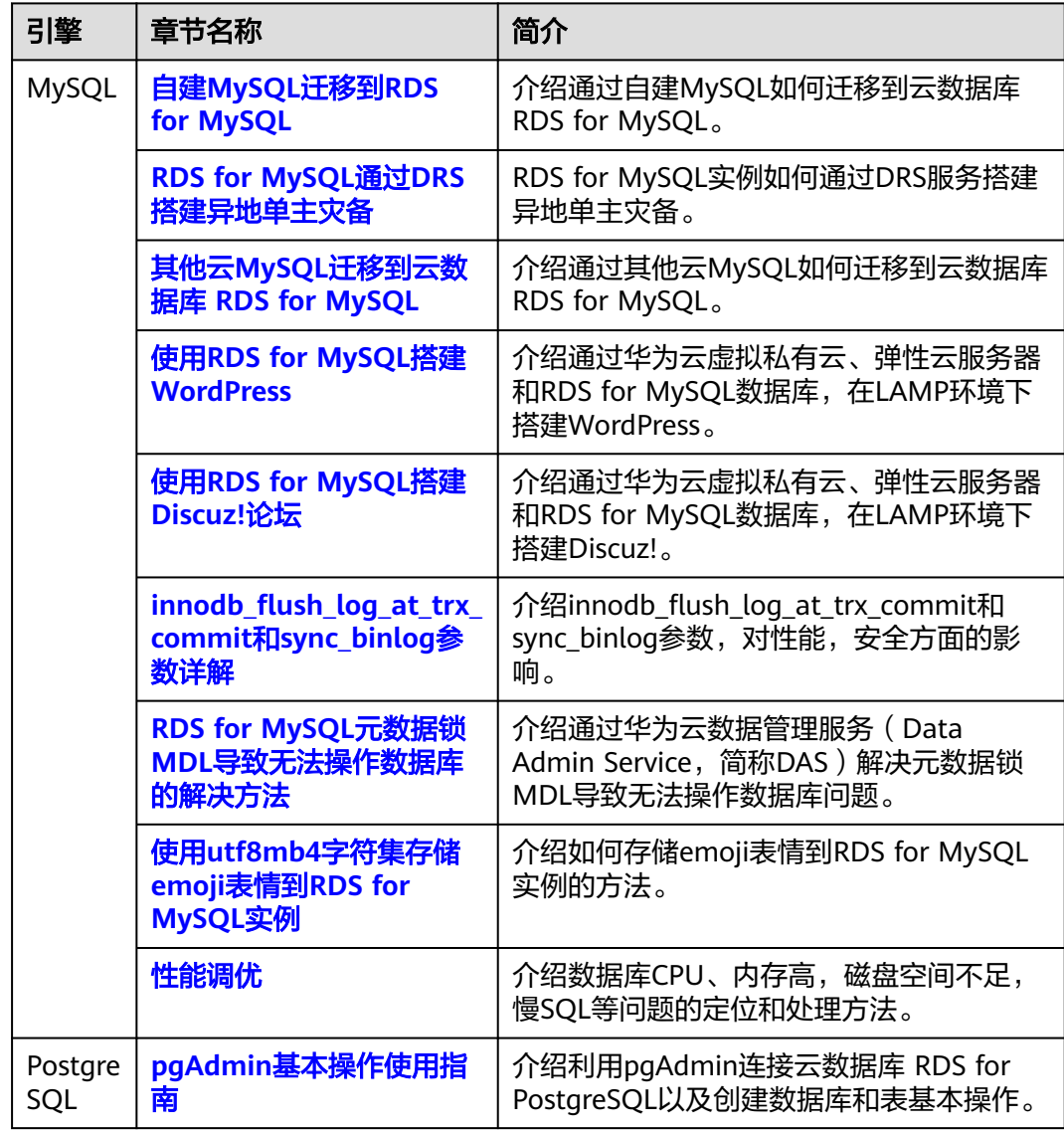

<span id="page-6-0"></span>本手册基于华为云关系型数据库实践所编写,用于指导您完成相关设置,购买更符合 业务的数据库实例。

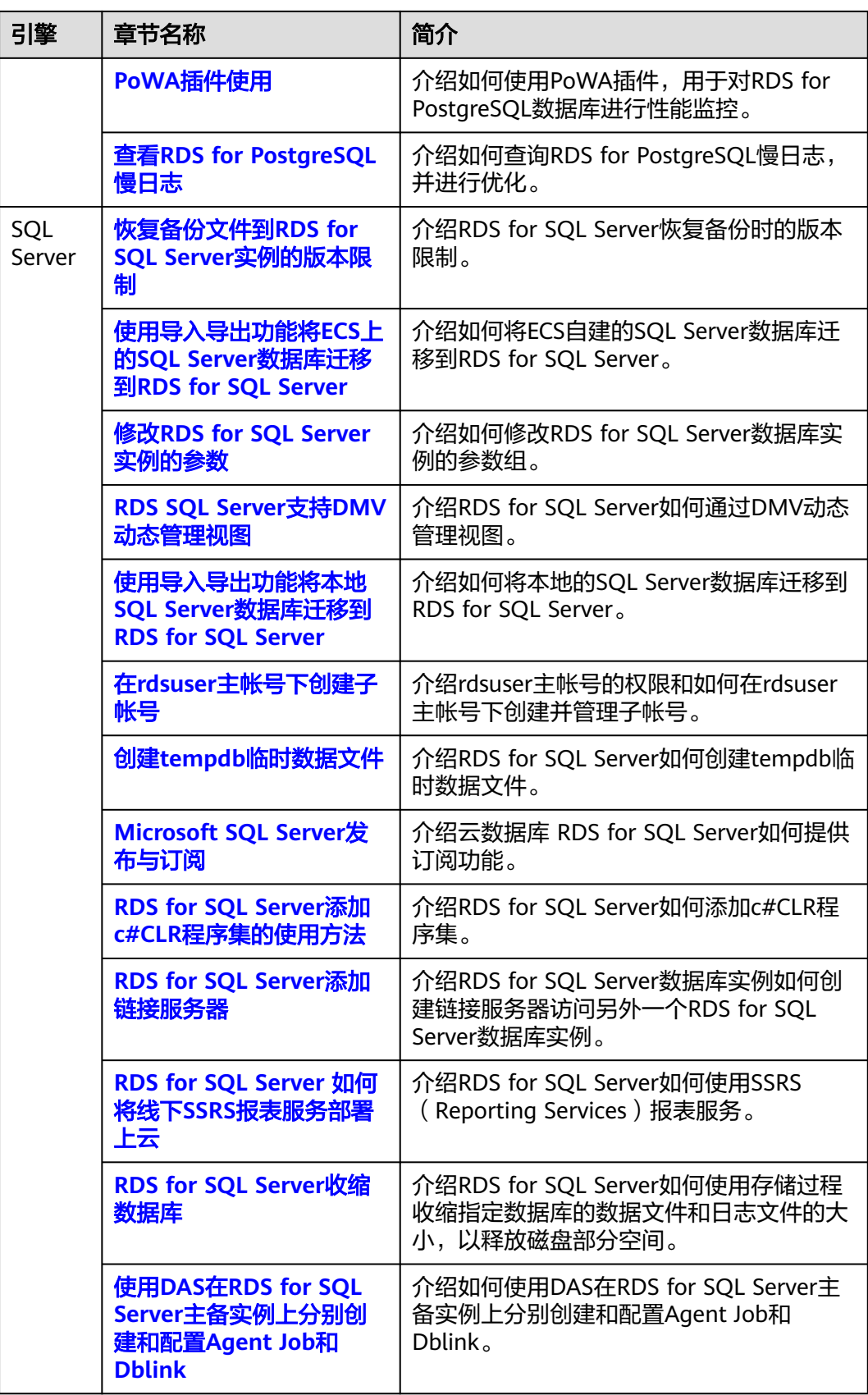

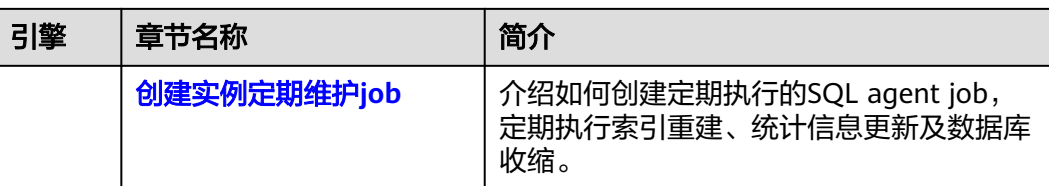

# **2 RDS for MySQL**

# <span id="page-9-0"></span>**2.1 RDS for MySQL** 使用规范

# 数据库命名规范

- 所有的数据库对象名称(包括库名、表名、列名等)建议以小写字母命名,每个 单词之间用下划线分割。
- 所有的数据库对象名称禁止使用RDS for MySQL保留关键字。
	- MySQL官方保留字与关键字(MySQL 8.0):**[https://dev.mysql.com/doc/](https://dev.mysql.com/doc/refman/8.0/en/keywords.html) [refman/8.0/en/keywords.html](https://dev.mysql.com/doc/refman/8.0/en/keywords.html)**
	- MySQL官方保留字与关键字(MySQL 5.7):**[https://dev.mysql.com/doc/](https://dev.mysql.com/doc/refman/5.7/en/keywords.html) [refman/5.7/en/keywords.html](https://dev.mysql.com/doc/refman/5.7/en/keywords.html)**
	- MySQL官方保留字与关键字(MySQL 5.6):**[https://dev.mysql.com/doc/](https://dev.mysql.com/doc/refman/5.6/en/keywords.html) [refman/5.6/en/keywords.html](https://dev.mysql.com/doc/refman/5.6/en/keywords.html)**
- 数据库对象的命名要能做到见名知意,并且不超过32个字符。
- 数据库中用到的临时表以"tmp"为前缀并以日期为后缀。
- 数据库中用到的备份表以"bak"为前缀并以日期为后缀。
- 在不同的库或表中,要保证所有存储相同数据的列名和列类型必须一致。

## 数据库基本设计规范

- 所有表如果没有特殊需求,都要使用InnoDB存储引擎。InnoDB存储引擎支持事 务、行级锁、具有更好的恢复性、高并发下性能更强。
- 数据库和表的字符集统一使用UTF8字符集,避免由于字符集的转换产生乱码。
- 所有的表和字段都需要添加注释。使用**comment**从句添加表和列的备注,从设计 初期维护好数据字典。
- 表单行长度不得超过1024字节。
- 谨慎使用RDS for MySQL分区表,避免跨分区查询,否则查询效率会降低。分区 表在逻辑上表现为一个表,但是在物理层面上将数据存储在多个文件。
- 表中的列不要太多,尽量做到冷热数据分离,减小表的宽度,以便在一页内存中 容纳更多的行,进而减少磁盘IO,更有效的利用缓存。
- 经常一起使用的列尽量放到一个表中,避免过多的关联操作。
- 禁止在表中建立预留字段,否则修改列的类型会导致锁表,修改一个字段类型的 成本要高于增加一个字段。
- 禁止在数据库中存储图片、文件等大的二进制数据。
- 不建议使用全文索引,社区MySQL全文索引局限性较多。

# 数据库字段设计规范

- 控制单表字段数量,字段上限50左右。
- 优先为表中的每一列选择符合存储需要的最小的数据类型。优先考虑数字类型, 其次为日期或二进制类型,最后是字符类型。列的字段类型越大,建立索引占据 的空间就越大,导致一个页中的索引越少,造成IO次数增加,从而影响性能。
- 整数型选择能符合需求的最短列类型,如果为非负数,声明需是无符号 (UNSIGNED)类型。
- 每个字段尽可能具有NOT NULL属性, int等数字类型默认值推荐给0, varchar等 字符类型默认值给空字符串。
- 避免使用ENUM类型,可以用TINYINT类型替换。 修改ENUM值需要使用ALTER语句, ENUM类型的ORDER BY操作效率低, 需要额 外操作。

如果定义了禁止ENUM的枚举值是数值,可使用其他数据类型(如char类型)。

- 实数类型使用DECIMAL,禁止使用FLOAT和DOUBLE类型。 FLOAT和DOUBLE在存储的时候,存在精度损失的问题,很可能在值的比较时, 得到错误的结果。
- 使用datetime、timestamp类型来存储时间,禁止使用字符串替代。
- 使用数字类型INT UNSIGNED存储IP地址,用INET\_ATON、INET\_NTOA可以在IP 地址和数字类型之间转换。
- VARCHAR类型的长度应该尽可能短。VARCHAR类型虽然在硬盘上是动态长度 的,但是在内存中占用的空间是固定的最大长度。
- 使用VARBINARY存储大小写敏感的变长字符串,VARBINARY默认区分大小写,没 有字符集概念,速度快。

## 数据库索引设计规范

- **每个InnoDB表强烈建议有一个主键,且不使用更新频繁的列作为主键,不使用多** 列主键。不使用UUID、MD5、字符串列作为主键。最好选择值的顺序是连续增长 的列作为主键,所以建议选择使用自增ID列作为主键。
- 限制每张表上的索引数量,建议单张表索引不超过5个。索引并不是越多越好,索 引可以提高查询的效率,但会降低写数据的效率。有时不恰当的索引还会降低查 询的效率。
- 禁止给表中的每一列都建立单独的索引。设计良好的联合索引比每一列上的单独 索引效率要高出很多。
- 建议在下面的列上建立索引:
	- 在SELECT,UPDATE,DELETE语句的WHERE从句上的列。
	- 在ORDER BY, GROUP BY, DISTINCT上的列。
	- 多表JOIN的关联列。
- 索引列顺序:
	- 区分度最高的放在联合索引的最左侧。区分度=列中不同值的数量/列的总行 数。
	- 尽量把字段长度小的列放在联合索引的最左侧。因为字段长度越小,一页能 存储的数据量越大,IO性能也就越好。
	- 使用最频繁的列放到联合索引的左侧。这样可以比较少的建立一些索引。
- 避免冗余的索引, 如: primary key(id), index(id), unique index(id)
- 避免重复的索引, 如: index(a,b,c), index(a,b), index(a), 重复的和冗余的索引 会降低查询效率,因为RDS for MySQL查询优化器会不知道该使用哪个索引。
- 在VARCHAR字段上建立索引时,需指定索引长度,没必要对全字段建立索引,根 据实际文本区分度决定索引长度即可。 一般对字符串类型数据,长度为20的索引,区分度会高达90%以上,可以使用 count(distinct left(列名, 索引长度))/count(\*) 的区分度来确定。
- 对于频繁查询优先考虑使用覆盖索引。 覆盖索引指包含了所有查询字段的索引,不仅仅是WHERE从句GROUP BY从句中 的列,也包含SELECT查询的列组合,避免InnoDB表进行索引的二次查询。
- 外键约束: 建立外键关系的对应列的字符集必须保持一致或者存在外键关系的子表父表的字 符集保持一致。

## 数据库 **SQL** 开发规范

- 在程序中,建议使用预编译语句进行数据库操作。预编译只编译一次,以后在该 程序中就可以调用多次,比SQL效率高。
- 避免数据类型的隐式转换,隐式转换会导致索引失效。 禁止在where从句中对列进行函数转换和计算,会导致索引失效。
- 避免使用双%号或前置%号的查询条件,这样无法利用到索引。
- 禁止在查询中使用**select \***语句。原因如下:
	- 使用**select \***会消耗更多的CPU和IP以及网络带宽资源。
	- 使用**select \***无法使用覆盖索引。
	- 不使用**select \***可以减少表结构变更对代码带来的影响。
- 避免使用子查询,子查询会产生临时表,临时表没有任何索引,数据量大时严重 影响效率。建议把子查询转化成关联查询。
- 避免使用JOIN关联太多的表,建议不要超过5个表的JOIN操作。需要JOIN的字 段,数据类型必须绝对一致。 每JOIN一个表会多占用一部分内存 (由"join\_buffer\_size"控制), 会产生临时 表操作,影响查询效率。避免使用自然连接(natural join)。
- 尽量减少同数据库的交互次数,数据库更适合处理批量操作。
- 使用IN代替OR,IN操作可以有效的利用索引,IN的值不要超过500个。
- 不使用反向查询,如: NOT IN、NOT LIKE
- 禁止使用**ORDER BY RAND()**进行随机排序。 该操作会把表中所有符合条件的数据装载到内存中进行排序,消耗大量的CPU和 IO及内存资源。

推荐在程序中获取一个随机值,然后根据随机值从数据库获取数据。

- <span id="page-12-0"></span>● 在不需要去重的情况下,要使用UNION ALL代替UNION。 UNION ALL不需要对结果集再进行排序。
- 合并多个相同操作到一起,可以提高处理效率,数据库更适合处理批量操作。 通过批量操作减少同数据库交互次数。
- 超过100万行的批量写操作,要分批多次进行操作。 大批量写操作可能会造成严重的主从延迟。
- 如果有ORDER BY的场景,请注意利用索引的有序性。
	- ORDER BY最后的字段是组合索引的一部分,并且放在索引组合顺序的最后。
	- 避免出现file\_sort的情况,影响查询性能。

正例:**where a=? and b=? order by c;**,索引:a\_b\_c

反例:索引中有范围查找,那么索引有序性无法利用,如:**WHERE a>10 ORDER BY b;**, 索引a b无法排序。

- 尽量使用ANSI SOL标准语法进行DML操作,而不是用MySOL扩展的SOL语法。常 见的MySQL扩展SQL语法有:
	- REPLACE INTO
	- INSERT ... ON DUPLICATE KEY UPDATE
- 不建议使用存储过程,存储过程难以调试和扩展,更没有移植性。
- 不建议使用触发器, 事件调度器 ( event scheduler ) 和视图实现业务逻辑, 这些 业务逻辑应该在业务层处理,避免对数据库产生逻辑依赖。
- 不建议使用大事务,业务允许的情况下,事务里包含SQL语句越少越好,尽量不 超过5个。因为过长的事务会导致锁数据较久,以及MySQL内部缓存、连接消耗 过多等问题。
- TRUNCATE TABLE比DELETE速度快,且使用的系统和日志资源少,如果删除的表 上没有TRIGGER,且进行全表删除,建议使用TRUNCATE TABLE。
- 建议不要频繁执行**flush logs**,可能会导致Binlog自动清理失败。

# **2.2** 自建 **MySQL** 迁移到 **RDS for MySQL**

# **2.2.1** 最佳实践概述

# 场景描述

本实践主要包含以下内容:

● 介绍如何将自建MySQL迁移到RDS for MySQL实例。

# **RDS for MySQL** 产品优势

● 低成本 享更多的服务

只需支付实例费用,无需其他硬件、托管等费用。

#### 超高性能 极致用户体验

– 100%兼容MySQL应用。

- <span id="page-13-0"></span>– 高并发性能满足苛刻性能要求。
- 支持大量连接,响应更快速。

#### 高安全性 保证数据库安全

- 网络隔离、访问控制、传输加密、存储加密、防DDos攻击,全系列的数据库 高安全等级,保证数据库安全。
- 华为云的108项关键安全能力,在国内首家通过NIST CSF网络安全框架的最 高等级认证。

## ● 高可靠性 多种部署及容灾方案

数据备份、数据恢复、双机热备、异地容灾、同城容灾,多种部署及容灾方案, 为数据可靠性保驾护航。

# 服务列表

- 虚拟私有云 VPC
- 弹性云服务器 ECS
- 云数据库RDS
- 数据复制服务 DRS

# 使用说明

- 本实践的资源规划仅作为演示,实际业务场景资源以用户实际需求为准。
- 本实践端到端的数据为测试数据,仅供参考;更多关于MySQL数据迁移须知请单 [击这里](https://support.huaweicloud.com/intl/zh-cn/realtimemig-drs/drs_04_0088.html)了解。

## 前提条件

- 拥有华为云账号。
- 账户余额大于等于0元。

# **2.2.2** 资源规划

#### 表 **2-1** 资源规划

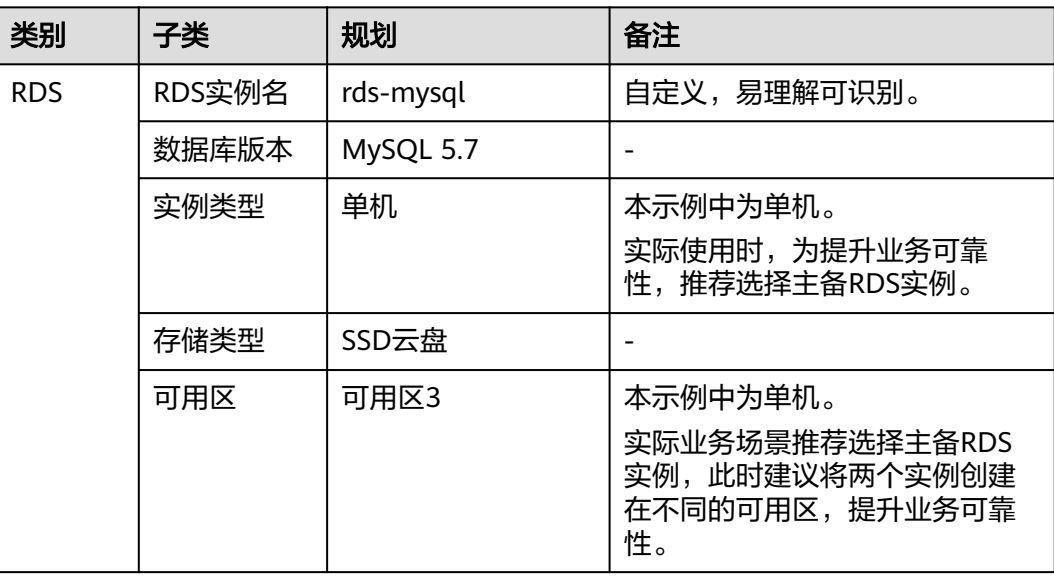

<span id="page-14-0"></span>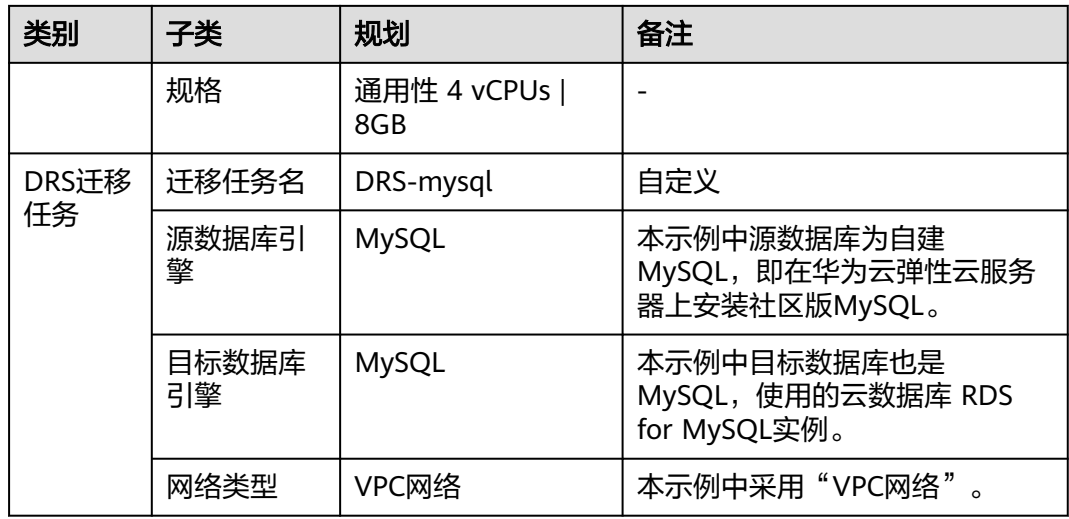

# **2.2.3** 操作流程

构建MySQL服务器、购买RDS实例,并且将MySQL服务器数据迁移到RDS实例的整个 流程的主要任务流如图**2-1**所示。

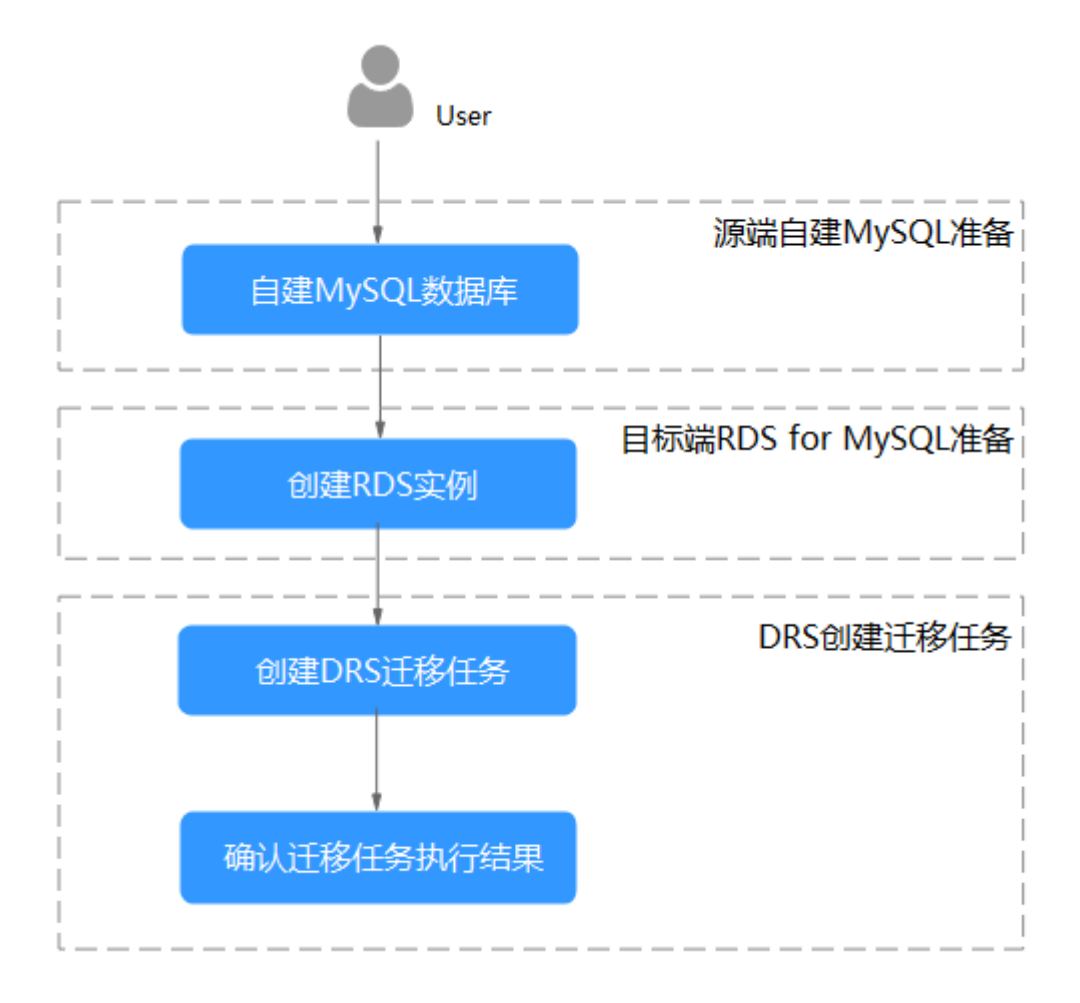

图 **2-1** 流程图

# <span id="page-15-0"></span>**2.2.4** 上云操作

本章节通过购买RDS实例、创建DRS迁移任务,将自建MySQL服务器的数据迁移到 RDS实例。

# **2.2.4.1** 创建 **RDS** 实例

本章节介绍创建RDS实例,该实例选择和自建MySQL服务器相同的VPC和安全组。

- 步骤**1** 进入[购买云数据库](https://console-intl.huaweicloud.com/rds/?#/rds/createIns)**RDS**页面。
- 步骤**2** 配置实例名称和实例基本信息。选择区域"中国-香港"。

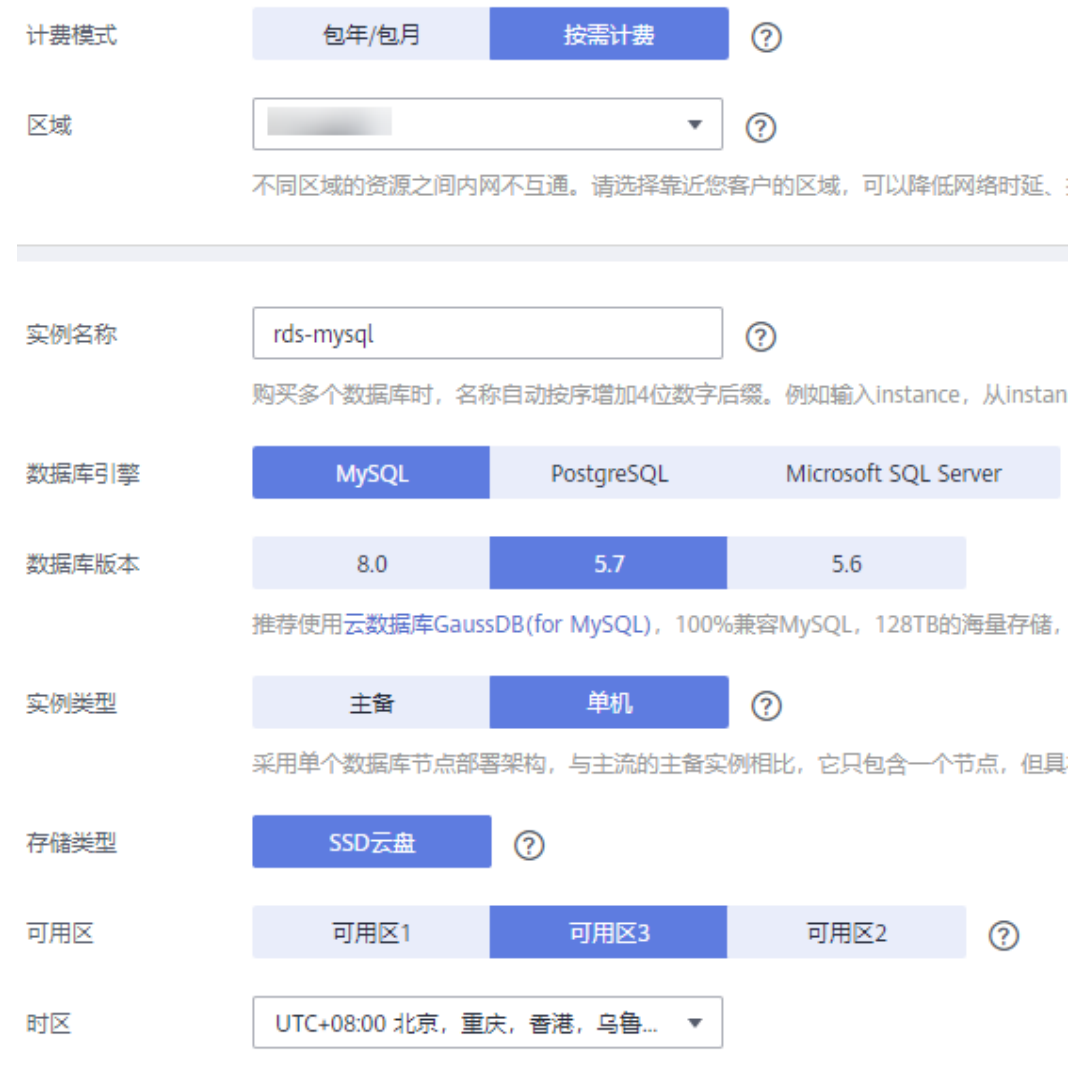

步骤**3** 选择实例规格。

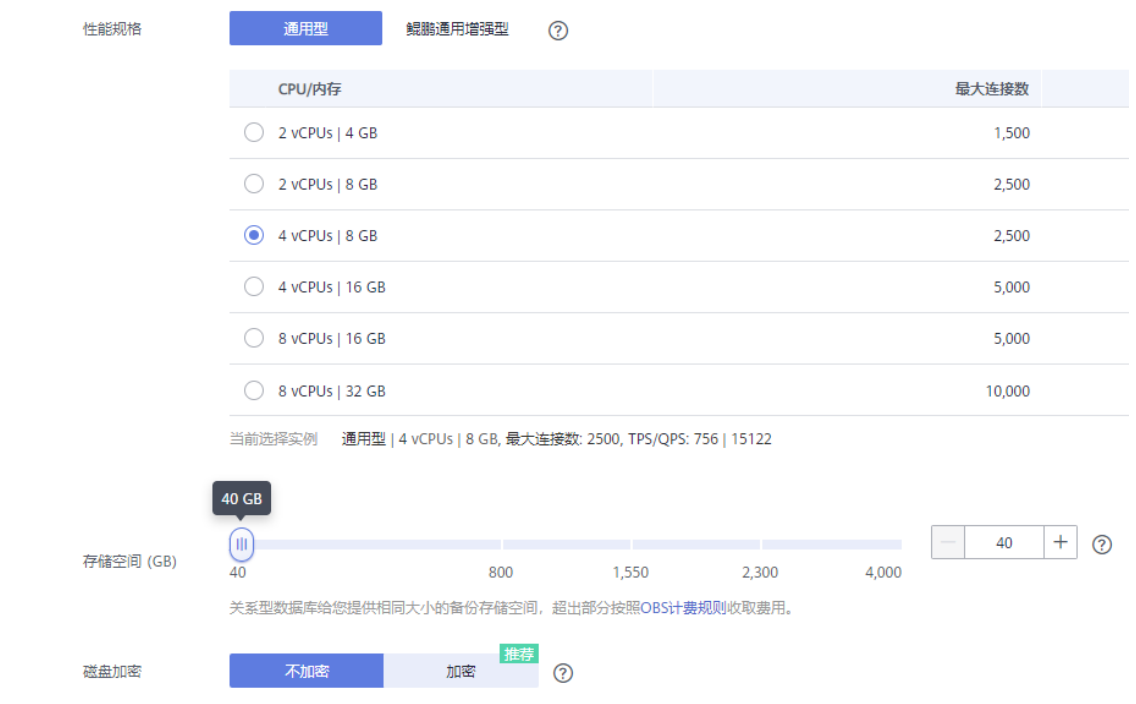

#### 步骤**4** 选择实例所属的VPC和安全组、配置数据库端口。

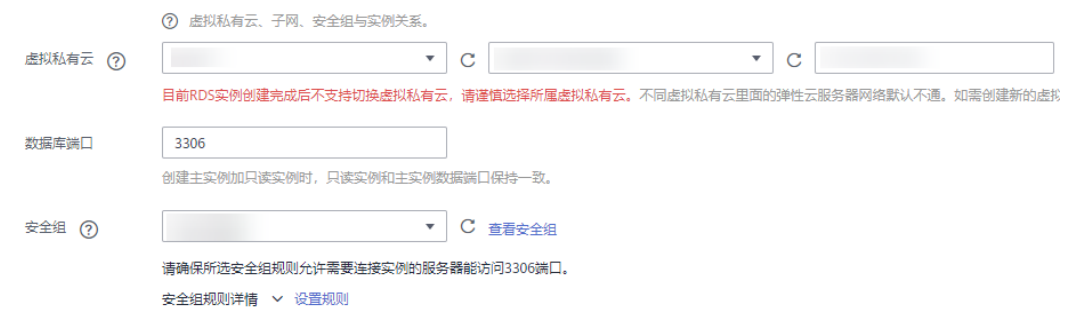

## 步骤**5** 配置实例密码。

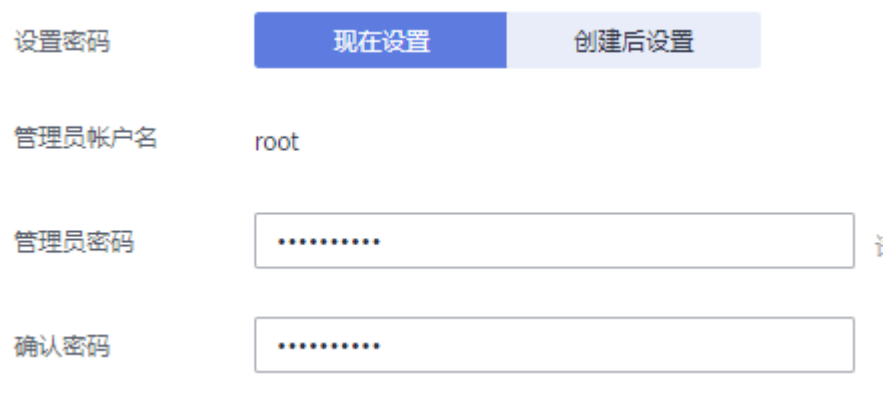

# 步骤**6** 单击"立即购买"。

步骤**7** 进行规格确认。

- 如果需要重新选择实例规格,单击"上一步",回到上个页面修改实例信息。
- 如果规格确认无误,单击"提交",完成购买实例的申请。

<span id="page-17-0"></span>步骤**8** 返回云数据库实例列表。

当RDS实例运行状态为"正常"时,表示实例创建完成。

**----**结束

# **2.2.4.2** 创建迁移任务

本章节介绍创建DRS实例,将自建MySQL服务器上的loadtest数据库迁移到RDS for MySQL实例。

#### 迁移前检查

在创建任务前,需要针对迁移条件进行手工自检,以确保您的迁移任务更加顺畅。

本示例中,为MySQL到RDS for MySQL的入云迁移,您可以参考[入云使用须知获](https://support.huaweicloud.com/intl/zh-cn/realtimemig-drs/drs_04_0088.html)取相 关信息。

## 操作任务

介绍自建MySQL服务器上的loadtest数据库迁移到RDS for MySQL实例的详细操作过 程。

步骤**1** 进入[创建迁移任务页面。](https://console-intl.huaweicloud.com/drs/?#/drs/migrate/create/select)

#### 步骤**2** 填写迁移任务参数:

1. 配置迁移任务名称。选择区域"中国-香港"。

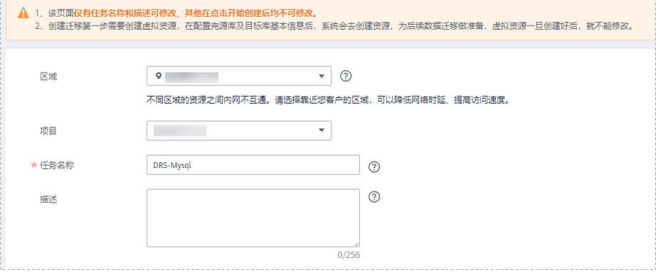

2. 填写迁移数据并选择模板库。 这里的目标库选择[创建](#page-15-0)**RDS**实例创建的RDS实例。

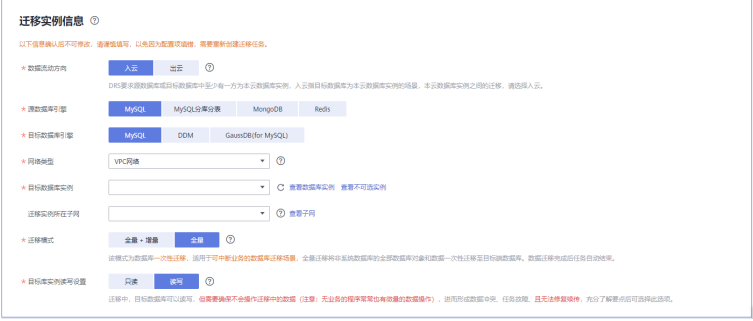

3. 企业项目选择"default"。

步骤**3** 单击"开始创建"。

迁移实例创建中,大约需要5-10分钟。

- 步骤**4** 配置源库信息和目标库数据库密码。
	- 1. 配置源库信息。
	- 2. 单击"测试连接"。 当界面显示"测试成功"时表示连接成功。

## 源库信息

不支持数据库所有参数迁移, DRS将源数据库的部分关键参数迁移至目标数据库, 其他参数迁移j

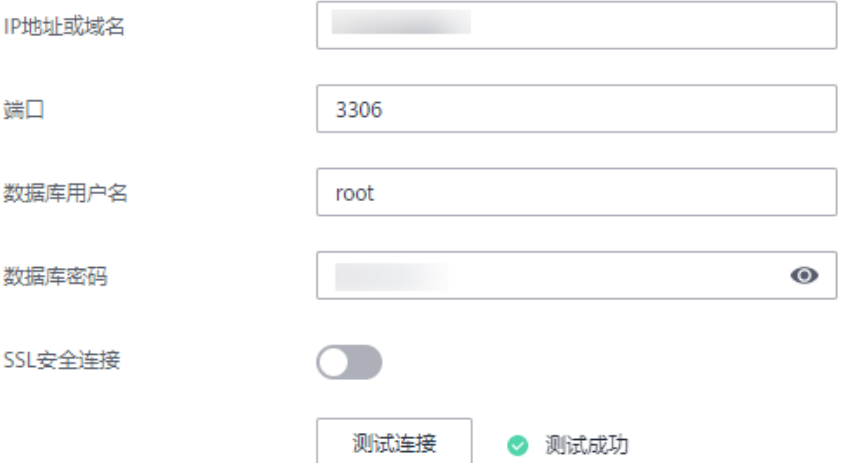

- 3. 配置目标库数据库用户名和密码。
- 4. 单击"测试连接"。 当界面显示"测试成功"时表示连接成功。

# 目标库信息

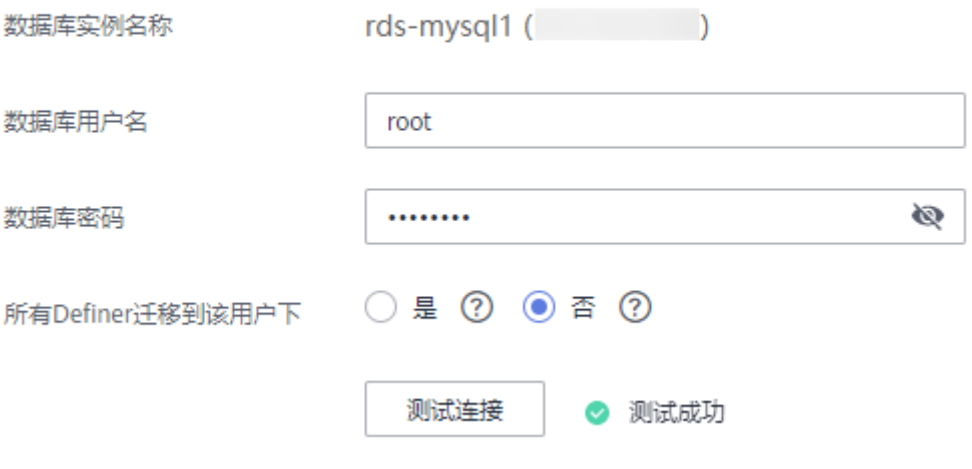

步骤**5** 单击"下一步"。

步骤**6** 确认迁移用户和迁移对象。

本次选择:全部迁移。

- <span id="page-19-0"></span>步骤**7** 单击"下一步"。
- 步骤**8** 等待预检查结果。
- 步骤**9** 当所有检查都是"通过"时,单击"下一步"。
- 步骤**10** 单击"提交任务"。

返回DRS实时迁移管理,查看迁移任务状态。

启动中状态一般需要几分钟,请耐心等待。

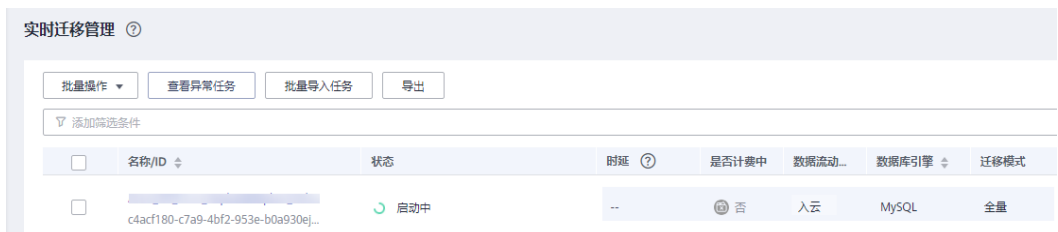

当状态变更为"已结束",表示迁移任务完成。

#### **----**结束

### **2.2.4.3** 确认数据迁移结果

确认升级迁移结果有两种方式:

方式一:(自动)在**DRS**管理控制台查看迁移结果。DRS会针对迁移对象、用户、数 据等维度进行对比,从而给出迁移结果。

方式二:(手工)在**RDS**[管理控制台查看迁移结果](#page-20-0)。直接登录数据库查看库、表、数 据是否迁移完成。手工确认数据迁移情况。

#### 在 **DRS** 管理控制台查看迁移结果

步骤**1** 登录[华为云控制台。](https://console-intl.huaweicloud.com/?locale=zh-cn)

- 步**骤2** 单击管理控制台左上角的 ©, 选择区域"中国-香港"。
- 步骤**3** 单击左侧的服务列表图标,选择"数据库 > 数据复制服务 DRS"。
- 步骤**4** 单击DRS实例。
- 步骤**5** 单击"迁移对比"。

<span id="page-20-0"></span>迁移对比须知 へ

为了尽可能减少业务的影响和业务中断时间,做好数据的检查,推荐数据库实时迁移场景下,按如下最佳实践进行迁移对比:

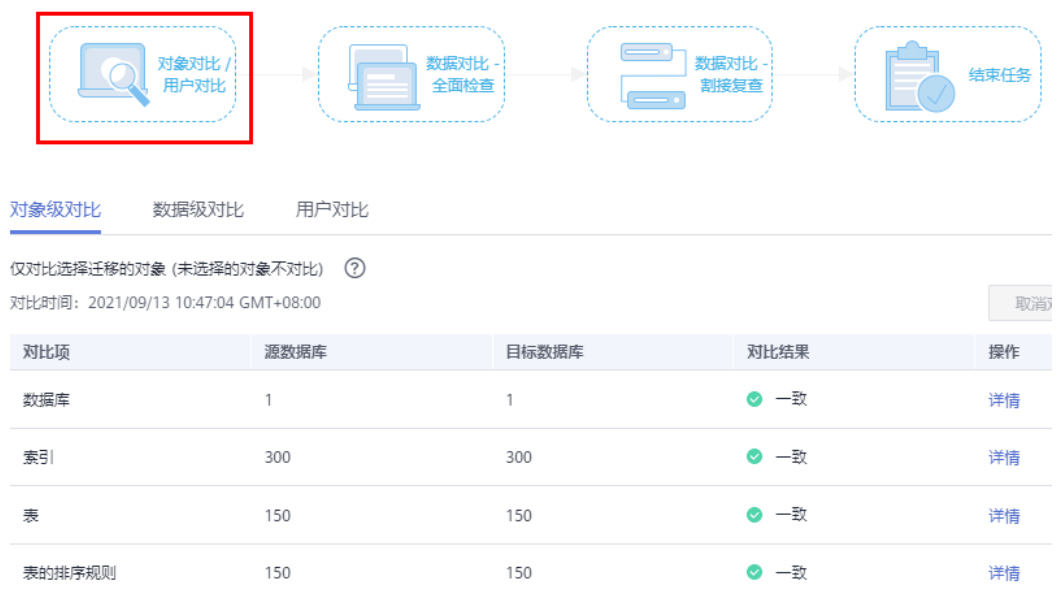

步骤**6** 然后选择"数据对比 全面检查"和"数据对比 割接复查"确认迁移结果。 预检查不通过项可以参考<mark>预检查不通过项修复方法</mark>查询解决方法。

**----**结束

#### 在 **RDS** 管理控制台查看迁移结果**·**

- 步骤**1** 登录[华为云控制台。](https://console-intl.huaweicloud.com/?locale=zh-cn)
- 步**骤2** 单击管理控制台左上角的 ©, 选择区域"中国-香港"。
- 步骤**3** 单击左侧的服务列表图标,选择"数据库 > 云数据库RDS"。
- 步骤**4** 单击RDS实例后的"登录"。
- 步骤5 在弹出的对话框中输入密码,单击"测试连接"。
- 步骤**6** 测试连接成功后,单击"登录"。
- 步骤**7** 查看并确认目标库名和表名等。确认相关数据是否迁移完成。

#### **----**结束

# **2.3 RDS for MySQL** 通过 **DRS** 搭建异地单主灾备

# **2.3.1** 最佳实践概述

# 场景描述

本实践主要包含以下内容:

- 介绍如何创建RDS for MySQL实例。
- 介绍RDS for MySQL实例如何通过DRS服务搭建异地单主灾备。

## <span id="page-21-0"></span>前提条件

- 拥有华为云账号。
- 账户余额大于等于0元。

# 实现原理

RDS跨Region容灾实现原理说明:

在两个数据中心独立部署RDS for MySQL实例,通过DRS服务将生产中心RDS for MySQL库中的数据同步到灾备中心RDS for MySQL库中,实现RDS for MySQL主实例 和跨Region灾备实例之间的实时同步。

## 服务列表

- 虚拟私有云 VPC
- 弹性公网IP EIP
- 云数据库 RDS
- 数据复制服务 DRS

# 使用说明

- 本实践的资源规划仅作为演示,实际业务场景资源以用户实际需求为准。
- 本实践端到端的数据为测试数据,仅供参考;更多关于RDS for MySQL实例灾备 须知请单击<mark>这里</mark>了解。

# **2.3.2** 资源规划

#### 表 **2-2** 资源规划

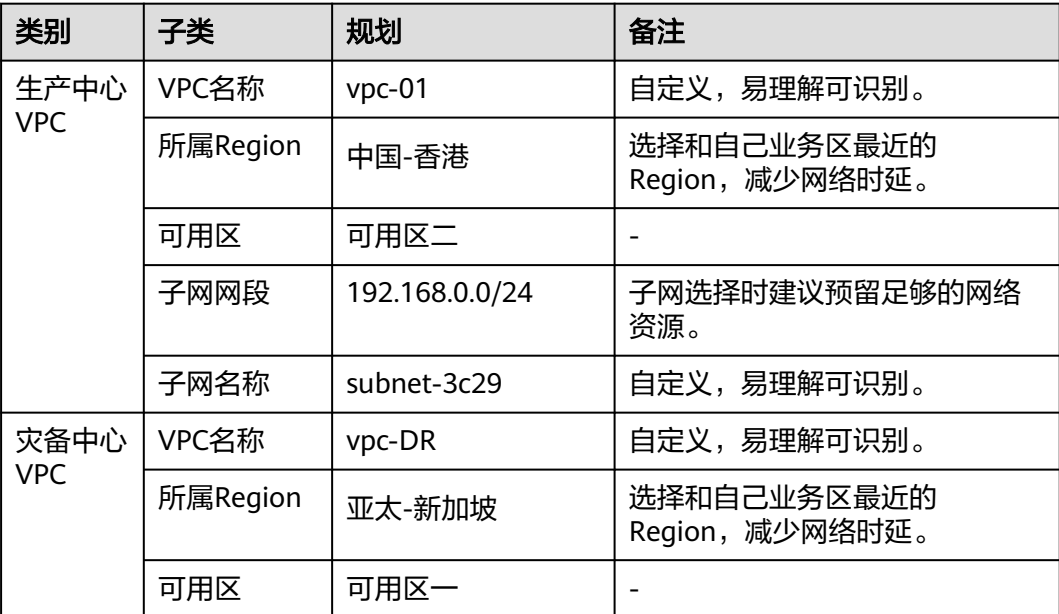

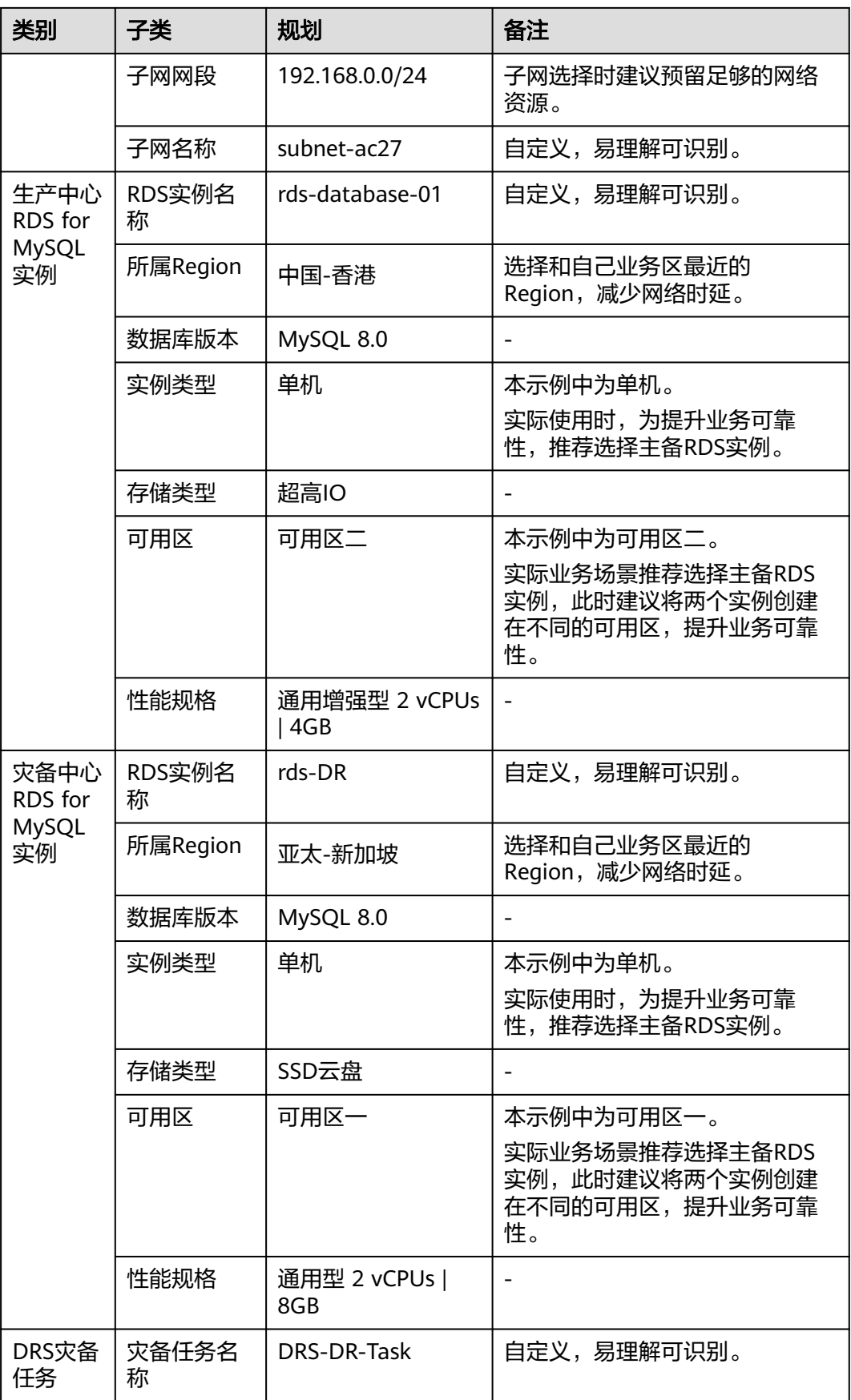

<span id="page-23-0"></span>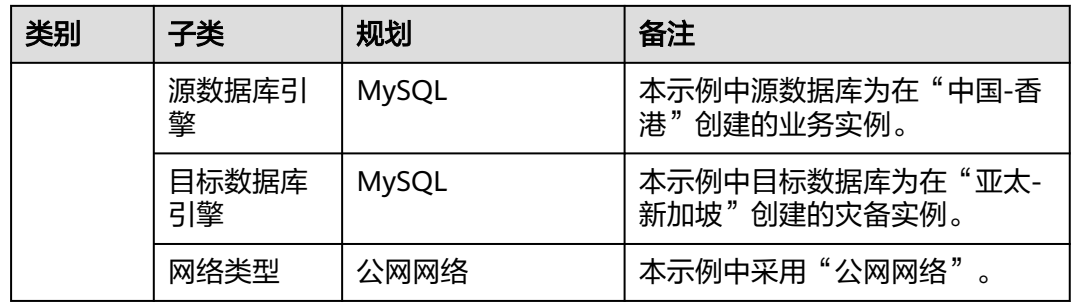

# **2.3.3** 操作流程

创建RDS业务实例以及灾备实例,并且将业务实例数据迁移到灾备实例的整个流程的 主要任务流如下图所示。

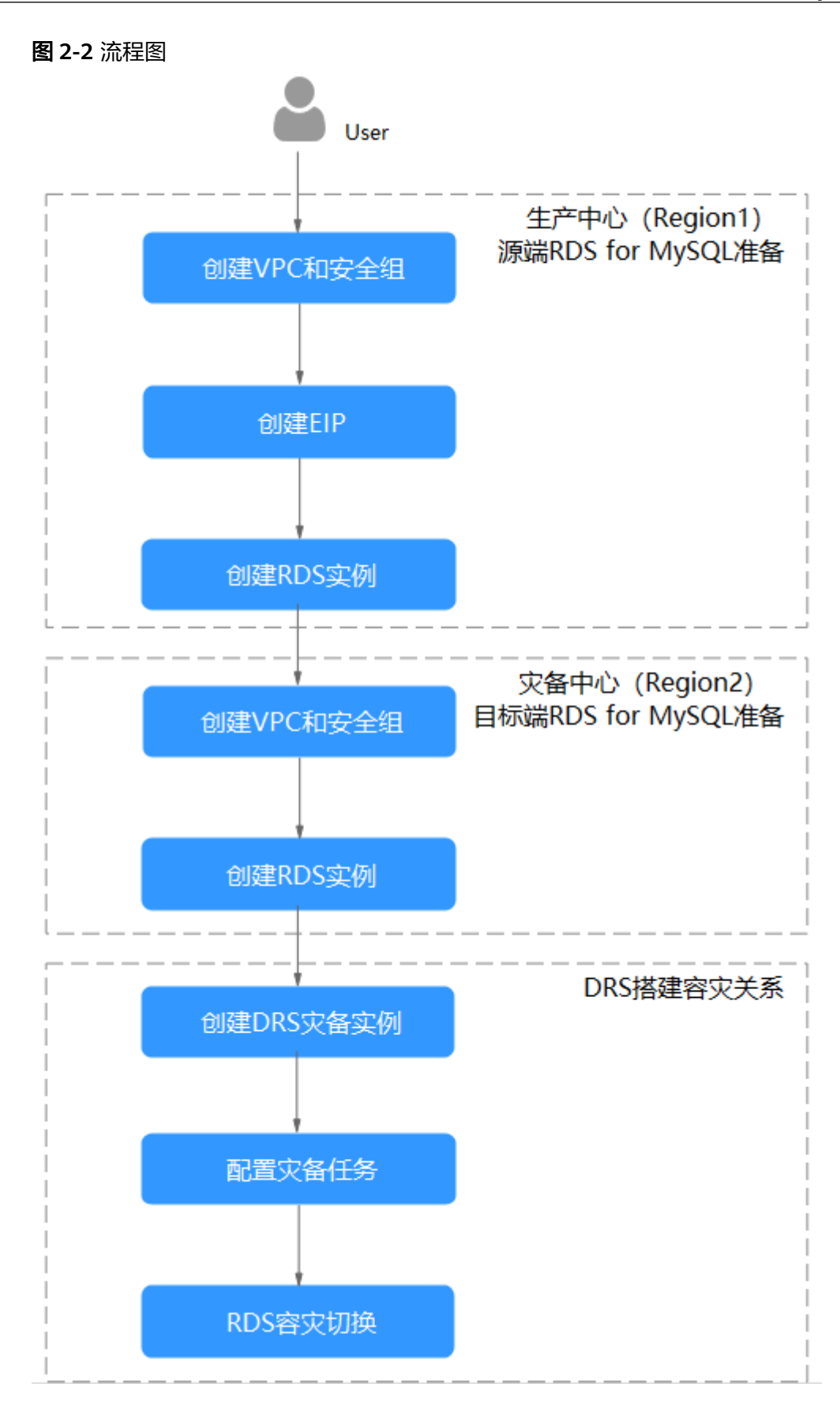

# <span id="page-25-0"></span>**2.3.4** 生产中心 **RDS for MySQL** 实例准备

### **2.3.4.1** 创建 **VPC** 和安全组

本章节介绍创建在生产中心创建RDS实例所属VPC和安全组。

#### 创建 **VPC**

- 步骤**1** 进入[创建虚拟私有云页面](https://console-intl.huaweicloud.com/vpc/?#/vpc/vpcs/createVpc)。
- 步骤**2** 在"创建虚拟私有云"页面,根据页面完成基本信息、子网配置和地址配置。选择区 域"中国-香港"。

#### 图 **2-3** 创建 VPC

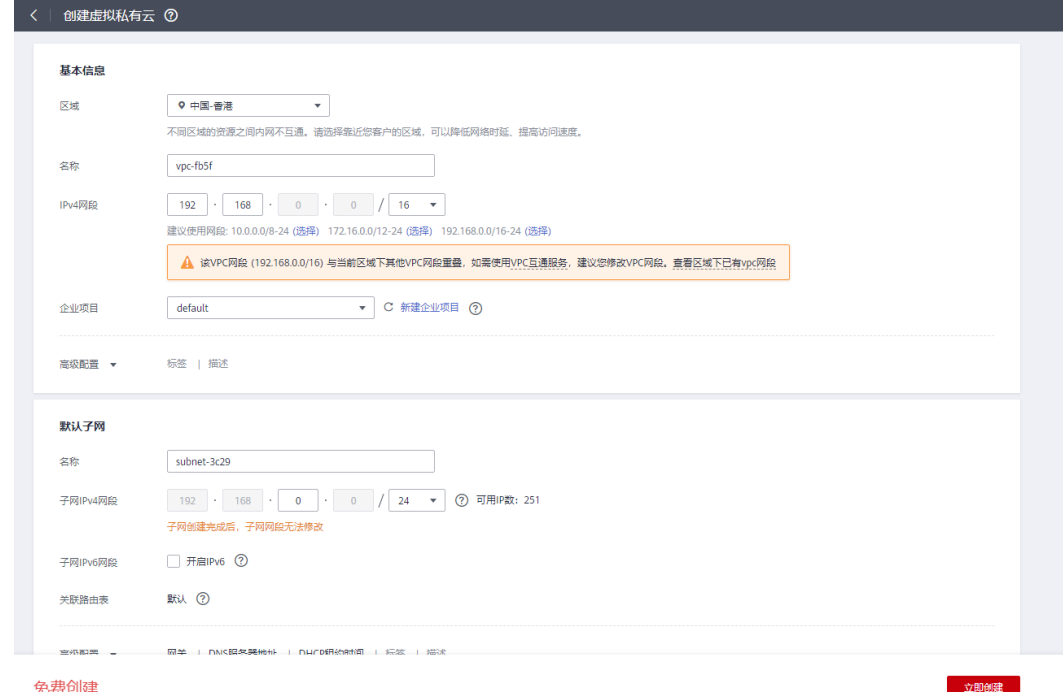

免费创建

步骤**3** 单击"立即创建",完成生产VPC创建。

**----**结束

#### 创建安全组

- 步骤**1** 登录[华为云控制台。](https://console-intl.huaweicloud.com/?locale=zh-cn)
- 步**骤2** 单击管理控制台左上角的 ©, 选择区域"中国-香港"。
- 步骤**3** 单击左侧的服务列表图标,选择"网络 > 虚拟私有云 VPC"。
- 步骤**4** 在左侧导航树,选择"访问控制 > 安全组"。
- 步骤**5** 单击"创建安全组"。

<span id="page-26-0"></span>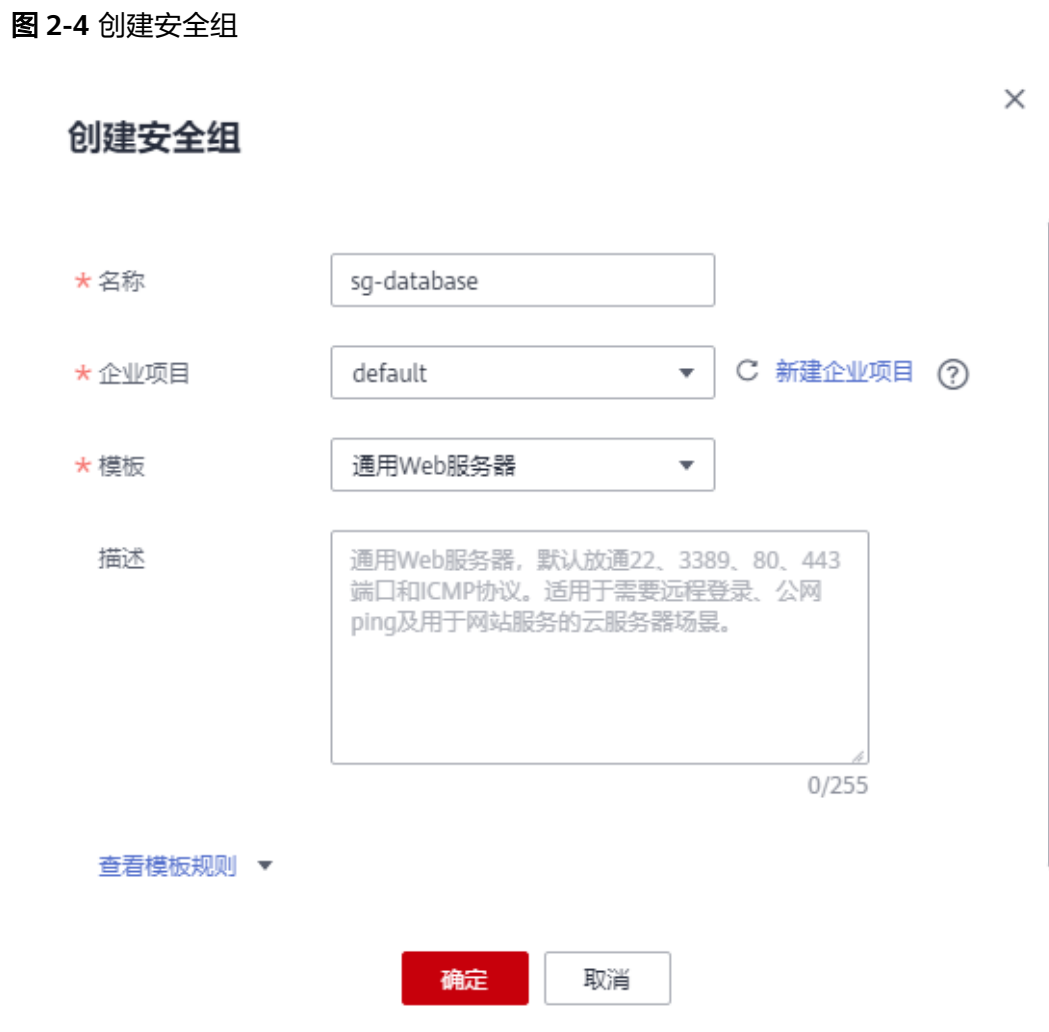

步骤**6** 单击"确定",完成生产安全组创建。

**----**结束

# **2.3.4.2** 创建 **EIP**

外部通过EIP访问应用系统,DRS通过EIP连接源数据库,需要为源数据库绑定EIP。

# 创建 **EIP**

#### 步骤**1** 进入[购买弹性公网](https://console-intl.huaweicloud.com/vpc/?#/eip/eips/create)**IP**页面。

步骤2 在"购买弹性公网IP"页面,根据页面完成基本信息和带宽配置。选择区域"中国-香 港"。

#### <span id="page-27-0"></span>图 **2-5** 购买 EIP

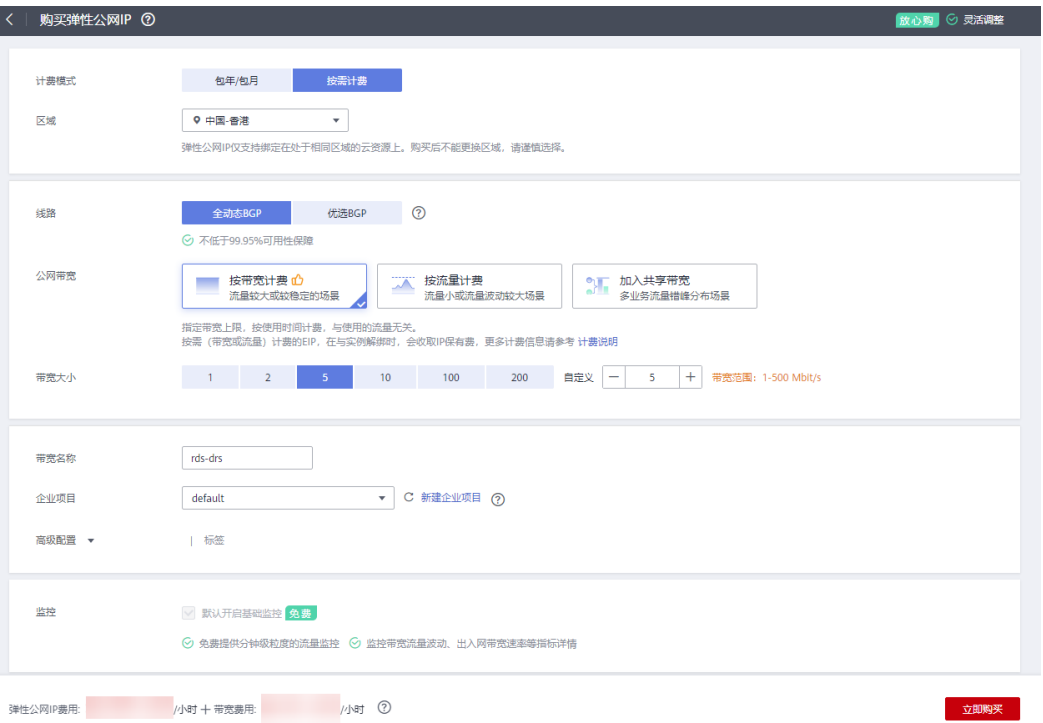

步骤**3** 单击"立即购买"。

步骤4 确认信息无误,单击"提交",完成EIP购买。

**----**结束

## **2.3.4.3** 创建 **RDS for MySQL** 实例

本章节介绍创建RDS for MySQL业务实例,选择已规划的业务实例所属VPC,并为业 务实例(源实例)绑定EIP。

# 创建 **RDS for MySQL** 实例

步骤**1** 进入[购买云数据库](https://console-intl.huaweicloud.com/rds/?#/rds/createIns)**RDS**页面。

步骤**2** 选择区域"中国-香港"。填选实例信息后,单击"立即购买"。

#### 图 **2-6** 选择引擎版本信息

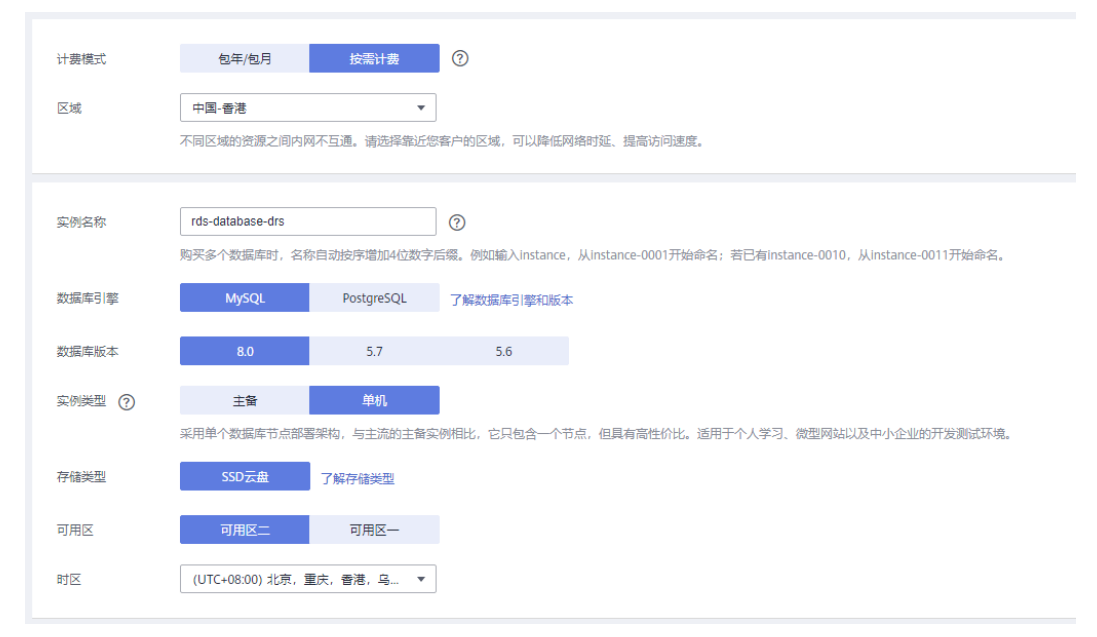

# 图 **2-7** 选择规格信息

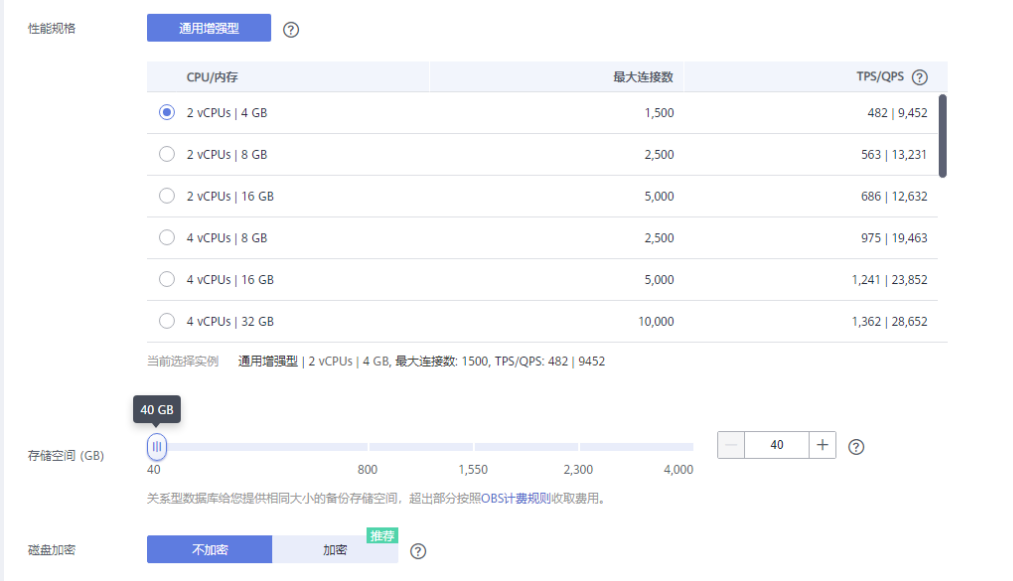

# 图 **2-8** 选择已规划的网络信息

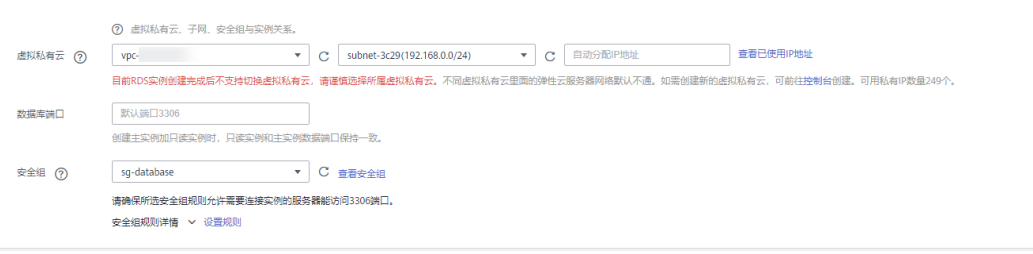

#### 图 **2-9** 设置管理员密码

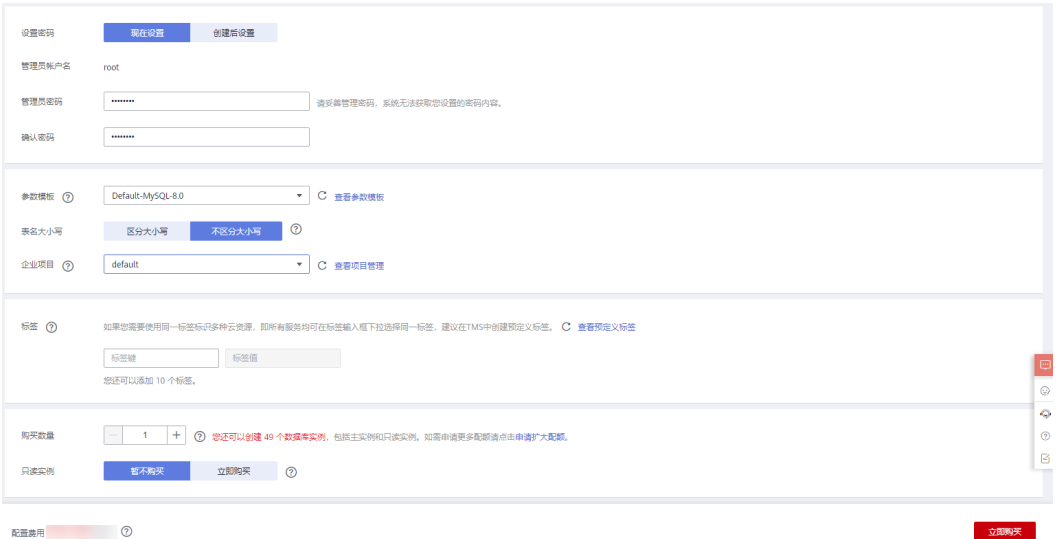

#### 步骤**3** 进行规格确认。

- 如果需要重新选择实例规格,单击"上一步",回到上个页面修改实例信息。
- 如果规格确认无误,单击"提交",完成购买实例的申请。
- 步骤**4** 参考如下步骤,在RDS实例管理界面,为步骤**3**创建的RDS实例绑定弹性公网IP。
	- 1. 在"实例管理"页面,选择指定的实例,单击实例名称,进入实例基本信息页 面。

图 **2-10** 实例管理

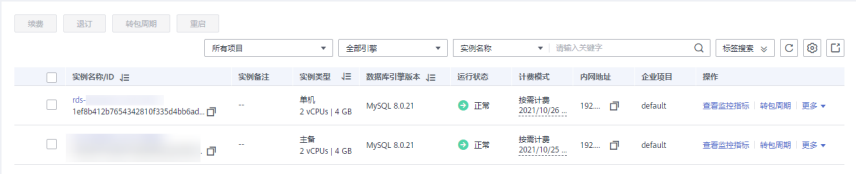

- 2. 选择"连接管理"页签,单击"公网地址"处的"绑定"。
- 3. 在弹出框中,显示"未绑定"状态的弹性公网IP,选择已规划的弹性公网IP,单击 "是",提交绑定任务。

#### 图 **2-11** 绑定弹性公网 IP

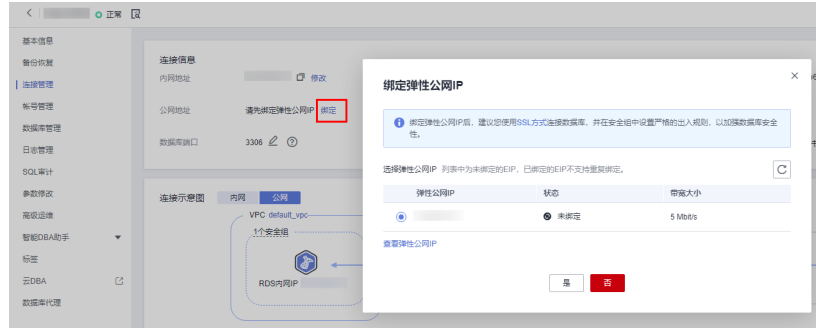

**----**结束

# <span id="page-30-0"></span>**2.3.5** 灾备中心 **RDS for MySQL** 实例准备

# **2.3.5.1** 创建 **VPC** 和安全组

灾备中心的实例和生产中心实例在不同区域,本章节介绍创建在灾备中心创建RDS实 例所属VPC和安全组。

#### 创建 **VPC**

- 步骤**1** 进入[创建虚拟私有云页面](https://console-intl.huaweicloud.com/vpc/?#/vpc/vpcs/createVpc)。
- 步骤**2** 在"创建虚拟私有云"页面,根据页面完成基本信息、子网配置和地址配置。选择区 域"亚太-新加坡"。

## 图 **2-12** 创建灾备 VPC

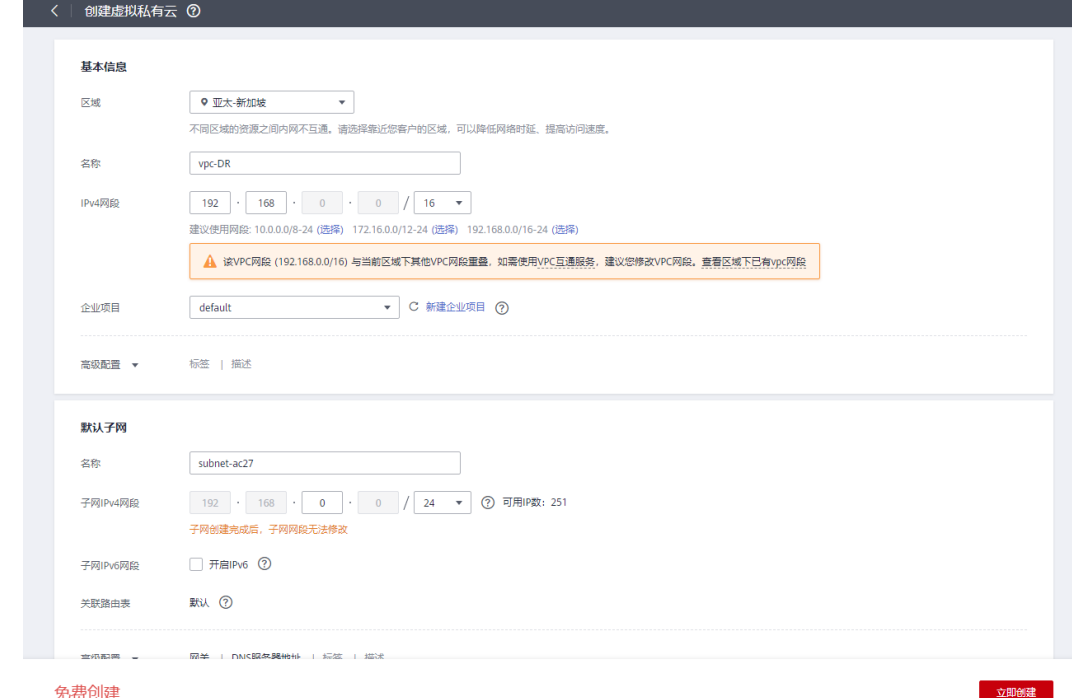

步骤**3** 单击"立即创建",完成灾备VPC创建。

**----**结束

## 创建安全组

- 步骤**1** 登录[华为云控制台。](https://console-intl.huaweicloud.com/?locale=zh-cn)
- 步**骤2** 单击管理控制台左上角的 <sup>Q</sup> ,选择区域"亚太-新加坡"。
- 步骤**3** 单击左侧的服务列表图标,选择"网络 > 虚拟私有云 VPC"。
- 步骤**4** 在左侧导航树,选择"访问控制 > 安全组"。
- 步骤**5** 单击"创建安全组"。

 $\times$ 

# 创建安全组 ★名称 sg-DR C 新建企业项目 (?) \*企业项目 default  $\overline{\phantom{a}}$ ★ 模板 通用Web服务器 v 描述 通用Web服务器, 默认放通22、3389、80、443 端口和ICMP协议。适用于需要远程登录、公网 ping及用于网站服务的云服务器场景。  $0/255$ 查看模板规则 ▼ 确定 取消

步骤**6** 单击"确定",完成灾备安全组创建。

<span id="page-31-0"></span>图 **2-13** 创建安全组

#### **----**结束

# **2.3.5.2** 创建 **RDS for MySQL** 实例

本章节介绍创建RDS for MySQL灾备实例,选择已规划的灾备实例所属VPC。

# 创建 **RDS for MySQL** 实例

- 步骤**1** 进入[购买云数据库](https://console-intl.huaweicloud.com/rds/?#/rds/createIns)**RDS**页面。
- 步骤**2** 选择区域"亚太-新加坡"。填选实例信息后,单击"立即购买"。

#### 图 **2-14** 选择灾备实例引擎版本信息

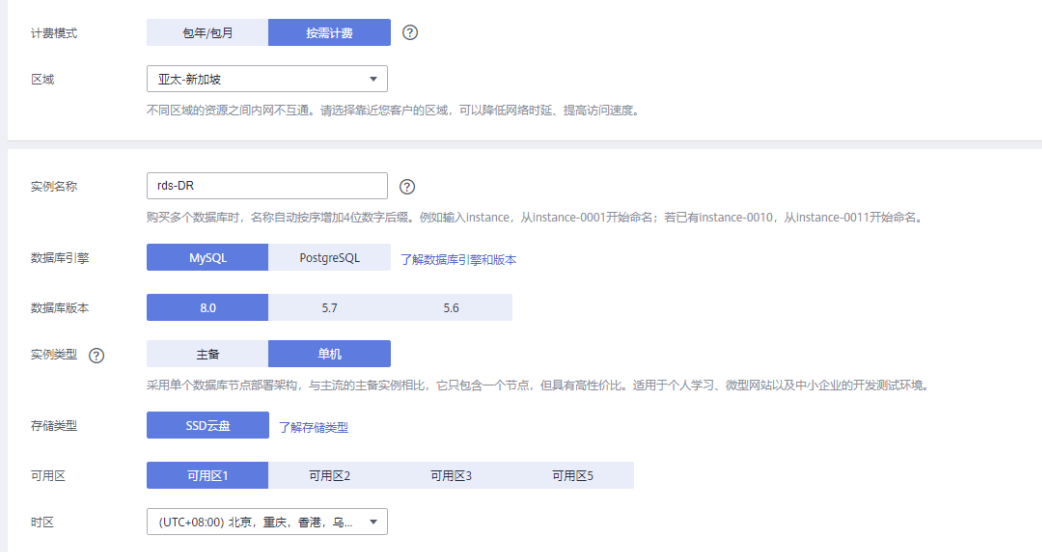

# 图 **2-15** 选择灾备实例规格信息

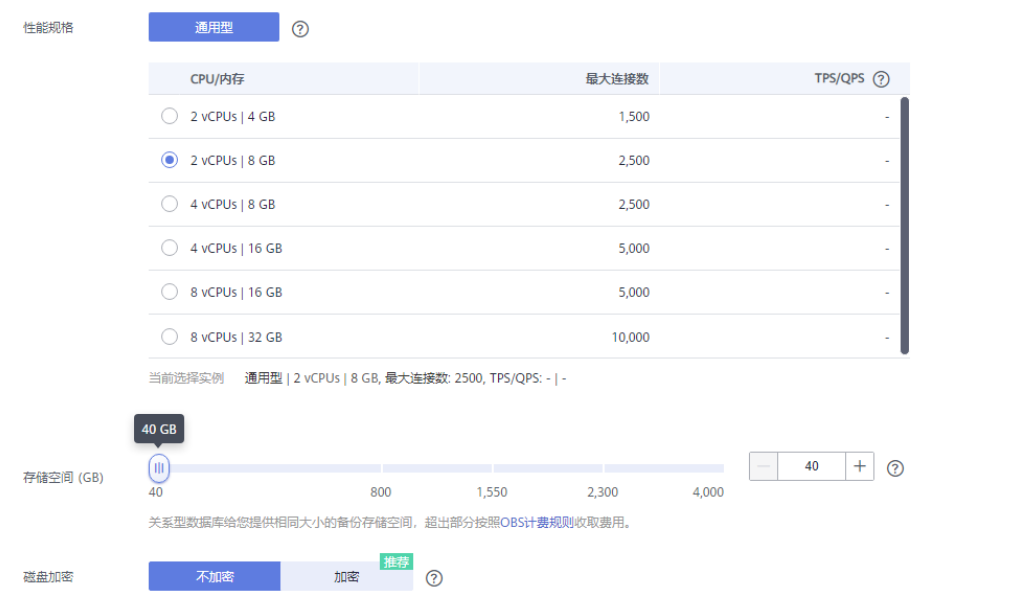

# 图 **2-16** 选择灾备实例已规划的网络信息

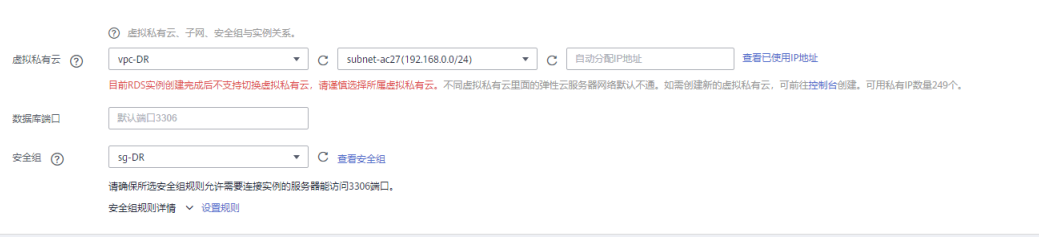

#### <span id="page-33-0"></span>图 **2-17** 设置灾备实例管理员密码

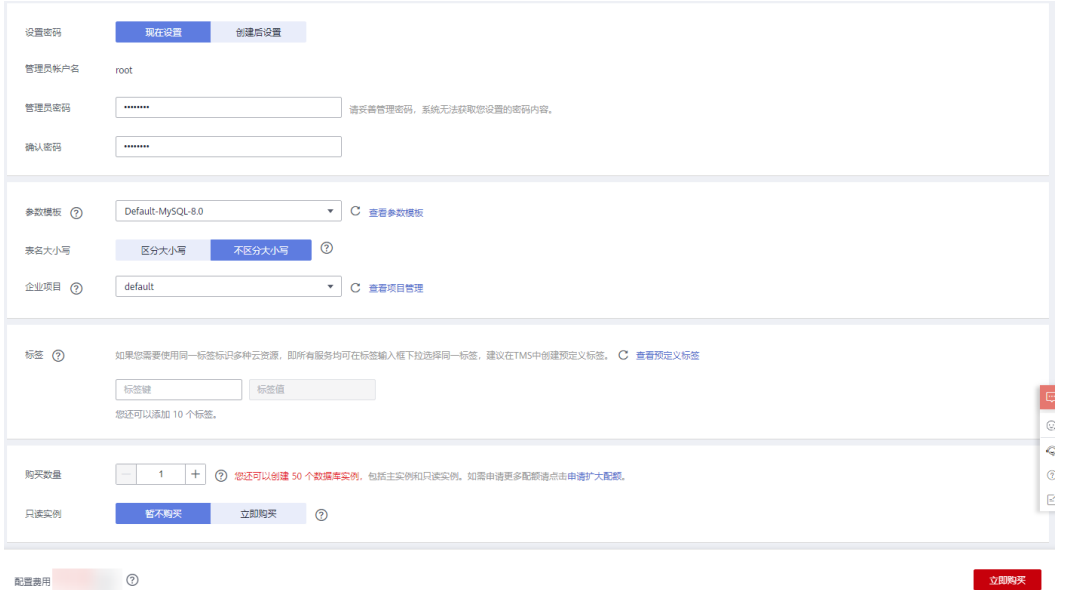

#### 步骤**3** 进行规格确认。

- 如果需要重新选择实例规格,单击"上一步",回到上个页面修改实例信息。
- 如果规格确认无误,单击"提交",完成购买实例的申请。
- **----**结束

# **2.3.6** 搭建容灾关系

# **2.3.6.1** 创建 **DRS** 灾备实例

本章节介绍创建DRS灾备实例,创建时选择灾备中心创建的RDS for MySQL实例。

#### 操作步骤

- 步骤**1** 进入[创建灾备任务页面。](https://console-intl.huaweicloud.com/drs/?#/drs/guard/create/select)
- 步骤2 选择区域"亚太-新加坡"。灾备类型选择"单主灾备",灾备关系选择"本云为 备",灾备数据库实例选择在"亚太-新加坡"新创建的RDS for MySQL灾备实例,单 击"开始创建",开始创建灾备实例。

#### 图 **2-18** 设置基本信息

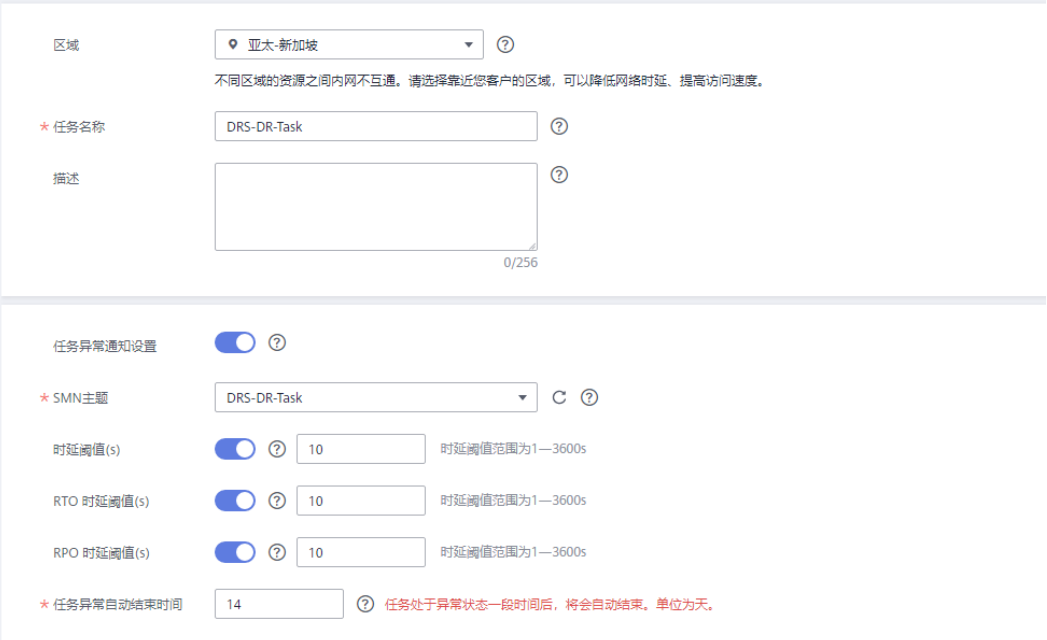

## 图 **2-19** 设置灾备实例信息

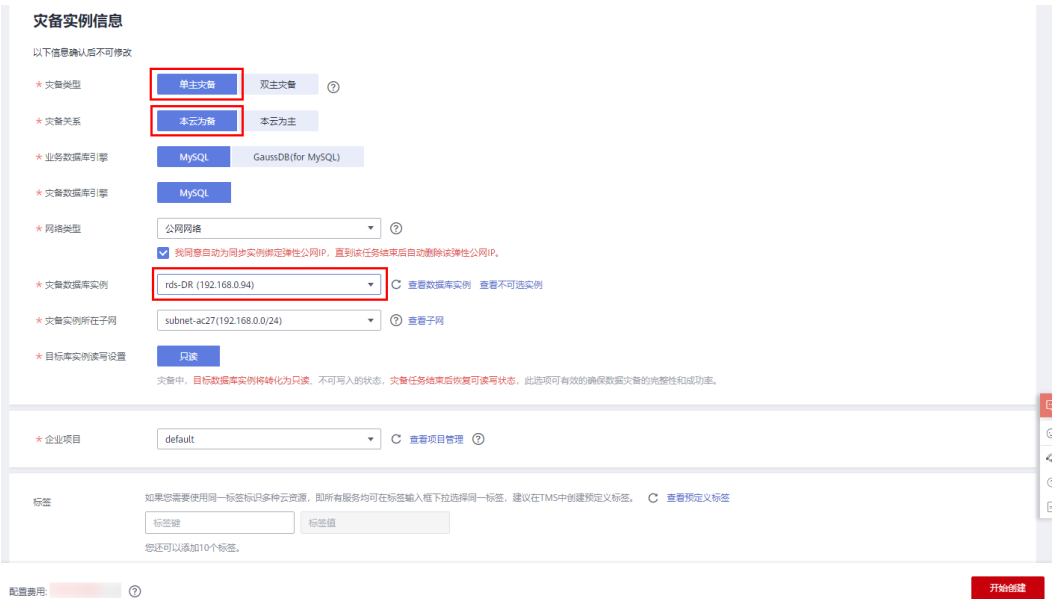

# 步骤**3** 返回"实时灾备管理"页面,可以看到新创建的灾备实例。

#### 图 **2-20** 创建完成

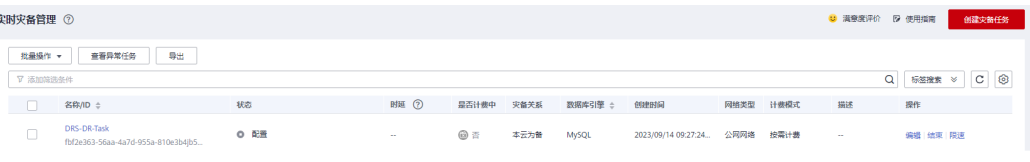

```
----结束
```
# <span id="page-35-0"></span>**2.3.6.2** 配置灾备任务

本章节介绍配置DRS灾备实例,包含源库和目标库的配置。

#### 操作步骤

- 步骤1 在"实时灾备管理"页面,选择已创建的灾备任务,单击"编辑"。
- 步骤**2** 根据界面提示,将灾备实例的弹性公网IP加入生产中心RDS for MySQL实例所属安全 组的入方向规则,选择TCP协议,端口为生产中心RDS for MySQL实例的端口号。

图 **2-21** 添加安全组规则

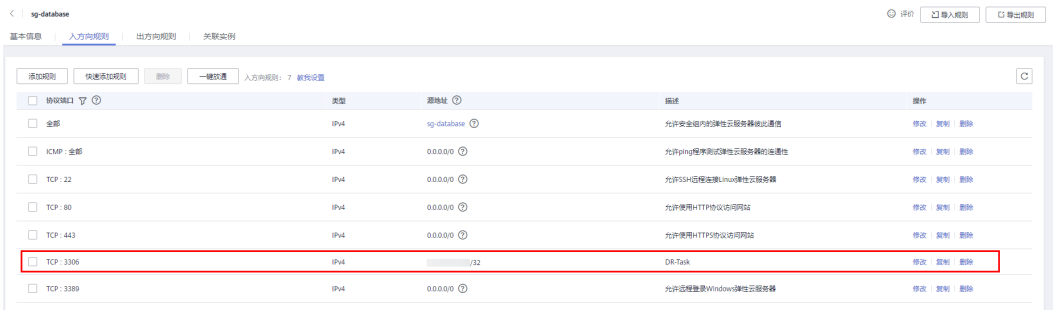

源库信息中的"IP地址或域名"填写生产中心RDS for MySQL实例绑定的EIP, "端 口"填写生产中心RDS for MySQL实例的端口号。测试通过后,单击"下一步"。

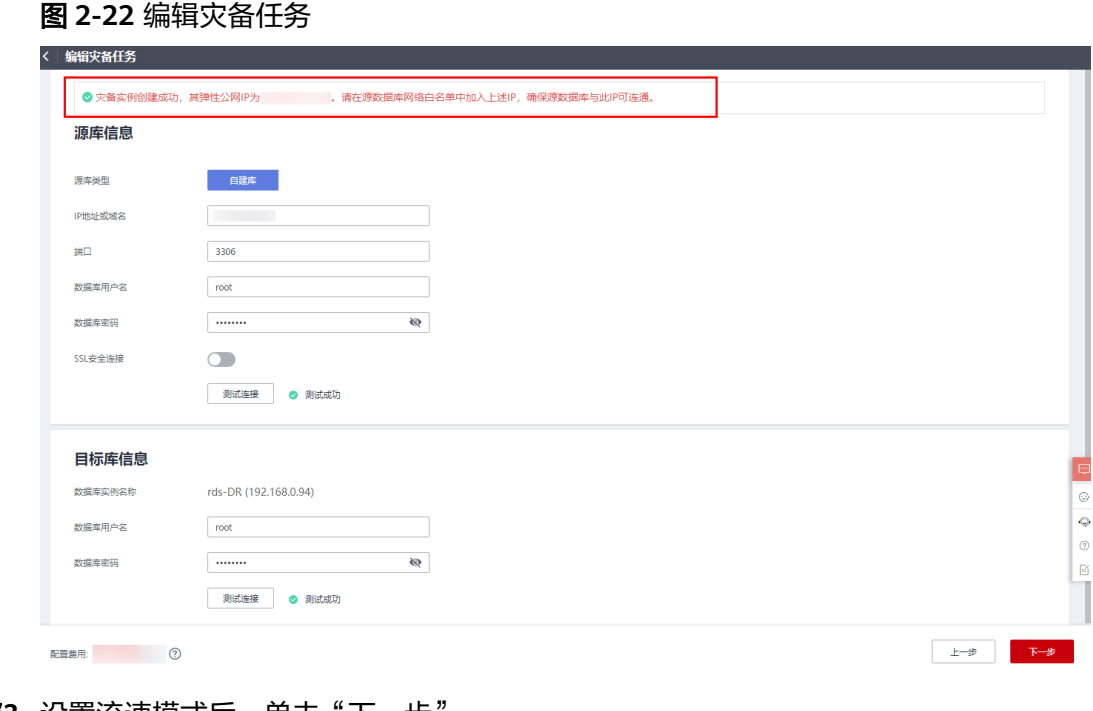

步骤**3** 设置流速模式后,单击"下一步"。
## 图 **2-23** 设置流速模式

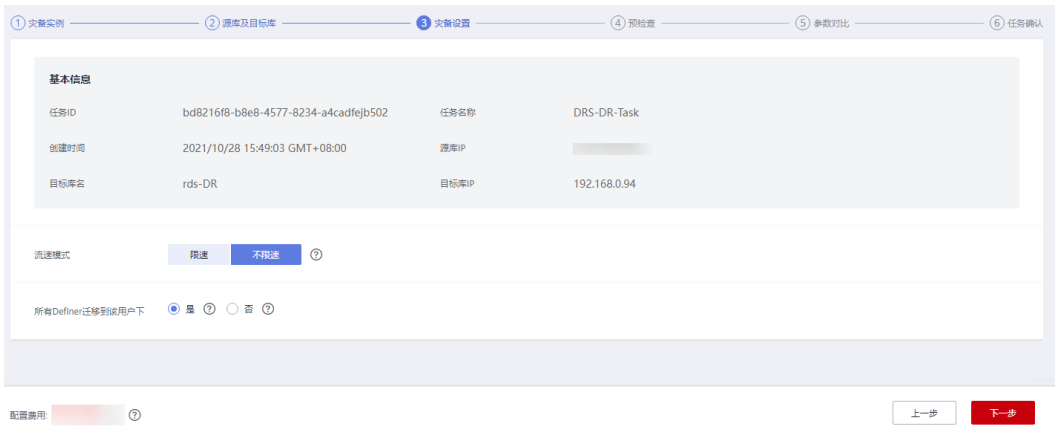

步骤**4** 查看预检查100%通过,单击"下一步"。

## 图 **2-24** 预检查通过

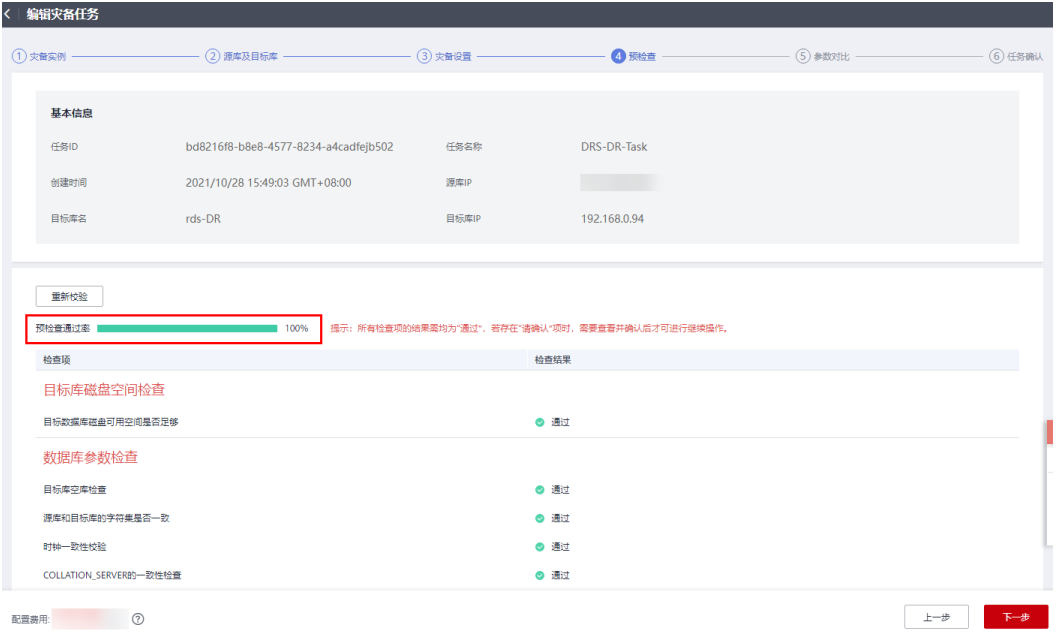

步骤**5** 设置参数后,单击"下一步"。

#### 图 **2-25** 设置参数

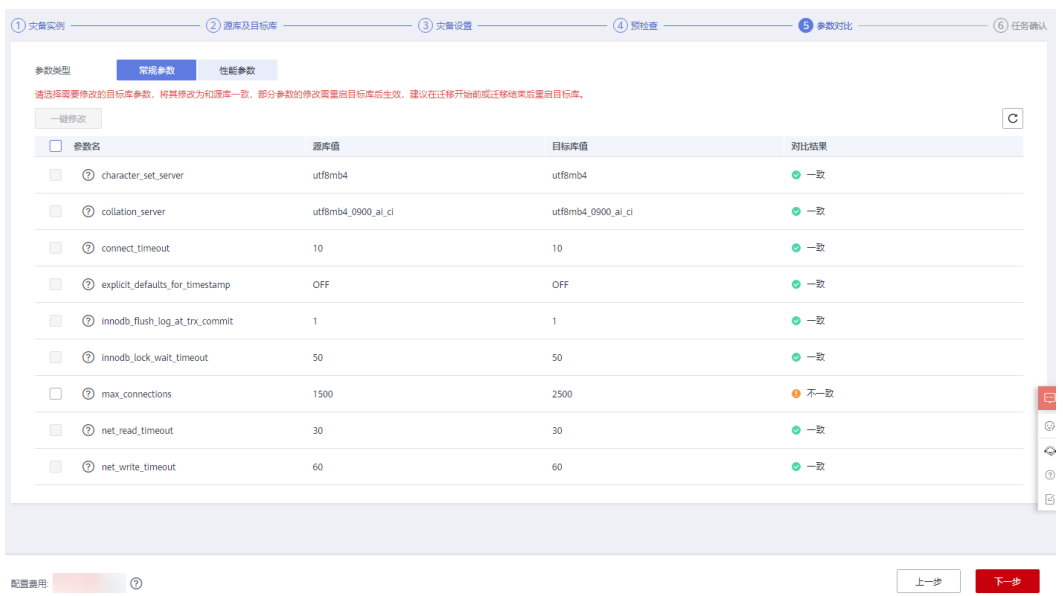

步骤**6** 单击"启动任务"。

# 图 **2-26** 启动任务

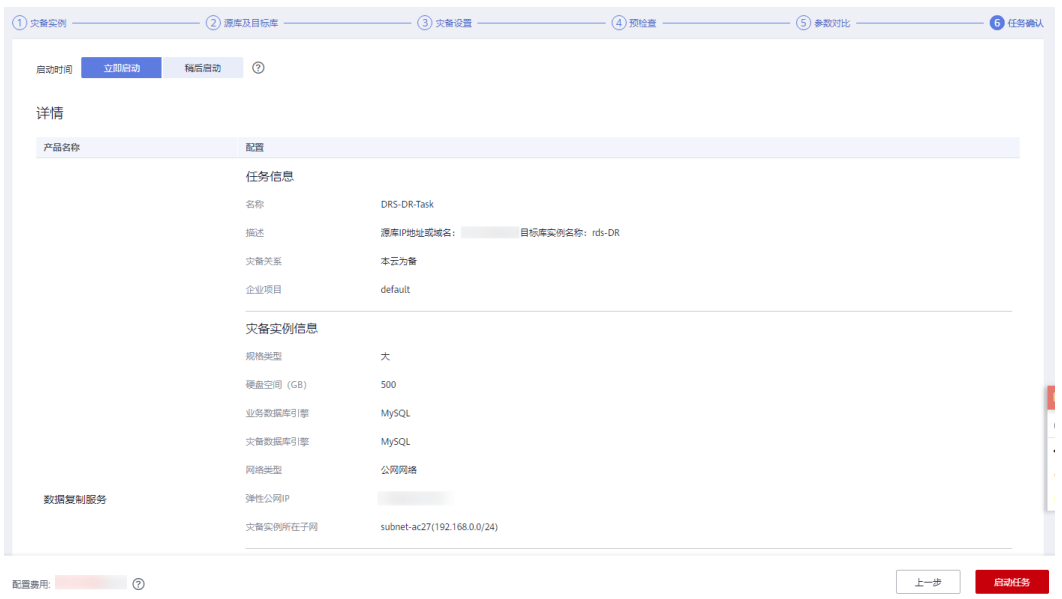

步骤**7** 查看任务状态为"灾备中"。

### 图 **2-27** 查看任务状态

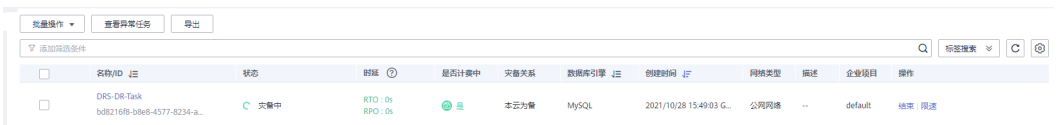

步骤**8** 单击灾备实例名称,确认灾备对比、灾备进度、灾备数据。

#### 图 **2-28** 灾备对比

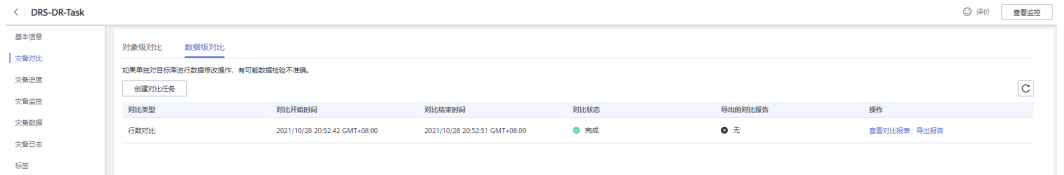

## 图 **2-29** 灾备进度

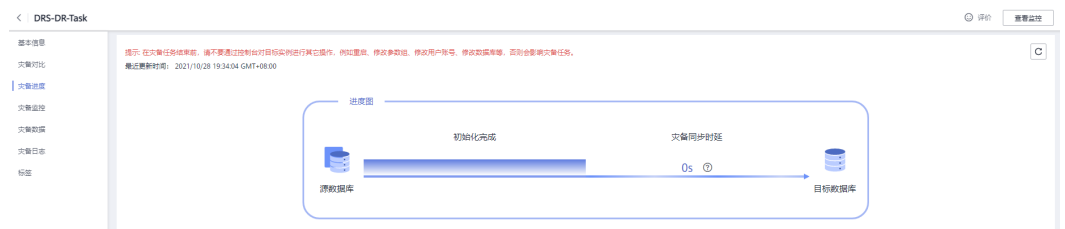

## 图 **2-30** 灾备数据

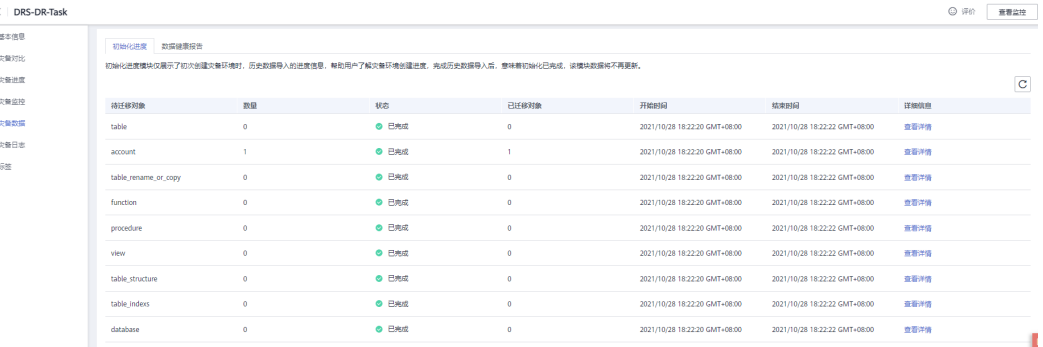

**----**结束

# **2.3.6.3 RDS** 容灾切换

生产中心数据库故障时,需要手动将灾备数据库实例切换为可读写状态。切换后,将 通过灾备实例写入数据,并同步到源库。

# 操作步骤

- 步骤**1** 生产中心源库发生故障,例如:源库无法连接、源库执行缓慢、CPU占比高。
- 步骤**2** 收到SMN邮件通知。
- 步骤**3** 查看灾备任务时延异常。

#### 图 **2-31** 时延异常

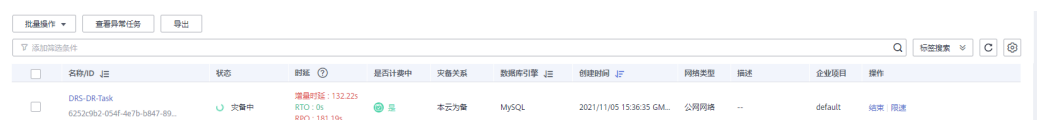

步骤**4** 用户自行判断业务已经停止。具体请参考[如何确保业务数据库的全部业务已经停止。](https://support.huaweicloud.com/intl/zh-cn/drs_faq/drs_04_0020.html)

步骤**5** 选择"批量操作 > 主备倒换",将灾备实例由只读状态更改为读写状态。

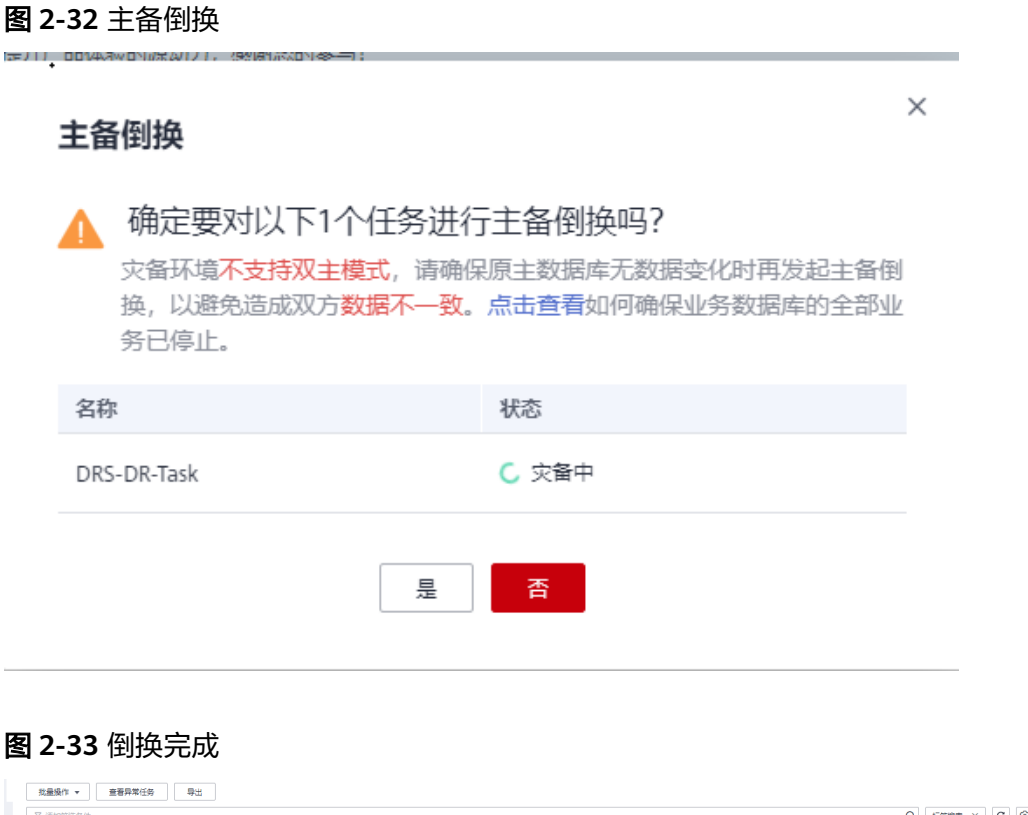

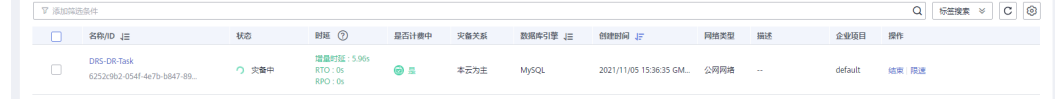

步骤**6** 在应用端修改数据库连接地址后,可正常连接数据库,进行数据读写。

**----**结束

# **2.4** 其他云 **MySQL** 迁移到云数据库 **RDS for MySQL**

# **2.4.1** 最佳实践概述

# 场景描述

本实践主要包含以下内容:

- 介绍如何创建RDS for MySQL实例。
- 介绍如何将其他云MySQL迁移到RDS for MySQL实例。

### 前提条件

- 拥有华为云账号。
- 账户余额大于等于0元。

# 服务列表

- 虚拟私有云 VPC
- 云数据库RDS
- 数据复制服务 DRS

# 使用说明

- 本实践的资源规划仅作为演示,实际业务场景资源以用户实际需求为准。
- 本实践端到端的数据为测试数据,仅供参考;更多关于MySQL数据迁移须知请单 [击这里](https://support.huaweicloud.com/intl/zh-cn/realtimemig-drs/drs_04_0088.html)了解。

# **2.4.2** 资源规划

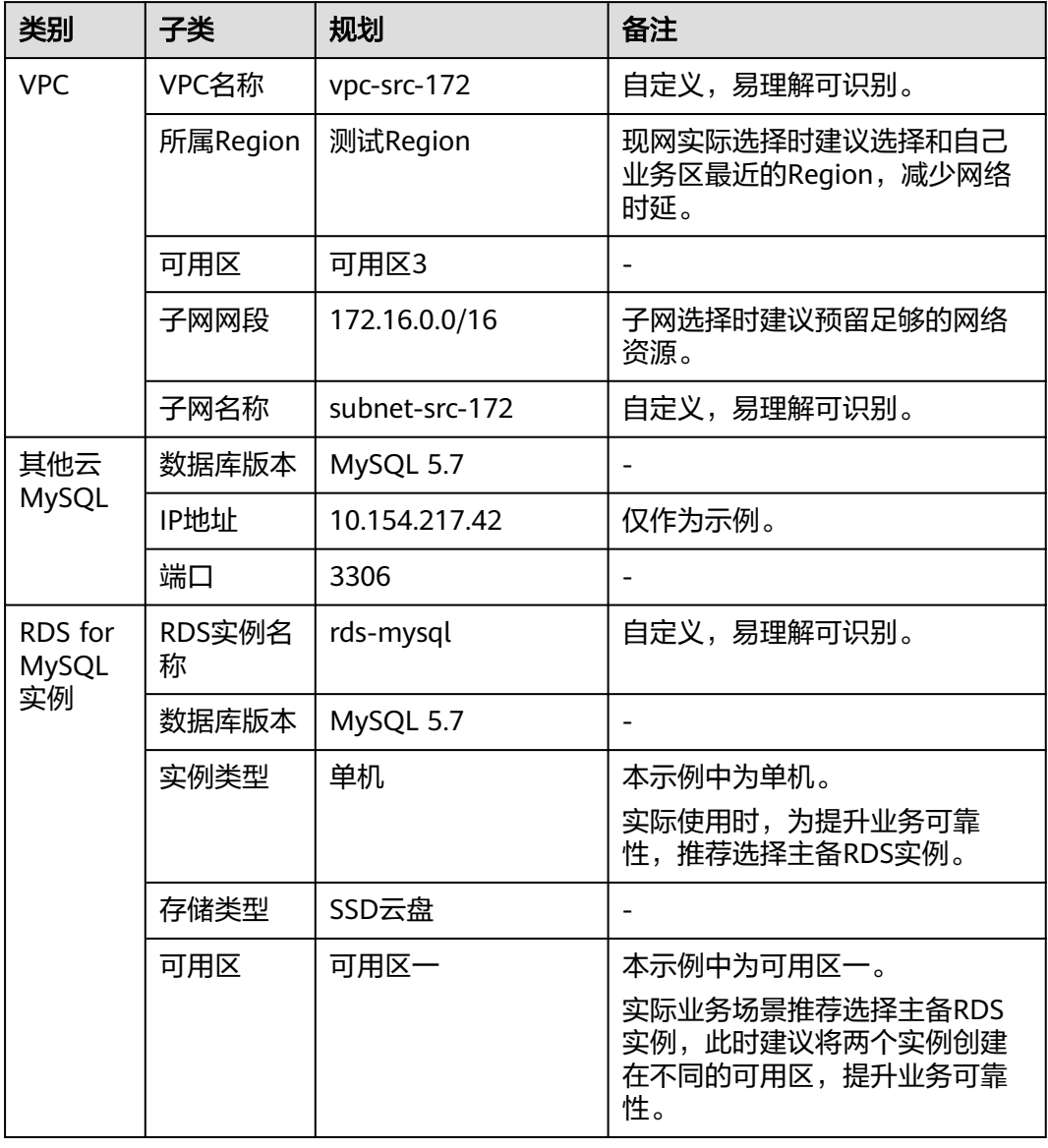

表 **2-3** 资源规划

<span id="page-41-0"></span>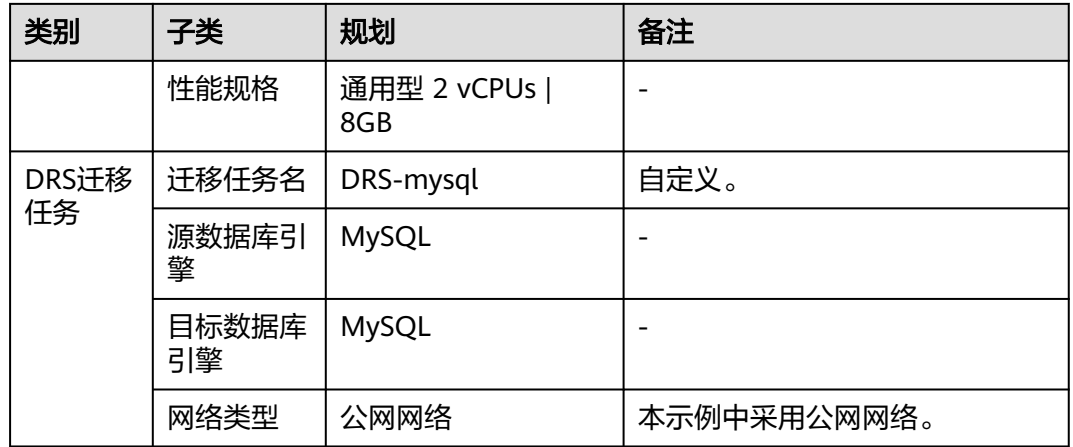

# **2.4.3** 操作流程

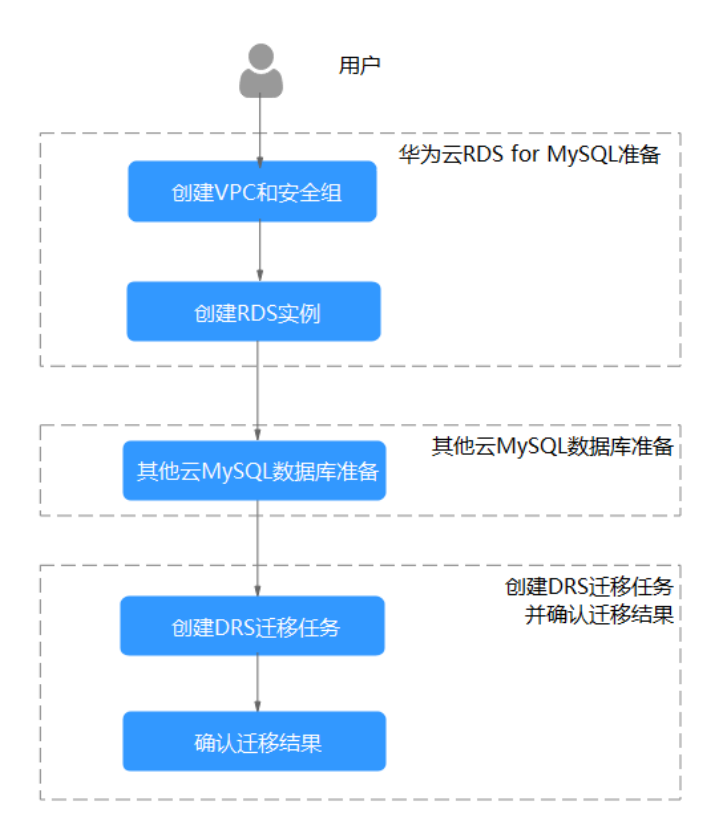

## 图 **2-34** 流程图

# **2.4.4** 创建 **VPC** 和安全组

创建VPC和安全组,为创建RDS for MySQL实例准备好网络资源和安全组。

# 创建 **VPC**

## 步骤**1** 进入[创建虚拟私有云页面](https://console-intl.huaweicloud.com/vpc/?#/vpc/vpcs/createVpc)。

步骤**2** 在"创建虚拟私有云"页面,根据页面完成基本信息、子网配置和地址配置。

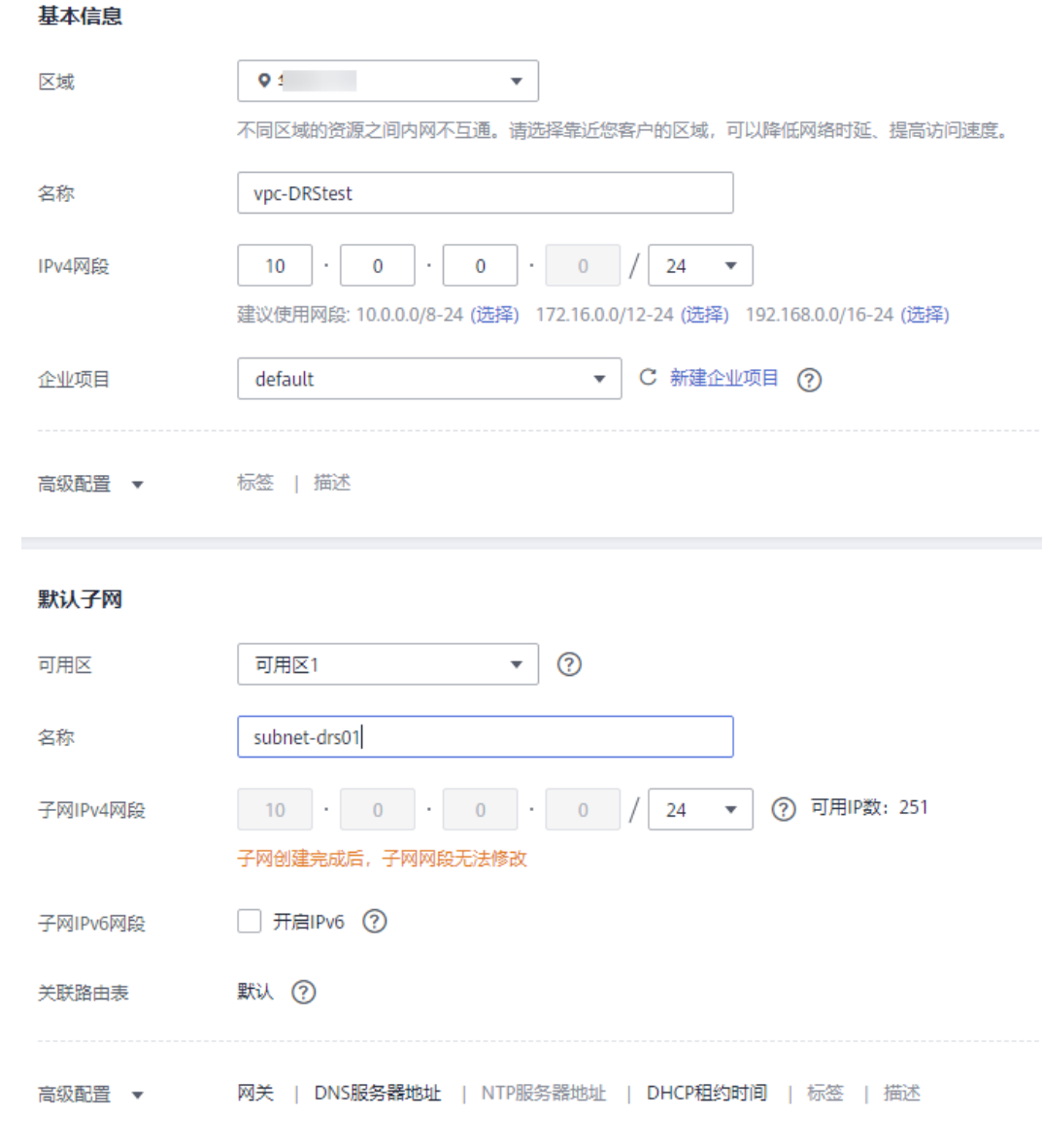

- 步骤**3** 单击"立即创建"。
- 步骤**4** 返回VPC列表,查看创建VPC是否创建完成。 当VPC列表的VPC状态为"可用"时,表示VPC创建完成。 **----**结束

# 创建安全组

步骤**1** 登录[华为云控制台。](https://console-intl.huaweicloud.com/?locale=zh-cn)

步**骤2** 单击管理控制台左上角的 <sup>Q</sup> , 选择区域"中国-香港"。

步骤3 单击左侧的服务列表图标,选择"网络 > 虚拟私有云 VPC",进入虚拟私有云信息页 面。

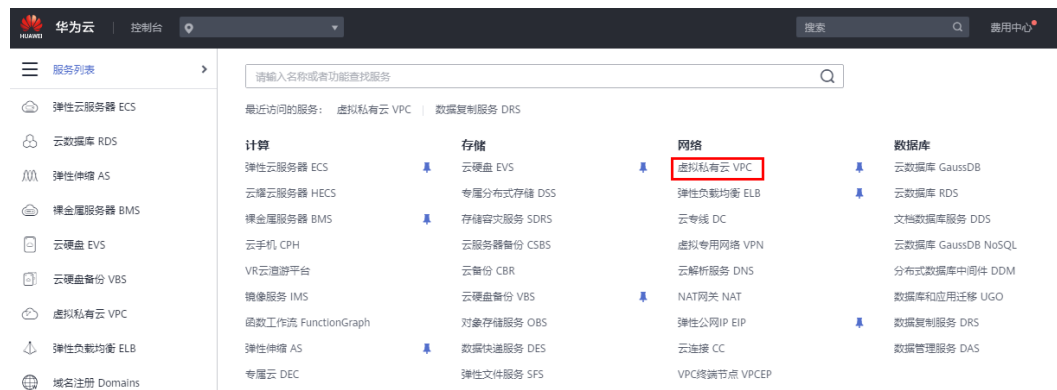

- 步骤**4** 选择"访问控制 > 安全组"。
- 步骤**5** 单击"创建安全组"。
- 步骤**6** 填写安全组名称等信息。

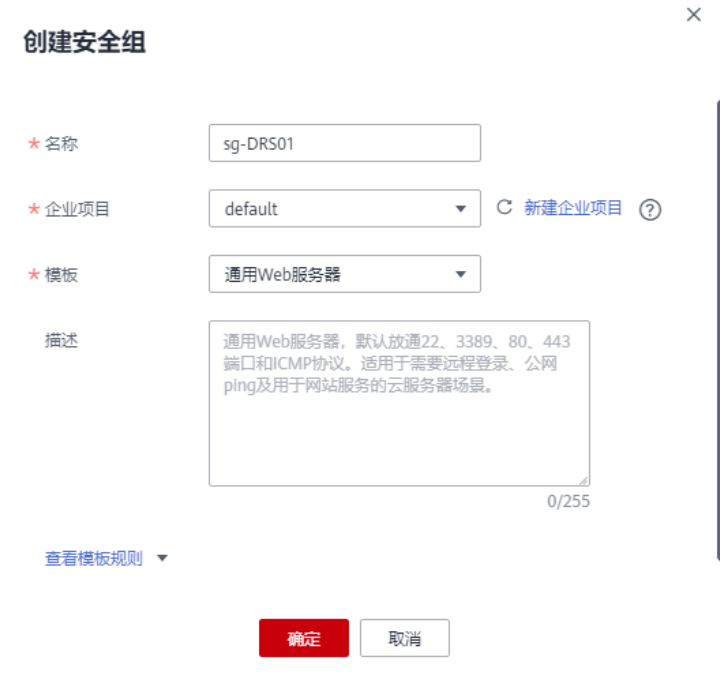

步骤**7** 单击"确定"。

步骤**8** 返回安全组列表,单击安全组名称"sg-DRS01"。

步骤**9** 选择"入方向规则",单击"添加规则"。

<span id="page-44-0"></span>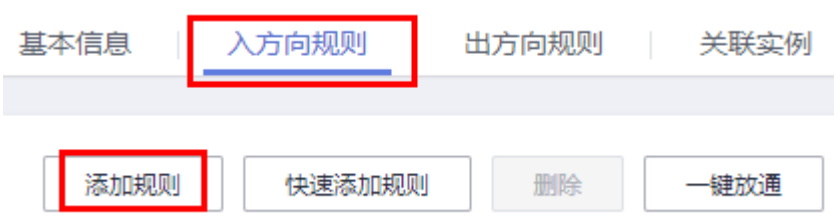

步骤10 配置入方向规则,放通数据库3306端口。

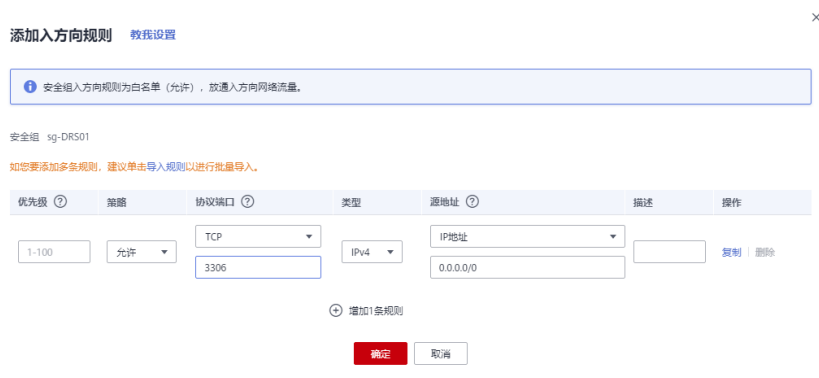

**----**结束

# **2.4.5** 创建 **RDS for MySQL** 实例

本章节介绍创建RDS for MySQL实例。

- 步骤**1** 进入[购买云数据库](https://console-intl.huaweicloud.com/rds/?#/rds/createIns)**RDS**页面。
- 步骤2 配置实例名称和实例基本信息。选择区域"中国-香港"。

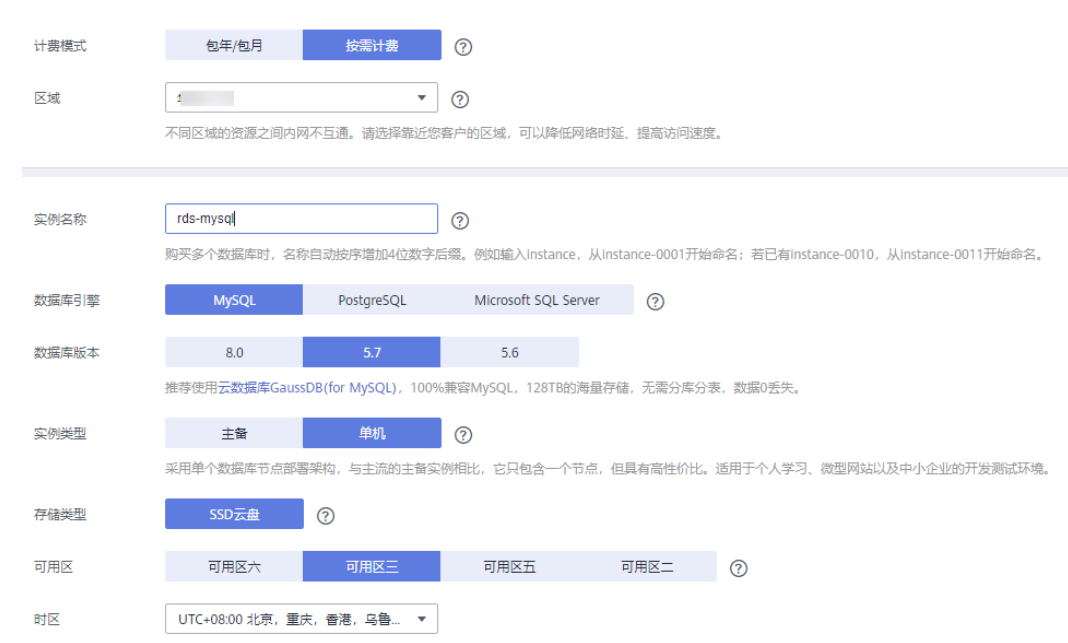

## 步骤**3** 选择实例规格。

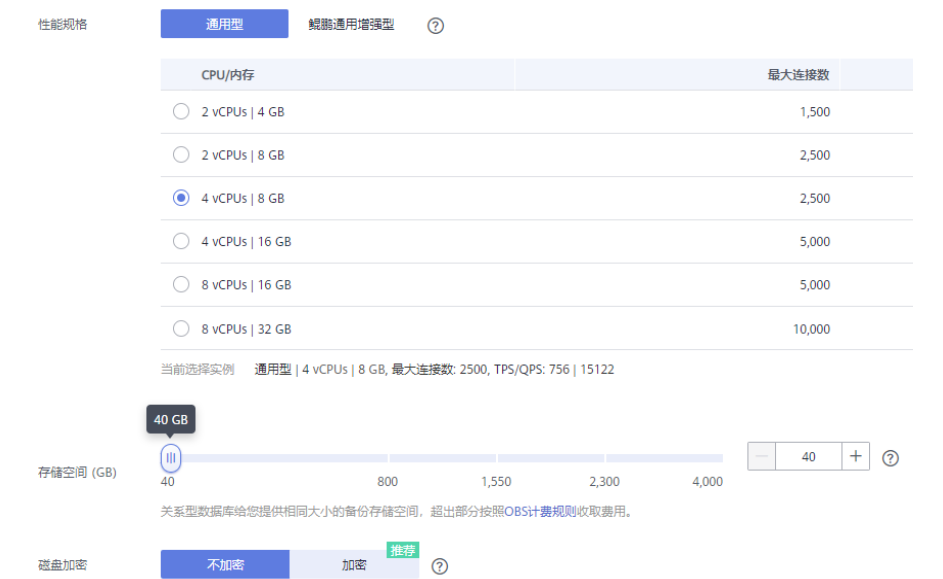

### 步骤**4** 选择实例所属的VPC和安全组、配置数据库端口。

#### VPC和安全组已在创建**VPC**[和安全组中](#page-41-0)准备好。

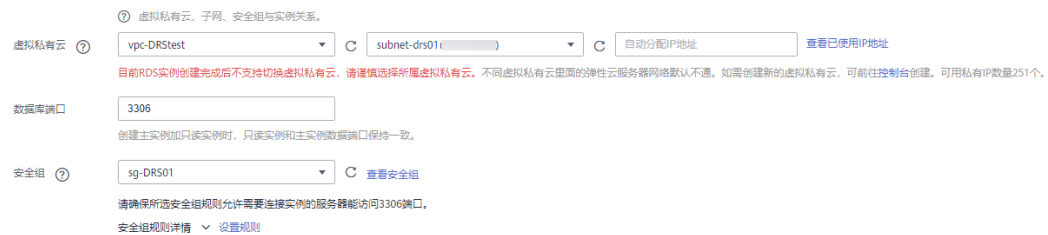

#### 步骤**5** 配置实例密码。

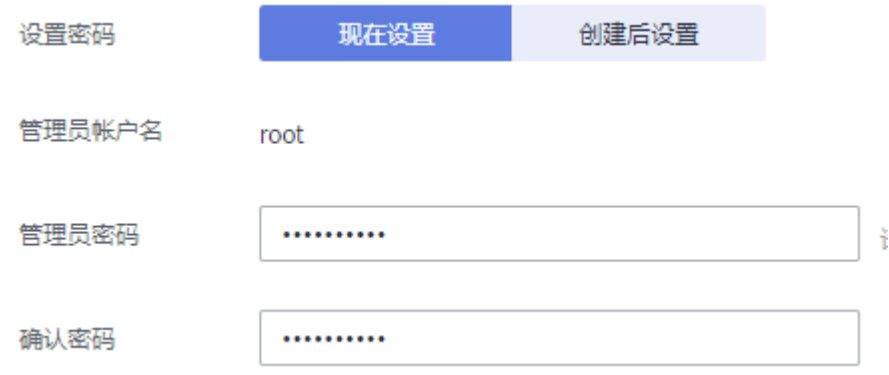

步骤**6** 单击"立即购买"。

#### 步骤**7** 进行规格确认。

- 如果需要重新选择实例规格,单击"上一步",回到上个页面修改实例信息。
- 如果规格确认无误,单击"提交",完成购买实例的申请。

步骤**8** 返回云数据库实例列表。当RDS实例运行状态为"正常"时,表示实例创建完成。

**----**结束

# **2.4.6** 其他云 **MySQL** 实例准备

# 前提条件

- 已购买其他云MySQL实例。
- 帐号权限符合要求,具体见<mark>帐号权限要求</mark>。

## 帐号权限要求

当使用DRS将其他云MySQL数据库的数据迁移到云数据库 RDS for MySQL实例时,帐 号权限要求如<mark>表2-4</mark>所示,授权的具体操作请参考<mark>授权操作</mark>。

### 表 **2-4** 迁移帐号权限

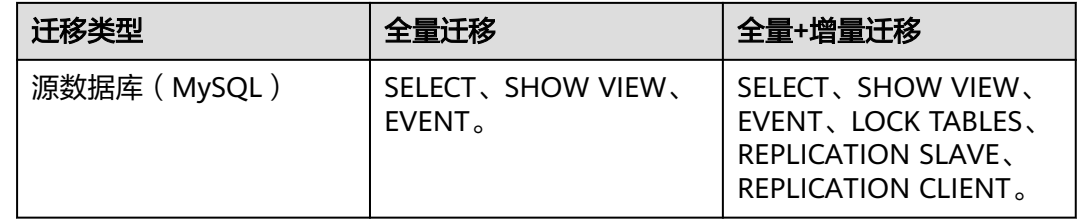

## 网络设置

源数据库MySQL实例需要开放外网域名的访问。

## 白名单设置

其他云MySQL实例需要将目标端DRS迁移实例的弹性公网IP添加到其网络白名单中, 目标端DRS迁移实例的弹性公网IP在创建完DRS迁移实例后可以获取到,参考创建**DRS** 迁移任务[的步骤](#page-47-0)**3**,确保源数据库可以与DRS实例互通,各厂商云数据库添加白名单的 方法不同,请参考各厂商云数据库官方文档进行操作。

# **2.4.7** 上云操作

# **2.4.7.1** 创建 **DRS** 迁移任务

## 创建迁移任务

- 步骤**1** 进入[创建迁移任务页面。](https://console-intl.huaweicloud.com/drs/?#/drs/migrate/create/select)
- 步骤**2** 填写迁移任务参数:
	- 1. 配置迁移任务名称。选择区域,即为目标实例所在的区域。

<span id="page-47-0"></span>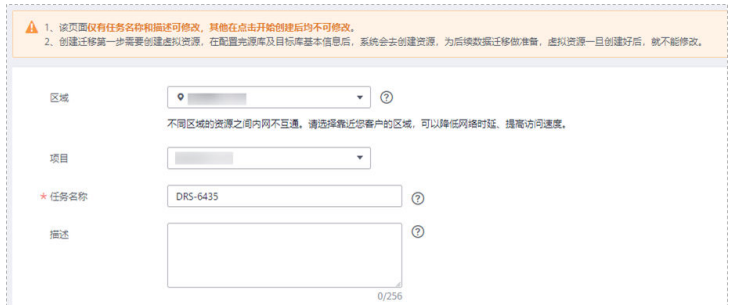

# 2. 填写迁移数据并选择模板库。 这里的目标库选择创建**[RDS for MySQL](#page-44-0)**实例创建的RDS实例。

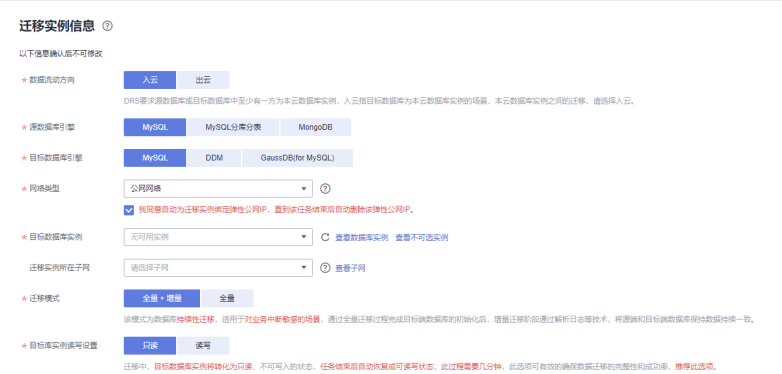

### 步骤**3** 单击"开始创建"。

迁移实例创建中,大约需要5-10分钟。迁移实例创建完成后可获取弹性公网IP信息。

◎ 迁移实例创建成功, 其弹性公网IP为10.154.218.89。请在源数据库网络白名单中加入上述IP, 确保源数据库与此IP可连通。

步骤**4** 配置源库信息和目标库数据库密码。

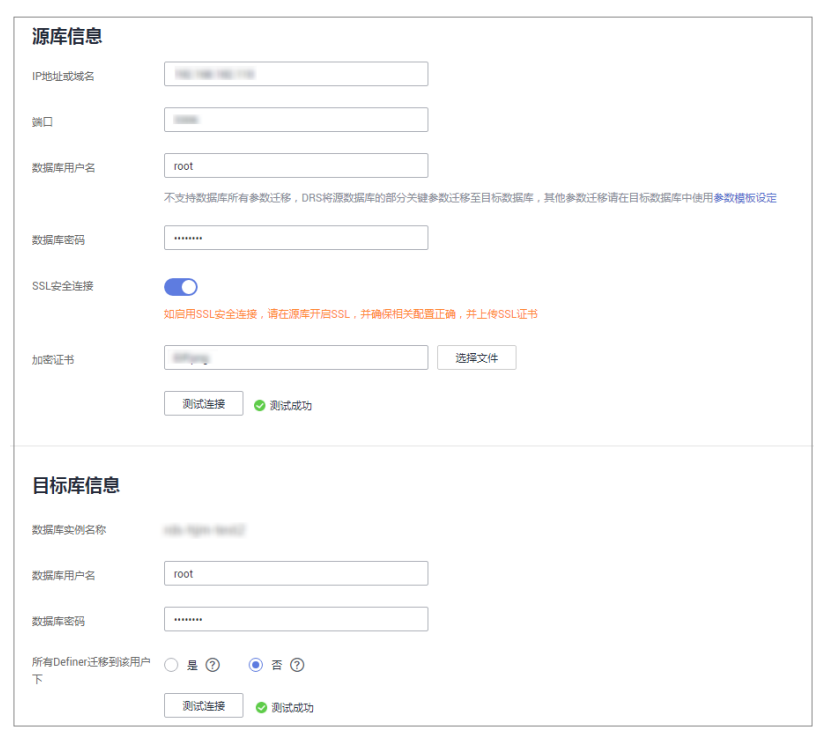

- 步骤**5** 单击"下一步"。
- 步骤**6** 在"迁移设置"页面,设置流速模式、迁移用户和迁移对象。
	- 流速模式:不限速
	- 迁移对象:全部迁移
- 步骤7 单击"下一步",在"预检查"页面,进行迁移任务预校验,校验是否可进行任务迁 移。
	- 查看检查结果,如有不通过的检查项,需要修复不通过项后,单击"重新校验" 按钮重新进行迁移任务预校验。
	- 预检查完成后,且所有检查项结果均成功时,单击"下一步"。
- 步骤**8** 参数对比。
	- 若您选择不进行参数对比,可跳过该步骤,单击页面右下角"下一步"按钮,继 续执行后续操作。
	- 若您选择进行参数对比,对于常规参数,如果源库和目标库存在不一致的情况, 建议将目标数据库的参数值通过"一键修改"按钮修改为和源库对应参数相同的 值。
- 步骤**9** 单击"提交任务"。

返回DRS实时迁移管理,查看迁移任务状态。 启动中状态一般需要几分钟,请耐心等待。

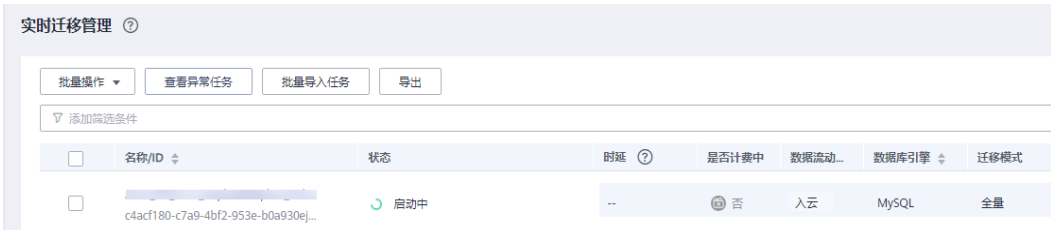

当状态变更为"已结束",表示迁移任务完成。

**----**结束

### **2.4.7.2** 确认迁移结果

确认迁移结果可参考如下两种方式:

- 1. DRS会针对迁移对象、用户、数据等维度进行对比,从而给出迁移结果,详情参 见在**DRS**管理控制台查看迁移结果。
- 2. 直接登录数据库查看库、表、数据是否迁移完成。手工确认数据迁移情况,详情 参见在**RDS**管理控制台查看迁移结果。

#### 在 **DRS** 管理控制台查看迁移结果

步骤**1** 登录[华为云控制台。](https://console-intl.huaweicloud.com/?locale=zh-cn)

- 步**骤2** 单击管理控制台左上角的 <sup>©</sup> ,选择目标区域。
- 步骤**3** 单击左侧的服务列表图标,选择"数据库 > 数据复制服务 DRS"。
- 步骤**4** 单击DRS实例名称。
- 步骤5 单击"迁移对比",选择"对象级对比",单击"开始对比",校验数据库对象是否 缺失。
- 步骤6 选择"数据级对比",单击"创建对比任务",查看迁移的数据库和表内容是否一 致。
- 步骤**7** 选择"用户对比",查看迁移的源库和目标库的帐号和权限是否一致。

**----**结束

#### 在 **RDS** 管理控制台查看迁移结果

- 步骤**1** 登录[华为云控制台。](https://console-intl.huaweicloud.com/?locale=zh-cn)
- 步**骤2** 单击管理控制台左上角的 <sup>©</sup> ,选择目标区域。
- 步骤**3** 单击左侧的服务列表图标,选择"数据库 > 云数据库RDS"。
- 步骤**4** 单击迁移的目标实例的操作列的"登录"。
- **步骤5** 在弹出的对话框中输入密码,单击"测试连接"。
- 步骤**6** 测试连接成功后,单击"登录"。
- 步骤**7** 查看并确认目标库名和表名等。确认相关数据是否迁移完成。

**----**结束

## 进行性能测试

迁移完成后,可以根据需要进行性能测试。

# **2.5** 使用 **RDS for MySQL** 搭建 **WordPress**

WordPress是使用PHP语言开发的博客平台,用户可以在支持PHP和RDS for MySQL数 据库的服务器上搭建属于自己的网站,本文教您通过华为云虚拟私有云、弹性云服务 器和RDS for MySQL数据库,轻松几步,在LAMP环境下搭建WordPress。

- 1. 设置网络
- 2. [购买弹性云服务器](#page-51-0)
- 3. 搭建**[LAMP](#page-51-0)**环境
- 4. [购买并配置](#page-53-0)**RDS**
- 5. 安装**[WordPress](#page-54-0)**

### 准备工作

在搭建过程中,您会使用以下服务或工具:

- 云服务:华为云弹性云服务器ECS和关系型数据库 RDS for MySQL。
- MySOL客户端: 配置数据库工具。
- PuTTY:远程登录工具。

#### 说明

以上软件来自第三方网站,仅作示例。若搭建的网站做商业用途,建议自行获取需要的版本软 件,以应对不同需求。

## 设置网络

- 步骤**1** 登录[华为云控制台。](https://console-intl.huaweicloud.com/?locale=zh-cn)
- 步**骤2** 单击管理控制台左上角的 <sup>©</sup> ,选择区域和项目。
- 步骤**3** 选择"网络>虚拟私有云"。进入虚拟私有云信息页面。
- 步骤**4** 在"虚拟私有云"页面,单击"创建虚拟私有云"购买VPC,以vpc-01为例。
- 步骤**5** 在基本信息页面进行设置,自定义VPC及子网名称,根据实际需求选择可用分区等, IPv4网段选择"192.168",其他均可以保持默认配置,单击"立即创建"提交任务。 创建成功后,返回控制台页面。
- 步骤6 在"网络控制台"选择"访问控制 > 安全组",单击"创建安全组", 以sq-01为例。
- 步骤7 在安全组界面,单击操作列的"配置规则",进入安全组详情界面。
- 步骤**8** 单击"一键放通",开通常用端口和网络协议。

一键放通功能默认放通22、3389、80、443端口和ICMP协议。适用于需要远程登录、 公网ping及用于网站服务的云服务器场景。

### <span id="page-51-0"></span>图 **2-35** 添加安全组规则

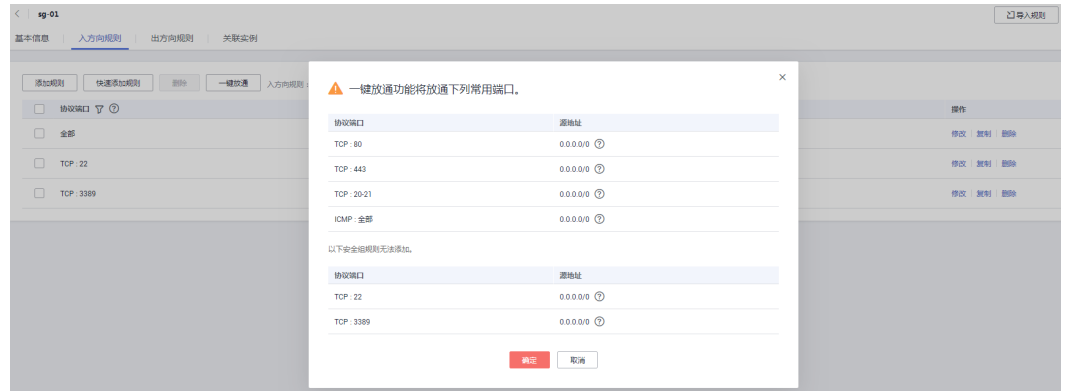

**----**结束

#### 购买弹性云服务器

- 步骤**1** 登录[华为云控制台。](https://console-intl.huaweicloud.com/?locale=zh-cn)
- 步**骤2** 单击管理控制台左上角的 © , 选择区域和项目。
- 步骤**3** 选择"计算 > 弹性云服务器"。进入弹性云服务器信息页面。
- 步骤**4** 在管理控制台购买ECS。
	- 1. 完成基础配置:选择"按需计费"、"区域"和"镜像",其他默认。 此处以公共镜像"CentOS7.4 64bit for P2v(40GB)"为例,如图2-36所示。

#### 图 **2-36** 选择镜像

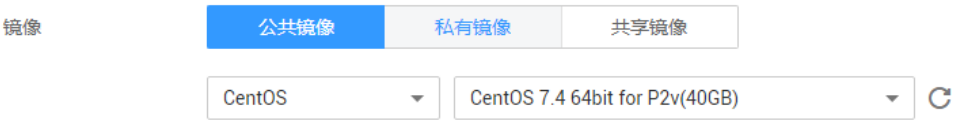

- 2. 网络配置:选择**VPC**和安全组,购买弹性公网**IP**,其他默认。
	- a. 选择之前创建的虚拟私有云vpc-01。
	- b. 选择之前步骤创建的安全组sg-01。
	- c. 在"弹性公网IP"处选择"现在购买"。
- 3. 高级配置:设置**ECS**名称和密码,单击"下一步:确认订单"。
	- a. 云服务名称,以ecs-01为例。
	- b. 设置密码。
- 4. 确认配置。确认无误,单击"立即购买"。
- 步骤**5** ECS创建成功后,您可通过华为云管理控制台,对其进行查看或管理。

**----**结束

## 搭建 **LAMP** 环境

步骤**1** 下载PuTTY客户端。

步骤2 解压文件后, 双击"putty", 显示配置界面。

步骤**3** 选择"Session",配置相关信息后,如图**2-37**,单击"Open"。

- 1. 在"Host Name (or IP address)"下的输入框中输入ECS的弹性IP地址,其他配置 均保持默认值。
- 2. 在"Saved Sessions"中输入名称,此处以Wordpress为例,单击"Save",保存 会话配置。

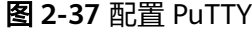

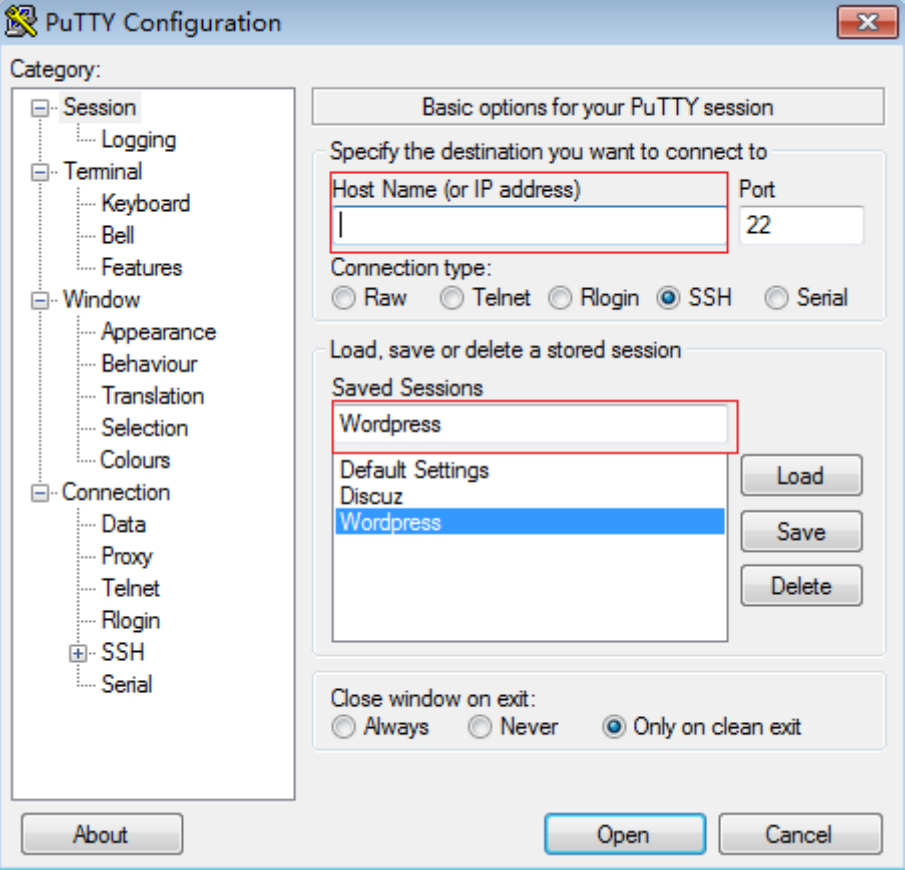

步骤**4** 在登录界面中,输入ECS的用户名和密码,即可登录ECS。

步骤**5** 通过PuTTY登录云服务器,直接获取root权限,可以直接在PuTTY内输入命令。 请输入MySQL或PHP等软件安装命令,此处以安装PHP为例:

**yum install -y httpd php php-fpm php-server php-mysql mysql**

结果显示如下,表明安装完成。 Complete

步骤**6** 安装解压软件。

**yum install -y unzip**

步骤**7** 下载并解压WordPress安装文件。

**wget -c [https://cn.wordpress.org/wordpress-4.9.1-zh\\_CN.tar.gz](https://cn.wordpress.org/wordpress-4.9.1-zh_CN.tar.gz)**

**tar xzf wordpress-4.9.1-zh\_CN.tar.gz -C /var/www/html**

**chmod -R 777 /var/www/html**

<span id="page-53-0"></span>步骤**8** 安装完成后,依次启动相关服务。

**systemctl start httpd.service**

**systemctl start php-fpm.service**

步骤**9** 设置服务开机自启动。

**systemctl enable httpd.service**

**----**结束

## 购买并配置 **RDS**

- 步骤**1** 请根据具体需求购买华为云**[RDS for MySQL](https://support.huaweicloud.com/intl/zh-cn/qs-rds/rds_02_0008.html)**数据库实例。
	- 选择MySQL 5.6或MySQL 5.7版本,创建以"rds-01"为例的数据库实例。
	- 确保RDS和ECS使用同一个安全组,以便用户正常访问数据库。
	- 设置root用户对应的密码,并妥善管理您的密码,因为系统将无法获取您的密码 信息。
- 步骤2 进入RDS console, 在"实例管理"页面, 单击实例名称"rds-01", 进入实例的"基 本信息"页签。
- 步骤**3** 选择"数据库管理"页签,单击"创建数据库",在弹出框中输入数据库名称,以 " wordpress "为例,选择字符集并授权数据库帐号,单击"确定 "。

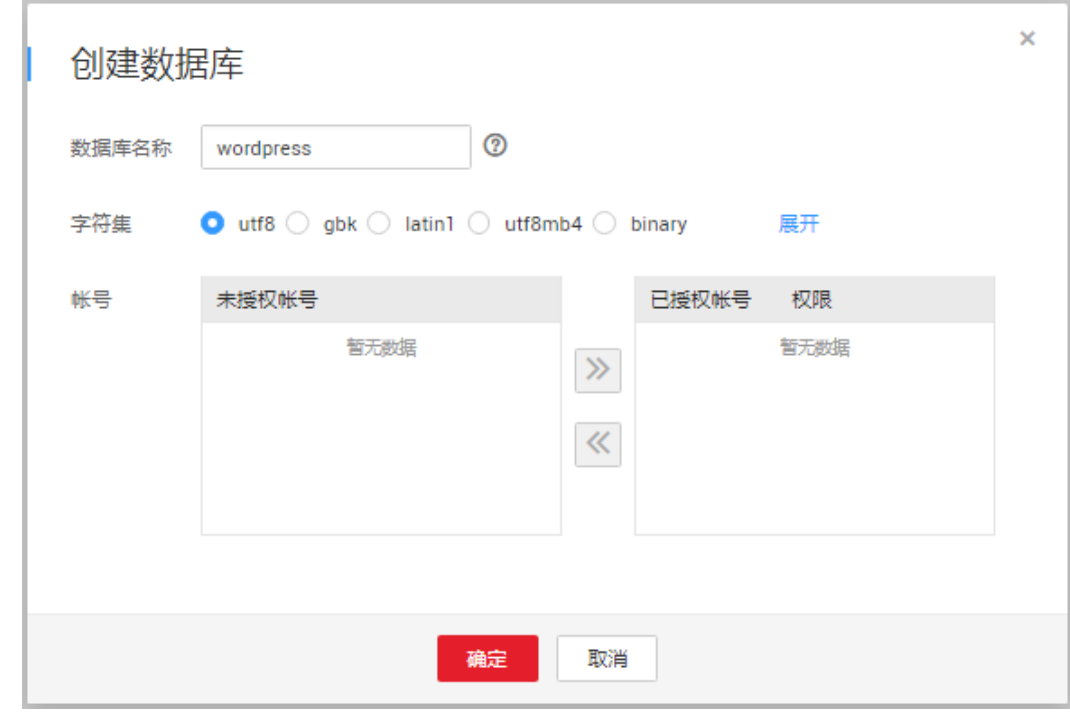

图 **2-38** 创建数据库

步骤**4** 选中"帐号管理"页签,单击"创建帐号"。在"创建帐号"弹出框中,输入数据库 帐号,以"tony"为例,授权数据库选择步骤**3**中创建的"wordpress"数据库,并输 入密码和确认密码,单击"确定"。

#### <span id="page-54-0"></span>图 **2-39** 创建帐号

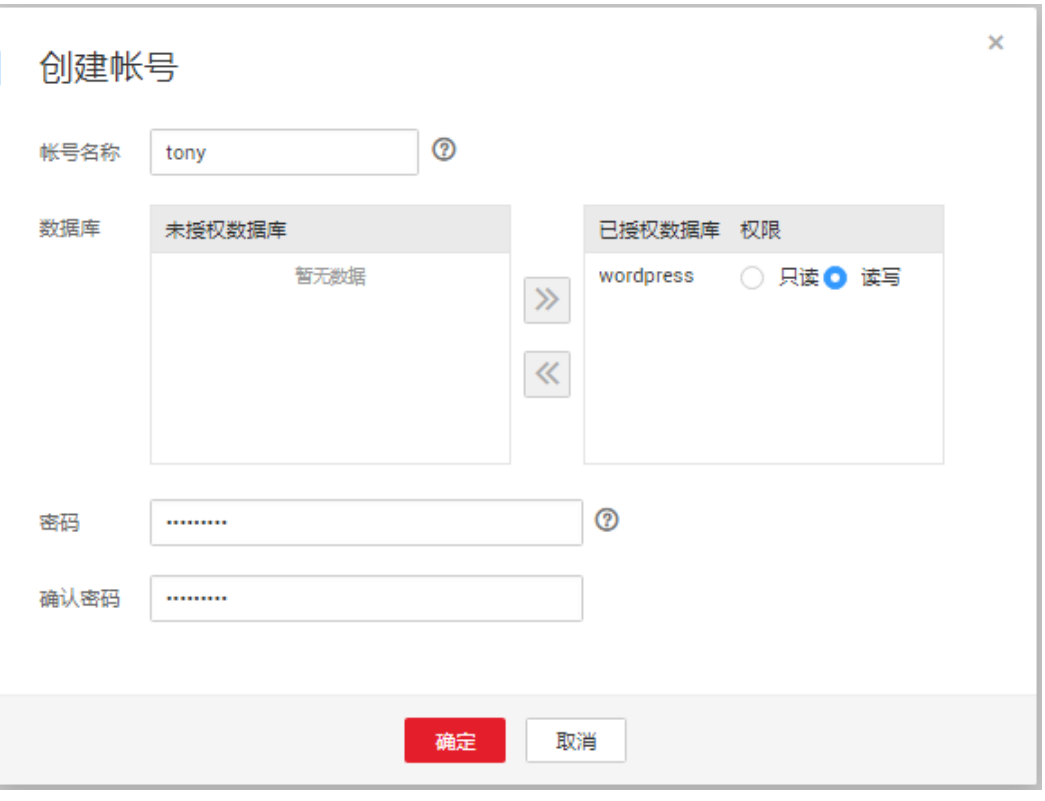

**----**结束

# 安装 **WordPress**

- 步骤1 单击弹性云服务器实例列表"操作"列下的"远程登录",远程登录弹性云服务器。
- 步骤**2** 在本地windows浏览器里输入地址:**http://**弹性IP地址**/wordpress**,访问 WordPress,单击"现在就开始! "。

其中,*弹性IP地址*为<mark>购买弹性云服务器</mark>时所创建的弹性IP地址。

#### 图 **2-40** 访问

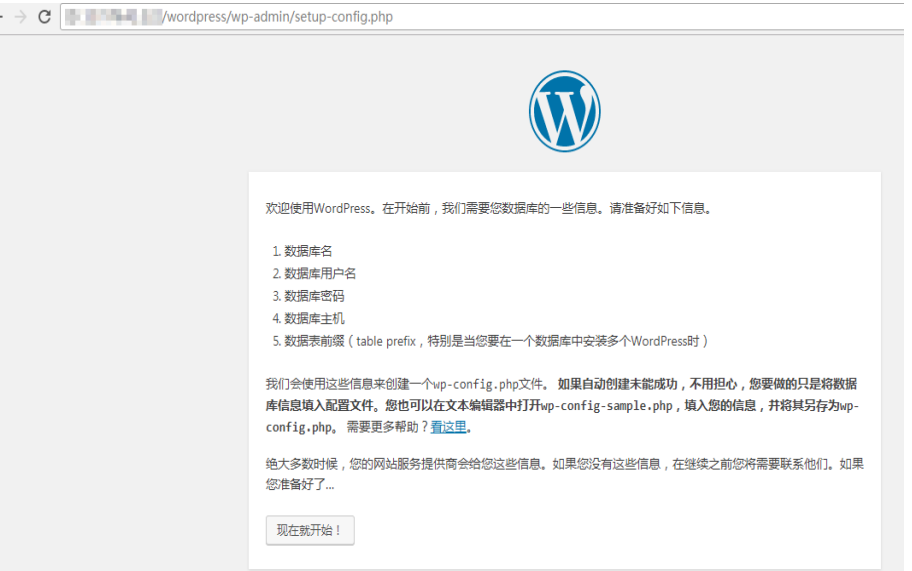

步骤**3** 输入连接数据库的相关信息,单击"提交"。

- 数据库名为之前创建的"wordpress"数据库。
- 用户名为之前创建的"tony"数据库帐号。
- 密码为创建"tony"帐号时,您设置的密码。
- 数据库主机为数据库实例"rds-01"的内网IP。

图 **2-41** 输入连接信息

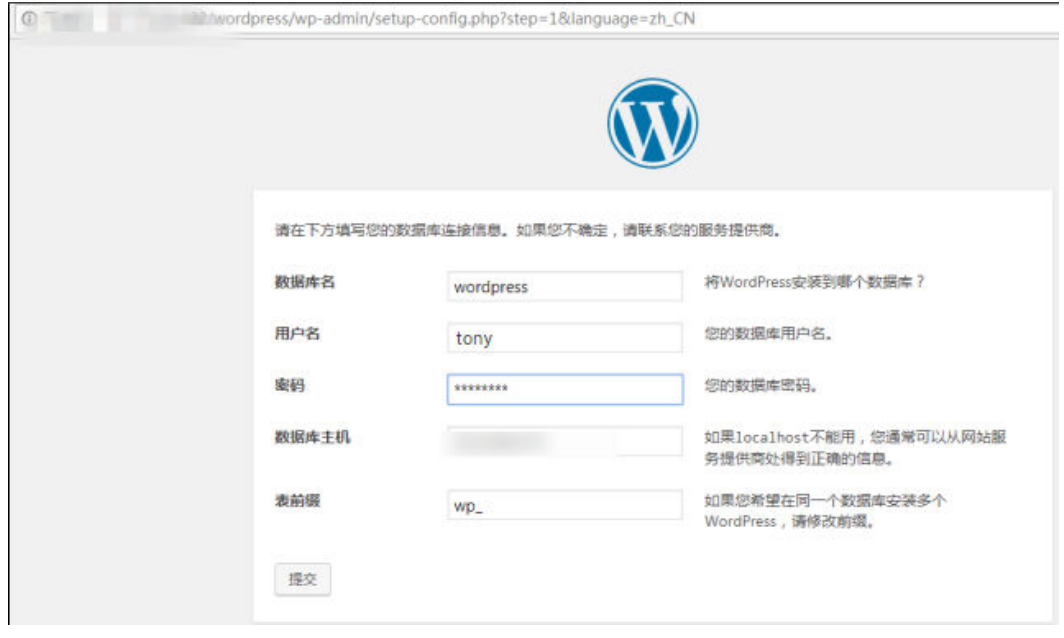

步骤4 数据库配置正确,通过验证后,单击"现在安装"。

### 图 **2-42** 数据库配置验证通过

图 **2-43** 设置基本信息

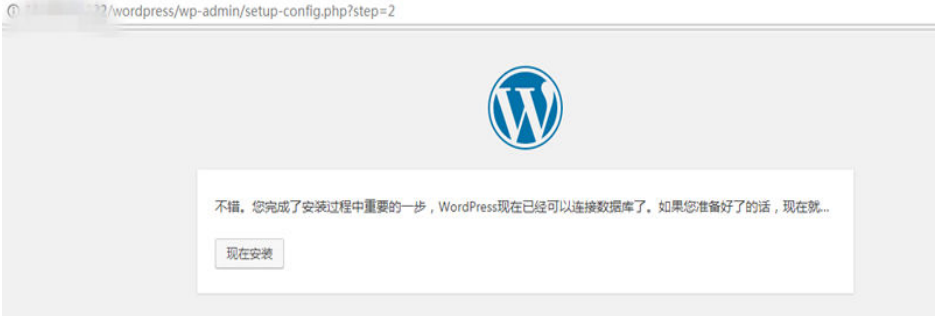

步骤5 设置博客登录的"站点标题"、"用户名"和"密码"。

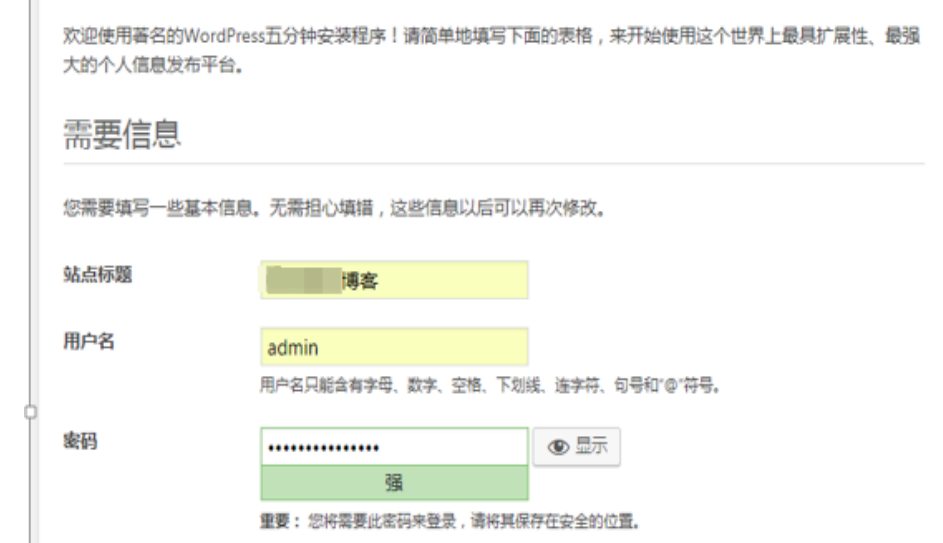

步骤6 安装成功后,单击"登录"。

#### 图 **2-44** 安装成功

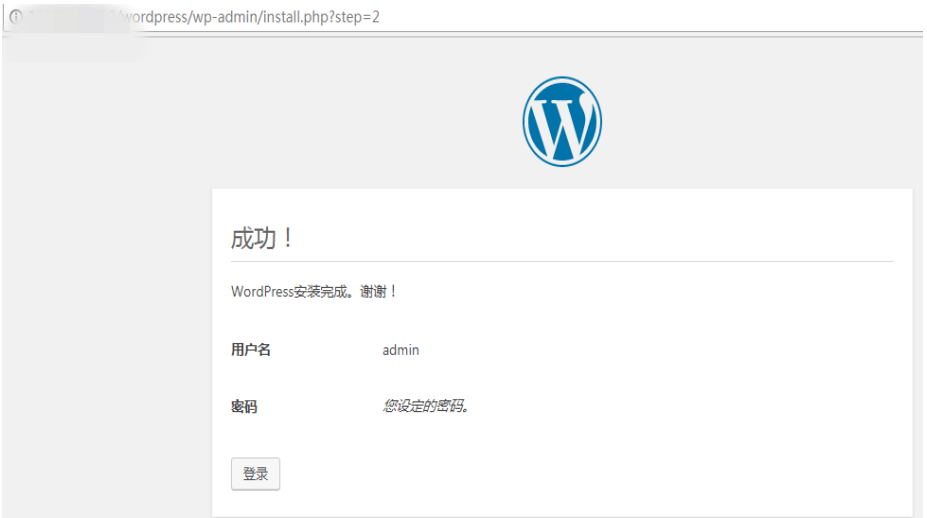

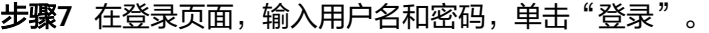

图 **2-45** 登录

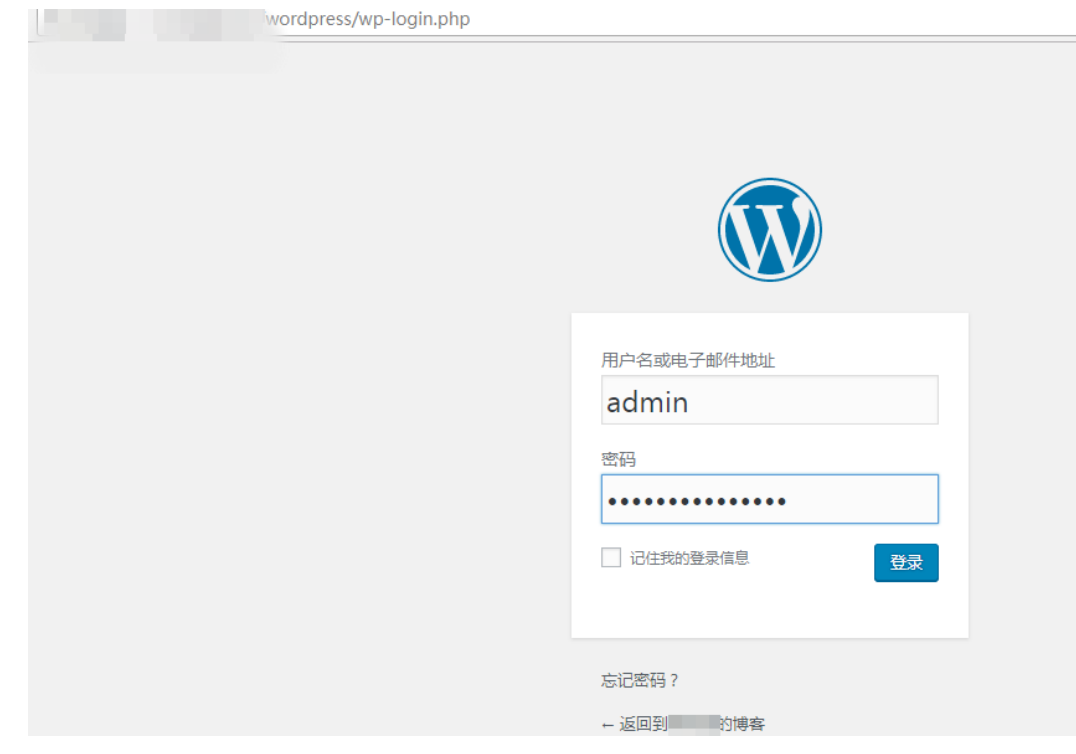

步骤**8** 您的WordPress搭建成功。

#### 图 **2-46** 结果验证

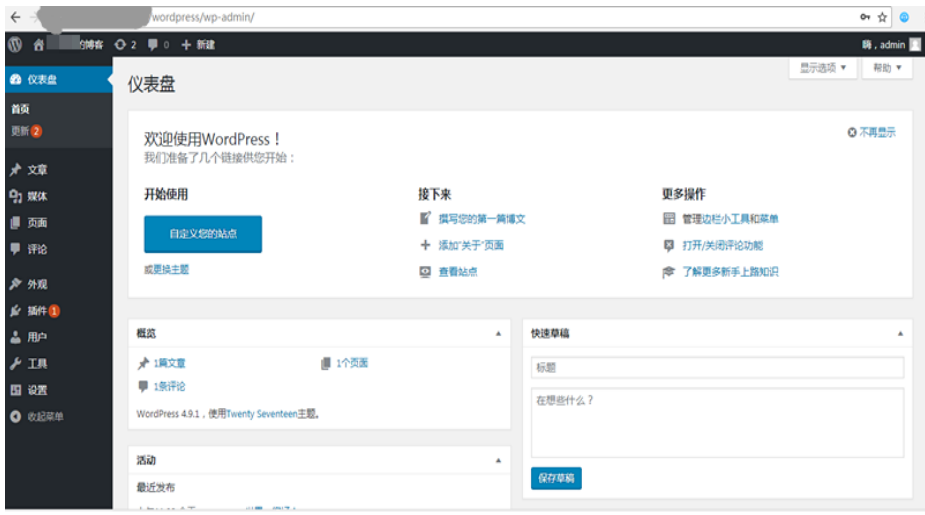

# **2.6** 使用 **RDS for MySQL** 搭建 **Discuz!**论坛

Crossday Discuz! Board(以下简称 Discuz!)是一套通用的社区论坛软件系统,用户 可以通过简单的设置和安装,在互联网上搭建起具备完善功能、很强负载能力和可高

**<sup>----</sup>**结束

度定制的论坛服务。本文教您通过华为云虚拟私有云、弹性云服务器和RDS for MySQL数据库,轻松几步,在LAMP环境下搭建Discuz!。

- 1. 设置网络
- 2. [创建](#page-51-0)**ECS**
- 3. 搭建**[LAMP](#page-59-0)**环境
- 4. [购买并配置](#page-61-0)**RDS**
- 5. 安装**[Discuz!](#page-61-0)**

# 准备工作

在搭建过程中,您会使用以下服务或工具:

- 云服务:华为云ECS和RDS。
- PuTTY: 远程登录工具。
- 安装包版本。
	- Apache:2.4.6
	- MySOL: 5.4.16
	- PHP:5.4.16

#### 说明

以上软件来自第三方网站,仅作示例。若搭建的网站做商业用途,建议自行获取需要的版本软 件,以应对不同需求。

## 设置网络

- 步骤**1** 登录[华为云控制台。](https://console-intl.huaweicloud.com/?locale=zh-cn)
- 步**骤2** 单击管理控制台左上角的 © ,选择区域和项目。
- 步骤**3** 选择"网络>虚拟私有云"。进入虚拟私有云信息页面。
- 步骤**4** 在"虚拟私有云"页面,单击"创建虚拟私有云"购买VPC,以vpc-01为例。
- 步骤**5** 在基本信息页面进行设置,自定义VPC及子网名称,根据实际需求选择可用分区等, IPv4网段选择"192.168",其他均可以保持默认配置,单击"立即创建"提交任务。 创建成功后,返回控制台页面。
- 步骤**6** 在"网络控制台"选择"访问控制 > 安全组",单击"创建安全组",以sg-01为例。
- 步骤7 在安全组界面,单击操作列的"配置规则",进入安全组详情界面。
- 步骤**8** 单击"一键放通",开通常用端口和网络协议。

一键放通功能默认放通22、3389、80、443端口和ICMP协议。适用于需要远程登录、 公网ping及用于网站服务的云服务器场景。

### <span id="page-59-0"></span>图 **2-47** 添加安全组规则

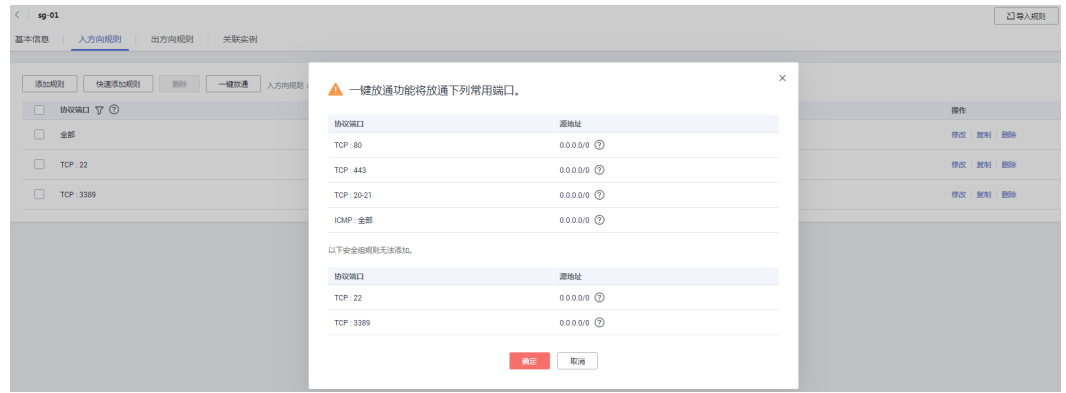

**----**结束

### 购买弹性云服务器

- 步骤**1** 登录[华为云控制台。](https://console-intl.huaweicloud.com/?locale=zh-cn)
- 步**骤2** 单击管理控制台左上角的 © , 选择区域和项目。
- 步骤**3** 选择"计算 > 弹性云服务器"。进入弹性云服务器信息页面。
- 步骤**4** 在管理控制台购买ECS。
	- 1. 完成基础配置:选择"按需计费"、"区域"和"镜像",其他默认。 此处以公共镜像"CentOS7.4 64bit for P2v(40GB)"为例,如图2-48所示。

#### 图 **2-48** 选择镜像

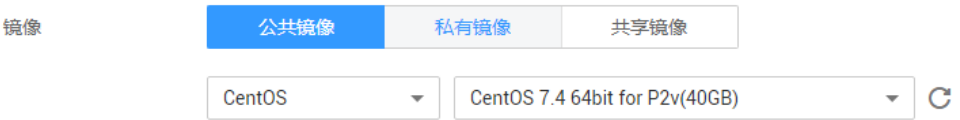

- 2. 网络配置:选择**VPC**和安全组,购买弹性公网**IP**,其他默认。
	- a. 选择之前创建的虚拟私有云vpc-01。
	- b. 选择之前步骤创建的安全组sg-01。
	- c. 在"弹性公网IP"处选择"现在购买"。
- 3. 高级配置:设置**ECS**名称和密码,单击"下一步:确认订单"。
	- a. 云服务名称,以ecs-01为例。
	- b. 设置密码。
- 4. 确认配置。确认无误,单击"立即购买"。
- 步骤**5** ECS创建成功后,您可通过华为云管理控制台,对其进行查看或管理。

**----**结束

## 搭建 **LAMP** 环境

步骤**1** 下载PuTTY客户端。

 $\overline{\phantom{a}}$ 

步骤2 解压文件后, 双击"putty", 显示配置界面。

步骤**3** 选择"Session",配置相关信息后,如图**2-49**,单击"Open"。

- 1. 在"Host Name (or IP address)"输入ECS弹性IP地址,其他配置均保持默认值。
	- 2. 在"Saved Sessions"中输入名称,此处以"Discuz"为例,单击"Save",保存 会话配置。

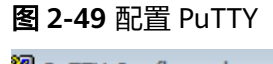

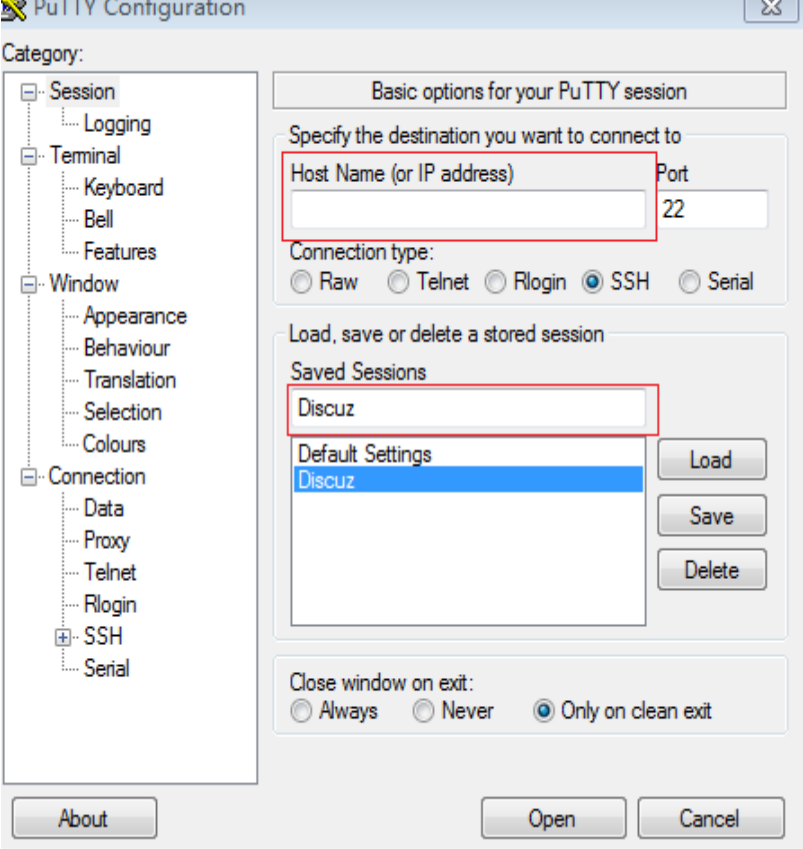

步骤**4** 在登录界面中,输入ECS的用户名和密码,即可登录ECS。

步骤**5** 安装Apache、MySQL或PHP等软件。

通过PuTTY登录云服务器,直接获取root权限,可以直接在PuTTY内输入命令。 请输入软件安装命令,此处以PHP为例。

**yum install -y httpd php php-fpm php-server php-mysql mysql**

结果显示如下,表明安装完成。 Complete

步骤**6** 安装完成后,依次启动相关服务。

**systemctl start httpd.service**

**systemctl start php-fpm.service**

**----**结束

## <span id="page-61-0"></span>购买并配置 **RDS**

- 步骤**1** 请根据具体需求购买华为云**[RDS for MySQL](https://support.huaweicloud.com/intl/zh-cn/qs-rds/rds_02_0008.html)**数据库实例。
	- 选择MySOL 5.6或MySOL 5.7版本, 创建以"rds-01"为例的数据库实例。
	- 确保RDS和ECS使用同一个安全组,以便用户正常访问数据库。
	- 设置root用户对应的密码,并妥善管理您的密码,因为系统将无法获取您的密码 信息。
- 步骤**2** 云数据库RDS创建成功后,您可以登录[华为云管理控制台,](https://console-intl.huaweicloud.com/console/?locale=zh-cn&iscros=true®ion=na-mexico-1#/home)对其进行查看或管理。

#### **----**结束

## 安装 **Discuz!**

- 步骤**1** 下载**[Discuz!](https://www.discuz.vip/)**软件。
- 步骤**2** 使用数据传输工具将安装包上传到ECS。
	- 1. 执行以下命令,解压Discuz!安装包。 **unzip Discuz\_X3.3\_SC\_UTF8.zip**
	- 2. 执行以下命令,将解压后的"upload"中的所有文件,复制到"/var/www/ html/"目录。

**cp -R upload/\* /var/www/html/**

- 3. 执行以下命令,将写入权限赋予给其他用户。 **chmod -R 777 /var/www/html**
- 步骤**3** 在本地windows浏览器里输入地址:**http://**弹性IP地址**/install**,进入安装界面,按照 Discuz!安装向导进行安装。

其中,*弹性IP地址*为购**买弹性云服务器**时所创建的弹性IP地址, "install"必须小写。

- 1. 确认协议,并单击"我同意"。
- 2. 开始安装后, 检查安装环境并单击"下一步"。
- 3. 设置运行环境,并单击"下一步"。
- 4. 安装数据库,填写数据库信息,单击"下一步"完成安装。
	- 数据库服务器地址即为"rds-01"的私有IP地址。
	- 数据库密码是"rds-01"配置的数据库管理员root帐号对应的密码。
	- 自定义管理员信息。
- 步骤**4** Discuz!安装完成后,在浏览器中输入**http://**弹性IP地址**/forum.php**,可登录论坛主 页,则说明网站搭建成功。

#### **----**结束

# **2.7 innodb\_flush\_log\_at\_trx\_commit** 和 **sync\_binlog** 参数 详解

"innodb\_flush\_log\_at\_trx\_commit"和"sync\_binlog"两个参数是控制RDS for MySQL磁盘写入策略以及数据安全性的关键参数。当两个参数为不同值时,在性能, 安全角度下会产生不同的影响。

#### 表 **2-5** 参数说明

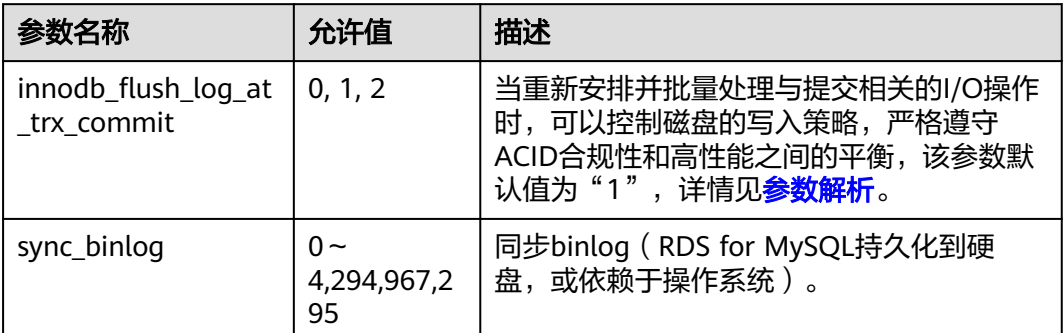

# 参数解析

- **innodb\_flush\_log\_at\_trx\_commit**:
	- 0:日志缓存区将每隔一秒写到日志文件中,并且将日志文件的数据刷新到磁 盘上。该模式下在事务提交时不会主动触发写入磁盘的操作。
	- 1: 每次事务提交时RDS for MySQL都会把日志缓存区的数据写入日志文件 中,并且刷新到磁盘中,该模式为系统默认。
	- 2:每次事务提交时RDS for MySQL都会把日志缓存区的数据写入日志文件 中,但是并不会同时刷新到磁盘上。该模式下,MySQL会每秒执行一次刷新 磁盘操作。

### 说明

- 当设置为0,该模式速度最快,但不太安全,mysqld进程的崩溃会导致上一秒钟所有事 务数据的丢失;
- 当设置为1,该模式是最安全的,但也是最慢的一种方式。在mysqld服务崩溃或者服务 器主机宕机的情况下,日志缓存区只有可能丢失最多一个语句或者一个事务;
- 当设置为2,该模式速度较快,较取值为0情况下更安全,只有在操作系统崩溃或者系 统断电的情况下,上一秒钟所有事务数据才可能丢失;
- sync\_binlog=1 or N

默认情况下,并不是每次写入时都将binlog日志文件与磁盘同步。因此如果操作 系统或服务器崩溃,有可能binlog中最后的语句丢失。

为了防止这种情况,你可以使用"svnc\_binlog"全局变量(1是最安全的值,但 也是最慢的),使binlog在每N次binlog日志文件写入后与磁盘同步。

# 推荐配置组合

### 表 **2-6** 配置组合

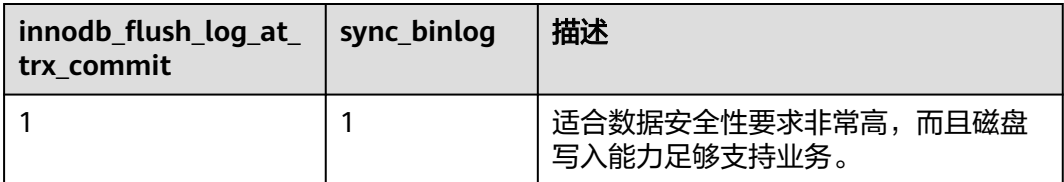

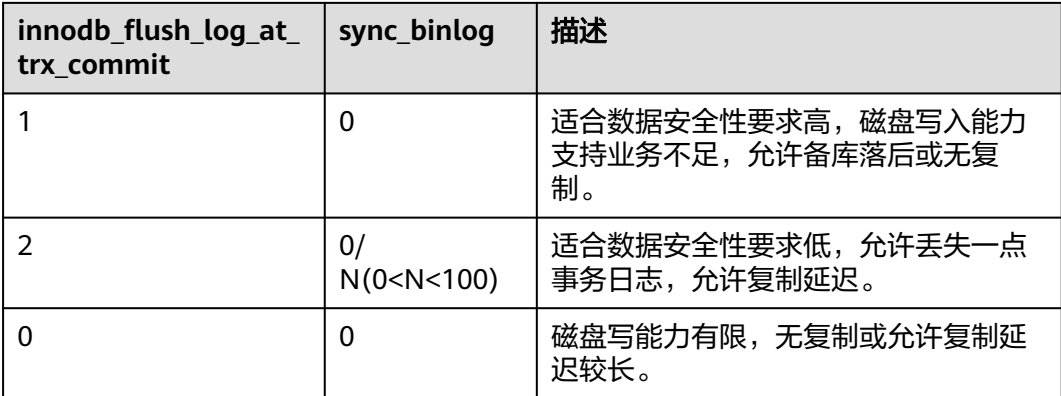

#### 说明

- "innodb\_flush\_log\_at\_trx\_commit"和"sync\_binlog"两个参数设置为1的时候,安全性 最高,写入性能最差。在mysqld服务崩溃或者服务器主机宕机的情况下,日志缓存区只有可 能丢失最多一个语句或者一个事务。但是会导致频繁的磁盘写入操作,因此该模式也是最慢 的一种方式。
- 当sync\_binlog=N(N>1),innodb\_flush\_log\_at\_trx\_commit=2时,在当前模式下RDS for MySQL的写操作才能达到最高性能。

# **2.8 RDS for MySQL** 元数据锁 **MDL** 导致无法操作数据库的 解决方法

MetaData Lock即元数据锁, MetaData Lock主要为了保证元数据的一致性, 用于处 理不同线程操作同一数据对象的同步与互斥问题。MySQL 5.5版本开始,引入了MDL 锁,但是因为MDL锁,会导致表级别的锁,无论是读或者写操作,都无法进行,导致 SQL的阻塞。本章介绍通过数据管理服务(Data Admin Service,简称DAS)解决该问 题。

## 操作步骤

- 步骤**1** [登录管理控制台](https://console-intl.huaweicloud.com/?locale=zh-cn)。
- 步**骤2** 单击管理控制台左上角的 <sup>©</sup> ,选择区域和项目。
- 步骤**3** 单击页面左上角的 ,选择"数据库 > 云数据库 RDS",进入RDS信息页面。
- 步骤**4** 在"实例管理"页面,选择目标实例,单击操作列的"登录",进入数据管理服务数 据库登录界面。

您也可以在"实例管理"页面,单击目标实例名称,进入"基本信息"页面,在页面 右上角,单击"登录",进入数据管理服务数据库登录界面。

- 步骤**5** 正确输入数据库用户名和密码,单击"登录",即可进入您的数据库并进行管理。
- 步骤**6** 在顶部菜单栏选择"SQL操作">"SQL查询",打开一个SQL窗口。
- 步骤**7** 在SQL窗口执行如下SQL查看数据库所有线程状态。

**show full processlist**

#### 图 **2-50** 执行结果

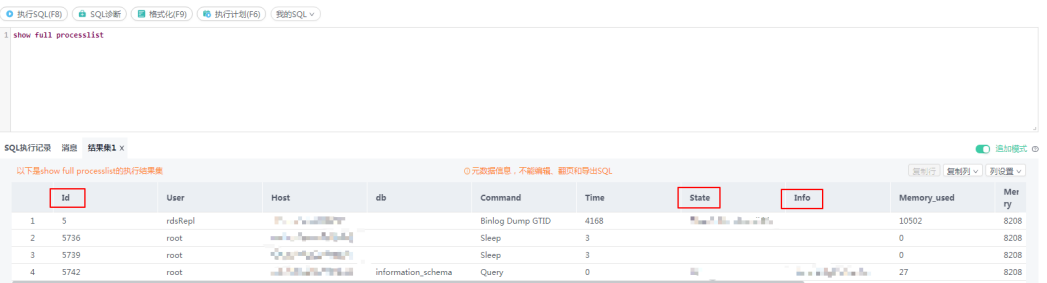

- **步骤8** 查看"State" 列是否出现大量 "Waiting for table metadata lock","Waiting for table metadata lock"即表示出现阻塞,在对应的"Info"列可以查看到对应表的操 作, 找到正在对该表进行操作的会话, 记录 "Id"。
- 步骤**9** 在SQL窗口执行如下命令解锁MDL锁。

**kill** Id

#### 图 **2-51** 执行结果

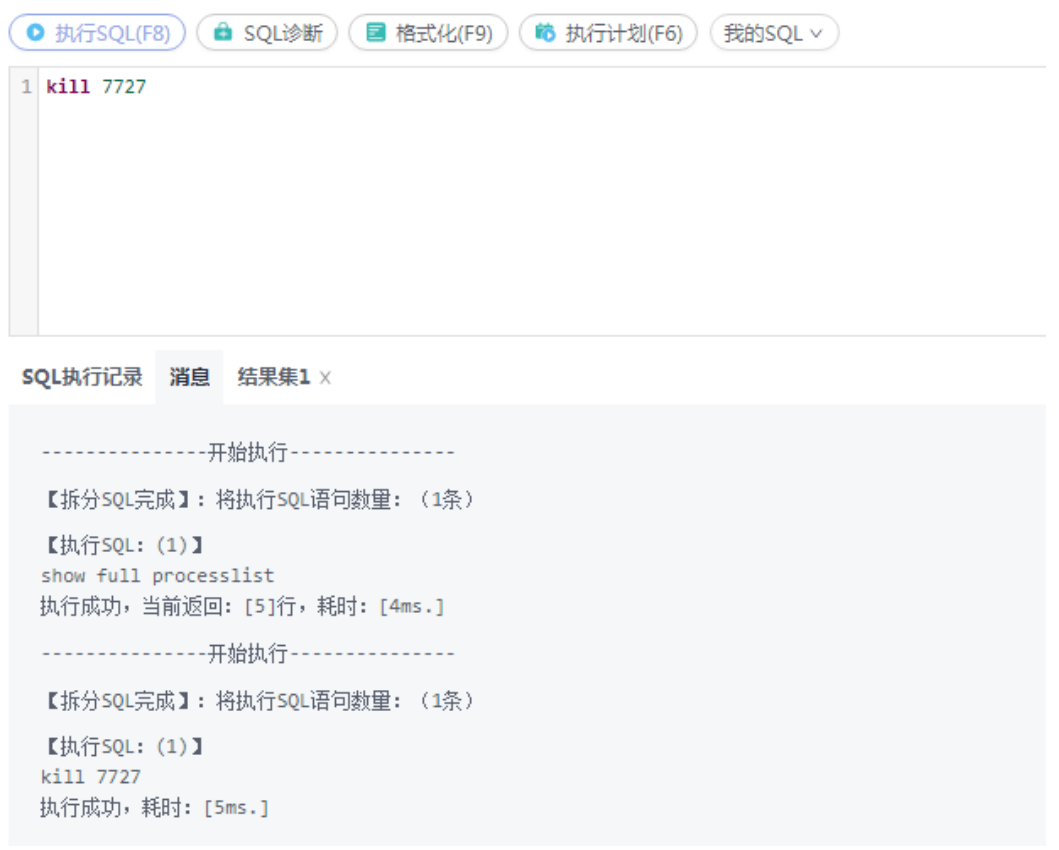

**----**结束

# **2.9** 使用 **utf8mb4** 字符集存储 **emoji** 表情到 **RDS for MySQL** 实例

如果要实现存储emoji表情到RDS for MySQL实例,需要如下几方面统一使用或者支持 utf8mb4字符集。

- 客户端:保证客户端输出的字符串的字符集为utf8mb4。
- 应用到RDS实例的连接: 支持utf8mb4字符集。以常见的JDBC连接为例, 需要使 用MySQL Connector/J 5.1.13(含)以上的版本,JDBC的连接串中,建议不配置 "characterEncoding"选项。
- RDS实例配置如下:
	- 设置控制台参数"**character\_set\_server**"为"**utf8mb4**"

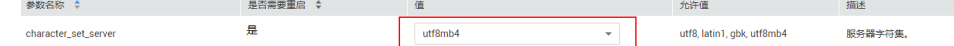

- i. [登录管理控制台](https://console-intl.huaweicloud.com/?locale=zh-cn)。
- ii. 单击管理控制台左上角的  $^{\copyright}$  , 选择区域和项目。
- iii. 单击页面左上角的 ,选择"数据库 > 云数据库 RDS",进入RDS信 息页面。
- iv. 在"实例管理"页面,选择指定的实例,单击实例名称,进入实例的基 本信息页面。
- v. 在左侧导航栏中选择"参数修改",在"参数"页签选择 "character\_set\_server",参数值修改为"utf8mb4"。
- vi. 单击"保存", 在弹出框中单击"是", 保存修改。
- 选择数据库的字符集为**utf8mb4**
	- i. [登录管理控制台](https://console-intl.huaweicloud.com/?locale=zh-cn)。
	- ii. 单击管理控制台左上角的  $^\mathbb{Q}$  ,选择区域和项目。
	- iii. 单击页面左上角的 ,选择"数据库 > 云数据库 RDS",进入RDS信 息页面。
	- iv. 在"实例管理"页面,选择目标实例,单击实例名称,进入实例的"基 本信息"页。
	- v. 在左侧导航栏,单击"数据库管理",单击"创建数据库",在弹出框 中输入数据库名称、备注、选择字符集并授权数据库账号,单击"确 定"。

#### 图 **2-52** 创建数据库

<span id="page-66-0"></span>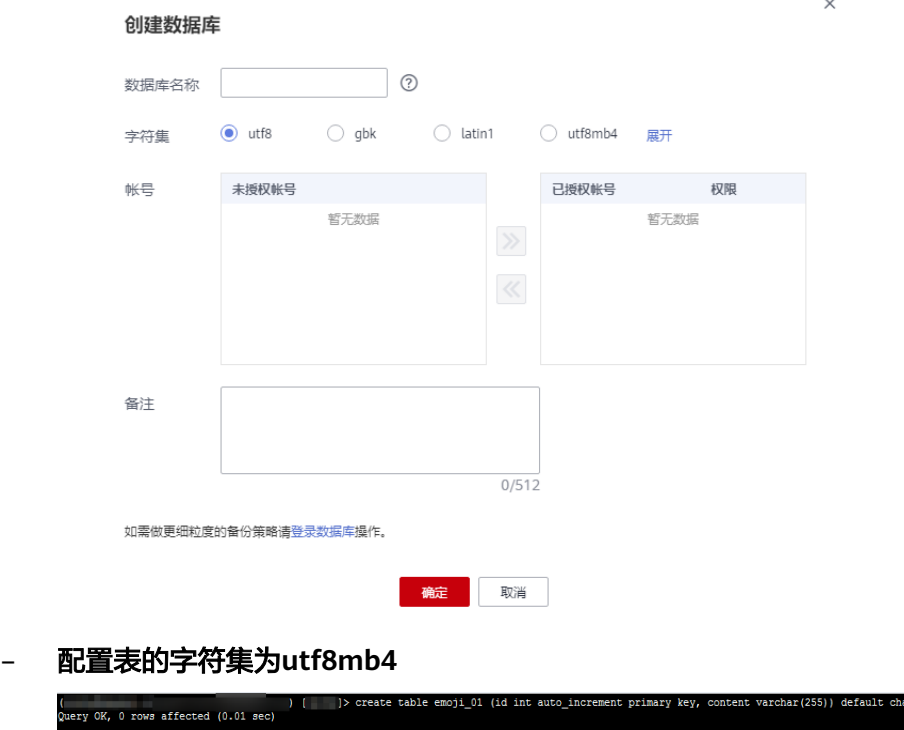

# ) [ ]> show create table \_01<br>E TABLE `emoji\_01` (<br>VULL AUTO\_INCREMENT,<br>(255) DEFAULT NULL, **LT CHARSET=utf8mb**

## 常见问题

如果您对于JDBC连接串设置了characterEncoding为utf8,或者执行过上述操作后,仍 旧无法正常插入emoji数据,建议您按照如下示例,在代码中指定连接的字符集为 utf8mb4:

String query = "set names utf8mb4"; stat.execute(query);

# **2.10 RDS for MySQL** 长事务排查和处理

# 长事务有哪些潜在的影响?

- 1. 长事务会锁定资源,通常伴随着MDL锁、行锁指标的升高,导致其他事务无法访 问这些资源,降低数据库的并发性能。
- 2. 长事务可能会占用大量的内存。
- 3. 长事务会导致日志文件增长,可能会导致日志文件过大,甚至导致磁盘打满。

# 排查长事务

● 连接实例查看长事务及其会话ID。 连接实例后,通过以下命令查看执行时间超过3000秒的事务的事务ID、执行的 SQL以及对应的会话ID。

**mysql> SELECT trx\_id, trx\_state, trx\_started, trx\_mysql\_thread\_id, trx\_query, trx\_rows\_modified FROM information\_schema.innodb\_trx WHERE TIME\_TO\_SEC(timediff(now(),trx\_started)) >3000;**

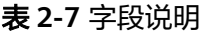

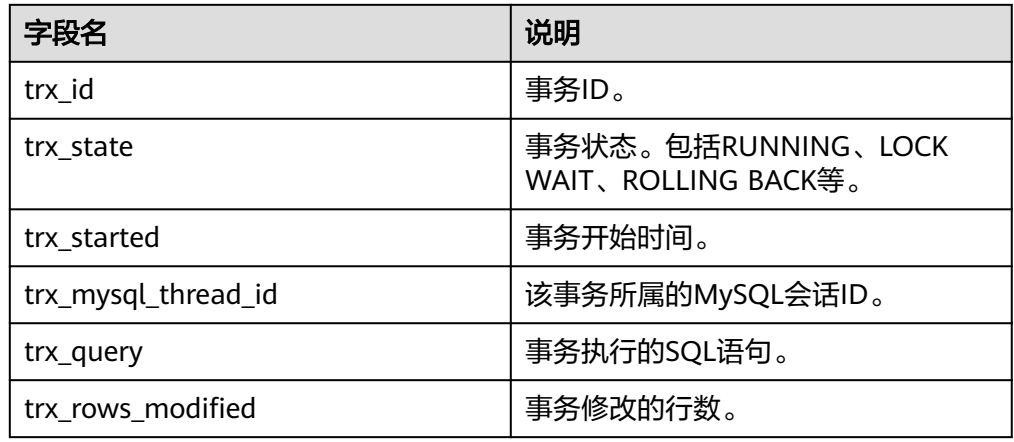

- 通过查看监控指标确认存在长事务。
	- a. [登录管理控制台。](https://console-intl.huaweicloud.com/?locale=zh-cn)
	- b. 单击页面左上角的 —,选择"数据库 > 云数据库 RDS",进入RDS信息页 面。
	- c. 在"实例管理"页面,选择目标实例,单击操作列中的"查看监控指标", 进入监控指标概览页。
	- d. 查看"长事务指标"(指标ID: rds\_long\_transaction), 当该指标成线性上 升且时间较大时说明存在长事务。

# **kill** 长事务

1. 获取长事务对应的线程ID。

通过执行**•**[连接实例查看长事务及其会话](#page-66-0)**ID**。中的SQL语句,获取执行时间超过某 一时间(例如:3000秒)的事务对应的会话ID。

**mysql> SELECT trx\_mysql\_thread\_id FROM information\_schema.innodb\_trx WHERE TIME\_TO\_SEC(timediff(now(),trx\_started)) >3000;**

2. 获取到会话ID后,通过**kill**命令结束对应的事务。 **mysql> kill** trx\_mysql\_thread\_id

### 须知

kill长事务会导致事务回滚,请评估业务影响后执行。

设置长事务告警

1. 查看已设置的告警。

- a. [登录管理控制台。](https://console-intl.huaweicloud.com/?locale=zh-cn)
- b. 单击页面左上角的  $\equiv$ , 选择 "管理与监管 > 云监控服务 CES", 进入CES信 息页面。
- c. 选择"告警 > 告警规则",查看已设置的告警。

#### 图 **2-53** 查看告警规则

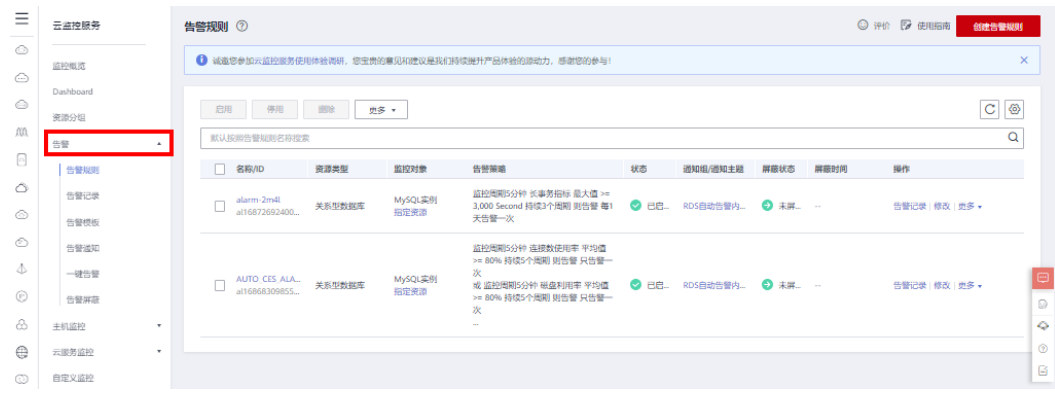

- 2. 设置长事务告警。
	- a. 单击页面左上角的 ——<br>a. 单击页面左上角的 ——,选择"数据库 > 云数据库 RDS",进入RDS信息页 面。
	- b. 在"实例管理"页面,选择目标实例,单击操作列中的"查看监控指标", 进入监控指标概览页。
	- c. 查看"长事务指标"。

### 图 **2-54** 查看监控指标

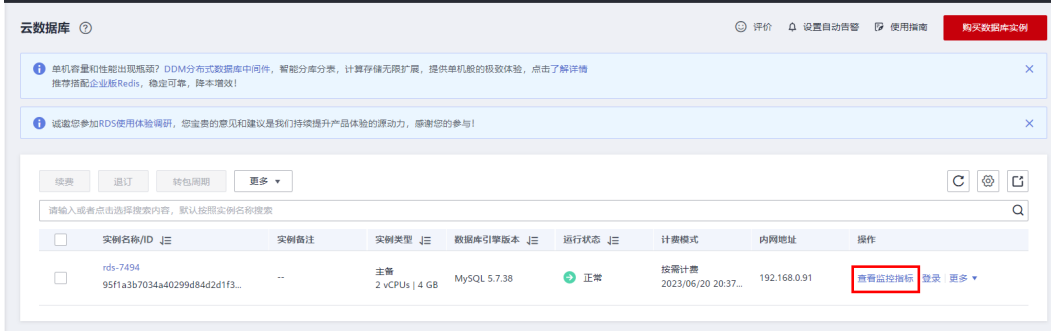

d. 单击"长事务指标"右上角的"+",创建告警规则。

### 图 **2-55** 长事务指标

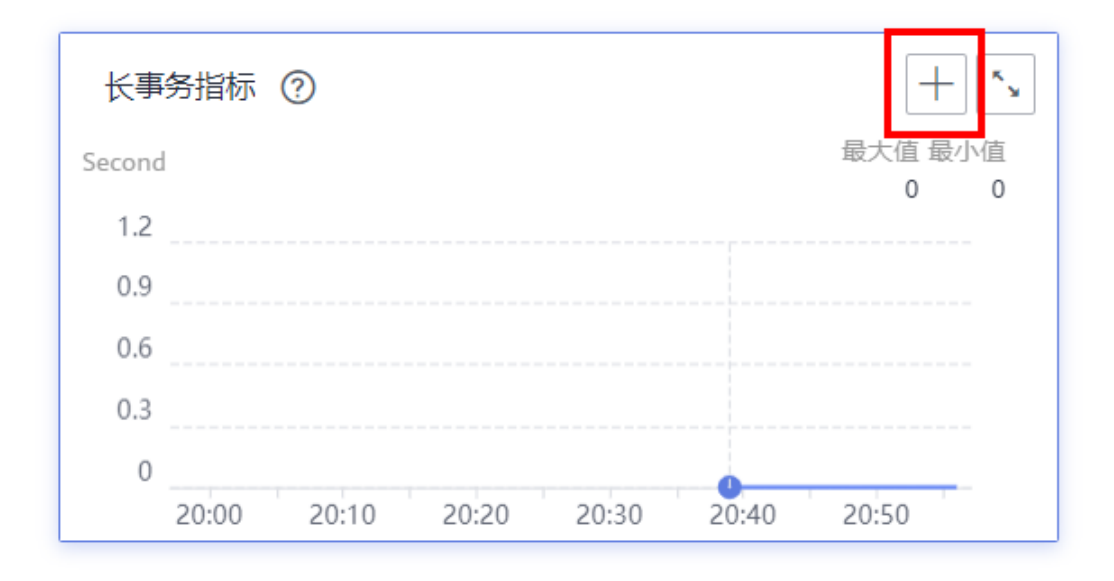

e. 在"创建告警规则"界面,填选相关信息。具体参数说明请参见<mark>创建告警规</mark> [则和通知](https://support.huaweicloud.com/intl/zh-cn/usermanual-ces/zh-cn_topic_0084572213.html)。

# **2.11 MySQL Online DDL** 工具使用

# **2.11.1 DDL** 工具简介

MySQL 5.6之前数据库中对大表的表结构修改的DDL操作通常会引发DML语句阻塞, 复制延迟升高等问题,导致数据库对外呈现出一种"异常"的状态。本文介绍了 MySQL原生的数据库DDL方式Copy和Inplace算法、开源工具gh-ost以及MySQL 8.0新 增的Instant秒级加列的算法的原理,使用限制,适用场景等。

- MySQL原生的Copy算法由于在拷贝数据的过程中对源表加MDL写锁,导致DML 语句被长时间阻塞,已经不推荐使用。
- Inplace算法相比Copy算法有很大的改进,采用在原表上进行更改的方法,不需要 生成临时表,占用的额外空间小。同时Inplace操作只需要短暂的持有MDL写锁, 不会造成DML操作被长时间阻塞。但是对大表的表结构修改,依然要消耗大量的 时间,导致备机在回放DDL语句时产生较大的复制延迟。
- 开源gh-ost将一个DDL操作拆分成多个小操作,减少单次操作的时间来降低复制 延迟。同时只有在最后rename镜像表和原表的过程中才会短暂阻塞读写操作。 gh-ost基于Binlog回放增量数据,同时额外维护了额外的心跳表来记录DDL执行过 程,支持临时暂停DDL过程。这些机制导致gh-ost的执行时间比原生的DDL算法 略长。
- MySQL 8.0之后提出的instant秒级加列算法,不再需要rebuild整个表,只需要在 表的metadata中记录新增列的基本信息即可。这种方式将大表的加列操作降低到 了秒级。但是目前这种方式的应用场景只局限在添加列,设置列默认值,删除列 默认值,修改ENUM/SET列的定义等少量DDL场景。

根据每种算法和工具的特点,建议在可以使用instant算法的DDL场景和版本下,尽可 能使用instant算法来减少DDL对整个业务的影响。此外的其他情况,如果客户是主备 或含有只读实例的场景,且对复制延迟带来的影响容忍较低的情况下,使用gh-ost工

具来进行DDL操作。如果客户需要快速变更表结构,可以容忍短时间的主备不一致的 问题,用Inplace算法可以满足需求。Copy算法由于会长时间阻塞DML操作,占用大量 磁盘空间,且执行时间较长,目前在可以应用其他算法和工具的场景下不推荐使用。

| 方法             | <b>MySQL Copy</b> | <b>MySQL</b><br>Inplace | gh-ost           | instant |
|----------------|-------------------|-------------------------|------------------|---------|
| DDL过程中读<br>取数据 | 允许                | 允许                      | 允许               | 允许      |
| DDL过程中写<br>入数据 | 不允许               | 允许 (短暂时<br>间不允许)        | 允许 (短暂时<br>间不允许) | 允许      |
| 额外空间占用         | 大                 | 小(需要<br>rebuild会略<br>高) | 大                | 小       |
| 执行时间           | 非常长               | 长                       | 非常长              | 短       |
| 复制延迟           | 大                 | 大                       | 小                | 小       |

表 **2-8** DDL 工具说明

# **2.11.2 MySQL** 原生的 **DDL** 工具

# **Copy** 算法

- 1. 按照原表定义创建一个新的临时表。
- 2. 对原表加写锁(禁止DML)。
- 3. 在**1**建立的临时表执行DDL。
- 4. 将原表中的数据copy到临时表。
- 5. 释放原表的写锁。
- 6. 将原表删除,并将临时表重命名为原表。

采用copy方式期间需要锁表,禁止DML写操作。当Lock = Shared时允许读操作,不允 许写操作;当Lock = Exclusive时,读写操作都被禁止,因此不能实现Online。但这种 方法可以应用在几乎全部DDL场景下。

# **Inplace** 算法

Inplace采用在原表上进行更改的方法,不需要生成临时表,不需要进行数据copy的过 程。可分为两类:

- rebuild: 需要重建表 (重新组织聚簇索引)。比如optimize table、添加索引、添 加/删除列、修改列NULL/NOT NULL属性等。
- no-rebuild: 不需要重建表, 只需要修改表的元数据, 比如删除索引、修改列名、 修改列默认值、修改列自增值等。

对于rebuild方式实现Online是通过缓存DDL期间的DML,待DDL完成之后,将DML应 用到表上来实现的。由于MDL写锁在拷贝数据期间降为MDL读锁,DML操作在DDL执 行期间几乎不会被阻塞。

# **Inplace** 算法使用限制

Inplace算法支持大部分DDL操作,只有少数场景下只能利用Copy算法。

- 不支持删除主键,但不同时添加另外一个主键。
- 不支持更改横的数据类型。
- 不支持扩展varchar列的长度从小于256位到大于256位,因为占用的空间从1个字 节会变更到2个字节。不支持减少varchar类型列的长度。
- 不支持修改virtual column和stored column的顺序。
- 不支持在参数foreign\_key\_checks = 1时添加外键约束。
- 不支持对表进行分区,优化分区,删除分区。

# **2.11.3 gh-ost** 工具

# 背景

Percona社区的pt-osc的开源DDL工具依赖于触发器来将源表的写操作映射到新表。虽 然使用触发器可以提高同步的效率,但触发器执行的开销会对于主库的性能产生很大 的影响。另外拷贝数据和变更数据可能处于并行状态,如果在迁移过程中对表的更新 比较频繁会引入大量的锁竞争问题。

gh-ost是GitHub开源的一款在线DDL工具,相比pt-osc不依赖于触发器,而是通过模 拟从库,在格式为ROW的Binlog中获取增量的变更,再异步同步到镜像表中。其将迁 移的写入负载与主服务器的工作负载分离,避免了对于主库性能的影响。同时异步执 行增量变更也规避了触发器导致的锁竞争问题。此外gh-ost维护了一张心跳表,用来 记录DDL过程中的每个阶段,在出现异常时,可以从根据心跳日志恢复到指定位置, 解决了pt-osc在运行过程中出现异常,需要从头开始的局限。
## 流程图

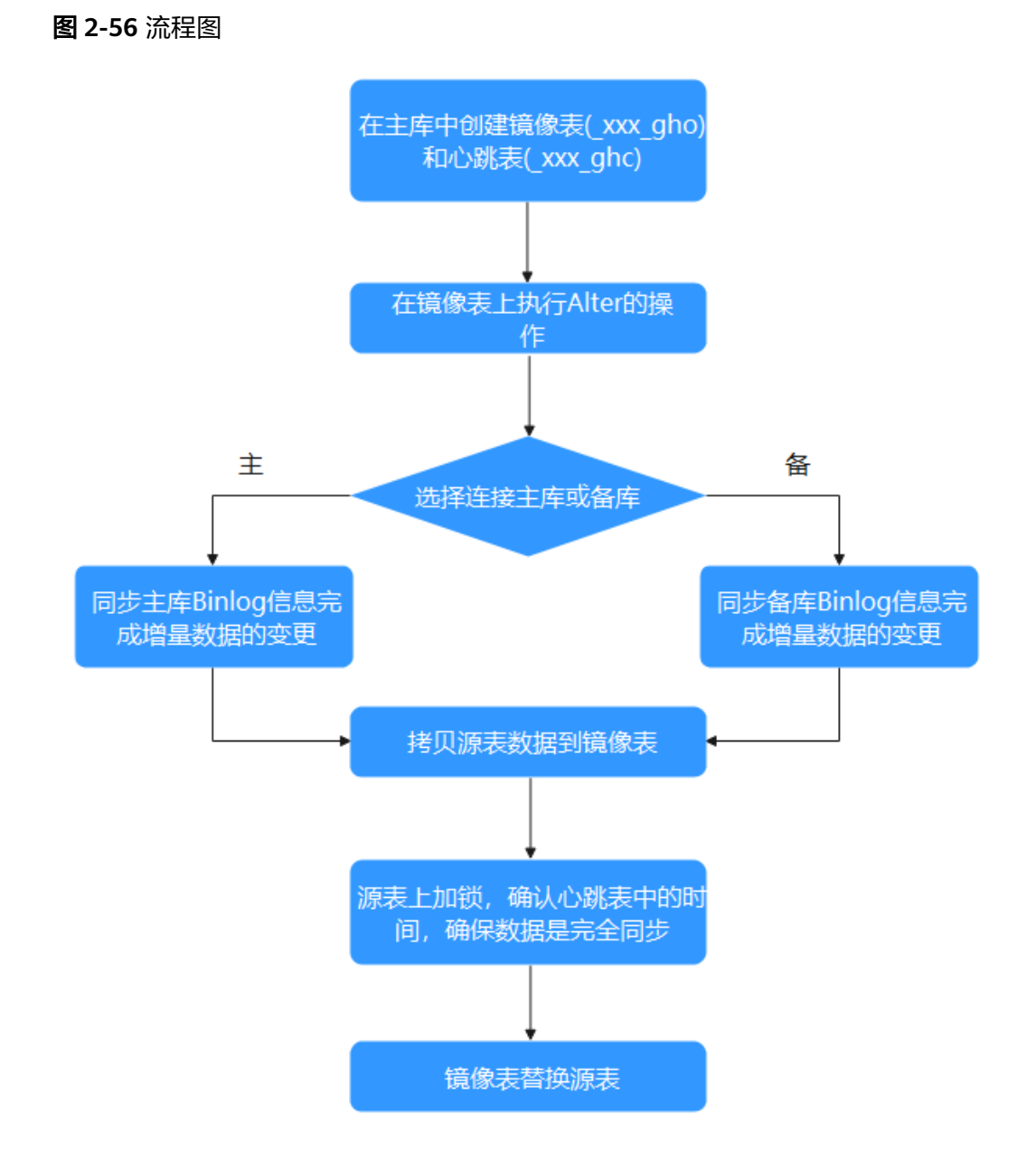

## **gh-ost** 三种模式架构

- 连接从库,在主库转换(默认)
	- 在主库创建和原表结构相同的\_xxx\_gho表,和变更记录日志文件\_xxx\_ghc 表,用来写入Online-DDL的进度以及时间。
	- 修改\_xxx\_gho表的结构。
	- 在主库上拷贝已有的数据到 xxx gho。
	- 从备库上获取增量Binlog,完成增量数据的变更。
	- 在源表上加锁,确认\_xxx\_ghc表中的时间,保证数据同步。
	- 用\_xxx\_gho替换源表。
- 连接主库,在主库转换
	- 在主库创建\_xxx\_gho表和\_xxx\_ghc表。
	- 修改\_xxx\_gho表的结构。
	- 在主库上拷贝源表的数据已有的数据到\_xxx\_gho。
	- 在主库上获取增量Binlog,完成增量数据的变更。
	- 在源表上加锁,确认\_xxx\_ghc表中的时间,保证数据同步。
	- 用\_xxx\_gho表替换源表。
- 在从库上测试和转换

该模式下gh-ost会简单连接到主库,但是所有的操作都是在从库上进行,不会对 主库进行任何改动。

"-migrate-on-replica"选项让 gh-ost 直接在从库上修改表。最终的切换过程也 是在从库正常复制的状态下完成的。

"-test-on-replica"表明操作只是为了测试目的。在进行最终的切换操作之前, 复制会被停止。原始表和临时表会相互切换,再切换回来,最终相当于原始表没 变动。主从复制暂停的状态下,可以检查和对比这两张表中的数据。

## 常用参数

关于gh-ost工具的参数配置项说明参[考官方文档](https://github.com/github/gh-ost/blob/master/doc/command-line-flags.md)。

## 使用限制

- Binlog格式必须使用row, 且"binlog\_row\_image"的值必须是"FULL"。
- 需要用户的权限为: SUPER, REPLICATION CLIENT, REPLICATION SLAVE on \*.\* and ALL on dbname.\*
	- 如果确认Binlog的格式为row,那么可以加上"-assume-rbr",则不再需要 super权限。
- 不支持带有外键约束的表。
- 不支持带有触发器的表。
- 执行DDL前后的表,需要有相同的主键或者有非空的唯一索引。
- 迁移表的主键或者非空唯一索引包含枚举类型时,迁移效率会大幅度降低。

## 参考案例

gh-ost -max-load=Threads\_running=20 \

-critical-load=Threads\_running=100 \

- -chunk-size=2000 -user="temp"
- -password="test" -host=\*\*.\*.\*.\* \
- -allow-on-master -database="sbtest" -table="sbtest1" \
- -alter="engine=innodb" -cut-over=default \
- -exact-rowcount -concurrent-rowcount -default-retries=120 \
- -timestamp-old-table -assume-rbr -panic-flag-file=/tmp/ghost.panic.flag \

-execute

# **2.11.4 instant** 秒级加列

## 背景

通常情况下大表的DDL操作都会对业务产生很大的影响,需要在业务低峰期做。 MySQL 5.7支持Online DDL已经一些在线工具gh-ost等,减少了DDL期间DML操作被 阻塞的情况。但是大表DDL仍然需要花费很长时间。

instant秒级加列算法,让添加列的时候不在需要rebuild整个表,只需要在表的 metadata中记录新增列的基本信息即可,可以很快执行完成。但是目前支持的DDL操 作有限。

## 语法

在Alter语句后面增加"ALGORITHM=INSTANT"即代表使用instant算法,例如:

ALTER TABLE \*tbl\_name\* ADD COLUMN \*column\_name\* \*column\_definition\*, ALGORITHM=INSTANT;

## 使用限制

使用场景的限制:

- 部分场景下增加、删除、重命名(MySQL 8.0.28之后)列。
- 设置或删除列的默认值。
- 修改ENUM或SET列的定义。
- 更改索引的类型(BTREE | HASH)。
- 增加或删除虚拟列。
- 表名重命名。

添加或删除列的限制:

- 不支持有其他INSTANT语句在同一行的操作在同一条语句的情况。
- 新增列将会放到最后,不支持改变列的顺序(MySQL 8.0.29后支持任意位置加 列)。
- 不支持在行格式为COMPRESSED的表上快速加列或删除。
- 不支持在已经有全文索引的表上快速加列或删除。
- 不支持在临时表上快速加列或删除。

重命名列的限制:

- 不支持重命名被其他表引用的列。
- 不支持重命名列的操作与生成或者删除虚拟列在同一个语句中。

修改ENUM或SET列的限制:

● 不支持ENUM或者SET列数据类型占用的存储空间发生变化。

增加或删除虚拟列的限制:

● 不支持对分区表的增加或删除操作。

## 新的数据字典信息

在执行instant add column的过程中, MySOL会将第一次intant add column之前的字 段个数以及每次加的列的默认值保存在tables系统表的"se\_private\_data"字段中。

- dd::Table::se\_private\_data::instant\_col: 第一次instant add column之前表上的列 的个数。
- dd::Column::se\_private\_data::default\_null: 标识instant column的默认值是否为 NULL。
- dd::Column::se\_private\_data::default: 当instant column的默认值不是NULL时存 储具体的默认值,column default value需要从InnoDB类型byte转换成 "se\_private\_data"中的char类型。

## 载入数据字典

MySQL从系统表读取表定义时,会将instant column相关的信息载入到InnoDB的表对 象"dict\_table\_t"和索引对象"dict\_index\_t"中。

- dict\_table\_t::n\_instant\_cols:第一次instant add column之前的非虚拟字段个数 (包含系统列)。
- dict\_index\_t::instant\_cols:用于标示是否存在Instant column。
- dict\_index\_t::n\_instant\_nullable: 第一次instant add column之前的可为NULL的 字段个数。
- dict col t::instant default: 存储instant列默认值及其长度。

## 记录格式

为了支持instant add column,针对COMPACT和DYNAMIC类型引入了新的记录格 式,主要为了记录字段的个数信息。

- 如果没有执行过instant add column操作,则表的行记录格式保持不变。
- 如果执行过instant add column操作,则所有新的记录都会设置一个特殊的标 记,同时在记录内存储字段的个数。

INSTANT\_FLAG使用了info bits中的一个bit位,如果记录是第一次instant add column 之后插入的,该flag被设置为1。

#### 图 **2-57** 记录格式

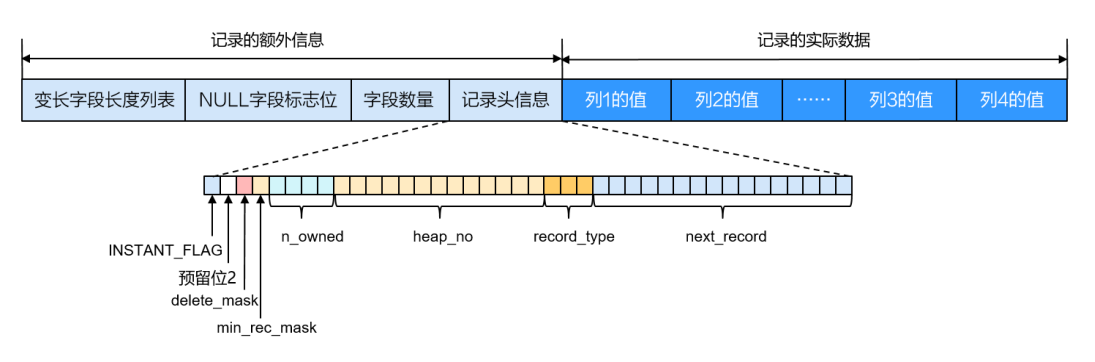

## 查询

查询的流程没有变化,关对于没有存储在记录中的instant column,直接填默认值即 可。

## 插入

执行instant add column后,旧数据的格式没有变化,新插入的数据按照新格式存 储。新纪录的info bits中的一个位被设置成了REC\_INFO\_INSTANT\_FLAG,表示这个记 录是instant add column之后创建的。

# **2.11.5 DDL** 工具测试对比

## 测试步骤

- 1. 创建4张表,表结构如下: CREATE TABLE if not exists users  $\sqrt{2}$  `rid` bigint(20) unsigned NOT NULL AUTO\_INCREMENT, `nid` bigint(20) DEFAULT NULL, `level` int(11) DEFAULT NULL, `vip` int(11) DEFAULT NULL, `vip\_exp` int(11) DEFAULT NULL, `reg\_channel` int(11) DEFAULT NULL, `quild id` bigint(20) unsigned DEFAULT '0', `guild\_open` tinyint(1) DEFAULT '0', `forbid\_login\_time` bigint(20) DEFAULT NULL, `forbid\_talk\_time` bigint(20) DEFAULT NULL, `ctime` bigint(20) DEFAULT NULL, `mtime` datetime(3) DEFAULT NULL, `last\_offline\_time` bigint(20) DEFAULT NULL, `friend\_open` tinyint(1) DEFAULT '0', `user\_data\_str` mediumblob, `name` varchar(64) DEFAULT NULL, `db\_fix\_version` int(10) DEFAULT '0', PRIMARY KEY (`rid`), KEY `idx\_users\_99\_nid` (`nid`), KEY `idx\_users\_99\_level` (`level`), KEY `idx\_users\_99\_ctime` (`ctime`), KEY `idx\_users\_99\_mtime` (`mtime`), KEY `idx users 99 last offline time` (`last offline time`), KEY `idx\_users\_99\_name` (`name`) ) ENGINE=InnoDB AUTO\_INCREMENT=4393751571200 DEFAULT CHARSET=utf8mb4;
- 2. 分别给每张表插入3000万行数据。
- 3. 使用MySQL原生copy算法在表1中添加一列,并在执行过程中建立新会话执行 select, update, insert操作10万条数据。
- 4. 使用MySQL原生inplace算法在表2添加一列,并在执行过程中建立新会话执行 select, update, insert操作10万条数据。
- 5. 使用gh-ost工具在表3中添加一列,并在执行过程中建立新会话执行select, update,insert操作10万条数据。
- 6. 记录DDL和DML语句执行时间。

#### 表 **2-9** 测试数据(单位:s)

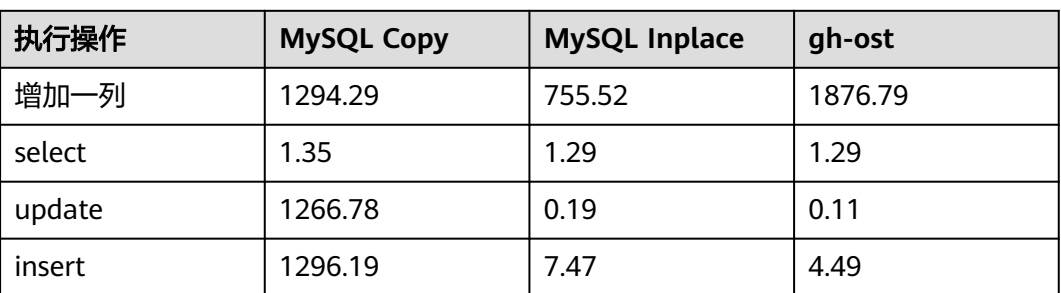

## 测试结果

- 1. MySQL原生copy算法: update、insert执行会阻塞, select语句可以正常执行。
- 2. MySQL原生inplace算法:不会长时间阻塞DML语句,且对大表添加一列耗时最 短。
- 3. gh-ost工具: 几乎不阻塞DML语句, DDL添加一列耗时比MySQL原生的两种算法 时间长。

## 算法使用建议

采用Inplace算法进行DDL操作时阻塞DML的时间很短,对主从时延无严格要求的客 户,推荐直接使用社区已有能力快速完成表结构变更。对主从复制延迟容忍较低的业 务,推荐使用gh-ost工具来完成DDL操作。使用了MySQL 8.0.12版本以上的用户,当 满足instant算法条件时,可指定使用instant来减少DDL操作对业务的影响。

# **2.12** 性能调优

# **2.12.1** 排查 **RDS for MySQL CPU** 使用率高的原因和解决方法

使用云数据库 RDS for MySQL时, 如果您的CPU使用率很高或接近100%, 会导致数 据读写处理缓慢、连接缓慢、删除出现报错等,从而影响业务正常运行。

#### 须知

2021.11.25 00:00开始,DAS的部分免费功能将进入存量运营状态,新客户不开放,存 量客户可以继续使用,功能不再演进。 这部分功能包括开发工具模块中的SQL诊断、 表结构对比与同步、数据追踪与回滚、测试数据生成、DBA智能运维服务功能以及 DBA智能运维模块中的空间、参数智能推荐、历史事务、Binlog解析功能。

- 对于2021.11.25 00:00后创建的实例,推荐使用<mark>解决方法一</mark>。
- 对于2021.11.25 00:00前创建的实例,推荐使用<mark>解决方法二</mark>。

建议提前[开启审计日志,](https://support.huaweicloud.com/intl/zh-cn/usermanual-rds/rds_sql_auditing_log.html)便于在出现CPU使用率高的情况时,通过审计日志查看SQL执 行记录协助定位问题原因。

## <span id="page-78-0"></span>解决方法一

#### 分析慢**SQL**日志以及**CPU**使用率指标来定位效率低的查询,再优化查询效率低的语 句。

- 1. 查看慢SQL日志来确定是否存在运行缓慢的SQL查询以及各个查询的性能特征(如 果有),从而定位查询运行缓慢的原因。 查询RDS for MySQL日志,请参见[查询慢](https://support.huaweicloud.com/intl/zh-cn/usermanual-rds/rds_08_0030.html)**SQL**。
- 2. 查看实例的CPU使用率指标,协助定位问题。 请参[见查看性能指标](https://support.huaweicloud.com/intl/zh-cn/usermanual-rds/rds_08_0027.html)。
- 3. 创建只读实例专门负责查询。减轻主实例负载,分担数据库压力。
- 4. 多表关联查询时,关联字段要加上索引。
- 5. 尽量避免用select\*语句进行全表扫描,可以指定字段或者添加where条件。

## 解决方法二

分析当前数据库运行线程来定位效率低的查询,再通过华为云数据管理服务(**Data Admin Service**,简称**DAS**)提供的建议优化这些**SQL**语句来降低实例的**CPU**使用率以 提升系统效率。

步骤**1** 连接RDS for MySQL实例。

具体操作请参见《关系型数据库快速入门》,通过内网和公网连接实例的内容。

步骤**2** 执行以下命令,查看当前执行操作,定位效率低的查询。

#### **show full processlist**

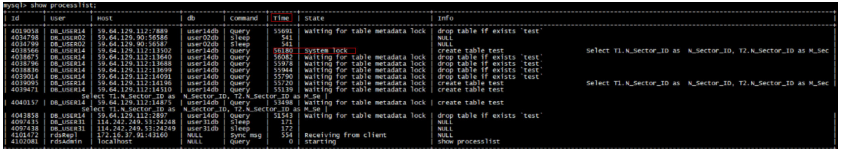

查看Time和State列,如下图,长事务的ID为4038566。

- 步骤**3** 得到需要优化的查询后,您可以使用华为云数据管理服务(Data Admin Service,简 称DAS),通过SQL诊断查询,您可获知资源消耗大、执行耗时长、执行次数频繁的 SQL语句。可根据诊断建议进行优化,保持数据库性能的稳定性。
	- 1. 登录到数据管理服务控制台。
	- 2. 在左侧导航栏,选择"DBA智能运维 > 实例列表"。
	- 3. 在实例上单击"详情"。

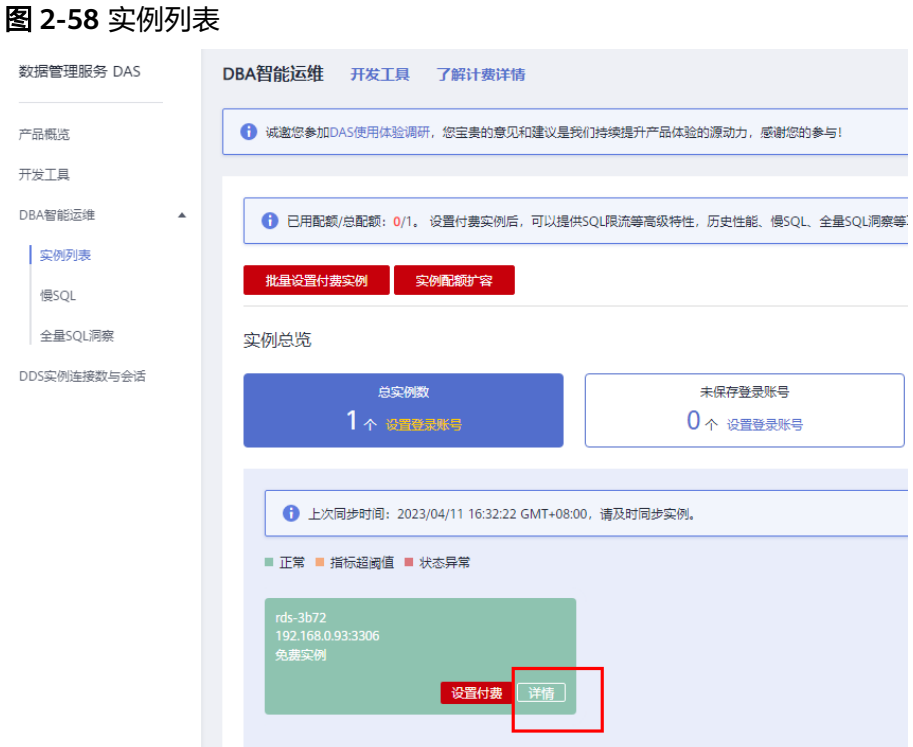

- 4. 选择"SQL > SQL诊断"。
- 5. 选择"数据库",输入SQL语句,单击"SQL诊断"。

图 **2-59** SQL 诊断

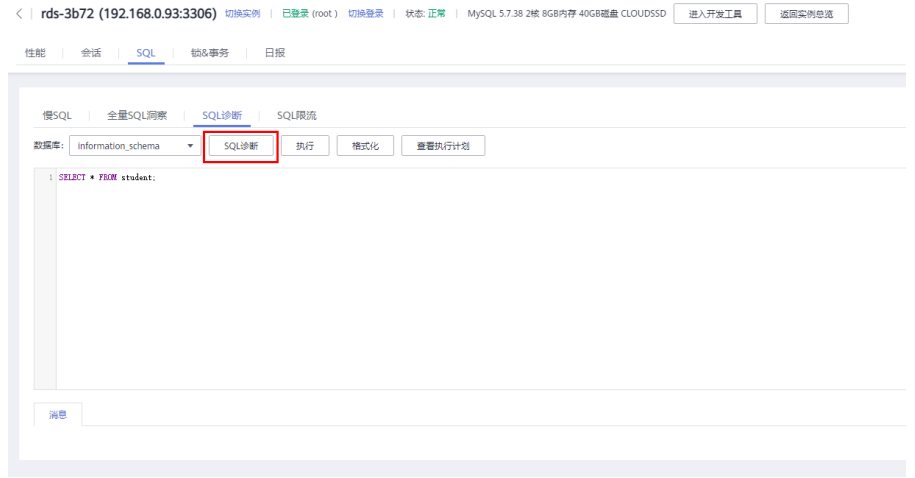

6. 查看诊断详情,获取语句优化建议。

#### 图 **2-60** 诊断详情

**The comments** 

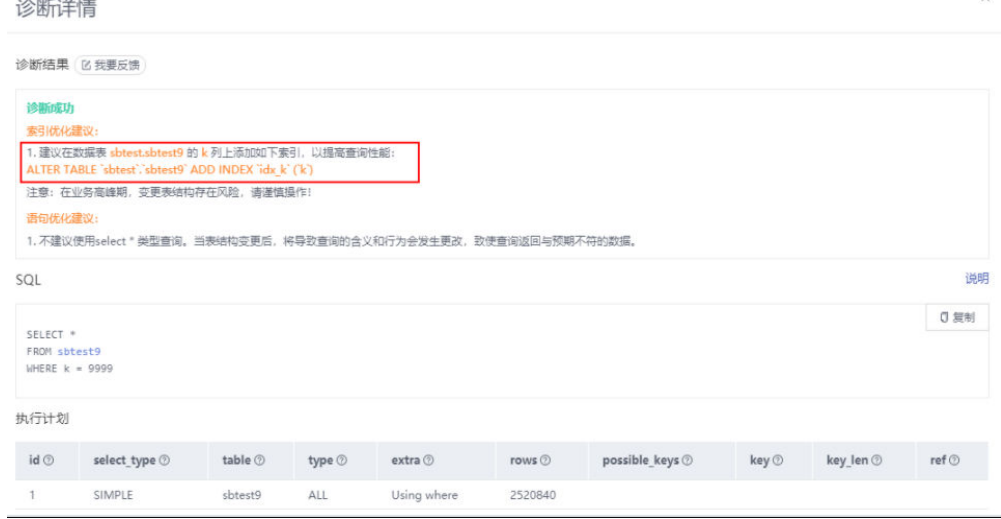

#### 说明

- 暂仅支持 select/insert/update/delete 语句诊断,其中insert 必须带 select 子句。
- 暂不支持查询 information\_schema、test、mysql 等保留库的语句。
- 暂不支持使用视图的语句。
- SQL诊断功能会获取相关表结构和数据分布信息(非原始数据),该信息仅用于诊断逻 辑,不会存储到DAS服务器。
- 获取表结构和数据分布信息的过程中,可能会对实例带来额外负载,但对性能影响甚 微。
- SQL诊断历史是唯一存储在DAS服务器上的数据,如果执行删除操作后,也将彻底从服 务器上删除。

#### **----**结束

# **2.12.2 RDS for MySQL** 性能调优**-**解决空间不足问题

RDS MySQL实例的空间使用率是日常需要重点关注的监控项之一,如果实例的存储空 间不足,会导致严重后果,例如数据库无法写入、数据库无法备份、存储空间扩容任 务耗时过长等。本文介绍查看空间使用情况的方式,以及各种空间问题的原因和解决 方案。

## 查看空间使用情况

您可以在实例的基本信息页面查看存储空间和备份空间的使用情况,这里只展示 当前的空间使用总量,没有展示各类数据分别占用的磁盘空间信息,也没有空间 使用的历史信息。

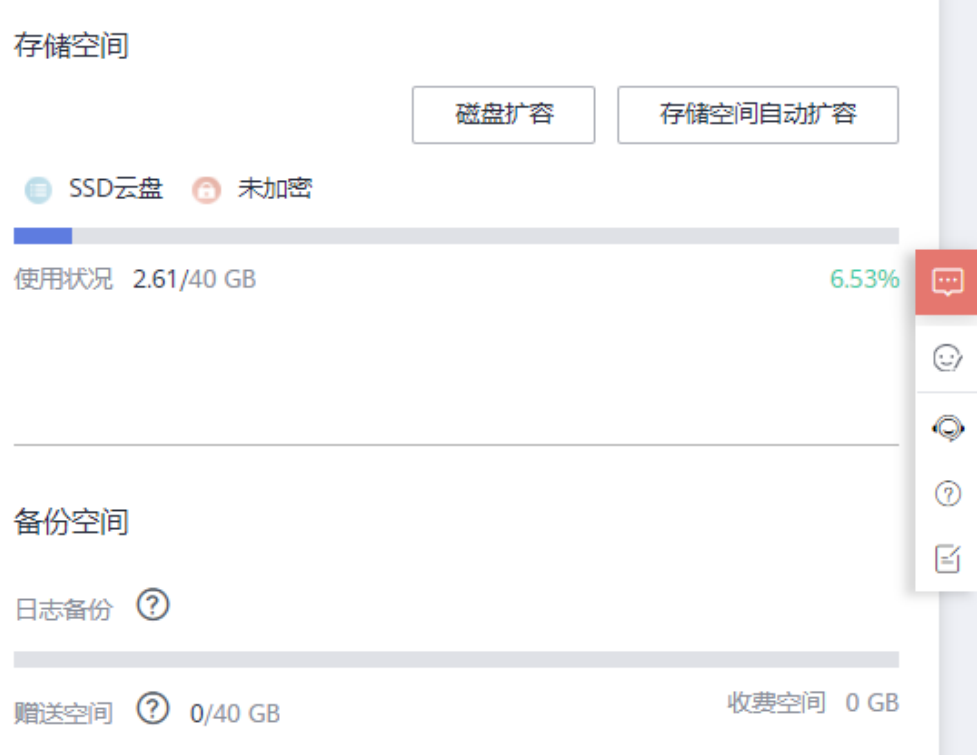

● 您可以在实例基本信息的"查看监控指标"或者控制台的云监控服务设置监控指 标"磁盘使用量"查看磁盘空间使用的历史信息和变化曲线。

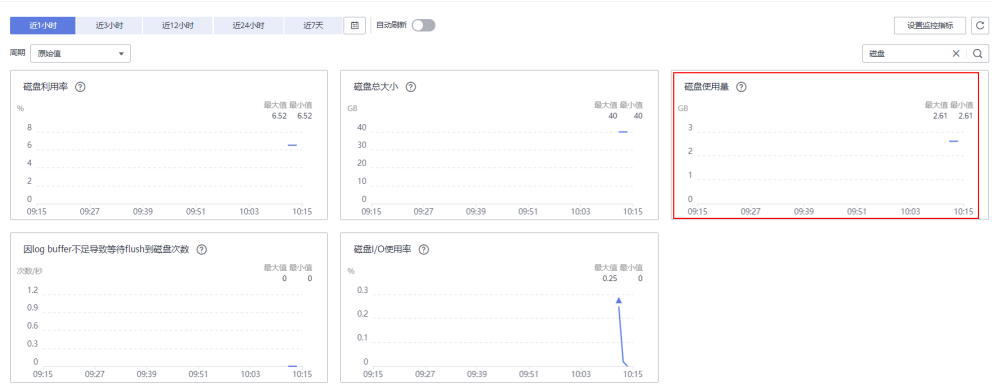

## 索引太多导致空间不足

- 原因及现象 通常表上除了主键索引,还存在二级索引,二级索引越多,整个表空间就越大。
- 解决方案 优化数据结构,减少二级索引的数量。

# 大字段导致空间不足

● 原因及现象 如果表结构定义中有blob、text等大字段或很长的varchar字段,也会占用更大的 表空间。

## 解决方案

压缩数据后再插入。

## 空闲表空间太多导致空间不足

原因及现象

空闲表空间太多是指InnoDB表的碎片率高。InnoDB是按页(Page)管理表空间 的,如果Page写满记录,然后部分记录又被删除,后续这些删除的记录位置又没 有新的记录插入,就会产生很多空闲空间。

● 解决方案

可以通过命令**show table status like '<**表名**>'**; 查看表上空闲的空间,如果空 闲空间过多,可以执行命令**optimize table '<**表名**>'** ;整理表空间。

## 临时表空间过大导致空间不足

● 原因及现象

半连接(Semi-join)、去重(distinct)、不走索引的排序等操作,会创建临时表,如 果涉及的数据量过多,可能导致临时表空间过大。

DDL操作重建表空间时,如果表特别大,创建索引排序时产生的临时文件也会特 别大。RDS MySQL 5.6和5.7不支持即时增加字段,很多DDL是通过创建新表实现 的,DDL执行结束再删除旧表,DDL过程中会同时存在两份表。

解决方案

可以查看执行计划,确认是否包含**Using Temporary** 。

大表DDL需要注意实例的空间是否足够,不足的话请提前<mark>扩容磁盘</mark>。

# **2.12.3 RDS for MySQL** 性能调优**-**解决内存使用率高问题

实例内存使用率和缓冲池命中率是MySQL的关键指标。如果内存使用率过高,会有内 存耗尽风险,如果缓冲池命中率低,大量的数据页无法命中缓冲池的数据页,需要从 磁盘读取数据,造成I/O吞吐增加和延迟增加。

## 查看内存使用情况

通过智能DBA助手查看实例的内存使用情况,具体请参[见查看性能指标](https://support.huaweicloud.com/intl/zh-cn/usermanual-rds/rds_08_0027.html)。

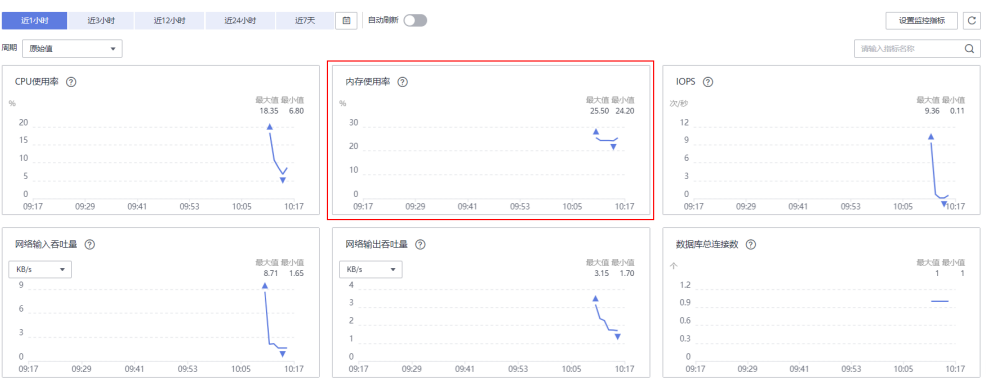

● 您还可以使用performance\_schema,设置相关的内存仪表 (instrumentation),通过内存占用统计表查看内存占用。更多信息,请参见 **MySQL**[官方文档。](https://dev.mysql.com/doc/refman/8.0/en/optimization.html)

#### 须知

MySQL5.6不支持performance\_schema内存检测,不能使用 performance\_schema进行内存检测。

1. 参考[修改当前实例参数,](https://support.huaweicloud.com/intl/zh-cn/usermanual-rds/rds_configuration.html#section1)设置performance schema = ON。

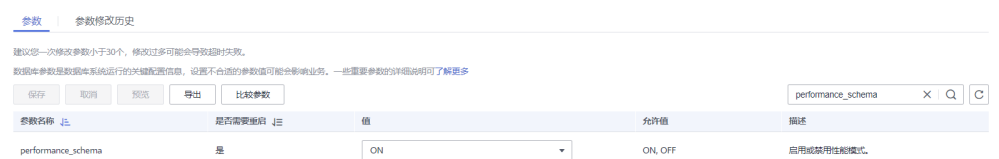

- 2. 重启实例使参数修改生效。
- 3. 查询sys.memory qlobal total视图, 查看当前总的内存使用。

```
select * from sys.memory_global_total;
```
- 4. 查询sys.session视图。
	- a. 查询sys.session视图, current memory字段记录每个会话的内存使用。 **select thd\_id,conn\_id, current\_memory from sys.session;**
	- b. 查看performance schema下占用内存较高的会话线程内存明细。

**select \* from memory\_summary\_by\_thread\_by\_event\_name where thread\_id= "**占用内存较高的线程id**" order by CURRENT\_NUMBER\_OF\_BYTES\_USED;**

- 5. 查询sys.memory\_by\_thread\_by\_current\_bytes。
	- a. 查询sys.memory\_by\_thread\_by\_current\_bytes, current\_allocated字段记录 每个后台线程的内存使用。

**select thread\_id, user, current\_allocated from** memory by thread by current bytes;

b. 查看performance\_schema下占用内存较高的后台线程内存明细。

**select \* from memory\_summary\_by\_thread\_by\_event\_name where thread\_id= "**占用内存较高的线程**id" order by CURRENT\_NUMBER\_OF\_BYTES\_USED**;

6. 查询memory qlobal by current bytes视图, 按照内存分配类型获取内存使用统 计信息。

**select event\_name,current\_alloc from** sys.memory global by current bytes where event name not like **'memory/performance\_schema%' ;**

7. 根据查询结果分析内存使用过高原因。

## 内存高常见原因

通常InnoDB Buffer Pool的内存占用是最大的, Buffer Pool的内存占用上限受到Buffer Pool配置参数的限制,但是还有很多内存是在请求执行中动态分配和调整的,例如内 存临时表消耗的内存、prefetch cache、table cache、哈希索引、行锁对象等,详细 的内存占用和相关参数限制,请参见**MySQL**[官方文档](https://dev.mysql.com/doc/refman/5.7/en/memory-use.html?spm=a2c4g.11186623.2.15.6ec67cefPCnNt9)。

● 多语句 (multiple statements)

MySQL支持将多个SQL语句用英文分号(;)分隔,然后一起发给MySQL, MySQL会逐条处理SQL,但是某些内存需要等到所有的SQL执行结束才释放。

这种multiple statements的发送方式,如果一次性发送的SQL非常多,例如达到 数百兆,SQL实际执行过程中各种对象分配累积消耗的内存非常大,很有可能导 致MySQL进程内存耗尽。

使用multiple statements发送方式,网络流量会有突增,可以从网络流量监控和 SQL洞察,判断是否有这种现象。建议业务实现中尽量避免multiple statements 的SQL发送方式。

缓冲池 (Buffer Pool)问题

所有表的数据页都存放在缓冲池中,查询执行的时候如果需要的数据页直接命中 缓冲池,就不会发生物理I/O,SQL执行的效率较高,缓冲池采用LRU算法管理数 据页,所有的脏页放到Flush List链表中。

InnoDB Buffer Pool的内存通常是实例内存中占比最大的。

Buffer Pool相关的常见问题:

- 数据页预热不足导致查询的延迟较高。通常发生在实例重启、冷数据读取或 缓冲池命中率较低的场景,建议升级实例规格或大促前预热数据。
- 脏页累积太多。当未刷新脏页的最旧LSN和当前LSN的距离超过76%时,会触 发用户线程同步刷新脏页,导致实例性能严重下降。优化方式是均衡写入负 载、避免写入吞吐过高、调整刷新脏页参数或升级实例规格等。
- 临时表

内存临时表大小受到参数tmp\_table\_size和max\_heap\_table\_size限制,超过限制 后将转化为磁盘临时表,如果瞬间有大量的连接创建大量的临时表,可能会造成 内存突增。MySOL 8.0实现了新的temptable engine,所有线程分配的内存临时 表大小之和必须小于参数temptable\_max\_ram,\_temptable\_max\_ram默认为 1GB,超出后转换为磁盘临时表。

● 其他原因

如果实例内表特别多或QPS很高,Table Cache可能也会消耗内存,建议实例避免 创建太多表或设置参数table\_open\_cache过大。

自适应哈希索引占用的内存默认是Bufffer Pool的1/64。如果查询或写入长度非常 大的Blob大字段,会对大字段动态分配内存,也会造成内存增加。

如果出现内存使用率异常增加或实例内存耗尽,您可以参考<mark>官方文档</mark>排查上涨原 因。

# **2.12.4 RDS for MySQL** 性能调优**-**解决 **I/O** 高问题

RDS MySQL的I/O性能受硬件层存储介质、软件层数据库内核架构和具体SQL语句(扫 描或修改数据量)的影响。本文介绍实例I/O高的原因和解决方案。

## 高吞吐导致实例 **I/O** 高

现象

如果表中有很多索引或大字段,频繁地更新、删除、插入,读取数据和刷新脏页 时会有大量的I/O。

您可以在实例监控指标页面查看读写负载情况。

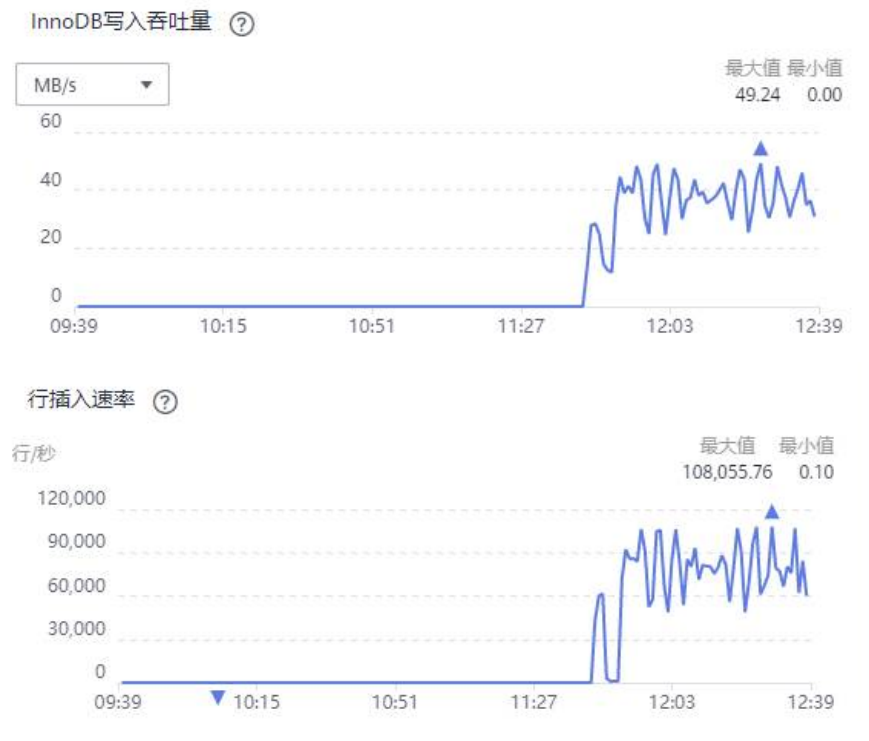

解决方案

建议<mark>修改当前实例参数</mark>降低读写频率或升级实例规格、优化刷新脏页相关的参数 来解决高吞吐问题。和刷新脏页相关的参数如下:

innodb\_max\_dirty\_pages\_pct:缓冲池中允许的脏页百分比,默认值为75。 innodb\_io\_capacity:设置InnoDB后台任务每秒执行的I/O操作数的上限,影响刷 新脏页和写入缓冲池的速率。不同磁盘类型默认值不同。

innodb\_io\_capacity\_max: 如果刷新操作过于落后, InnoDB可以超过 innodb io capacity的限制进行刷新, 但是不能超过本参数的值。默认值为 40000。

## 临时表导致实例 **I/O** 高

● 现象

如果临时目录很大,可能存在慢SQL排序、去重等操作导致创建很大的临时表。 临时表写入也会造成I/O增加。 您可以在实例监控指标页面查看临时表创建情况。

● 解决方案

在RDS控制台的慢日志页面,下载并查看执行缓慢的SQL,通过分析慢SQL的执行 耗时等信息,从而优化SQL。

- 下载慢日志的操作,请参见<mark>查看或下载慢日志</mark>。
- 优化慢SQL的操作,请参见**MySQL**慢**SQL**[问题定位](#page-86-0)。

## 读取冷数据导致实例 **I/O** 高

现象

如果SQL查询或修改的数据不在缓冲池(Buffer Pool),则需要从存储中读取, 可能会产生大量的I/O吞吐。

您可以在实例监控指标页面查看缓冲池命中率。

<span id="page-86-0"></span>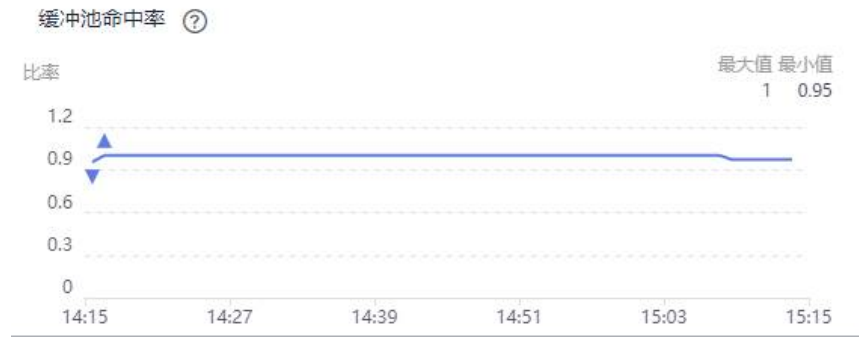

● 解决方案

根据业务场景重新设计缓存策略,或者<mark>升级实例规格</mark>。

## 大事务写 **Binlog** 导致实例 **I/O** 高

● 现象

事务只有在提交时才会写Binlog文件,如果存在大事务,例如一条Delete语句删 除大量的行,可能会产生几十GB的Binlog文件,Binlog文件刷新到磁盘时,会造 成很高的I/O吞吐。

解决方案 建议尽量将事务拆分,避免大事务和降低刷新磁盘频率。

## **InnoDB I/O** 系统介绍

InnoDB通过一套独立的I/O系统来处理数据页的读取和写入,如果SQL请求的数据页不 在Buffer Pool中,会产生物理I/O,需要读写底层存储的数据:

● 读数据页操作

通过同步I/O实现,同步I/O调用底层的读接口。

写数据页操作

通过异步I/O实现,例如后台线程刷新脏页,后台I/O线程会异步的将脏页刷到磁 盘。

除了对普通数据文件的读写I/O操作,写Redo日志、写Undo日志、写Binlog日 志、排序临时表、重建DDL表空间等也会造成大量I/O。

# **2.12.5 RDS for MySQL** 慢 **SQL** 问题定位

在相同业务场景下,架构设计和库表索引设计会影响查询性能,良好的设计可以提高 查询性能,反之会出现很多慢SQL(执行时间很长的SQL语句)。本文介绍导致慢SQL 的原因和解决方案。

## **SQL** 异常

原因及现象

SQL异常的原因很多,例如库表结构设计不合理、索引缺失、扫描行数太多等。 您可以在控制台的慢日志页面,下载并查看执行缓慢的SQL,慢SQL的执行耗时等 信息。具体操作,请参[见查看或下载慢日志](https://support.huaweicloud.com/intl/zh-cn/usermanual-rds/rds_mysql_slow_query_log.html)。

解决方案 根据实际业务情况优化SQL。

## 实例瓶颈

原因及现象

实例到达瓶颈的原因一般有如下几种:

- 业务量持续增长而没有扩容。
- 硬件老化,性能有损耗。
- 数据量一直增加,数据结构也有变化,导致原来不慢的SQL变成慢SQL。

您可以在控制台的查看实例的资源使用情况。如果资源使用率各项指标都接近 100%,可能是实例到达了瓶颈。具体操作,请参见<del>查看性能指标</del>。

解决方案 确认实例到达瓶颈后,建议升级实例规格。具体操作,请参见<mark>升级实例规格</mark>。

## 版本升级

原因及现象

实例升级版本可能会导致SQL执行计划发生改变,执行计划中连接类型从好到坏 的顺序是 system>const>eq\_ref>ref>fulltext>ref\_or\_null>index\_merge>unique\_subquery> index\_subquery>range>index>all。更多信息,请参见**MySQL**[官方文档](https://dev.mysql.com/doc/refman/5.6/en/explain-output.html#explain-join-types)。 range和index连接类型时,如果SQL请求变慢,业务又不断重发请求,导致并行 SQL查询比较多,会导致应用线程释放变慢,最终连接池耗尽,影响整个业务。 您可以在控制台的查看实例的当前连接数指标。具体操作,请参[见查看性能指](https://support.huaweicloud.com/intl/zh-cn/usermanual-rds/rds_08_0027.html) [标](https://support.huaweicloud.com/intl/zh-cn/usermanual-rds/rds_08_0027.html)。

解决方案 具体操作,请参见<mark>执行计划</mark>。根据执行计划分析索引使用情况、扫描的行数等, 预估查询效率,重构SQL语句、调整索引,提升查询效率。

## 参数设置不当

● 原因及现象

部分参数(如innodb\_spin\_wait\_delay)设置不当会导致性能变慢。 您可以在控制台查看实例的参数修改情况。具体操作,请参见<mark>查看参数修改历</mark> [史](https://support.huaweicloud.com/intl/zh-cn/usermanual-rds/rds_05_0099.html)。

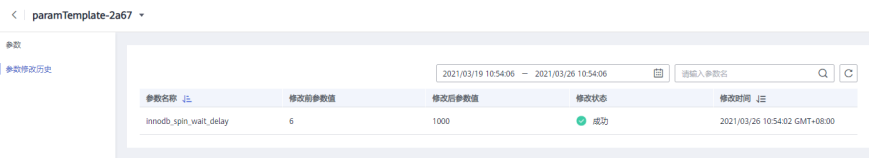

● 解决方案

调整相关参数,使其适合业务场景。

## 批量操作

原因及现象

如果有大批量的数据导入、删除、查询操作,会导致SQL执行变慢。 您可以在控制台查看实例的磁盘总大小、磁盘使用量、IOPS等指标。具体操作, 请参[见查看性能指标](https://support.huaweicloud.com/intl/zh-cn/usermanual-rds/rds_08_0027.html)。

#### 解决方案 在业务低峰期执行大批量操作,或将大批量操作拆分后分批执行。

## 定时任务

原因及现象

如果实例负载随时间有规律性变化,可能是存在定时任务。

您可以在控制台查看实例的Delete语句执行频率、Insert语句执行频率、 Insert\_Select语句执行频率、Replace语句执行频率、Replace\_Selection语句执行 频率、Select语句执行频率、Update语句执行频率等指标,判断是否有规律性变 化。具体操作,请参见<mark>查看监控指标</mark>。

解决方案

调整定时任务的执行时间,建议在业务低峰期执行,并修改可维护时间段为业务 低峰期。具体操作,请参见<mark>设置可维护时间段</mark>。

# **2.13 RDS for MySQL** 安全最佳实践

安全性是华为云与您的共同责任。华为云负责云服务自身的安全,提供安全的云;作 为租户,您需要合理使用云服务提供的安全能力对数据进行保护,安全地使用云。详 情请参见[责任共担。](https://support.huaweicloud.com/intl/zh-cn/productdesc-rds/rds_01_0053.html)

本文提供了RDS for MySQL使用过程中的安全最佳实践,旨在为提高整体安全能力提 供可操作的规范性指导。根据该指导文档您可以持续评估RDS for MySQL的安全状 态,更好的组合使用RDS for MySQL提供的多种安全能力,提高对RDS for MySQL的 整体安全防御能力,保护存储在RDS for MySQL的数据不泄露、不被篡改,以及数据 传输过程中不泄露、不被篡改。

本文从以下几个维度给出建议,您可以评估RDS for MySQL使用情况,并根据业务需 要在本指导的基础上进行安全配置。

- 完善数据库连接相关配置,减少被网络攻击的风险
- 妥善进行数据库帐号口令管理, 减少数据泄露风险
- [加强权限管理,减少相关风险](#page-90-0)
- [开启数据库审计,便于事后回溯](#page-90-0)
- [开启备份功能,完善备份相关配置,保障数据可靠性](#page-90-0)
- [加密存储数据](#page-90-0)
- [加固数据库敏感参数](#page-90-0)
- [使用最新版本数据库获得更好的操作体验和更强的安全能力](#page-91-0)
- [使用其他云服务进一步增强对数据的安全防护](#page-91-0)

## 完善数据库连接相关配置,减少被网络攻击的风险

1. 建议避免绑定**EIP**直接通过互联网访问**RDS for MySQL**

避免RDS for MySQL部署在互联网或者DMZ里,应该将RDS for MySQL部署在公 司内部网络,使用路由器或者防火墙技术把RDS for MySQL保护起来,避免直接 绑定EIP方式从互联网访问RDS for MySQL。通过这种方式防止未授权的访问及 DDos攻击等。建议[解绑弹性公网](https://support.huaweicloud.com/intl/zh-cn/usermanual-rds/rds_05_0033.html)**IP**外部链接,如果您的业务必需绑定EIP,请务必 通过<mark>[设置安全组规则](https://support.huaweicloud.com/intl/zh-cn/qs-rds/rds_02_0004.html)</mark>限制访问数据库的源IP。

#### <span id="page-89-0"></span>2. 避免使用默认端口号

MySQL的默认端口号为3306,此端口会更容易受到恶意人员的攻击。建议您为数 据库实例**[修改数据库端口](https://support.huaweicloud.com/intl/zh-cn/usermanual-rds/rds_change_database_port.html)**。

#### 3. 确保限制数据库用户的可用资源

如果不限定数据库用户的可用资源,用户在受到攻击时,可能会出现系统过载, 导致服务DOS。限定数据库用户的可用资源,防止资源过度占用导致的资源过度 消耗。您需要结合业务模型给出合理值,避免在高负载场景下影响业务可用性。

#### 配置SQL语句如下:

alter user '<user>'@'<hostname>' with max\_queries\_per\_hour <queries\_num>; alter user '<user>'@'<hostname>' with max\_user\_connections <connections\_num>; alter user '<user>'@'<hostname>' with max updates per hour <updates num>; alter user '<user>'@'<hostname>' with max\_connections\_per\_hour <connections\_per\_hour>;

- <user>表示需要做资源设置的用户名。
- <hostname>表示需要做资源设置的用户hostname。
- <queries\_num>表示设置的数据库允许用户的每小时最大查询数。
- <connections\_num>表示设置的数据库允许用户的最大连接数。
- <updates\_num>表示设置的数据库允许用户的每小时最大更新数。
- <connections\_per\_hour>表示设置的数据库允许用户的每小时最大连接数。

#### 4. 确保用户主机名不使用通配符"**%**"

MySQL用户主机名指定用户可用于连接的主机,对应user表中的host字段。主机 名设置为通配符"%"时,标识用户接受来自任何IP的连接,从而导致扩大数据库 的攻击范围。为了减小受攻击范围,建议[您修改主机](https://support.huaweicloud.com/intl/zh-cn/usermanual-rds/rds_05_0050.html)**IP**为特定网段或具体IP。

#### 5. 确保限制数据库连接闲置等待时间

MySQL服务器的每个连接建立都会消耗内存,且所支持的最大连接数也有上限, 如果MySQL Server有大量的闲置连接,不仅会白白消耗内存,而且如果连接一直 累加而不断开,最终会达到MySQL Server的连接上限数,新建连接就会报"too many connections"错误。所以应该设置闲置连接的等待时间,确保及时清除闲 置连接。请参考<mark>修改实例参数</mark>修改"wait timeout"和"interactive timeout", 具体值需您根据业务自行审视。

#### 6. 确保默认开启**SSL**

如未配置SSL加密通信,那么在MySQL客户端和服务器之间传输的数据,容易受 知不能量330流出一位,那么压的5300百/ 那情族分晶处内以漏的数流,自须交<br>到窃听、篡改和"中间人"攻击。为了提高数据传输的安全性,建议您为数据库 用户添加REQUIRE SSL属性,同时设置**SSL**[数据加密。](https://support.huaweicloud.com/intl/zh-cn/usermanual-rds/rds_mysql_0001.html)

#### 配置SQL语句如下:

create user '<user>'@'<hostname>' REQUIRE SSL**;** alter user '<user>'@'<hostname>' REQUIRE SSL**;**

## 妥善进行数据库帐号口令管理,减少数据泄露风险

#### 1. 建议定期修改管理员用户的密码

默认的数据库管理员帐号root拥有较高的权限,建议您参考**[重置管理员密码和](https://support.huaweicloud.com/intl/zh-cn/usermanual-rds/rds_reset_password.html) root**[帐号权限定](https://support.huaweicloud.com/intl/zh-cn/usermanual-rds/rds_reset_password.html)期修改root密码。

#### 2. 设置密码复杂度

数据库系统作为信息的聚集体,易成为攻击者的目标。用户需要妥善保存数据帐 号与口令,避免泄漏。同时建议您配置数据库口令的复杂度,避免使用弱口令。 详情请参见<mark>数据库安全设置</mark>中的"设置密码复杂度"。

#### 3. 设置密码过期策略

长期使用同一个密码会增加被暴力破解和恶意猜测的风险。建议您<mark>设置密码过期</mark> [策略限](https://support.huaweicloud.com/intl/zh-cn/usermanual-rds/rds_05_0032.html)制使用同一个密码的时间。

## <span id="page-90-0"></span>加强权限管理,减少相关风险

#### 1. 禁止以管理员用户创建存储过程和函数

存储过程和函数默认以创建者的身份运行,如果管理员用户创建的存储过程和函 数存在提权或其他破坏操作,那么普通用户可以提权至管理员的身份运行,因此 要避免使用管理员用户创建存储过程和函数。

#### 2. 审视并加固权限相关配置

请用户审视如下权限配置是否符合安全要求,如有出入您需要自行完成配置加 固:

- 确保mysql.user表只有管理员用户才能操作。
- 确保Process\_priv权限只能赋予管理员用户。
- 确保Create\_user\_priv权限只能赋予管理员用户。
- 确保Grant\_priv权限只能管理员管理员用户。
- 确保Reload\_priv权限只能赋予管理员用户。
- 确保复制帐号有且只能有replication slave权限。
- 确保数据库指标监控用户有且只能有replication client权限。

示例:如有非管理员用户拥有Process权限,请执行如下SQL取消Process权限。 revoke process on \*.\* from <your account>;

其中,<vour\_account>表示需取消Process权限的用户名。

## 开启数据库审计,便于事后回溯

数据库审计功能可以实时记录用户对数据库的所有相关操作。通过对用户访问数据库 行为的记录、分析和汇报,用来帮助您事后生成合规报告、事故追根溯源,提高数据 资产安全性。详情请参见开启**SQL**[审计日志](https://support.huaweicloud.com/intl/zh-cn/usermanual-rds/rds_sql_auditing_log.html)。

#### 开启备份功能,完善备份相关配置,保障数据可靠性

#### 1. 开启数据备份

RDS for MySQL实例支持自动备份和手动备份, 您可以定期对数据库进行备份, 当数据库故障或数据损坏时,可以通过备份文件恢复数据库,从而保证数据可靠 性。详情请参见<mark>数据备份</mark>。

#### 2. 配置**MySQL binlog**日志清理策略

Binlog日志会随着业务的运行而持续膨胀,需要配置清零策略避免磁盘膨胀。请 您参考设置**[RDS for MySQL](https://support.huaweicloud.com/intl/zh-cn/usermanual-rds/rds_05_0037.html)**本地**Binlog**日志清理设置Binlog保存时间。

#### 加密存储数据

为提升用户数据的安全性, 建议开启<mark>[服务端加密](https://support.huaweicloud.com/intl/zh-cn/usermanual-rds/rds_05_0025.html)</mark>, 开启后您创建实例和扩容磁盘时, 磁盘数据会在服务端加密成密文后存储,降低数据泄露的风险。

#### 加固数据库敏感参数

#### 1. 建议"**local\_infile**"参数配置为**0**

<span id="page-91-0"></span>"local\_infile"设置为1时,将允许数据库客户端通过load data local语法将客户 端本地文件加载到数据库表中。例如,在web服务器作为数据库客户端连接数据 库的场景,如果web服务器存在SQL注入漏洞,那么攻击者可用构造load data local命令将web服务器的敏感文件加载到数据库中,从而造成信息泄露。建议您 参考[修改实例参数配](https://support.huaweicloud.com/intl/zh-cn/usermanual-rds/rds_configuration.html)置"local\_infile"的值为0。

#### 2. 建议"**sql\_mode**"参数包含"**STRICT\_ALL\_TABLES**"

攻击者在试图攻击时会试错性输入各种参数,若服务器自适应错误语句,将有可 能泄漏数据库数据。因此推荐使用"STRICT ALL TABLES", 即使错误出现在首 行后的其他行,一旦发现非法数据值就会放弃语句。这种用法能最大限度的保证 数据库信息不被泄露。建议您参考<mark>修改实例参数</mark>配置"sql\_mode"参数包含 "STRICT\_ALL\_TABLES"。

## 使用最新版本数据库获得更好的操作体验和更强的安全能力

MySQL社区不定期披露新发现的漏洞,RDS for MySQL会评估数据库内核版本的实际 风险,发布新的数据库内核版本。为了提升数据库系统的易用性和安全性,建议您[使](https://support.huaweicloud.com/intl/zh-cn/usermanual-rds/rds_05_0041.html) [用最新版本数据库。](https://support.huaweicloud.com/intl/zh-cn/usermanual-rds/rds_05_0041.html)

## 使用其他云服务进一步增强对数据的安全防护

如果您希望获得更智能的数据库安全服务,建[议使用数据安全服务](https://support.huaweicloud.com/intl/zh-cn/usermanual-rds/rds_05_0042.html)**DBSS**来扩展数据安 全能力。

# **3 RDS for PostgreSQL**

# **3.1** 创建数据库

本节将介绍如何购买云数据库RDS实例后,如何通过数据管理服务DAS或命令行创建数 据库,以及创建数据库过程中的注意事项。

## **3.1.1** 数据库命名规范

- RDS for PostgreSQL的关键字长度不能超过63个字节,因此建议业务侧的数据库 名的长度不超过30个字符;
- 数据库命名建议仅使用小写字母、下划线、数字这三类字符。禁止以pg、数字、 下划线开头,禁止使用保留字,保留字请参考<mark>官方文档</mark>。

# **3.1.2** 通过 **DAS** 图形化向导创建数据库

本节介绍通过数据管理服务DAS登录RDS for PostgreSQL实例,并在实例中创建数据 库的操作指导。

## 操作步骤

- 步骤**1** [登录管理控制台](https://console-intl.huaweicloud.com/?locale=zh-cn)。
- 步**骤2** 单击管理控制台左上角的 <sup>Q</sup> , 选择区域和项目。
- 步骤**3** 单击页面左上角的 ,选择"数据库 > 云数据库 RDS",进入RDS信息页面。
- 步骤**4** "实例管理"页面,选择目标实例,单击操作列的"登录",进入数据管理服务实例 登录界面。

您也可以在"实例管理"页面,单击目标实例名称,在页面右上角,单击"登录", 进入数据管理服务实例登录界面。

- 步骤**5** 正确输入数据库用户名和密码,单击"登录",即可进入您的数据库并进行管理。
- 步骤**6** 进入首页,单击"新建数据库",在弹出框填写数据库名称、字符集、数据库模板、 Collate、Ctype等,详细信息请参[考参数说明](#page-98-0)。

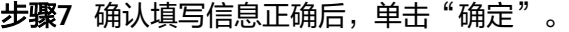

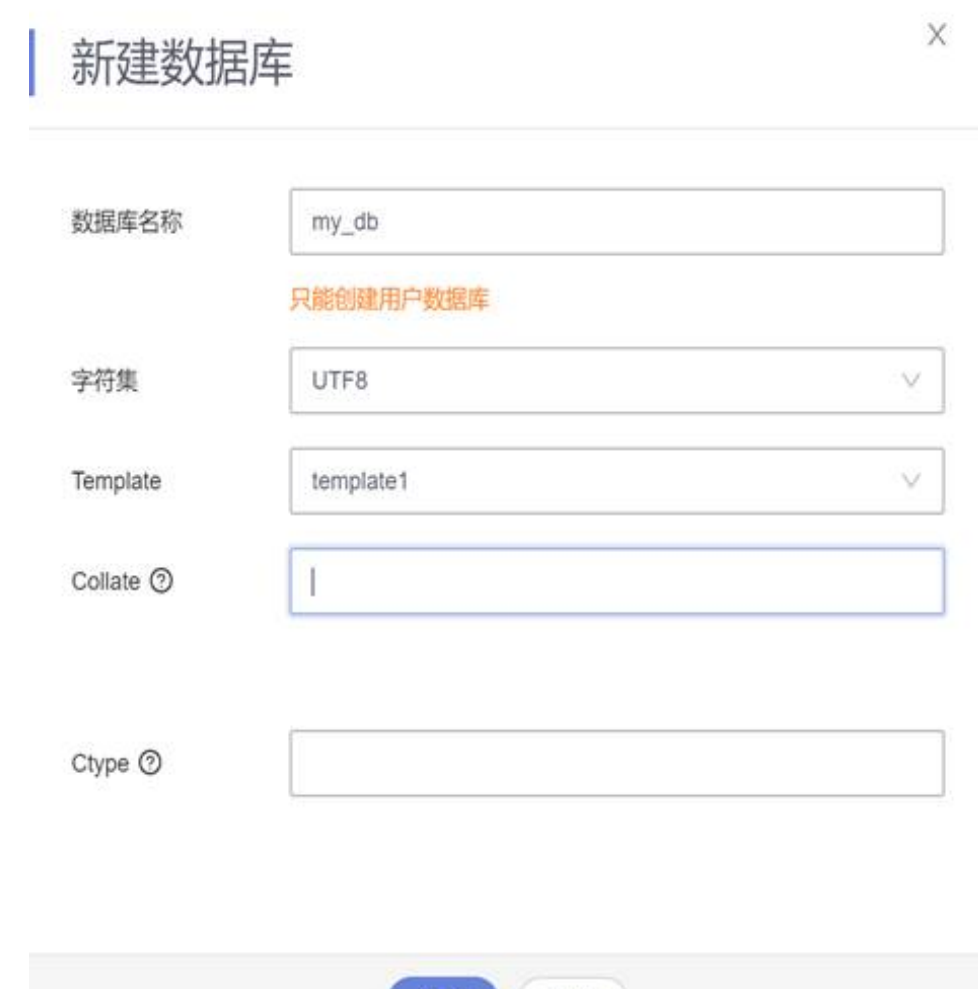

**----**结束

## **3.1.3 CREATE DATABASE** 选项说明

创建数据库时,您可以指定模板库,并为每个数据库设置不同的字符集、本地化 collate等属性。

取消

确定

本节将通过使用命令行示例来介绍如何通过**CREATE DATABASE**命令设置模板库、字 符集、LC\_COLLATE及LC\_CTYPE信息,其余参数请参[考官方文档](https://www.postgresql.org/docs/12/multibyte.html)。 CREATE DATABASE name [ [ WITH ] [ OWNER [=] user\_name ] [ TEMPLATE [=] template ] [ ENCODING [=] encoding ]  $[$  LC\_COLLATE  $[=]$  lc\_collate  $]$  [ LC\_CTYPE [=] lc\_ctype ] [ TABLESPACE [=] tablespace\_name ] [ ALLOW\_CONNECTIONS [=] allowconn ] [ CONNECTION LIMIT [=] connlimit ] [ IS\_TEMPLATE [=] istemplate ] ]

## <span id="page-94-0"></span>**3.1.3.1 TEMPLATE** 选项

RDS for PostgreSQL数据库默认有template0、template1两个模板,区别如下:

- 使用 template1 模板库建库时不可指定新的字符集和本地化collate属性, collate 属性请参见设置数据库的本土化信息(**collate**)。 CREATE DATABASE my\_db WITH TEMPLATE template1 ;
- 使用template0可指定字符集和本地化collate属性,collate属性请参见<mark>设置数据库</mark> 的本土化信息(**collate**)。 CREATE DATABASE my\_db WITH ENCODING = 'UTF8' LC\_COLLATE ='zh\_CN.utf8' LC\_CTYPE ='zh\_CN.utf8' TEMPLATE = template0 ;
- 创建数据库时不指定模板,则默认模板为template1。用户也可以指定其他的自定 义模板创建数据库。 CREATE DATABASE my\_db WITH TEMPLATE = mytemplate;

## **3.1.3.2 LC\_COLLATE** 和 **LC\_CTYPE** 选项

本节将介绍如何通过**CREATE DATABASE**命令指定LC\_COLLATE(字符排序规则)和 LC\_CTYPE(字符分类)。

## 查询字符集支持的 **LC\_COLLATE** 和 **LC\_CTYPE** 信息

执行下列SQL语句查询字符排序规则和字符分类。

SELECT pg\_encoding\_to\_char(collencoding) AS encoding,collname,collcollate AS "LC\_COLLATE",collctype AS "LC\_CTYPE" FROM pg\_collation;

#### encoding为空时,表示当前LC\_COLLATE支持所有的字符集。

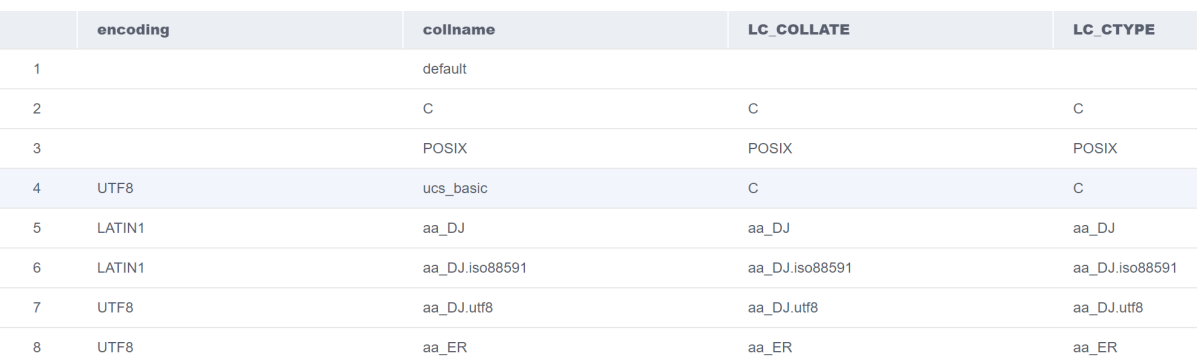

## 设置数据库的本土化信息(**collate**)

本土化信息包括LC\_COLLATE(字符排序规则) 和 LC\_CTYPE(字符分类),详细介绍 请参[考官方文档](https://www.postgresql.org/docs/12/manage-ag-templatedbs.html)。

LC\_COLLATE(字符排序规则)

默认en US.utf8。

不同的排序规则下,相同字符串的比较其结果可能是不同的。

例如,在en\_US.utf8下, **SELECT 'a'>'A';** 执行结果为false,但在'C'下,**SELECT** 'a'>'A'; 结果为true。如果数据库从"O"迁移到RDS for PostgreSQL, 数据库排 序集需使用'C'才能得到一致的预期。支持的排序规则可以查询系统表 pg\_collation。

● LC\_CTYPE (字符分类) 字符集中的字符分类,用来区分字母、数字、及大小写等,支持的字符分类可以 查询系统表 pg\_collation。

## 使用方式

创建一个 LC\_COLLATE 和 LC\_CTYPE 分别为 zh\_CN.utf8 的数据库,其命令如下所 示。

CREATE DATABASE my\_db WITH ENCODING = 'UTF8' LC\_COLLATE ='zh\_CN.utf8' LC\_CTYPE ='zh\_CN.utf8' TEMPLATE = template0 ;

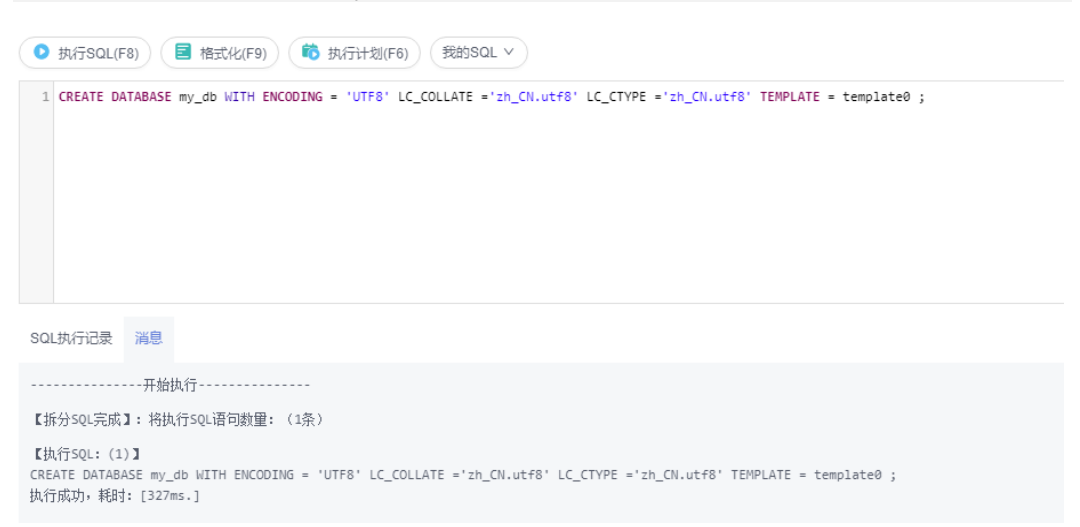

如果指定的LC\_COLLATE与字符集不兼容,则会报如下错误信息。

<span id="page-96-0"></span>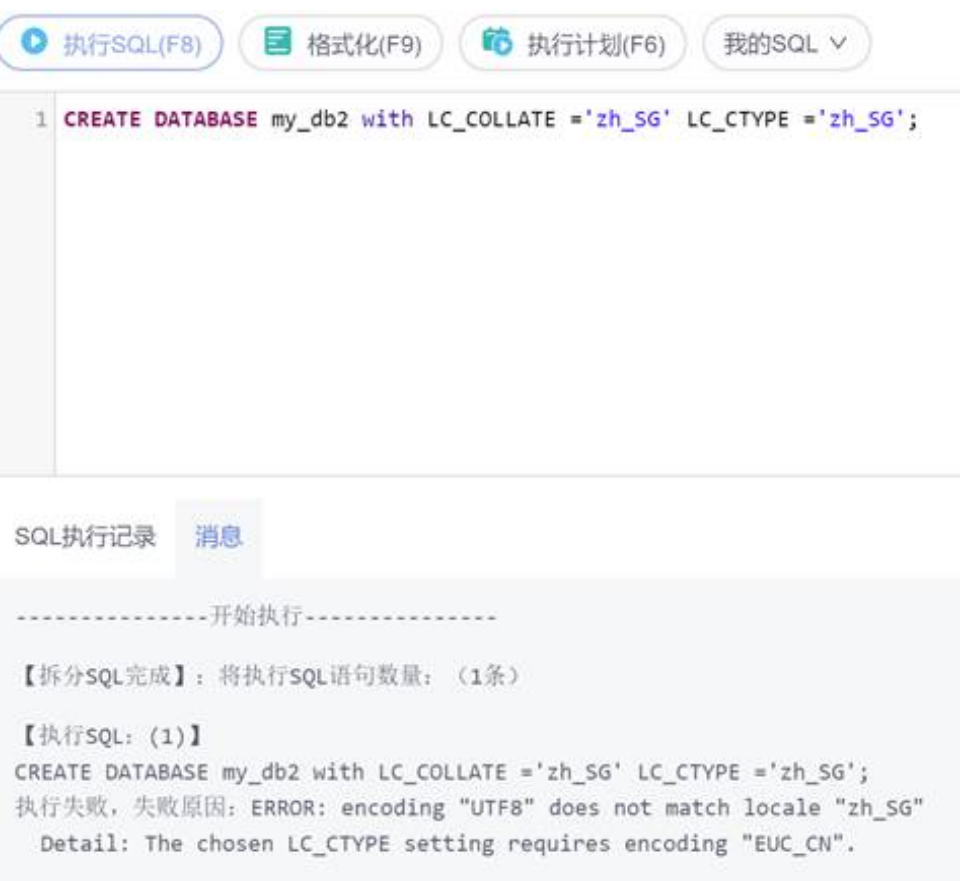

## 说明

- 1. 指定的LC\_COLLATE和LC\_CTYPE必须与目标字符集兼容,否则会报错。
- 2. 目前无法直接通过**ALTER DATABASE**命令修改已有数据库的LC\_COLLATE和LC\_CTYPE信 息,但可以通过创建新的数据库,然后导出再导入数据的方式进行修改。

# **3.1.4** 常见问题

## **3.1.4.1** 如何查看已经创建的数据库以及数据库的字符集、**LC\_COLLATE** 和 **LC\_CTYPE** 信息

通过psql元命令\ l, 可以查看已经创建的数据库。

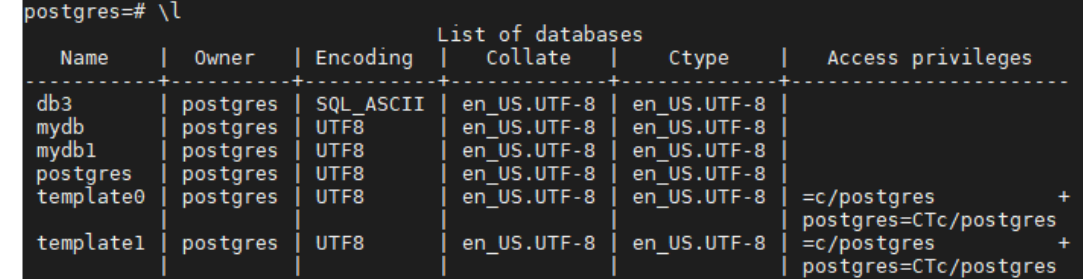

● 通过查询系统表pg\_database。

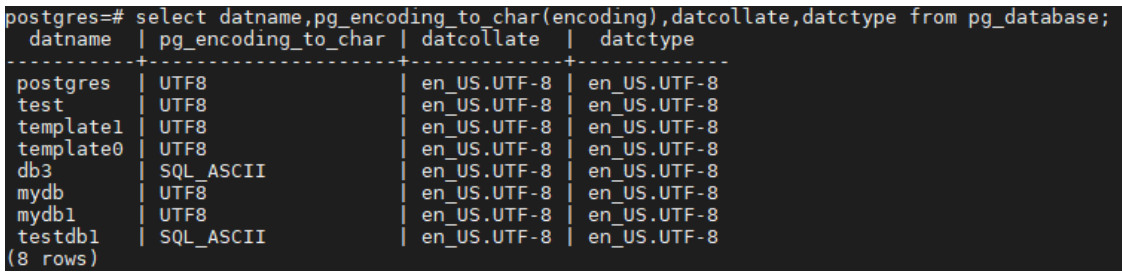

## **3.1.4.2** 创建数据库时报字符集与 **locale** 不匹配如何解决

选择与字符集不匹配的LC\_COLLATE创建数据库时会报如下错误。

CREATE DATABASE my\_db2 WITH LC\_COLLATE ='zh\_SG' LC\_CTYPE ='zh\_SG' ;

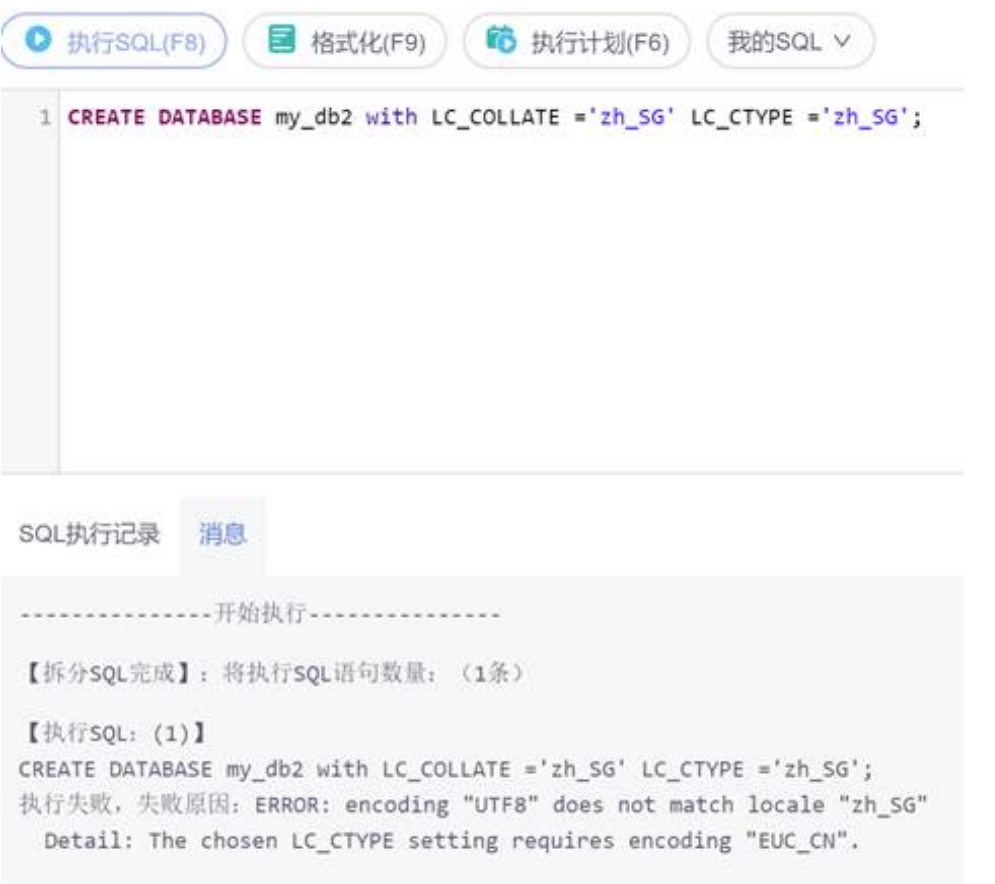

#### 解决方法:

- 1. 查询模板库支持的字符集,查询方法见<mark>查询支持的字符集</mark>,默认模板库为 template1。
- 2. 查询模板库字符集支持的LC COLLATE信息,查询方法见<mark>[设置数据库的本土化信息](#page-94-0)</mark> (**[collate](#page-94-0)**)。
- 3. 修改为与字符集匹配的LC\_COLLATE,重新创建数据库。

# **3.1.4.3** 通过命令行创建数据库

创建数据库时,您可以指定模板库,并为每个数据库设置不同的字符集、本地化 collate等属性。

<span id="page-98-0"></span>通过数据管理服务DAS查询窗口、psql或者pgadmin等工具连接到数据库(本章节以数 据管理服务DAS查询窗口为例),使用命令行示例来介绍如何通过**CREATE DATABASE**命令设置。

#### 说明

本土化信息collate包括LC\_COLLATE(字符排序规则) 和 LC\_CTYPE(字符分类),详细介绍请参 [考官方文档](https://www.postgresql.org/docs/12/manage-ag-templatedbs.html)。

## 语法格式

CREATE DATABASE name [ [ WITH ] [ OWNER [=] user\_name ] [ TEMPLATE [=] template ] [ ENCODING [=] encoding ] [ LC\_COLLATE [=] lc\_collate ] [ LC\_CTYPE [=] lc\_ctype ]  $[$  TABLESPACE  $[=]$  tablespace name  $]$ [ ALLOW CONNECTIONS [=] allowconn ] [ CONNECTION LIMIT [=] connlimit ]  $[$  IS TEMPLATE  $[=]$  istemplate  $]$  ]

## 操作步骤

- 步骤**1** [登录管理控制台](https://console-intl.huaweicloud.com/?locale=zh-cn)。
- 步**骤2** 单击管理控制台左上角的 © ,选择区域和项目。
- 步骤**3** 单击页面左上角的 ,选择"数据库 > 云数据库 RDS",进入RDS信息页面。
- 步骤**4** 在"实例管理"页面,选择目标实例,单击操作列的"登录",进入数据管理服务登 录界面。

图 **3-1** 登录数据库

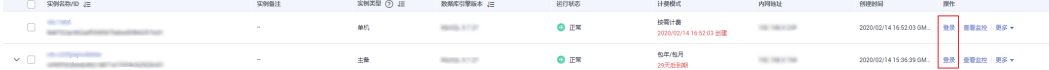

- 步骤5 正确输入数据库用户名和密码,单击"登录",即可进入您的数据库。
- 步骤**6** 选择"SQL操作 > SQL查询"。
- 步骤**7** 在"SQL窗口"输入命令创建数据库。 create database 数据库名;

**----**结束

## 参数说明

**TEMPLATE** 

RDS forPostgreSQL数据库默认有template0、template1两个模板,默认模板为 template1,使用template1模板库建库时不可指定新的字符集,否则会报错。用 户也可以指定其他的自定义模板创建数据库。

**ENCODING** 创建数据库时可以通过**WITH ENCODING**指定字符集,字符集含义及支持的字符 集类型请参考[官方文档。](https://www.postgresql.org/docs/12/multibyte.html)

<span id="page-99-0"></span>LC\_COLLATE

字符排序规则, 默认en\_US.utf8。

不同的排序规则下,相同字符串的比较其结果可能是不同的。

例如,在en\_US.utf8下, **SELECT 'a'>'A';** 执行结果为false,但在'C'下,**SELECT** 'a'>'A'; 结果为true。如果数据库从"O"迁移到RDS forPostgreSQL, 数据库排 序集需使用'C'才能得到一致的预期。支持的排序规则可以查询系统表 pg\_collation。

- LC\_CTYPE 字符集中的字符分类,用来区分字母、数字、及大小写等,支持的字符分类可以 查询系统表 pg\_collation。
- 其余参数请参[考官方文档](https://www.postgresql.org/docs/12/multibyte.html),此章节不再赘述。

## 参数使用方式

- 通过**TEMPLATE**指定数据库模板
	- 使用 template1 模板库建库时不可指定新的字符集和本地化collate属性, collate属性请参见**▪**设置数据库的本土化信息(**collate**)。 CREATE DATABASE my\_db WITH TEMPLATE template1 ;
	- 使用template0可指定字符集和本地化collate属性,collate属性请参见**▪**设置 数据库的本土化信息(**collate**)。 CREATE DATABASE my\_db WITH ENCODING = 'UTF8' LC\_COLLATE ='zh\_CN.utf8' LC\_CTYPE ='zh\_CN.utf8' TEMPLATE = template0 ;
	- 创建数据库时不指定模板,则默认模板为template1。用户也可以指定其他的 自定义模板创建数据库。 CREATE DATABASE my\_db WITH TEMPLATE = mytemplate;
- 通过**WITH ENCODING**指定字符集 CREATE DATABASE my\_db WITH ENCODING 'UTF8';
- **LC\_COLLATE**和**LC\_CTYPE**
	- 查询字符集支持的LC\_COLLATE和LC\_CTYPE信息 SELECT pg\_encoding\_to\_char(collencoding) AS encoding,collname,collcollate AS "LC\_COLLATE",collctype AS "LC\_CTYPE" FROM pg\_collation;

encoding为空时,表示当前LC\_COLLATE支持所有的字符集。

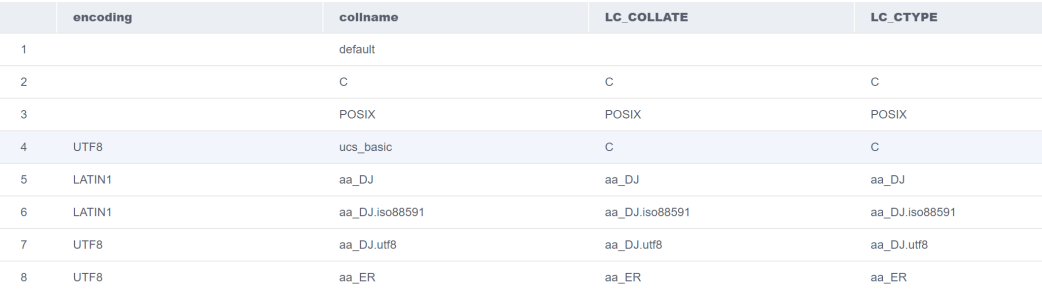

– 设置数据库的本土化信息(collate)

执行如下命令,创建一个 LC\_COLLATE 和 LC\_CTYPE 分别为 zh\_CN.utf8 的 数据库。

CREATE DATABASE my\_db WITH ENCODING = 'UTF8' LC\_COLLATE ='zh\_CN.utf8' LC\_CTYPE ='zh\_CN.utf8' TEMPLATE = template0 ;

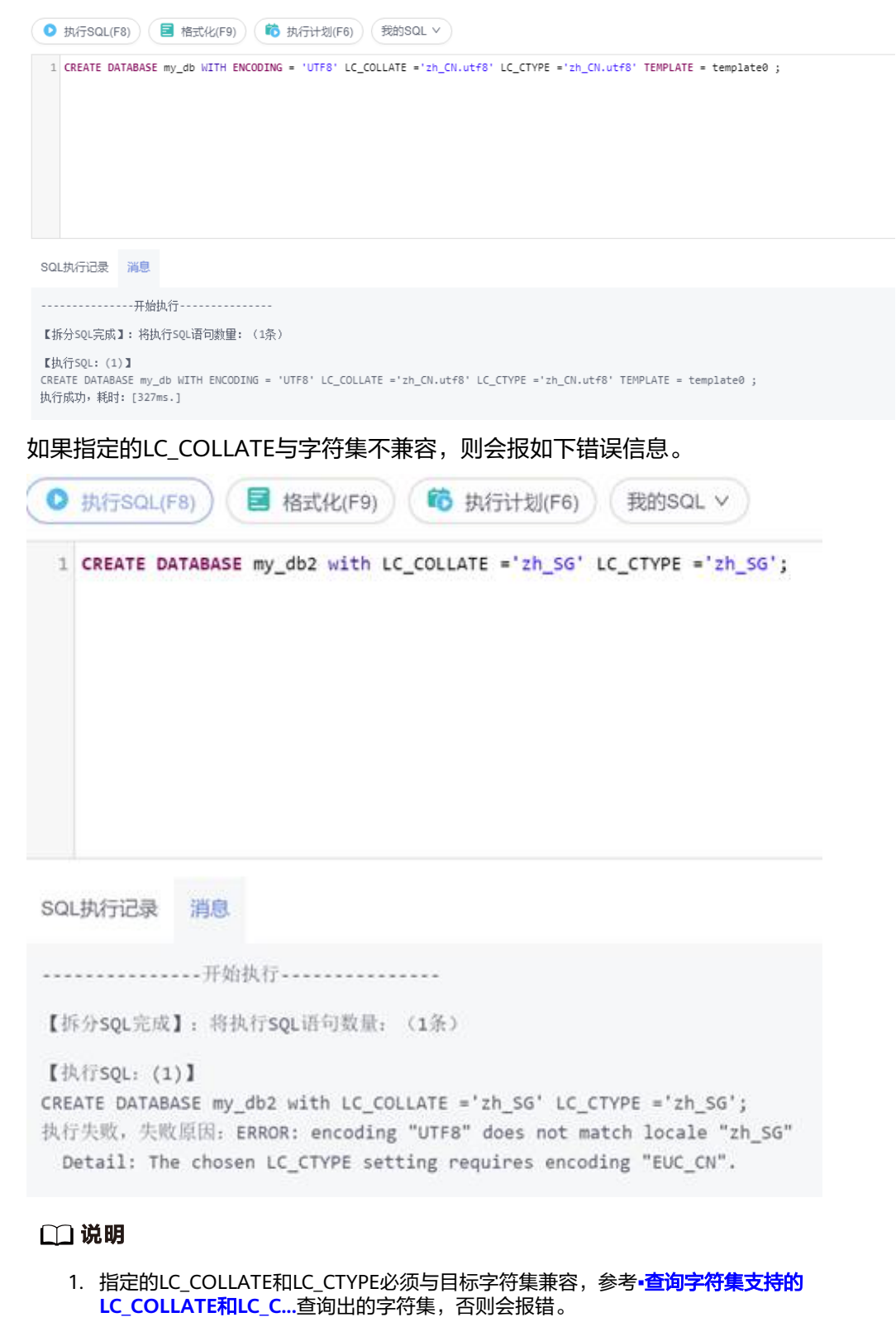

2. 目前无法直接通过**ALTER DATABASE**命令修改已有数据库的LC\_COLLATE和 LC\_CTYPE信息,但可以通过创建新的数据库,然后导出再导入数据的方式进行修 改。

#### **3.1.4.4** 字符集类型选项

创建数据库时可以通过**WITH ENCODING**指定字符集,字符集含义及支持的字符集类 型请参考**官方文档**。

## 约束条件

template1模板库建库时不可指定新的字符集,否则会报错。模板库的详细信息请参见 **[TEMPLATE](#page-94-0)**选项。

#### 示例

CREATE DATABASE my\_db WITH ENCODING 'UTF8';

# **3.2 pgAdmin** 基本操作使用指南

# **3.2.1** 连接 **RDS for PostgreSQL** 实例

pgAdmin是一款设计、维护和管理RDS for PostgreSQL数据库的客户端管理软件,它 允许您连接到特定的数据库,创建表和运行各种从简单到复杂的SQL语句。它可支持 Windows、Linux、macOS等不同的操作系统。该软件最新版本架构是基于浏览器的 BS架构。本文介绍的pgAdmin基于版本为pgAdmin4-4.17。

本文主要介绍利用pgAdmin连接RDS for PostgreSQL以及创建数据库和表基本操作。

更多功能请参考**[pgAdmin](https://www.pgadmin.org/docs/pgadmin4/latest/index.html)**官方文档。

## 操作步骤

步骤**1** 获取pgAdmin的安装包。

请访问**[pgAdmin](https://www.pgadmin.org/download/)**官方网站,以pgAdmin4-4.17为例,下载Windows平台的pgAdmin安 装包。

- 步骤**2** 双击安装包,按照向导完成安装。
- 步骤**3** 安装完成后,启动pgAdmin客户端。
- 步骤**4** 请参见通过**[pgAdmin](https://support.huaweicloud.com/intl/zh-cn/usermanual-rds/rds_pg_11_0005.html)**连接实例连接RDS for PostgreSQL。

**----**结束

## **3.2.2** 创建数据库

#### 操作场景

本章节将介绍如何创建数据库。

#### 前提条件

您已成功连接云数据库 RDS for PostgreSQL。

## 操作步骤

- **步骤1** 在左侧结构树导航栏中,选择数据库实例节点,单击鼠标右键,在菜单中选择 "Create > Database"。
- 步骤2 在弹出框的"General"页签,输入"Database",单击"Save"。

#### 图 **3-2** 创建数据库

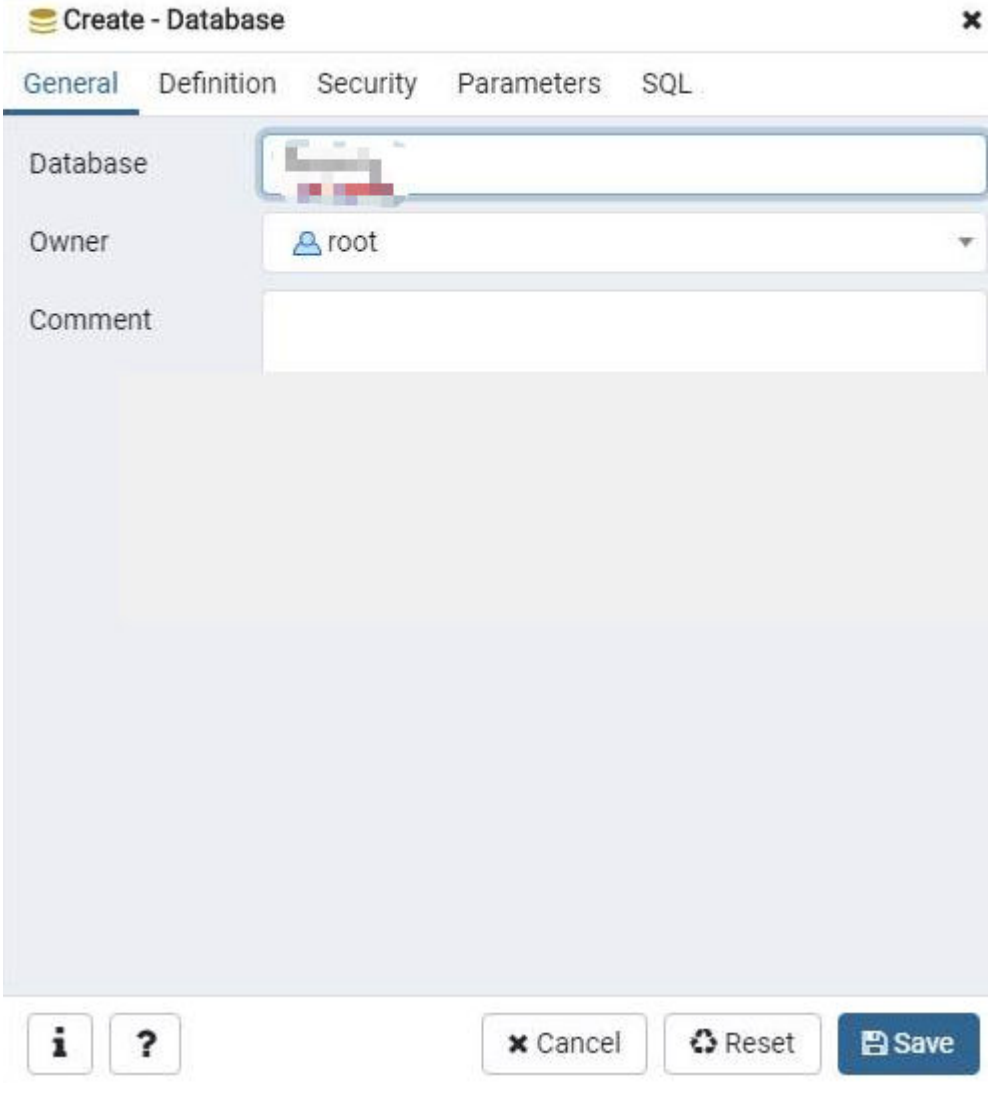

**----**结束

# **3.2.3** 创建表

操作场景

本章节将介绍如何创建表。

## 前提条件

● 您已成功连接云数据库 RDS for PostgreSQL。

● 您需要在当前用户创建的库和schema下创建表。

## 操作步骤

- 步骤**1** 在左侧结构树导航栏中,选择目标表,单击鼠标右键,在菜单中选择"Create > Table"。
- 步骤**2** 在弹出框的"General"页签,填写表的基本信息,单击"Save"。

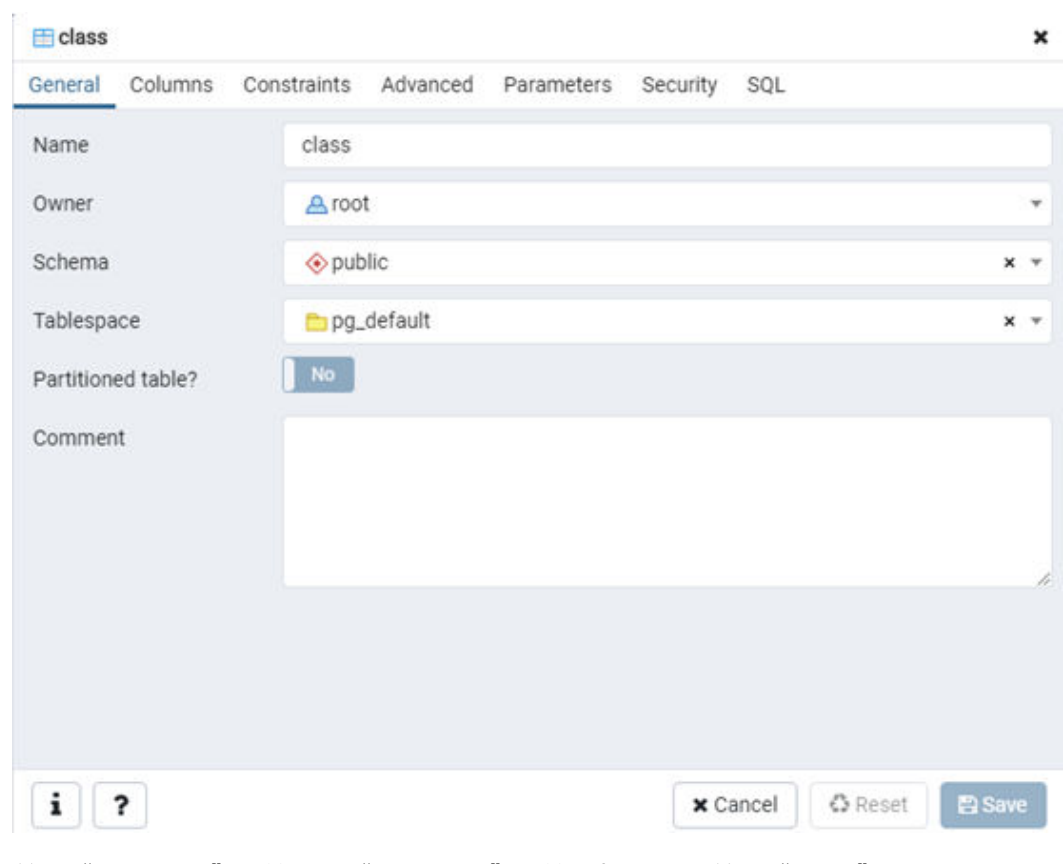

#### 图 **3-3** 基本信息

步骤**3** 单击"Columns"页签,在"Columns"页签添加表列,单击"Save"。

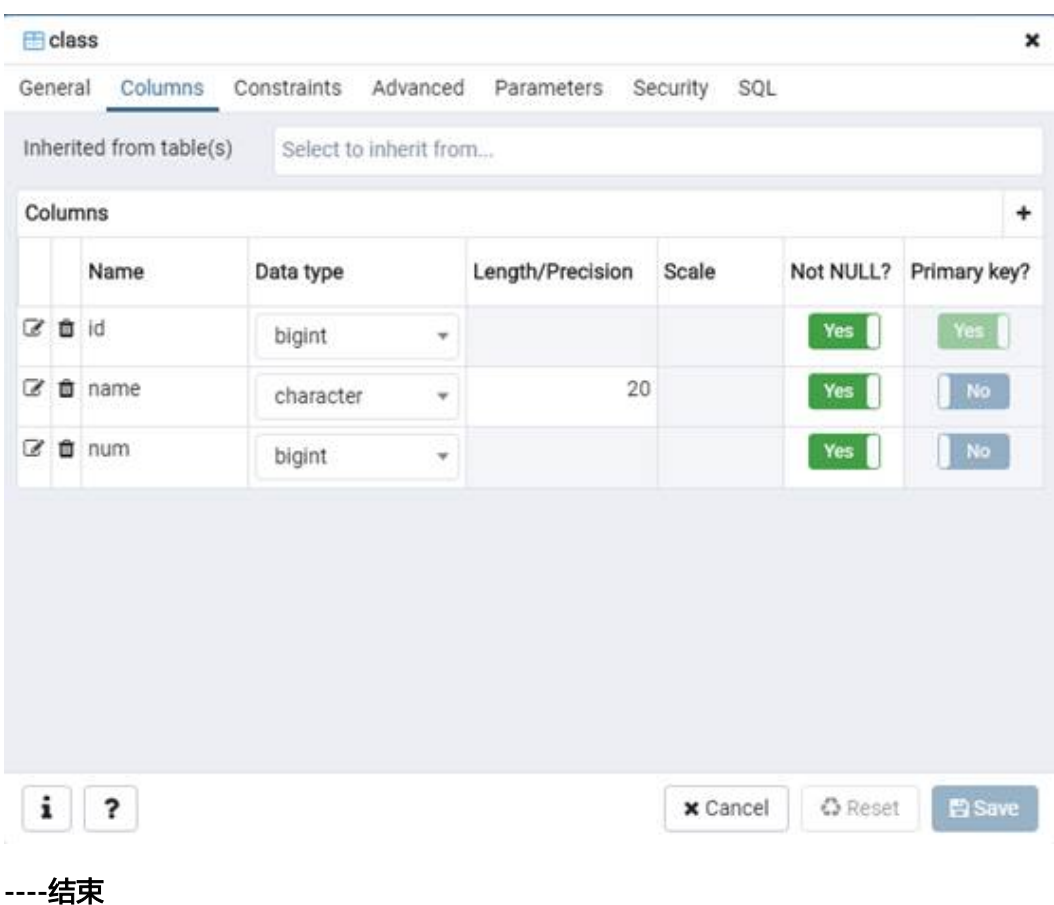

# **3.2.4** 使用 **Query Tool** 执行 **SQL**

## 操作场景

本章节将介绍如何使用Query Tool执行SQL命令。

## 前提条件

您已成功连接云数据库 RDS for PostgreSQL。

## 插入数据

步骤**1** 在顶部导航栏选择"Tools > Query Tool",进入SQL命令执行界面,即可执行用户输 入的SQL语句。

t

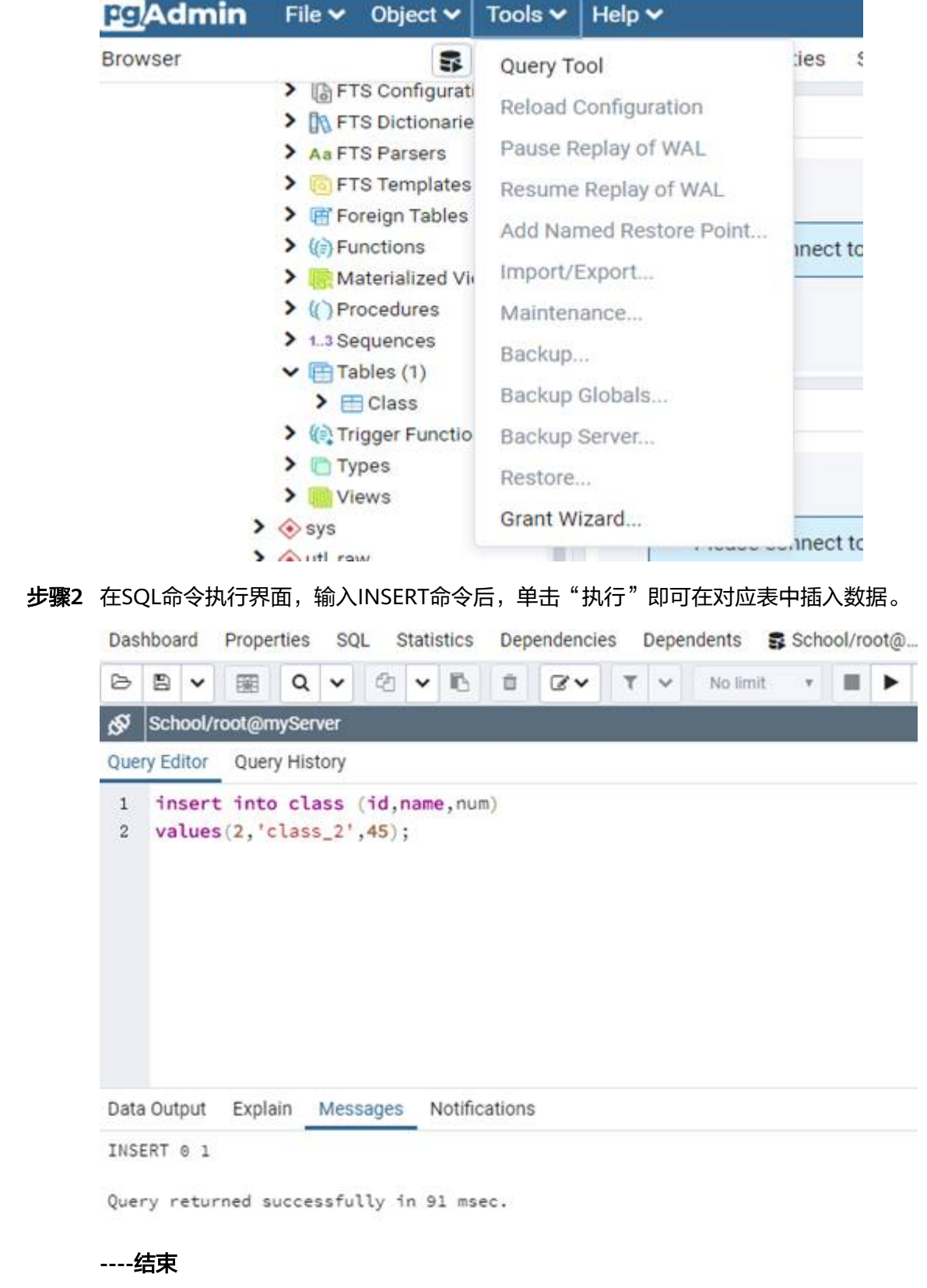

## 查询数据

- 步骤**1** 在顶部导航栏选择"Tools > Query Tool",进入SQL命令执行界面,即可执行用户输 入的SQL语句。
- 步骤**2** 在SQL命令执行界面,输入SELECT命令后,单击"执行"即可查询对应表中的数据。

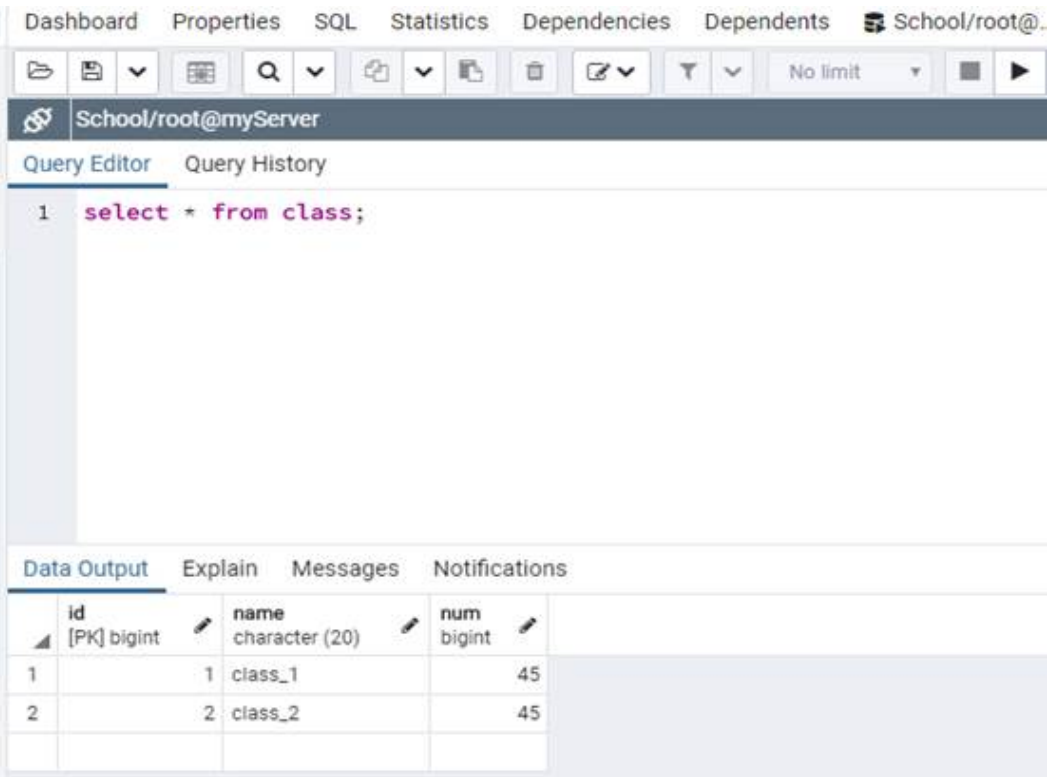

**----**结束

# **3.2.5** 数据库监控

#### 操作场景

本章节将介绍数据库监控。

## 前提条件

您已成功连接云数据库 RDS for PostgreSQL。

## **pgAdmin** 监控

**步骤1** 在左侧结构树导航栏中,选择一个数据库,单击右侧" Dashboard"页签,即可监控 数据库的" Database sessions"、"Transactions per second"、"Tuples in"、 "Tuples out"、"Block I/O"等相关监控信息。

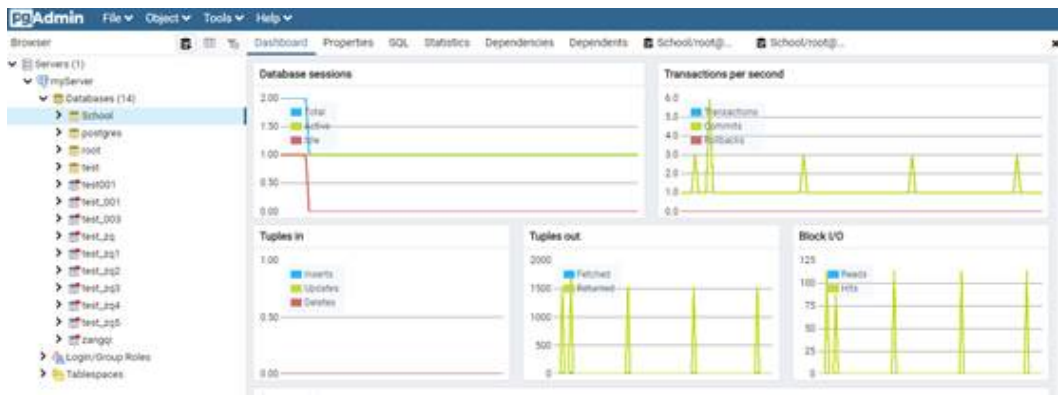

**----**结束

## **RDS** 监控

云服务平台提供的云监控,可以对关系型数据库的运行状态进行日常监控。您可以通 过管理控制台,直观地查看关系型数据库的各项监控指标。详见[查看云数据库](https://support.huaweicloud.com/intl/zh-cn/usermanual-rds/rds_pg_06_0003.html) **[PostgreSQL](https://support.huaweicloud.com/intl/zh-cn/usermanual-rds/rds_pg_06_0003.html)**监控指标。

# **3.2.6** 备份恢复

## 操作场景

本章节将介绍备份恢复。

## 前提条件

您已成功连接云数据库 RDS for PostgreSQL。

## **pgAdmin** 备份恢复

#### 备份数据库

- 步骤**1** 在左侧结构树导航栏中,选择需要备份的数据库,单击右键选择"Backup"。
- 步骤**2** 在弹出框的"General"页签,填写基本信息,选择要备份的路径、备份的格式,并输 入备份文件的名称,单击"Backup"等待备份成功即可。
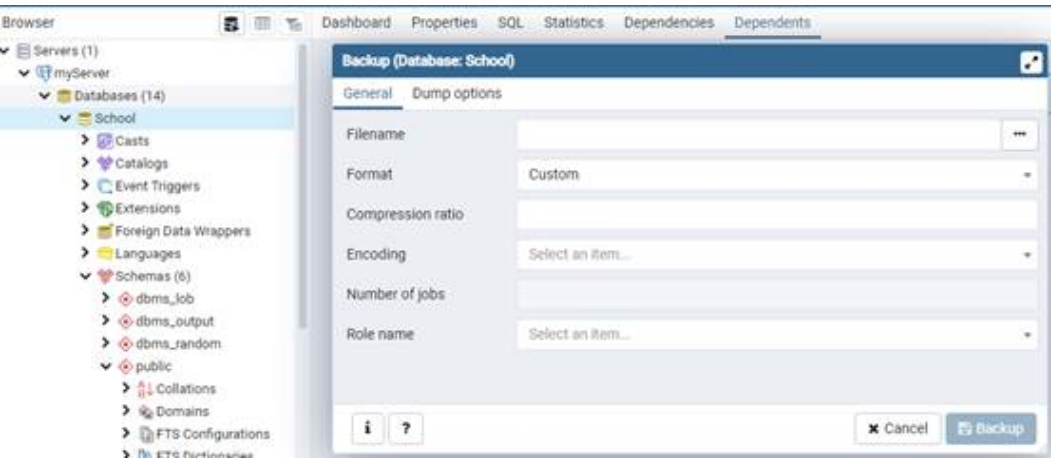

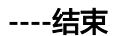

#### 恢复数据库

步骤1 在左侧结构树导航栏中,选择需要恢复的数据库,单击右键选择"Restore"。

步骤**2** 在弹出框中选择备份好的文件,单击"Restore"进行恢复。

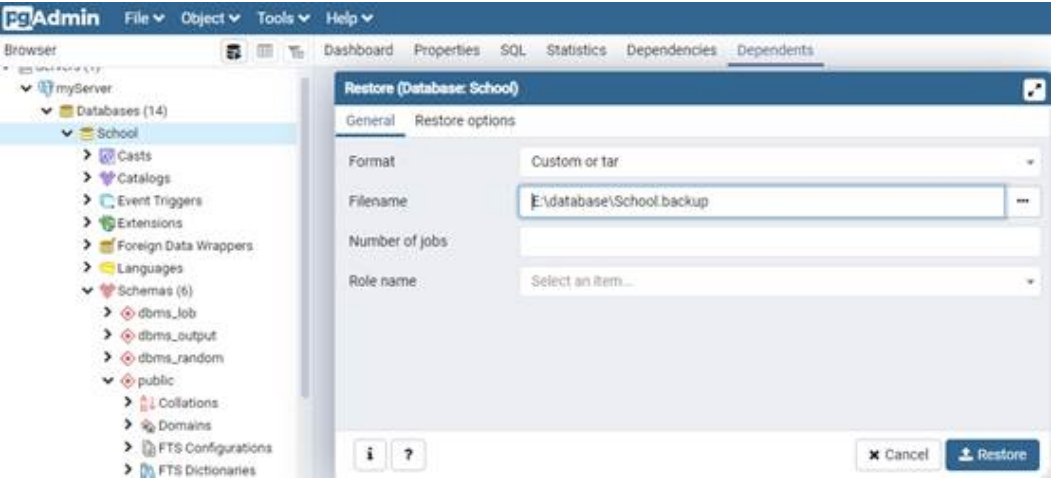

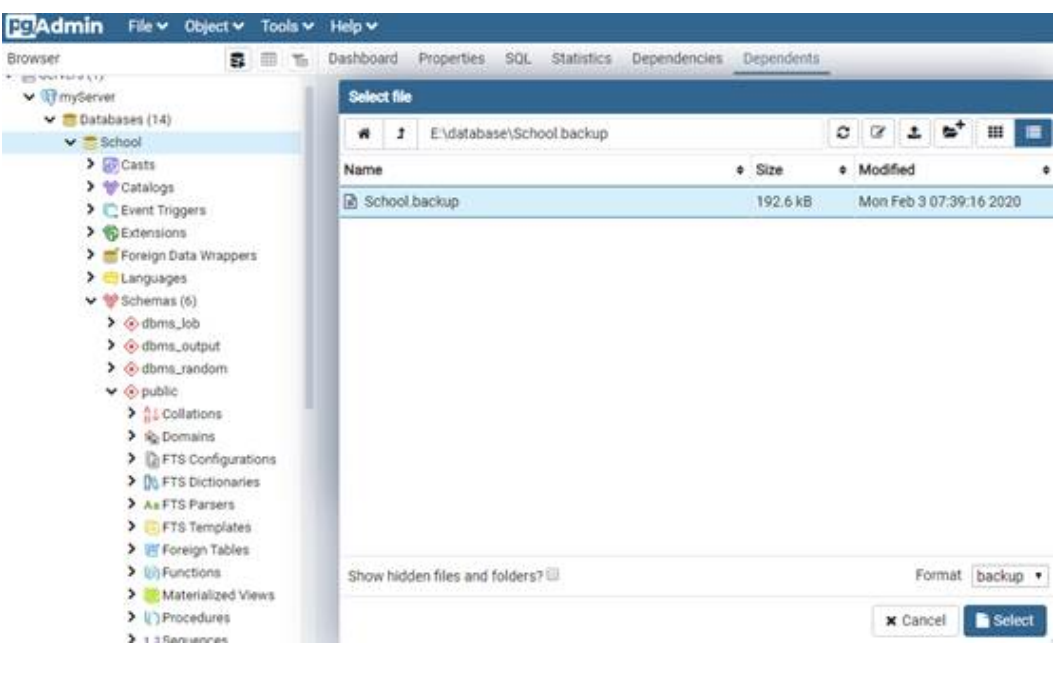

**----**结束

# **RDS** 备份恢复

关系型数据库服务支持数据库实例的备份和恢复,以保证数据可靠性。详[见云数据库](https://support.huaweicloud.com/intl/zh-cn/usermanual-rds/rds_pg_backup_restore.html) **PostgreSQL**[的备份与恢复](https://support.huaweicloud.com/intl/zh-cn/usermanual-rds/rds_pg_backup_restore.html)。

# **3.3 PoWA** 插件使用

# **3.3.1** 插件介绍

PoWA是一套开源的用于对RDS for PostgreSQL数据库进行性能监控的系统。它由 PoWA-archivist、PoWA-collector、PoWA-web三个部件组成工作系统,并通过安装 于RDS for PostgreSQL数据库中的其他插件获取性能数据。重要组成如下所示:

- PoWA-archivist: 作为PostgreSQL的一个插件,用于收集其他插件获取到的性能 数据。
- PoWA-collector: 是通过部署于远程服务器上的专用于存储库收集目标 PostgreSQL数据库性能指标的守护进程。
- PoWA-web:通过Web图形用户界面展示PoWA-collector收集到的性能指标。
- 其他插件:性能指标数据的实际来源,安装于目标PostgreSQL数据库实例上。
- PoWA:整个系统的总称。

# 安全风险提醒

PoWA在进行部署配置中,会存在以下几个安全风险点:

● (远程模式时)在powa-repository中配置采集性能指标实例信息时,需要输入目 标实例的IP、root用户帐号、连接口令,并且可以通过powa\_servers表查询到相 关信息,其中连接口令以明文形式呈现,存在安全风险。

- 在PoWA-collector配置文件中, powa-repository的连接信息中无连接口令配置, 表示powa-repository对于PoWA-collector的连接配置项必须为trust,存在安全风 险。
- 在PoWA-web配置文件中,可选配置username、password对应powa-repository (远程模式)或者数据库实例(本地模式)的root用户及连接口令,且以明文形 式存储,存在安全风险。

在使用PoWA插件时,请悉知以上安全风险。可以参考**PoWA**[官方手册](https://powa.readthedocs.io/en/latest/security.html)进行安全加固。

# **3.3.2** 性能指标

使用 PoWA 会对 PostgreSQL 服务器性能产生较小的负面影响。很难准确评估这种影 响,因为它可能来自不同的部分。

首先,至少需要激活pg\_stat\_statements插件,可能还有选择的其他支持的Stats 插 件。这些插件可能会减慢您的实例速度,具体取决于您配置它们的方式。

如果您不使用远程设置模式,数据将定期存储在本地。根据快照频率,开销可能很重 要。磁盘使用情况会影响备份功能。

# **3.3.2.1** 数据库级性能指标

# **General Overview**

#### 图 **3-4** General Overview

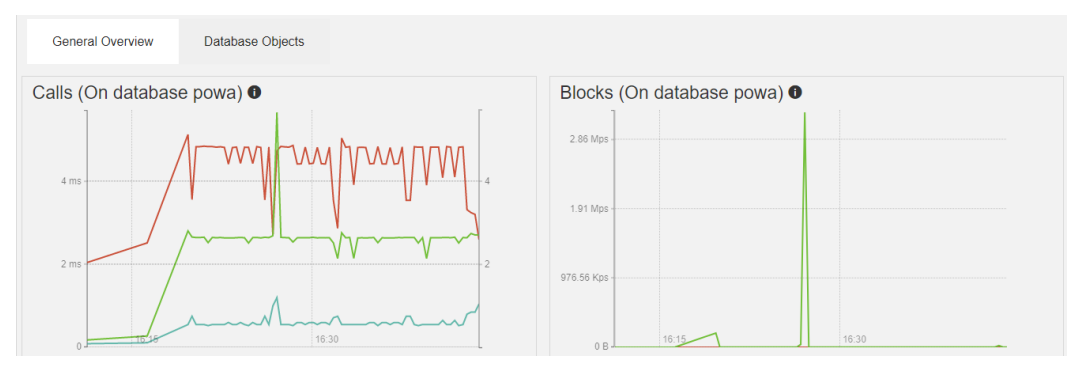

#### 表 **3-1** Calls 字段解释

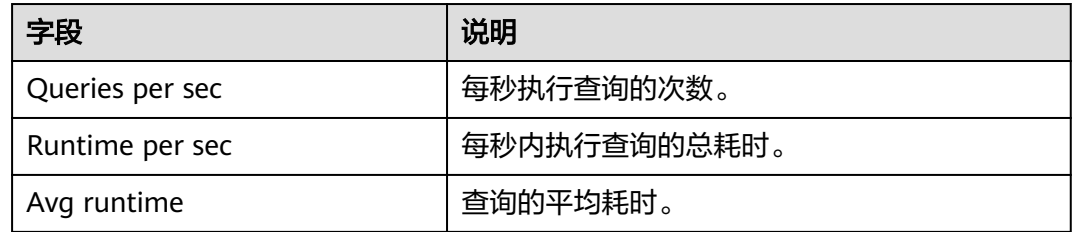

#### 表 **3-2** Blocks 字段解释

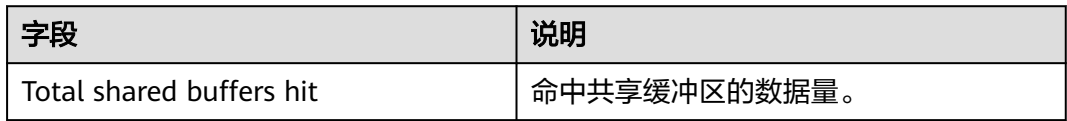

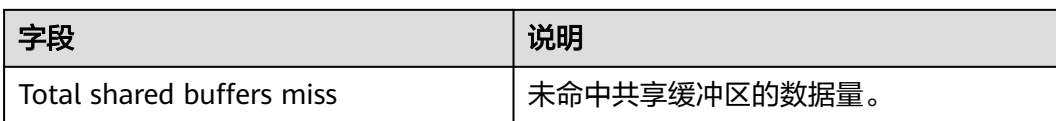

# **Database Objects**

#### 图 **3-5** Database Objects

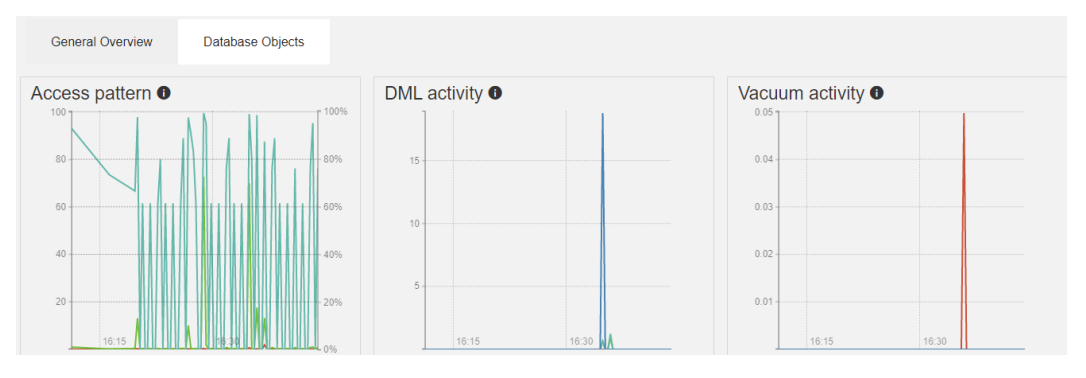

#### 表 **3-3** Access pattern 字段解释

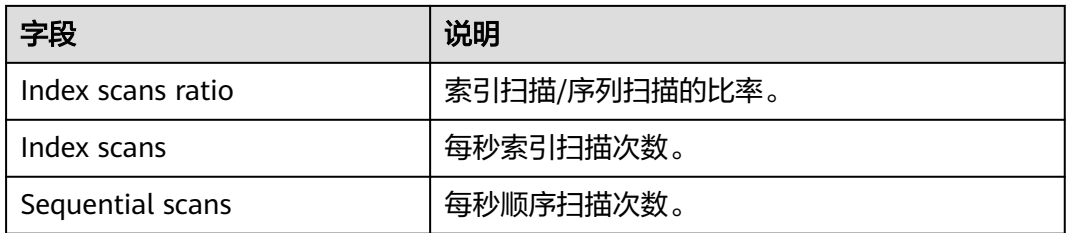

#### 表 **3-4** DML activity 字段解释

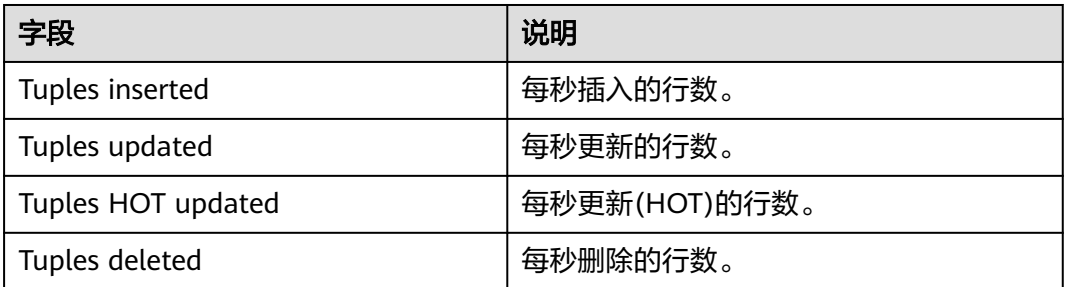

#### 表 **3-5** Vacuum activity 字段解释

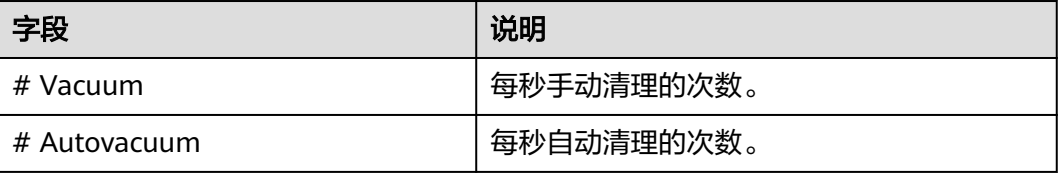

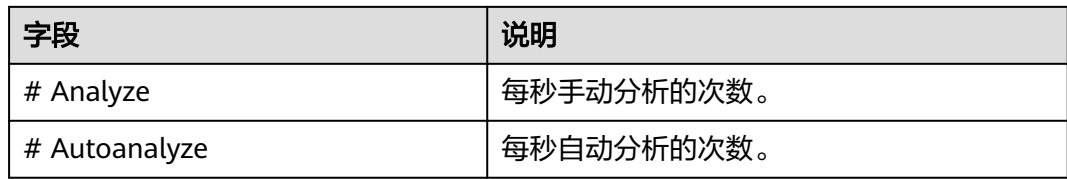

# **Details for all databases**

#### 图 **3-6** Details for all databases

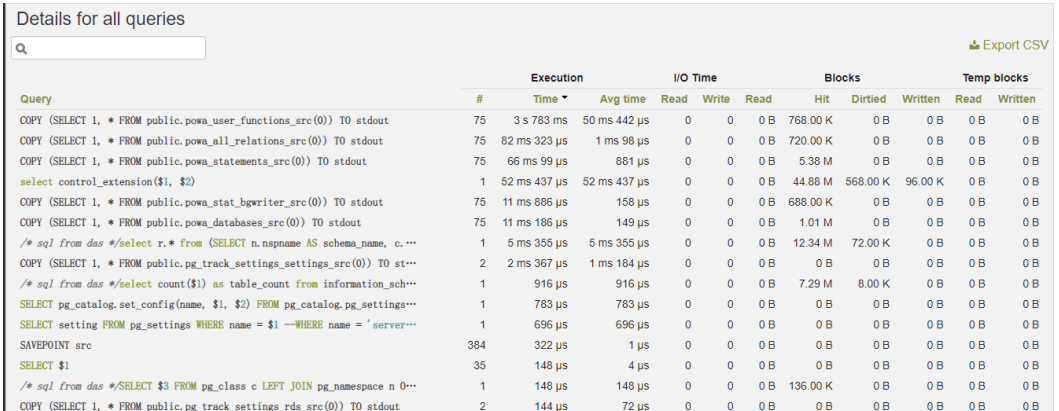

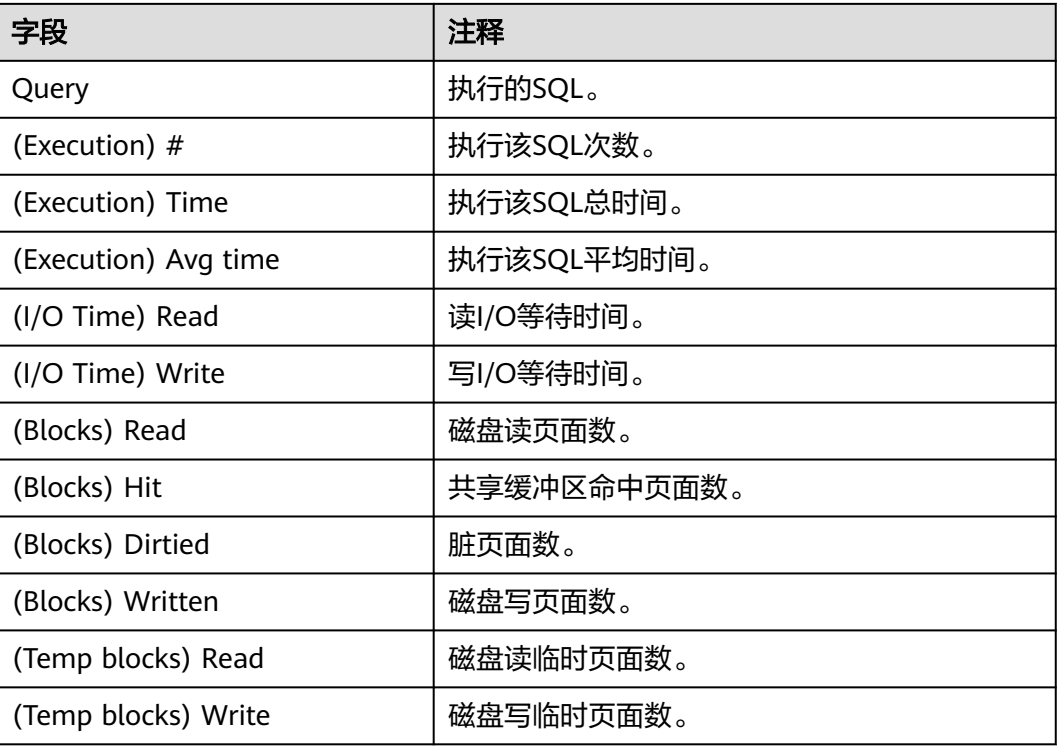

# 表 **3-6** Details for all databases 字段解释

# **3.3.2.2** 实例级性能指标

# **General Overview**

# 图 **3-7 General Overview** 性能指标

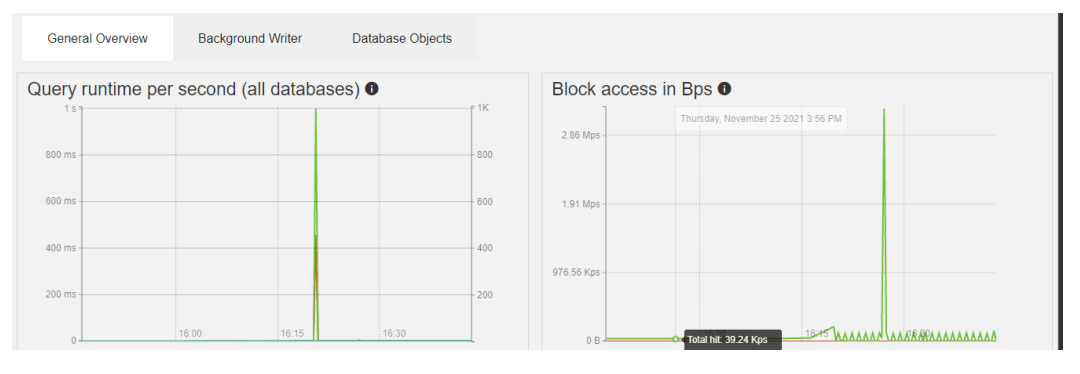

表 **3-7 Query runtime per second (all databases)**字段解释

| 字段              | 说明             |
|-----------------|----------------|
| Queries per sec | 每秒执行查询的次数。     |
| Runtime per sec | 每秒执行的查询的总持续时间。 |
| Avg runtime     | 平均查询时长。        |

表 **3-8** Block access in Bps 字段解释

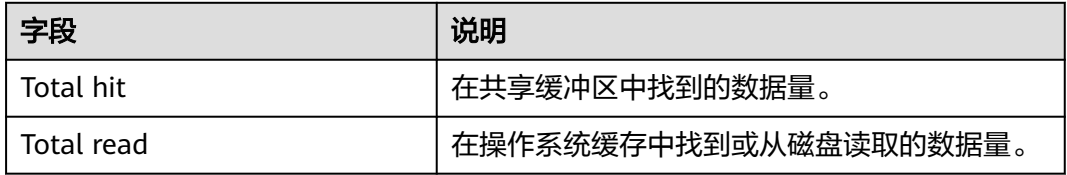

# **Background Writer**

#### 图 **3-8** Background Writer 性能指标

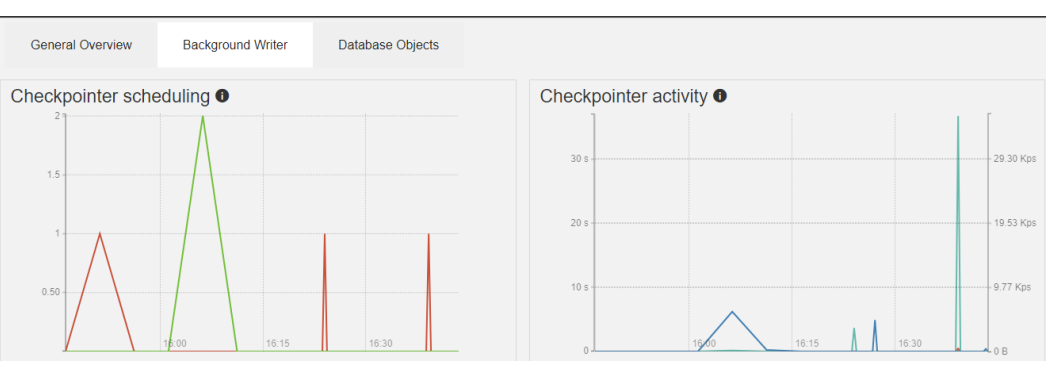

#### 表 **3-9** Checkpointer scheduling 字段解释

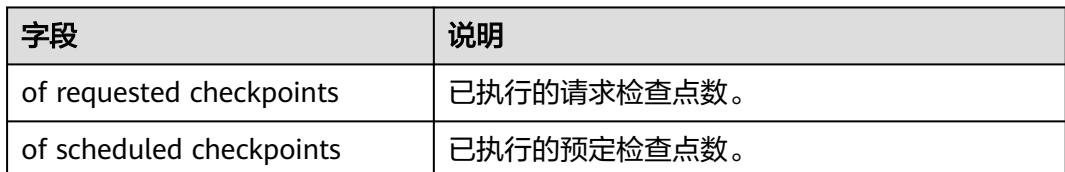

#### 表 **3-10** Checkpointer activity 字段解释

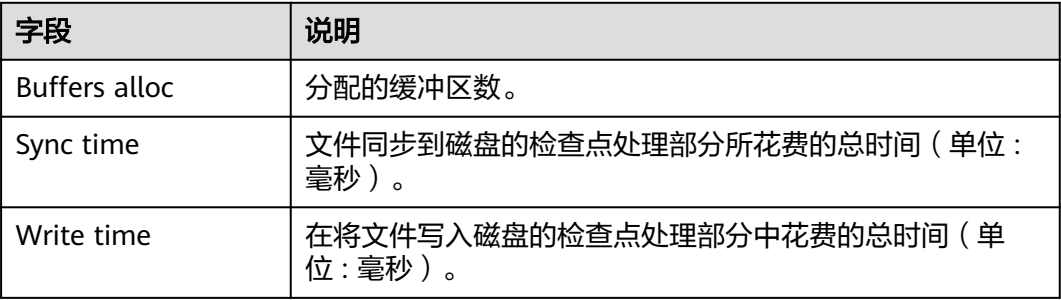

#### 表 **3-11** Background writer 字段解释

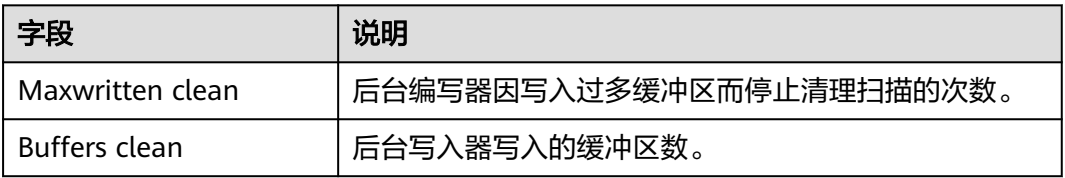

#### 表 **3-12** Backends 字段解释

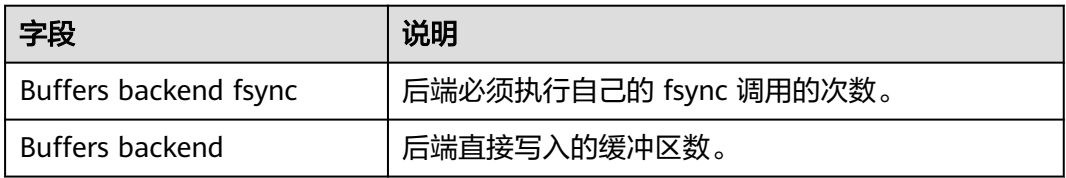

# **Database Objects**

#### 图 **3-9** Database Objects 性能指标

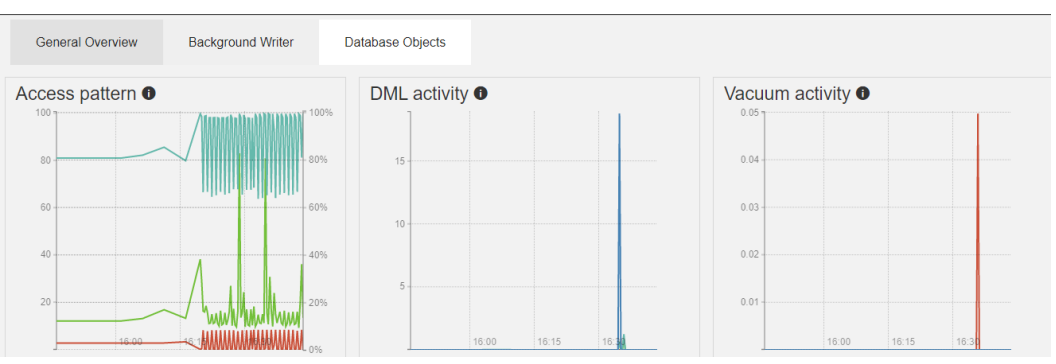

#### 表 **3-13** Access pattern 字段解释

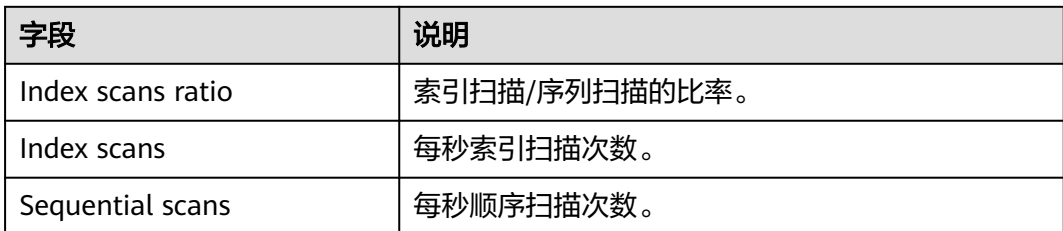

#### 表 **3-14** DML activity 字段解释

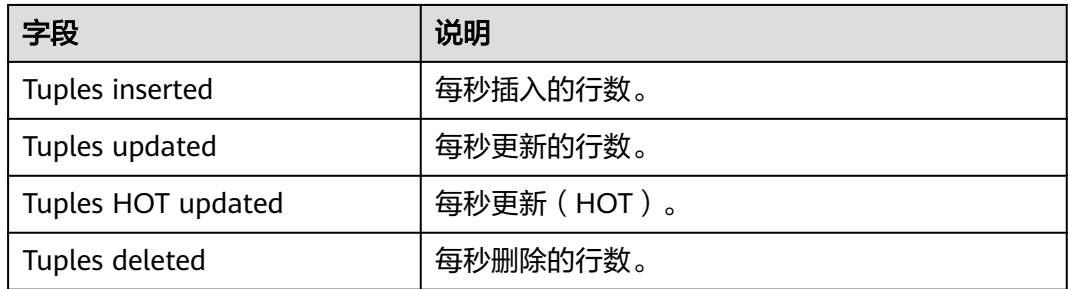

#### 表 **3-15** Vacuum activity 字段解释

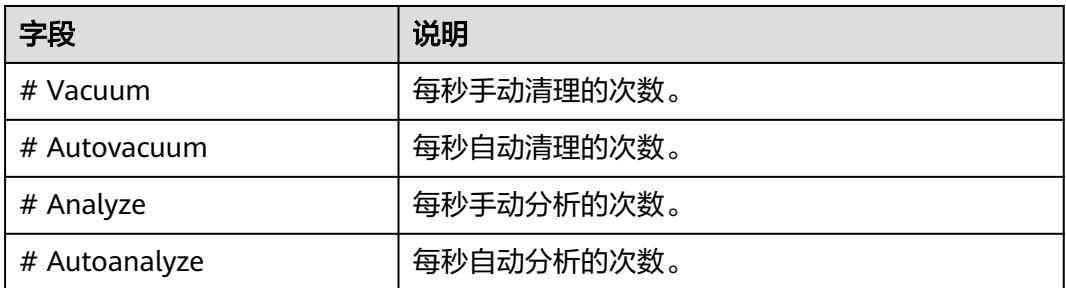

# **Details for all databases**

#### 图 **3-10** Details for all databases 性能指标

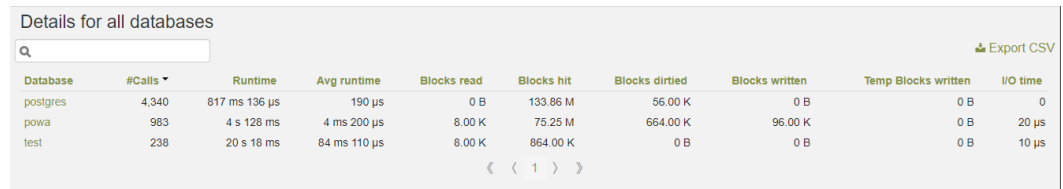

#### 表 **3-16**

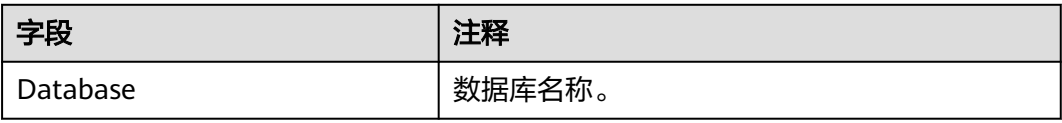

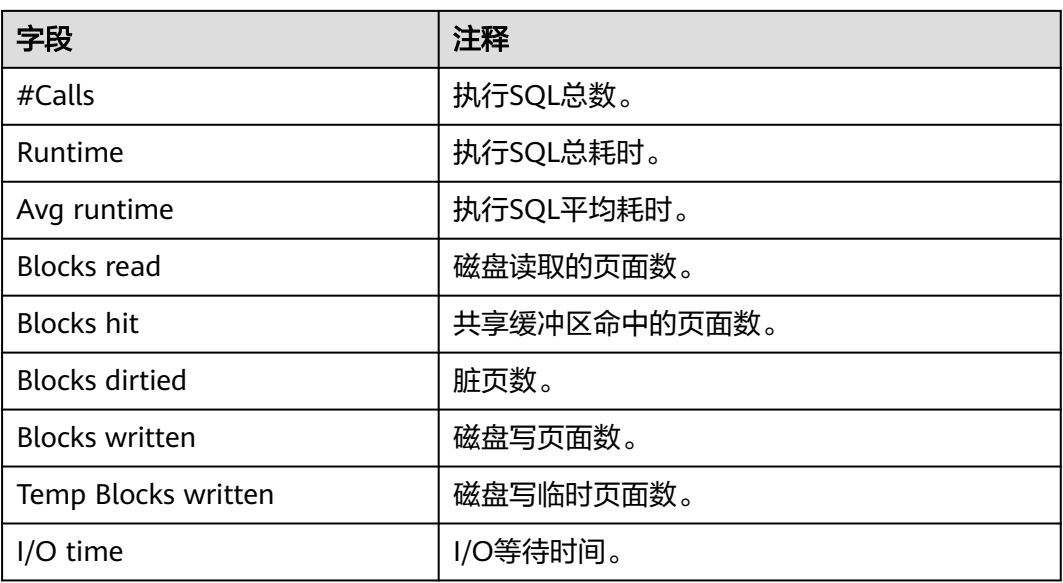

# **3.3.3 PoWA** 工作模式

PoWA的工作模式分为本地模式和[远程模式,](#page-117-0)出于云上环境的安全性考虑,RDS for PostgreSQL不支持PoWA的本地模式,仅支持远程模式部署。

# 本地模式

本地模式架构相对简单,不需要PoWA-collector的参与,仅由PoWA-archivist、 PoWA-web及其他插件即可组成,但这种架构模式有三个比较明显的缺点:

- 它在收集数据和使用用户界面时都增加了不可忽略的性能成本。
- 收集到的性能指标数据存储于本地,会增加磁盘空间的开销。
- 无法在热备服务器上收集数据。

# 须知

由于云上架构安全性考虑, RDS for PostgreSQL暂不支持本地模式的部署。

#### <span id="page-117-0"></span>图 **3-11** 本地模式架构图

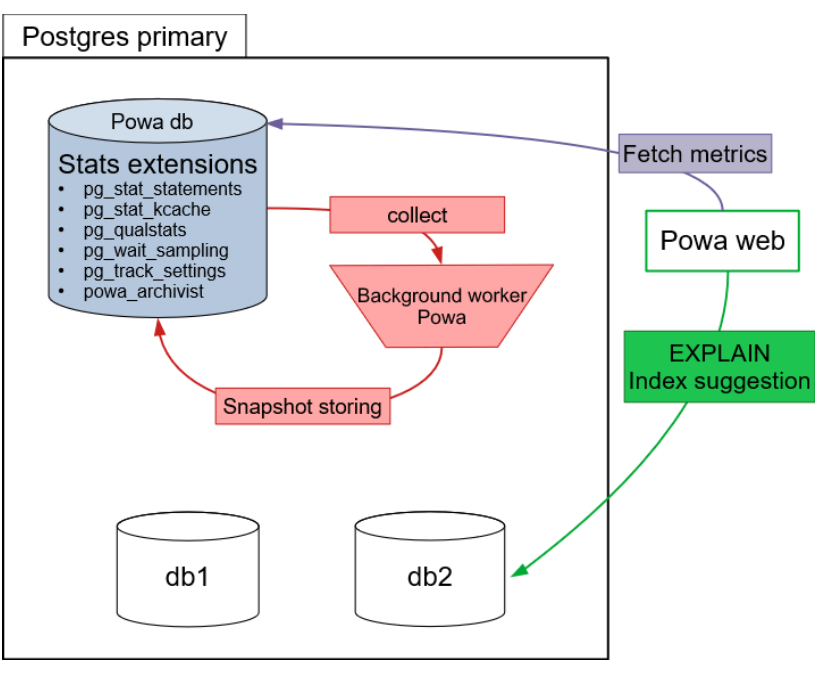

# 远程模式

使用第4版PoWA,可以将一台或多台服务器的数据存储在外部 PostgreSQL 数据库 上,当前RDS for PostgreSQL支持的PoWA版本为4.1.2。

相对于本地模式来说,远程模式主要变化在于设置了一个专门用于存储性能指标数据 的数据库(Powa repository),通过PoWA-collector来完成这项工作。

RDS for PostgreSQL支持远程模式的部署。

远程模式架构如下图所示:

图 **3-12** 远程模式架构图

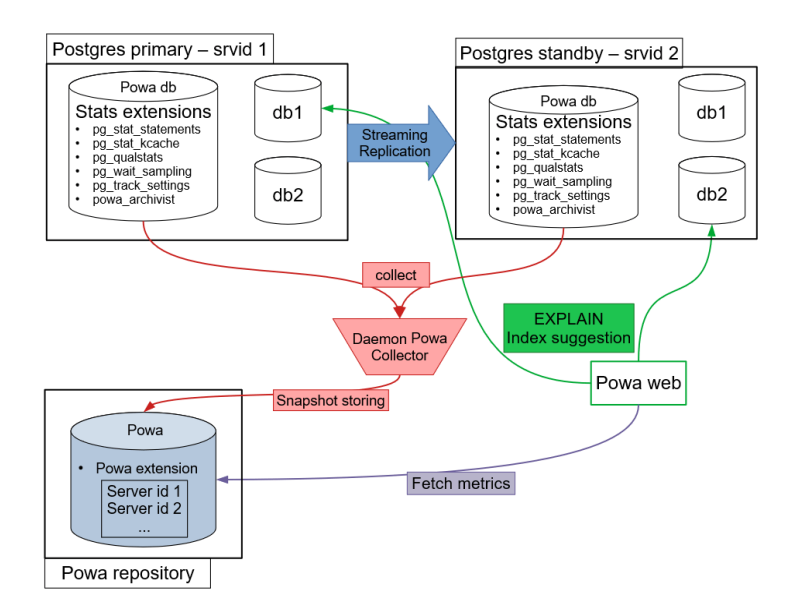

# **3.3.3.1** 远程模式部署

华为云上进行远程模式部署,需要一台ECS,并在ECS上安装RDS for PostgreSQL数据 库以及PoWA-archivist、PoWA-collector、PoWA-web。

安装RDS for PostgreSQL数据库不在此处赘述,本章节主要讲解PoWA-archivist、 PoWA-collector、PoWA-web的安装过程。

架构如下图所示:

#### 图 **3-13** 远程模式架构图

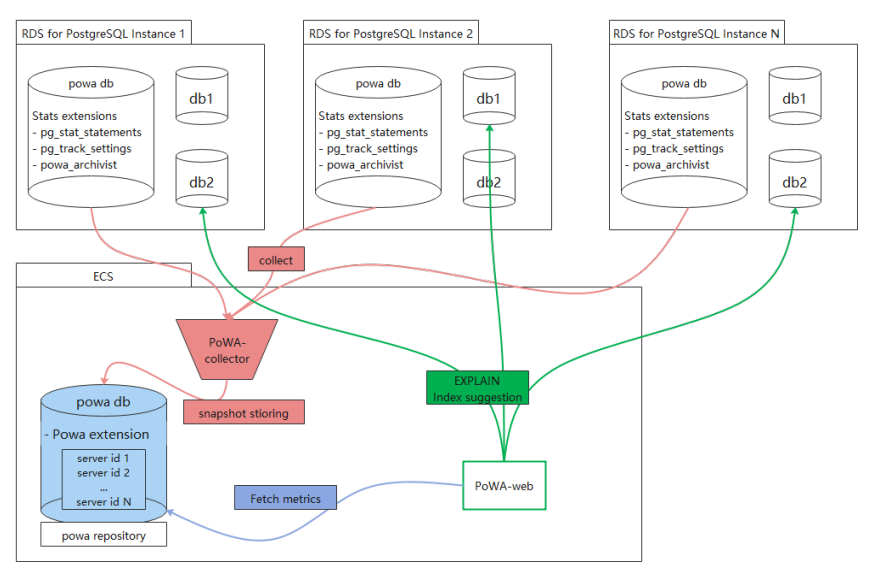

# 准备 **ECS**

通过华为云创建ECS并配置弹性公网IP,本次演示所创建的ECS系统镜像为:CentOS 8.2 64bit,并提前安装好PostgreSQL12.6。

# **Python3** 的安装部署

安装PoWA-collecotor、PoWA-web依赖Python3环境,且使用pip3安装可以减少很多 依赖环境安装的工作量。当前ECS以默认安装了 Python 3.6.8版本,由于版本偏低,安 装最新版本的PoWA失败,建议安装最新的Python版本,详情请参见安装**[Python](#page-125-0) [3.9.9](#page-125-0)**。

# 安装 **PoWA-archivist**

- 1. 安装PostgreSQL 12.6以后,通过wget命令获取PoWA-archivist源码: **wget [https://github.com/powa-team/powa-archivist/archive/refs/tags/](https://github.com/powa-team/powa-archivist/archive/refs/tags/REL_4_1_2.tar.gz) [REL\\_4\\_1\\_2.tar.gz](https://github.com/powa-team/powa-archivist/archive/refs/tags/REL_4_1_2.tar.gz)**
- 2. 将下载好的REL 4 1 2.tar.gz讲行解压。
- 3. 进入解压后的目录,执行命令完成安装。 **make && make install**

# 安装 **PoWA-collector**、**PoWA-web**

- 1. 切换到RDS for PostgreSQL数据库安装用户下,本次演示使用的是postgres。 **su - postgres**
- 2. psycopg2 是 PoWA-collector、powa-web安装必不可少的依赖环境。

**pip install psycopg2 pip install powa-collector pip install powa-web**

安装完成后,查看路径树如下所示,表示PoWA-collector、PoWA-web均已安装完 成。

/home/postgres/.local/bin powa-collector.py .<br>Dowa-web · \_\_pycache

# 常见问题

Q:在执行**pip install psycopg2**时可能会遇到报错python setup.py build\_ext --pgconfig /path/to/pg\_config build。

A:配置RDS for PostgreSQL的bin、lib路径到环境变量中,重新执行 pip install psycopg2 即可完成安装。

# **3.3.3.2** 配置远程模式

# 性能指标采集目标实例配置

- 步骤**1** 使用root用户登录目标实例的powa数据库。(若不存在,请先自行创建powa数据 库)
- 步骤**2** 在powa数据库中创建插件powa。 select control\_extension('create', 'pg\_stat\_statements'); select control\_extension('create', 'btree\_gist'); select control\_extension('create', 'powa');

**----**结束

# 本地 **PostgreSQL** 配置

本次演示ECS自建PostgreSQL(powa-repository)信息:

- 版本: PostgreSQL 12.6
- superuser: postgres
- data路径:/home/postgres/data
- 步骤**1** 修改配置文件 /home/postgres/data/postgresql.conf,添加 pg\_stat\_statements 至参 数 shared preload libraries, 如下图所示:

shared preload libraries =  $\frac{1}{2}$ # (change requires restart)

步骤**2** 执行命令重启数据库。

**pg\_ctl restart -D /home/postgres/data/**

步骤**3** 使用超级用户登录数据库,并创建database: powa,以及安装相关插件。

#### 须知

创建的database必须命名为powa,否则PoWA运行过程中会报错,部分功能失效。

[postgres@ecs-ad4d ~]\$ psql -U postgres -d postgres psql (12.6) Type "help" for help. postgres=# create database powa; CREATE DATABASE postgres=# \c powa You are now connected to database "powa" as user "postgres". powa=# create extension pg\_stat\_statements ; CREATE EXTENSION powa=# create extension btree\_gist ; CREATE EXTENSION powa=# create extension powa; CREATE EXTENSION

#### 步骤**4** 配置需要采集性能指标的实例信息。

1. 执行SQL,添加目标实例信息。 powa=# select powa\_register\_server( hostname => '192.168.0.1', alias => 'myInstance', port => 5432,  $username \Rightarrow 'user1',$ password => '\*\*\*\*\*\*\*\*\*\*'  $f$ requency => 300); powa\_register\_server --------------------- t (1 row) 2. 通过查看 powa\_servers 表来获取当前采集指标信息实例的信息 powa=# select \* from powa\_servers;

```
id | hostname | alias | port | username | password | dbname | frequency | powa_coalesce | retention |
allow_ui_connection |version
----+---------------+------------+------+----------+------------+--------+-----------+---------------+-----------
```
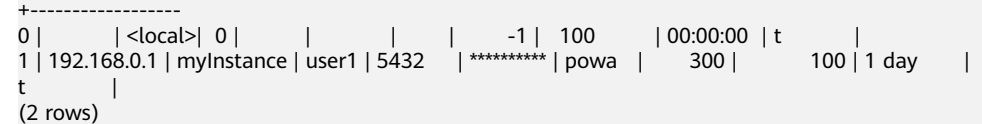

须知

在录入目标实例信息、查询目标实例都会涉及到目标实例的IP、root用户账户、明 文口令等重要隐私信息,可能会面临信安全风险。

请谨慎评估该插件带来的安全风险后决定是否使用该插件。

**----**结束

# **PoWA-collector** 配置

PoWA-collector启动时,将按以下顺序搜索配置文件作为其配置:

1. /etc/powa-collector.conf

- 2. ~/.config/powa-collector.conf
- 3. ~/.powa-collector.conf
- 4. ./powa-collector.conf

配置文件中需要包含以下选项:

- repository.dsn : URL, 用于通知 powa-collector 如何连接专用存储数据库 (powa-repository)。
- debug : Boolean类型, 用于指定是否在调试模式下启动 powa-collector。

本次演示中将配置写入文件./powa-collector.conf

```
{
    "repository": {
   "dsn": "postgresql://postgres@localhost:5432/powa"
   },
     "debug": true
}
```
PoWA-collector 的配置中并没有密码的配置,所以powa-repository数据库的 pg\_hba.conf中需要配置对应的连接策略为trust免密连接。

#### 启动 **powa-collector**

**cd /home/postgres/.local/bin**

**./powa-collector.py &**

#### **PoWA-web** 配置

PoWA-collector启动时,将按以下顺序搜索配置文件作为其配置:

- 1. /etc/powa-web.conf
- 2. ~/.config/powa-web.conf
- 3. ~/.powa-web.conf
- 4. ./powa-web.conf

本次实例中需要将配置内容写入文件./powa-web.conf中。

```
# cd /home/postgres/.local/bin
# vim ./powa-web.conf
# 写入配置内容,并保存
servers={
     'main': {
      'host': 'localhost',
      'port': '5432',
      'database': 'powa',
      'username': 'postgres',
      'query': {'client_encoding': 'utf8'}
     }
}
cookie_secret="SECRET_STRING"
```
本次演示,powa-repository数据库pg\_hab.conf中配置为trust,免密连接,因此未配 置password。

#### 启动 **powa-web**

**cd /home/postgres/.local/bin**

**./powa-web &**

# **3.3.4** 访问 **PoWA**

参照远程模式配置完成,并成功启动PoWA-collector、PoWA-web后,可以通过浏览 器查看监控实例的指标信息。

- # powa-web.conf中未配置port选项, 使用默认值8888
- # 浏览器访问链接: http://*演示使用的ECS IP地址*:8888/
- 步骤**1** 使用浏览器访问。

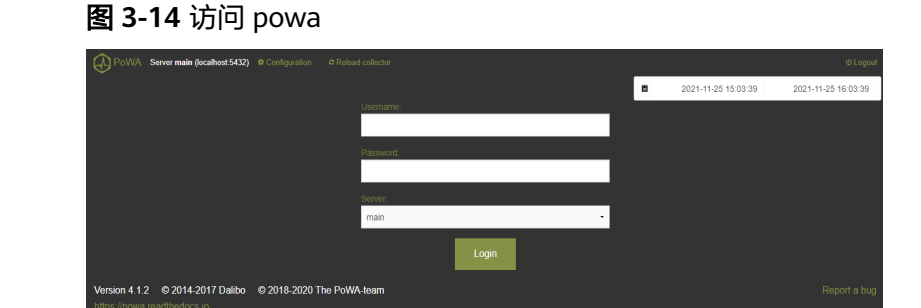

步骤**2** 输入用户名和密码,单击"Login"

#### 图 **3-15** powa 首页

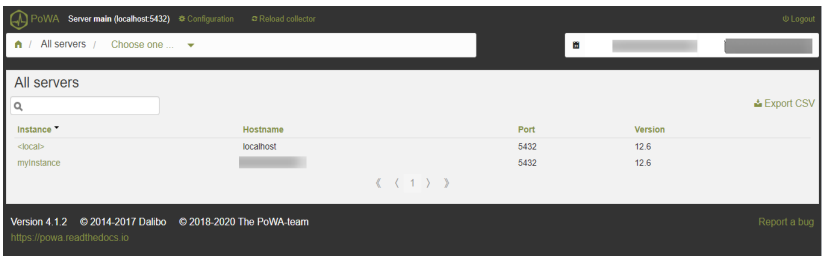

该PoWA中采集了两个PostgreSQL实例的信息:

- <local>: ECS自建PostgreSQL, 作为powa-repository角色。
- myinstance:云数据库 RDS for PostgreSQL实例,作为性能数据采集目标。 (myinstance为在powa-repository中注册实例别名(alias字段))。
- 步骤**3** 单击对应的实例,即可查看实例具体的性能指标。

**----**结束

# **3.3.5** 示例

PoWA可以采集、显示的性能指标非常丰富,在这里演示一个慢SQL的查看。

步骤**1** [登录管理控制台](https://console-intl.huaweicloud.com/?locale=zh-cn)。

步**骤2** 单击管理控制台左上角的 <sup>©</sup> ,选择区域和项目。

步骤3 单击页面左上角的 <sup>----</sup>, 选择 "数据库 > 云数据库 RDS", 进入RDS信息页面。

步骤**4** 在"实例管理"页面,选择目标实例,单击操作列的"登录",进入数据管理服务实 例登录界面。

您也可以在"实例管理"页面,单击目标实例名称,在页面右上角,单击"登录", 进入数据管理服务实例登录界面。

- 步骤**5** 正确输入数据库用户名和密码,单击"登录",即可进入您的数据库并进行管理。
- 步骤**6** 在首页数据库列表栏单击"新建数据库"。
- 步骤**7** 在弹窗中填写数据库名称"test"、字符集等信息。
- 步骤8 单击"SQL查询", 在test数据库上执行慢SQL。
- 步骤**9** 等待大概5分钟后,在PoWA首页选中目标实例,选择test数据库,如下图所示:

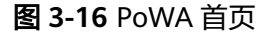

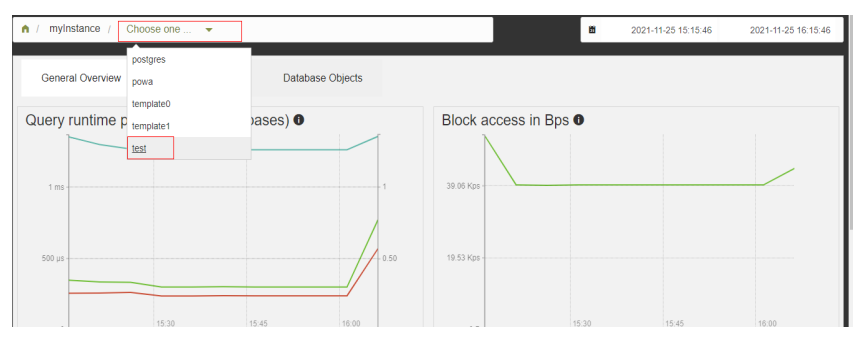

在 Details for all queries中可以看到SELECT pg\_sleep(\$1)语句,对应执行时间20s。

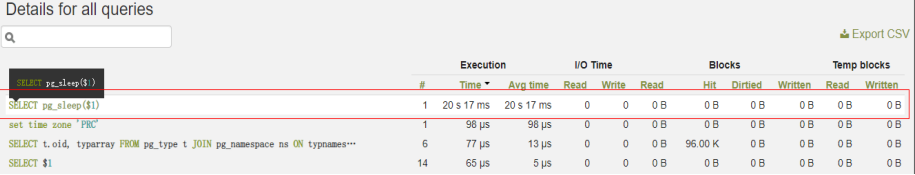

#### **----**结束

# **3.3.6** 其他扩展插件

除了pg\_stat\_statements、btree\_gist、powa为必须的插件,PoWA还支持以下几个插 件作为新能指标采集的扩展:

- pg\_qualstats
- pg\_stat\_kcache
- pg\_wait\_sampling
- pg\_track\_settings
- hypopg

每个插件都可以扩展不同的对应的性能指标。

当前华为云上仅支持pg\_track\_settings插件,其他插件敬请期待。

#### **pg\_track\_settings** 插件扩展

#### 步骤**1** [登录管理控制台](https://console-intl.huaweicloud.com/?locale=zh-cn)。

- 步**骤2** 单击管理控制台左上角的 <sup>Q</sup> ,选择区域和项目。
- **步骤3** 单击页面左上角的 ——,选择"数据库 > 云数据库 RDS",进入RDS信息页面。
- 步骤**4** 在"实例管理"页面,选择目标实例,单击操作列的"登录",进入数据管理服务实 例登录界面。

您也可以在"实例管理"页面,单击目标实例名称,在页面右上角,单击"登录", 进入数据管理服务实例登录界面。

- 步骤**5** 正确输入数据库用户名和密码,单击"登录",即可进入您的数据库并进行管理。
- 步骤6 选择powa数据库,执行SOL命令创建pg\_track\_settings插件。 select control\_extension('create', 'pg\_track\_settings');
- 步骤**7** ECS上自建PostgreSQL(powa-repository),安装pg\_track\_settings插件,并激活 pg\_track\_settings插件采集性能指标。

# pg\_track\_settings cd /home/postgres/env wget https://github.com/rjuju/pg\_track\_settings/archive/refs/tags/2.0.1.tar.gz my 2.0.1.tar.gz pg\_track\_settings.2.0.1.tar.gz tar -xzvf pg\_track\_settings.2.0.1.tar.gz cd pg\_track\_settings-2.0.1 make && make install # powa-repository psql -d powa powa=# create extension pg\_track\_settings ; CREATE EXTENSION # 激活目标实例 pg\_track\_settings 采集功功能 dbpowa=# select powa\_activate\_extension(1, 'pg\_track\_settings'); powa\_activate\_extension ------------------------ t

(1 row)

步骤**8** pg\_track\_settings插件扩展完成,进行验证。

在目标实例上修改参数"autovacuum\_analyze\_threshold",原始默认值为50,修改 后为55,等待大概5分钟,在PoWA页面上就可以看到对应参数修改的记录了,如下图 所示:

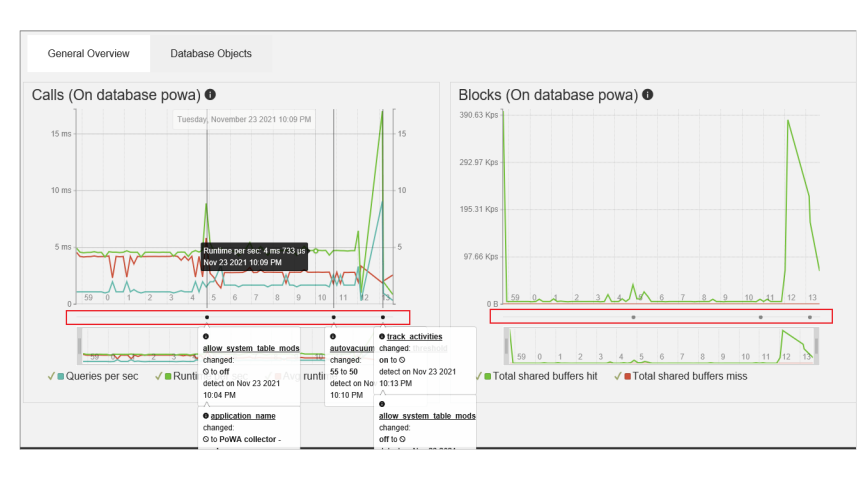

上图中3个说明框中记录内容如下:

- <span id="page-125-0"></span>● 记录了pg\_track\_settings插件激活的时间点及当时数据库参数值。
- 记录了"autovacuum\_analyze\_threshold"参数被修改的时间以及原始值和修改 后的值。
- 记录了pg\_track\_settings插件被取消的时间点及当时数据库参数值。

**----**结束

# **3.3.7** 操作参考

# **3.3.7.1** 安装 **Python 3.9.9**

# 预备环境

请按照以下顺序执行,否则安装Python3.9.9可能会有部分失败(SSL组件依赖失 败),导致后续无法安装PoWA-collector、PoWA-web。

**yum install readline\* -y**

**yum install zlib\* -y**

**yum install gcc-c++ -y**

**yum install sqlite\* -y**

**yum install openssl-\* -y**

**yum install libffi\* -y**

# 安装 **python 3.9.9**

1. 使用root用户执行下列命令。 **mkdir env cd env wget https://www.python.org/ftp/python/3.9.9/Python-3.9.9.tgz tar -xzvf Python-3.9.9.tgz cd Python-3.9.9**

**./configure --prefix=/usr/local/python3.9.9**

**make && make install**

2. 创建软链接。 **ln -s /usr/local/python3.9.9/bin/python3.9 /usr/bin/python ln -s /usr/local/python3.9.9/bin/pip3.9 /usr/bin/pip**

# 验证安装是否成功

1. 验证安装,重点验证SSL功能。 **[root@ecs-ad4d Python-3.9.9]# python Python 3.9.9 (main, Nov 25 2021, 12:36:32) [GCC 8.4.1 20200928 (Red Hat 8.4.1-1)] on linux Type "help", "copyright", "credits" or "license" for more information.**

**import ssl import urllib.request context = ssl.\_create\_unverified\_context() urllib.request.urlopen('https:// www.**example**.com/',context=context).read()**

2. 如果有返回,说明安装成功。执行命令退出。 **quit()**

# **3.4 RDS for PostgreSQL** 发布与订阅

# 逻辑定义

发布可以被定义在任何物理复制的主服务器上。定义有发布的节点被称为发布者。发 布是从一个表或者一组表生成的改变的集合,也可以被描述为更改集合或者复制集 合。每个发布都只存在于一个数据库中。

订阅是逻辑复制的下游端。订阅被定义在其中的节点被称为订阅者。一个订阅会定义 到另一个数据库的连接以及它想要订阅的发布集合(一个或者多个)。逻辑订阅者的 行为与一个普通的PostgreSQL实例(主库)无异,逻辑订阅者也可以创建自己的发 布,拥有自己的订阅者。

# 使用权限

- 创建发布时,发布者必须有流复制权限。即replication权限。
- 创建发布时,使用all tables发布所有表时,需确保发布者是**提权起始及之后版本** 的root用户。
- 创建/删除订阅时,需确保订阅者是**提权起始及之后版本**的root用户。

各个版本root用户提权情况参见**root**[用户权限说明](https://support.huaweicloud.com/intl/zh-cn/rds_faq/rds_faq_0300.html#rds_faq_0300__section8855173415459)。

# 发布使用限制

- 发布目前只能包含表(即:索引,序列号,物化视图这些不会被发布),每个表 可以添加到多个发布中。
- 一个publication允许有多个订阅者。
- 允许使用all tables发布所有表。
- 在同一个数据库中,可以创建多个publication, 但是不能重名。已创建的 publication可以通过查询pg\_publication获取。
- 发布可以筛选所需的变更类型: 包括insert、update、delete 和truncate的任意组 合,类似触发器事件,默认所有变更都会被发布。 例如:发布表t1的**update**和**delete**操作。 CREATE PUBLICATION update delete only FOR TABLE t1 WITH (publish = 'update, delete') ;
- 复制标识:当发布了表的**update**, **delete**时,表必须设置复制标识(Replica Identity),如果设置了nothing,则执行**update**, **delete**时会报错。 表上的复制标识可以通过查阅pg\_class.relreplident获取。 这是一个字符类型的"枚举",标识用于组装"复制标识"的列: d = default, f = 所有的列, i 使用特定的索引, n 没有复制标识。

#### 表上是否具有可用作复制标识的索引约束,可以通过以下查询获取:

SELECT quote\_ident(nspname) || '.' || quote\_ident(relname) AS name, con.ri AS keys, CASE relreplident WHEN 'd' THEN 'default' WHEN 'n' THEN 'nothing' WHEN 'f' THEN 'full' WHEN 'i' THEN 'index' END AS replica\_identity FROM pg\_class c JOIN pg\_namespace n ON c.relnamespace = n.oid, LATERAL (SELECT  $\frac{1}{2}$ array agg(contype) AS ri FROM pg\_constraint WHERE conrelid = c.oid) con WHERE relkind = 'r' AND nspname NOT IN ('pg\_catalog', 'information\_schema', 'monitor', 'repack', 'pg\_toast') ORDER BY 2,3;

● 复制标识配置

表到复制标识可以通过**ALTER TABLE**进行修改。

**ALTER TABLE** table\_name REPLICA **IDENTITY** { **DEFAULT | USING INDEX** index\_name **| FULL | NOTHING** }**;** -- 具体有四种形式 ALTER TABLE t\_normal REPLICA IDENTITY DEFAULT; ---------------------------------键则为FULL ALTER TABLE t\_normal REPLICA IDENTITY FULL; https://www.terminter.com/industrial/ ALTER TABLE t\_normal REPLICA IDENTITY USING INDEX t\_normal\_v\_key; -- 使用唯一索引<br>ALTER TABLE t\_normal REPLICA IDENTITY NOTHING; -- 不设置复制标识 ALTER TABLE t\_normal REPLICA IDENTITY NOTHING;

- 复制标识在实际使用中的注意事项
	- 表上有主键,使用默认的default复制标识。
	- 表上没有主键,但是有非空唯一索引,显式配置index复制标识。
	- 表上既没有主键,也没有非空唯一索引,显式配置full复制标识(运行效率非 常低,仅能作为兜底方案)。
	- 其他所有情况,都无法正常完成逻辑复制功能。输出的信息不足,可能会报 错。
	- 特别需要注意: 如果nothing复制标识的表纳入到逻辑复制中,对其进行删改 会导致发布端报错。

# 订阅使用限制

为了确保使用Failover Slot,必须在发布端手工创建逻辑复制槽(Failover Slot), 并通过**create\_slot = false**关联已有复制槽,如下:

**CREATE SUBSCRIPTION sub1 CONNECTION 'host=192.168.0.1 port=5432 user=user1 dbname=db1' PUBLICATION pub\_name with (create\_slot = false,slot\_name = FailoverSlot\_name);**

- 逻辑复制不会复制DDL变更,因此发布集中的表必须已经存在于订阅端上。
- 同一个数据库中,可以创建多个subscription,这些subscription可以来自一个或 多个发布者。
- 订阅者的同一张表,不能接受来自同一个源的多个发布。
- 在创建subscription或者alter subscription时,可以使用enable来启用该订阅,或 者使用disable暂停该订阅。
- 如果要完全删除订阅,使用**DROP SUBSCRIPTION**,注意,删除订阅后,本地的 表不会被删除,数据也不会清除,仅仅是不在接收该订阅的上游信息。

#### 须知

如果订阅与复制槽相关联,就不能在事务块内部执行**DROP SUBSCRIPTION**。可 以使用**ALTER SUBSCRIPTION**取消关联复制槽。

删除订阅可参考以下步骤:

a. 在订阅端查询订阅关联的的复制槽。

**select subname,subconninfo,subslotname from pg\_subscription where subname = 'sub2';**

- subname为订阅者名称。
- subconninfo为连接远程主机信息。
- subslotname 为远程主机复制槽名称。
- b. 在订阅端执行**ALTER SUBSCRIPTION**取消关联复制槽并删除。 **ALTER SUBSCRIPTION subname SET (slot\_name = NONE); DROP SUBSCRIPTION subname;**
- c. 在发布端删除关联的复制槽。 **select pg\_drop\_replication\_slot(' slot\_name);**

# 语法参考

● 发布

**CREATE PUBLICATION**用于创建发布,**DROP PUBLICATION**用于移除发布, **ALTER PUBLICATION**用于修改发布。

发布创建之后,可以通过**ALTER PUBLICATION**动态地向发布中添加或移除表, 这些操作都是事务性的。

● 订阅

**CREATE SUBSCRIPTION**用于创建订阅,**DROP SUBSCRIPTION**用于移除订阅, **ALTER SUBSCRIPTION**用于修改订阅。

订阅创建之后,可以通过**ALTER SUBSCRIPTION**随时暂停与恢复订阅。移除并重 建订阅会导致**同步信息丢失**,这意味着相关数据需要重新进行同步。

具体使用说明请参考以下官方文档,以PostgreSQL 13版本为例:

- 创建发布:**<https://www.postgresql.org/docs/13/sql-createpublication.html>**
- 删除发布:**<https://www.postgresql.org/docs/13/sql-droppublication.html>**
- 修改发布:**<https://www.postgresql.org/docs/13/sql-alterpublication.html>**

# **3.5** 查看 **RDS for PostgreSQL** 慢日志

# 操作场景

慢查询日志用来记录执行时间超过当前慢日志阈值"log\_min\_duration\_statement" (默认为1秒)的语句,您可以通过慢查询日志的日志明细、统计分析情况,查找出执 行效率低的语句,进行优化。RDS for PostgreSQL支持以下执行语句类型:

- **SELECT**
- **INSERT**
- **UPDATE**
- **DELETE**
- CREATE
- DROP
- ALTER
- DO
- **CALL**
- **COPY**

# 参数解析

#### 表 **3-17** RDS for PostgreSQL 慢查询相关的参数解析

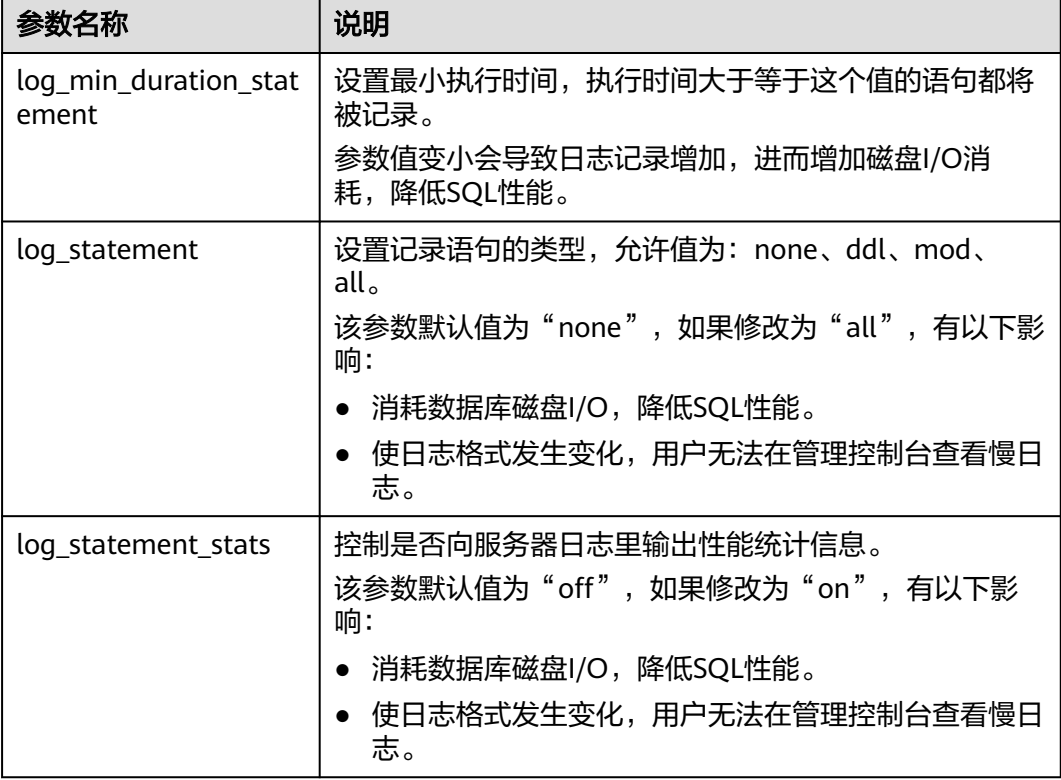

# 操作步骤

# 步骤**1** [登录管理控制台](https://console-intl.huaweicloud.com/?locale=zh-cn)。

- 步**骤2** 单击管理控制台左上角的 <sup>Q</sup> ,选择区域和项目。
- 步骤3 单击页面左上角的 <sup>----</sup> ,选择"数据库 > 云数据库 RDS", 进入RDS信息页面。
- 步骤4 在"实例管理"页面,选择目标实例,单击实例名称,进入实例的"基本信息"页 签。
- 步骤5 在左侧导航栏单击"日志管理",在"慢日志"页签下选择"日志明细",查看慢 SQL语句的详细信息。

慢日志功能支持查看指定执行语句类型或时间段的慢日志记录。

**----**结束

# <span id="page-130-0"></span>**3.6** 使用客户端驱动程序实现故障转移和读写分离

从PostgreSQL 10 (libpq.so.5.10)开始,libpq驱动层开始支持故障转移和读写分离, JDBC驱动层则支持读写分离、故障转移和负载均衡。

PostgreSQL客户端连接程序向下兼容,对于RDS for PostgreSQL 9.5及9.6版本,使用 新版本的libpq驱动程序也可以实现故障转移。

#### 说明

本章节中故障转移指的是读业务的故障转移。

- libpq是PostgreSQL的C应用程序接口,包含一组库函数,允许客户端程序将查询 请求发送给PostgreSQL后端服务器并接收这些查询的结果。
- JDBC是Java语言中用来规范客户端程序如何访问数据库的应用程序接口,在 PostgreSQL中JDBC支持故障转移和负载均衡。

表 **3-18** libpq 和 JDBC 驱动支持的功能

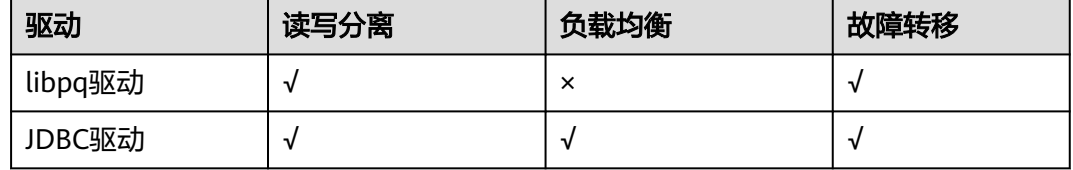

# **libpq** 实现故障转移和读写分离

通过libpq函数连接多个数据库,当出现故障时会自动切换到可用的数据库。

#### **postgresql://[user[:password]@][netloc][:port][,...][/dbname][? param1=value1&...]**

示例:连接1个RDS for PostgreSQL主实例数据库和对应的2个只读实例数据库,只要 确保至少有一个数据库可用,读请求就不会失败。

#### **postgres://**

<instance\_ip>**:**<instance\_port>**,**<instance\_ip>**:**<instance\_port>**,**<instance\_ip>**:**<instan ce\_port>**/**<database\_name>**?target\_session\_attrs=any**

#### 表 **3-19** 参数说明

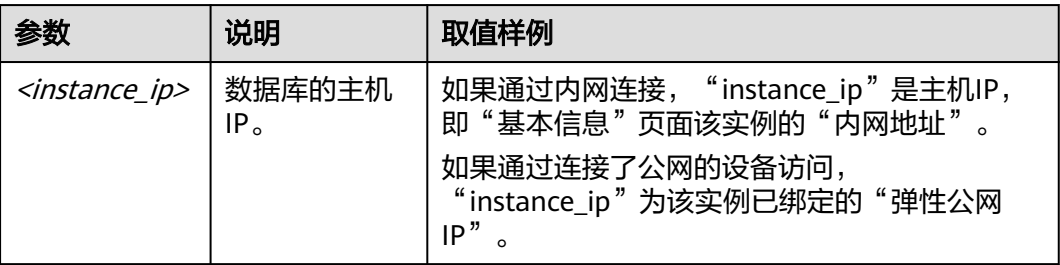

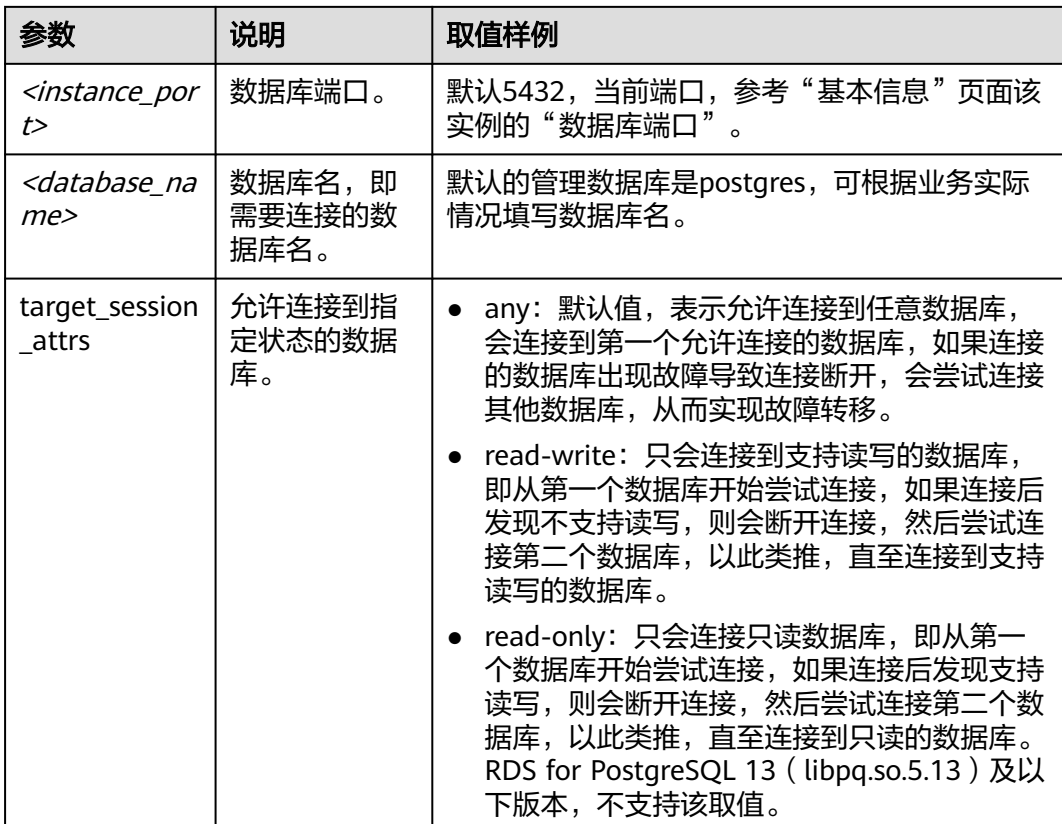

更多libpq的使用方法和参数说明请参见**[Connection Strings](https://www.postgresql.org/docs/14/libpq-connect.html#LIBPQ-CONNSTRING)**。

您还可以在应用程序中结合pg\_is\_in\_recovery()函数,判断连接的数据库是主实例数据 库 (结果为"f"表示主数据库)还是只读实例数据库,进而实现读写分离。

使用Python代码的示例如下(psycopg2使用的为libpq):

```
// 认证用的用户名和密码直接写到代码中有很大的安全风险,建议在配置文件或者环境变量中存放(密码应密文存
放,使用时解密),确保安全。
// 本示例以用户名和密码保存在环境变量中为例,运行本示例前请先在本地环境中设置环境变量(环境变量名称请
根据自身情况进行设置)EXAMPLE_USERNAME_ENV和EXAMPLE_PASSWORD_ENV。
```
import psycopg2 import os

```
username = os.getenv("EXAMPLE_USERNAME_ENV")
password = os.getenv("EXAMPLE_PASSWORD_ENV")
conn = psycopg2.connect(database=<database_name>,host=<instance_ip>, user=username, 
password=password, port=<instance_port>, target_session_attrs="read-write")
cur = conn.cursor()cur.execute("select pg_is_in_recovery()")
row = cur.fetchone()print("recovery =", row[0])
```
# **JDBC** 实现故障转移和读写分离

您可以在连接URL中定义多个数据库(主机和端口),并用逗号分隔,驱动程序将尝 试按顺序连接到它们中的每一个,直到连接成功。如果没有成功,会返回连接异常报 错。

**jdbc:postgresql://node1,node2,node3/\${database}? targetServerType=preferSecondary&loadBalanceHosts=true**

#### 示例:

**jdbc:postgresql://** <instance\_ip>**:**<instance\_port>**,**<instance\_ip>**:**<instance\_port>**,**<instance\_ip>**:**<instan ce\_port>**/**<database\_name>**? targetServerType=preferSecondary&loadBalanceHosts=true**

JDBC连接实例java实现代码请参考:通过**JDBC**连接**[RDS for PostgreSQL](https://support.huaweicloud.com/intl/zh-cn/usermanual-rds/rds_pg_connect_08.html)**实例。

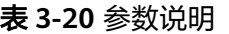

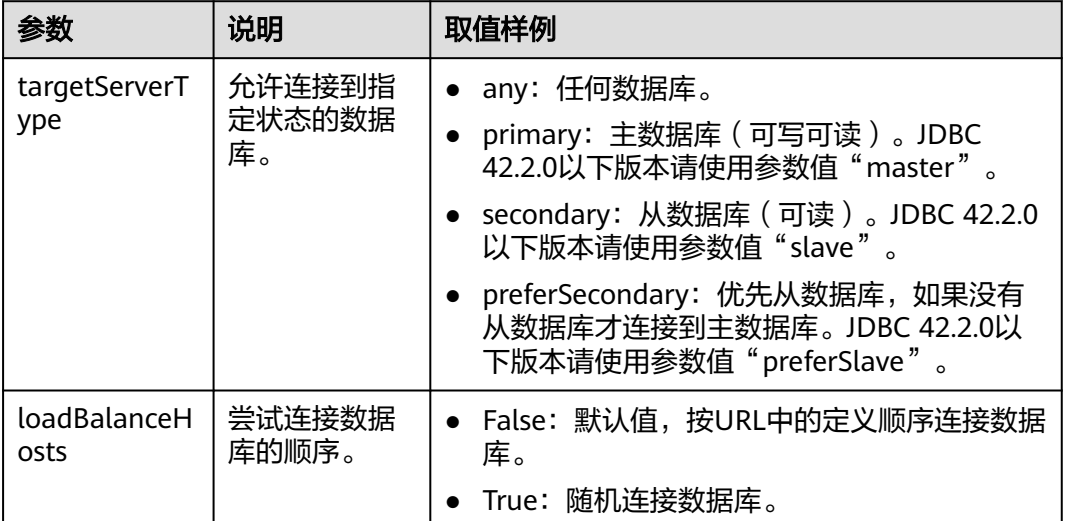

#### 说明

区别数据库主从的方式是通过查询数据库是否允许写入,允许写入数据的判断为主数据库,不允 许写入数据的判断为从数据库。参考**libpq**[实现故障转移和读写分离](#page-130-0)中通过pg\_is\_in\_recovery() 函数来判断,结果为"f"表示为主数据库。

为实现读写分离,需要在配置JDBC时设置2个数据源,首先设置 targetServerType=primary,用于写操作。另一个可以根据以下情况进行设置:

- 有一个只读实例,为实现高可用设置targetServerType=preferSecondary,用于读 操作。假设主实例IP为10.1.1.1,只读实例IP为10.1.1.2。 **jdbc:postgresql://10.1.1.2:5432,10.1.1.1:5432/\${database}? targetServerType=preferSecondary**
- 有两个以上只读实例,可设置targetServerType=any,用于读操作。假设只读实 例IP分别为10.1.1.2、10.1.1.3。

**jdbc:postgresql://10.1.1.2:5432,10.1.1.3:5432/\${database}? targetServerType=any&loadBalanceHosts=true**

# **3.7 RDS for PostgreSQL** 自定义数据类型转换

# 简介

PostgreSQL数据类型有三种转换方式:隐式转换,赋值转换,显式转换。对应的转换 类型在系统表"pg\_cast"中分别对应: i(Implicit)、a(Assignment)、e (Explicit)。

- 隐式转换(Implicit):同一类型间,低字节到高字节为隐式转换,比如int到 bigint。
- 赋值转换(Assignment):同一类型间,高字节到低字节为赋值转换,比如 smallint到int。
- 显式转换(Explicit): 不同类型间, 称为显示转换。

# 基本使用

1. 在进行数据类型转换前,可以通过如下命令查看RDS for PostgreSQL是否已经支 持数据类型转换。

select \* from pg\_catalog.pg\_cast ; oid | castsource | casttarget | castfunc | castcontext | castmethod

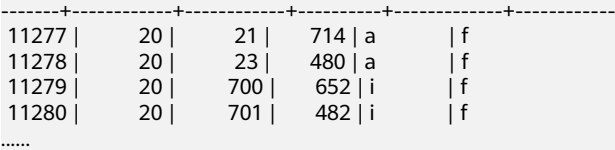

2. 通过如下命令查询**int4**是否支持转换**text**。 select \* from pg\_catalog.pg\_cast where castsource = 'int4'::regtype and casttarget = 'bool'::regtype; oid | castsource | casttarget | castfunc | castcontext | castmethod -------+------------+------------+----------+-------------+------------

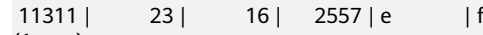

(1 row)

此时查出结果是默认支持的,转换类型是隐式转换。

如果没有内置的转换函数,需要自定义转换函数来支持这种转换,具体参考**自定** 义类型转换。

# 自定义类型转换

通过双冒号方式进行强制转换 select '10'::int,'2023-10-05'::date; int4 | date ------+------------

 10 | 2023-10-05 (1 row)

- 通过类型转换函数**CAST**进行转换 select CAST('10' as int),CAST('2023-10-05' as date); int4 | date ------+------------ 10 | 2023-10-05  $(1 row)$
- 自定义类型转换 具体语法及使用可查看:**[https://www.postgresql.org/docs/14/sql](https://www.postgresql.org/docs/14/sql-createcast.html)[createcast.html](https://www.postgresql.org/docs/14/sql-createcast.html)**

#### 须知

由于新增自定义类型转换会影响RDS for PostgreSQL已有的执行计划,一般不建 议自定义类型转换。

– 时间与字符类型的转换

**CREATE CAST(varchar as date) WITH INOUT AS IMPLICIT;**

– boolean类型与数值类型转换

**create cast(boolean as numeric) with INOUT AS IMPLICIT;**

– 数值类型与字符类型转换

#### **create cast(varchar as numeric) with INOUT AS IMPLICIT;**

#### 示例:将**text**转换为**date**

create or replace function public.text\_to\_date(text) returns date as \$\$

select to\_date(\$1,'yyyy-mm-dd');

\$\$ language sql strict;

create cast (text as date) with function public.text\_to\_date(text) as implicit;

```
select text '2023-09-09' + 1;
 ?column? 
------------
 2023-09-10
(1 row)
```
# **3.8 RDS for PostgreSQL** 安全最佳实践

PostgreSQL数据库在可靠性、稳定性、数据一致性等获得了业内极高的声誉,已成为 许多企业的首选开源关系数据库,业界简称PG。RDS for PostgreSQL是一种基于云计 算平台的即开即用、稳定可靠、弹性伸缩、便捷管理的在线云数据库服务。

为加强RDS for PostgreSQL数据库安全性,本文将从以下几个维度给出建议,您可以 根据业务需要在本指导的基础上进行安全配置。

- [配置数据库的最大连接数](#page-135-0)
- [配置客户端认证超时时间](#page-135-0)
- 配置**SSL**[连接和加密算法](#page-135-0)
- [配置密码加密功能](#page-135-0)
- [配置服务器拒绝带反斜杠转义的引号](#page-135-0)
- [定期检查并删除业务不再使用的角色](#page-135-0)
- 建议回收**public**[模式的所有权限](#page-136-0)
- [设置合理的用户角色密码有效期](#page-136-0)
- [配置日志级别记录发生错误的](#page-136-0)**SQL**语句
- [确保数据库帐号的最低权限](#page-136-0)
- [开启备份功能](#page-136-0)
- [开启数据库审计功能](#page-136-0)
- 避免绑定**EIP**直接通过公网访问**[RDS for PostgreSQL](#page-136-0)**

#### [数据库版本更新到最新版本](#page-137-0)

#### <span id="page-135-0"></span>配置数据库的最大连接数

max\_connections 决定了数据库的最大并发连接数。增加这个参数值可能引起RDS for PostgreSQL请求更多的System V共享内存或者信号量,会导致超出操作系统默认配置 允许的值。请根据业务的复杂度,合理配置max\_connections,具体可参考<mark>实例使用规</mark> [范](https://support.huaweicloud.com/intl/zh-cn/usermanual-rds/rds_pg_12_0002.html)。

# 配置客户端认证超时时间

authentication\_timeout控制完成客户端认证的时间上限,单位是秒。该参数可以防止 客户端长时间占用连接通道,默认是60s。如果在指定的时间内没有完成认证,连接将 被强制关闭。该超时时间的配置是为了增强PostgreSQL的安全性。

# 配置 **SSL** 连接和加密算法

尽可能利用SSL进行TCP/IP连接,使用SSL加密通信可确保客户端和服务器之间的所有 通信都经过加密,防止数据被泄露和篡改,确保数据的完整性。在设置SSL加密时,服 务端需要配置安全的TLS协议和加密算法,推荐使用TLSv1.2协议,加密算法推荐使用 EECDH+ECDSA+AESGCM:EECDH+aRSA+AESGCM:EDH+aRSA+AESGCM:EDH+aDSS +AESGCM:!aNULL:!eNULL:!LOW:!3DES:!MD5:!EXP:!SRP:!RC4,具体请参考**SSL**[连接。](https://support.huaweicloud.com/intl/zh-cn/usermanual-rds/rds_pg_connect_05.html)

可通过修改参数"ssl\_min\_protocol\_version"配置TLS协议,修改参数"ssl\_ciphers" 配置加密算法。

#### 配置密码加密功能

密码必须要加密。使用**CREATE USER**或者**ALTER ROLE**修改密码时候,默认使用加密 的方式,推荐使用scram-sha-256,可通过修改参数"password encryption"进行配 置。

MD5选项仅供与低版本兼容场景使用,新建数据库实例默认使用sha-256。

#### 须知

参数"password\_encryption"修改后需要重置密码后才能生效。

# 配置服务器拒绝带反斜杠转义的引号

参数"backslash\_quote"控制字符串里面引号是否可以被\'代替。推荐使用SOL标准 方法,表示一个引号是写两遍 (''),如果客户端代码不能正确的转义,可能发生SQL注 入攻击。建议配置参数"backslash\_quote"值为"safe\_encoding",拒绝带反斜杠 转义的引号的查询,可以避免SQL注入的风险。

# 定期检查并删除业务不再使用的角色

对于每个查询出来的角色,检查是否必须存在,任何未知的角色都需要被审视,确保 每个角色都是正常使用的,否则删除这些角色。可通过如下命令进行查询:

**SELECT rolname FROM pg\_roles;**

# <span id="page-136-0"></span>建议回收 **public** 模式的所有权限

public模式是默认的模式,所有用户都可以访问其中的对象,包括表、函数、视图等。 如果public模式中的对象被授予了权限,那么所有用户都可以访问这些对象,这可能会 导致安全漏洞。root用户可通过如下命令回收权限:

#### **revoke all on schema public from public;**

## 设置合理的用户角色密码有效期

当创建角色时候,使用**[VALID UNTIL](https://support.huaweicloud.com/intl/zh-cn/usermanual-rds/rds_09_0040.html)**关键字设置过多长时间后角色的密码不再有效。 如果这个关键字被忽略,密码会长期有效。建议定期更改密码,例如每三个月更改一 次密码。可通过如下命令进行设置:

**CREATE ROLE name WITH PASSWORD** 'password' **VALID UNTIL 'timestamp';**

检查是否设置密码有效期:

**SELECT rolname,rolvaliduntil FROM pg\\_roles WHERE rolsuper = false AND rolvaliduntil IS NULL;**

# 配置日志级别记录发生错误的 **SQL** 语句

参数"log\_min\_error\_statement"控制哪些引起错误的SQL语句记录到服务器日志 中。对于大于等于当前配置等级的SQL语句消息,会记录到日志里。有效的值包括 debug5, debug4, debug3, debug2, debug1, info, notice, warning, error, log, fatal, panic。"log\_min\_error\_statement"至少配置为"error",具体可参考[日志配置管](https://support.huaweicloud.com/intl/zh-cn/usermanual-rds/rds_pg_08_0036.html) [理](https://support.huaweicloud.com/intl/zh-cn/usermanual-rds/rds_pg_08_0036.html)。

#### 确保数据库帐号的最低权限

RDS for PostgreSQL支持"基于角色"的方法授予帐号对数据和命令的访问权限。建 议管理员结合业务需要,遵从最低授权原则,创建合适的<mark>数据库帐号</mark>,对帐号进行授 权。如果发现存在不符合该角色的帐号权限,请结合业务需要,对帐号权限进行更新 或者<mark>删除</mark>。由于PostgreSQL存在一些<mark>内置帐号</mark>,用于给数据库实例提供完善的后台运 维管理服务,禁止用户使用和删除。

# 开启备份功能

创建云数据库RDS实例时,系统默认开启自动备份策略,默认自动备份保留7天,可根 据业务需要调整备份保留时长。RDS for PostgreSQL实例支持<mark>自动备份和手动备份</mark>, 您可以定期对数据库进行备份,当数据库故障或数据损坏时,可以<mark>通过备份文件恢复</mark> [数据库](https://support.huaweicloud.com/intl/zh-cn/usermanual-rds/rds_09_0030.html),从而保证数据可靠性,详情请参见<mark>数据备份</mark>。

# 开启数据库审计功能

通过将PostgreSQL审计扩展(pgAudit)与RDS for PostgreSQL数据库实例一起使用, 可以捕获审计员通常需要或满足法规要求的详细记录。例如,您可以设置pgAudit扩展 来跟踪对特定数据库和表所做的更改、记录进行更改的用户以及许多其他详细信息。 pgAudit默认不开启,根据业务需要开启插件。具体配置可参考使用**[pgAudit](https://support.huaweicloud.com/intl/zh-cn/usermanual-rds/rds_09_0063.html)**插件。

# 避免绑定 **EIP** 直接通过公网访问 **RDS for PostgreSQL**

避免RDS for PostgreSQL部署在公网或者DMZ里,应该将RDS for PostgreSQL部署在 华为云内部网络,使用路由器或者防火墙技术把RDS for PostgreSQL保护起来,避免

直接绑定EIP方式从公网访问RDS for PostgreSQL。通过这种方式防止未授权的访问及 DDos攻击等。建议解绑弹性公网IP外部链接,如果您的业务必须绑定EIP,请务必通过 设置<mark>[安全组规则](https://support.huaweicloud.com/intl/zh-cn/qs-rds/rds_02_0014.html)</mark>限制访问数据库的源IP。

# <span id="page-137-0"></span>数据库版本更新到最新版本

PostgreSQL社区当前9.5/9.6/10版本已经EOL,社区已不再维护,云上9.5/9.6版本已经 发布**EOS**[公告。](https://www.huaweicloud.com/intl/zh-cn/notice/20230421150640202.html)使用较老的版本可能存在安全风险,运行最新版本的软件可以避免受 到某些攻击。如果业务需要,可通过[升级内核小版本](https://support.huaweicloud.com/intl/zh-cn/usermanual-rds/rds_pg_05_0003.html)或[者使用转储与还原升级大版](https://support.huaweicloud.com/intl/zh-cn/usermanual-rds/rds_09_0053.html) [本](https://support.huaweicloud.com/intl/zh-cn/usermanual-rds/rds_09_0053.html)。

# **4 RDS for SQL Server**

# **4.1** 恢复备份文件到 **RDS for SQL Server** 实例的版本限制

关系型数据库支持使用已有的自动和手动备份恢复实例数据,可恢复到备份被创建时 的状态。

# 最佳实践

- **您可以将本地实例上的数据库通过全量备份生成备份文件,并通过OBS服务与** DRS服务,将该备份文件直接还原到RDS for SQL Server实例上。
- 数据库版本支持从低版本恢复到高版本,用户从本地备份出来的备份文件的版本 必须小于等于要还原的目标实例的版本。

#### 说明

例如:您本地是2012标准版的实例,备份文件就只能还原到2014,2016标准版或企业 版,不能还原到2008的所有版本,和2014、2016的Web版上。

云数据库RDS控制台提供多种恢复方式,具体请参见<mark>将数据库实例恢复到指定时</mark> [间点](https://support.huaweicloud.com/intl/zh-cn/usermanual-rds/rds_11_0022.html)[和恢复备份](https://support.huaweicloud.com/intl/zh-cn/usermanual-rds/rds_11_0023.html)。

# **4.2** 使用导入导出功能将 **ECS** 上的 **SQL Server** 数据库迁移到 **RDS for SQL Server**

# 适用场景

- 用户在ECS上创建SQL Server数据库。
- 当ECS上SQL Server实例的版本高于RDS for SQL Server实例的版本时,无法通过 DRS进行迁移。
- 已成功安装SSMS客户端。

# 操作步骤

步骤**1** 创建一个ECS虚拟机。

#### 说明

虚拟机跟对应的RDS应在同一个Region、VPC下。

步骤**2** 在ECS上安装SQL Server 2008、SQL Server 2012、SQL Server 2014版本。

#### 说明

在ECS上安装的SQL Server版本,至少是标准版,最好跟需要还原的目标实例版本保持一致。

- 步骤**3** 将本地".bak"文件上传至ECS服务器端,并通过该ECS上的SQL Server服务器进行本 地还原。
- 步骤**4** 通过SQL Server自带的脚本生成工具,生成ECS上的数据库结构脚本。
	- 1. 选中需要生成schema脚本的数据库,单击鼠标右键选择"任务 > 生成脚本"。
	- 2. 在导航页中根据提示单击"下一步",在"选择对象"页面,确定要导出的对 象,可选择全部,也可以选择独立对象模块导出。如图**4-1**所示。

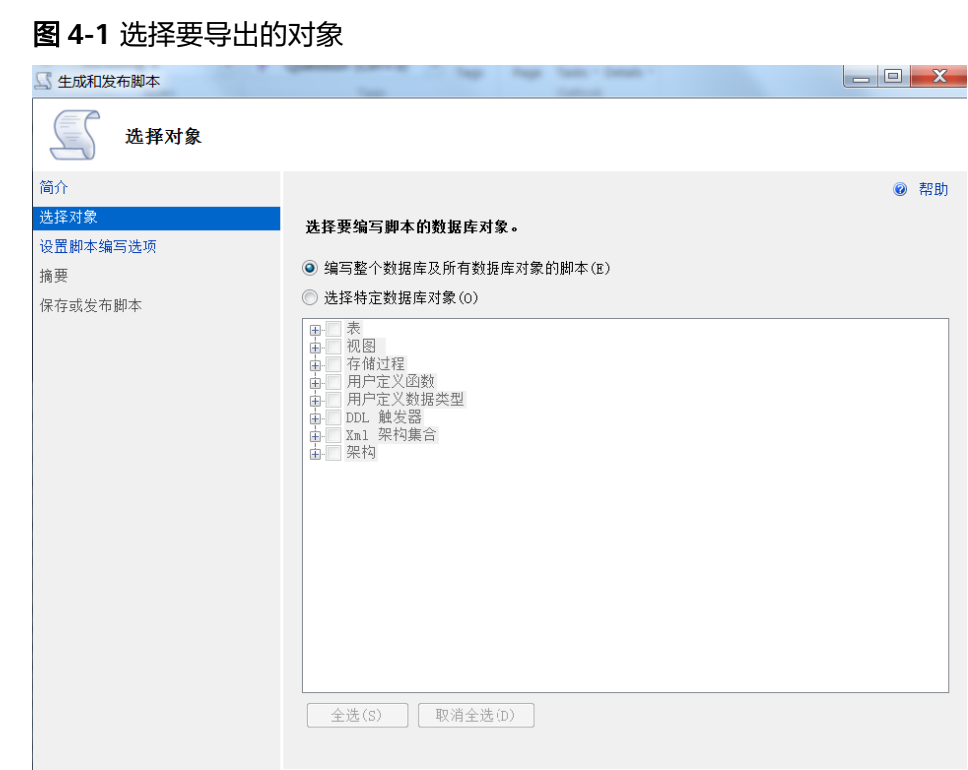

3. 单击"下一步",在"设置脚本编写选项"页面,选择将要导出文件的保存位 置。

< 上一步(P) 下一步(N) > 三完成(F) | 取消

#### 说明

建议保存到本机,并生成一个SQL脚本方便执行。

#### 图 **4-2** 选择导出文件的保存位置

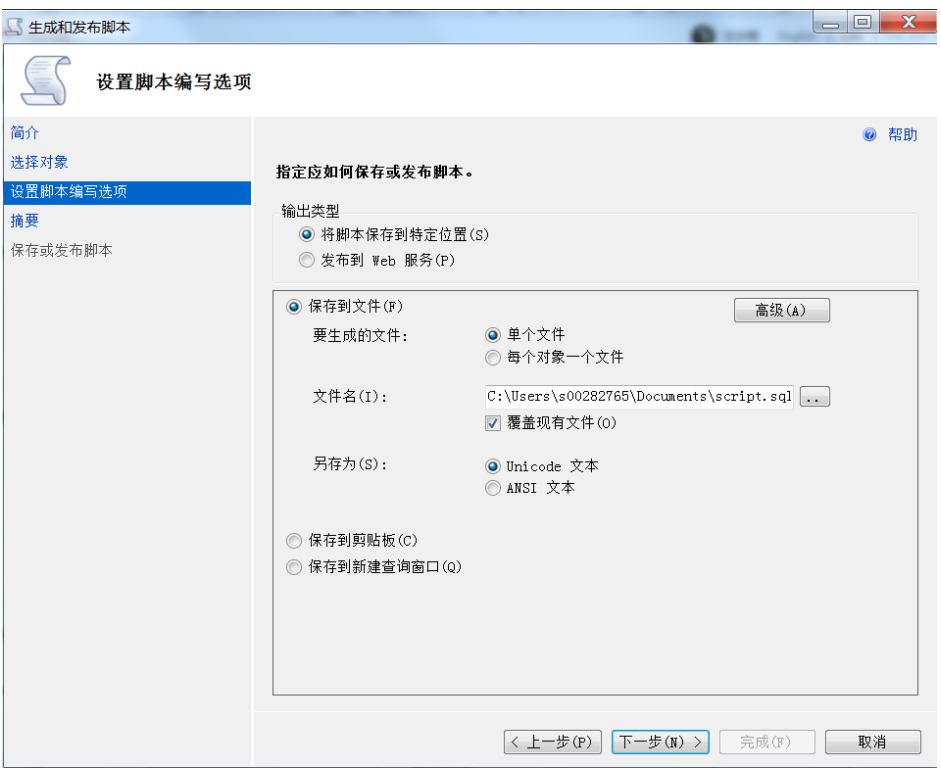

4. 单击图**4-2**中的"高级"按钮,进入"高级脚本编写选项"页面,根据实际需要选 择具体脚本生成规则和相关细节,单击"确定"。例如:触发器,索引,唯一 键,主键,服务器版本等重要选项。

#### 图 **4-3** 高级脚本编写选项

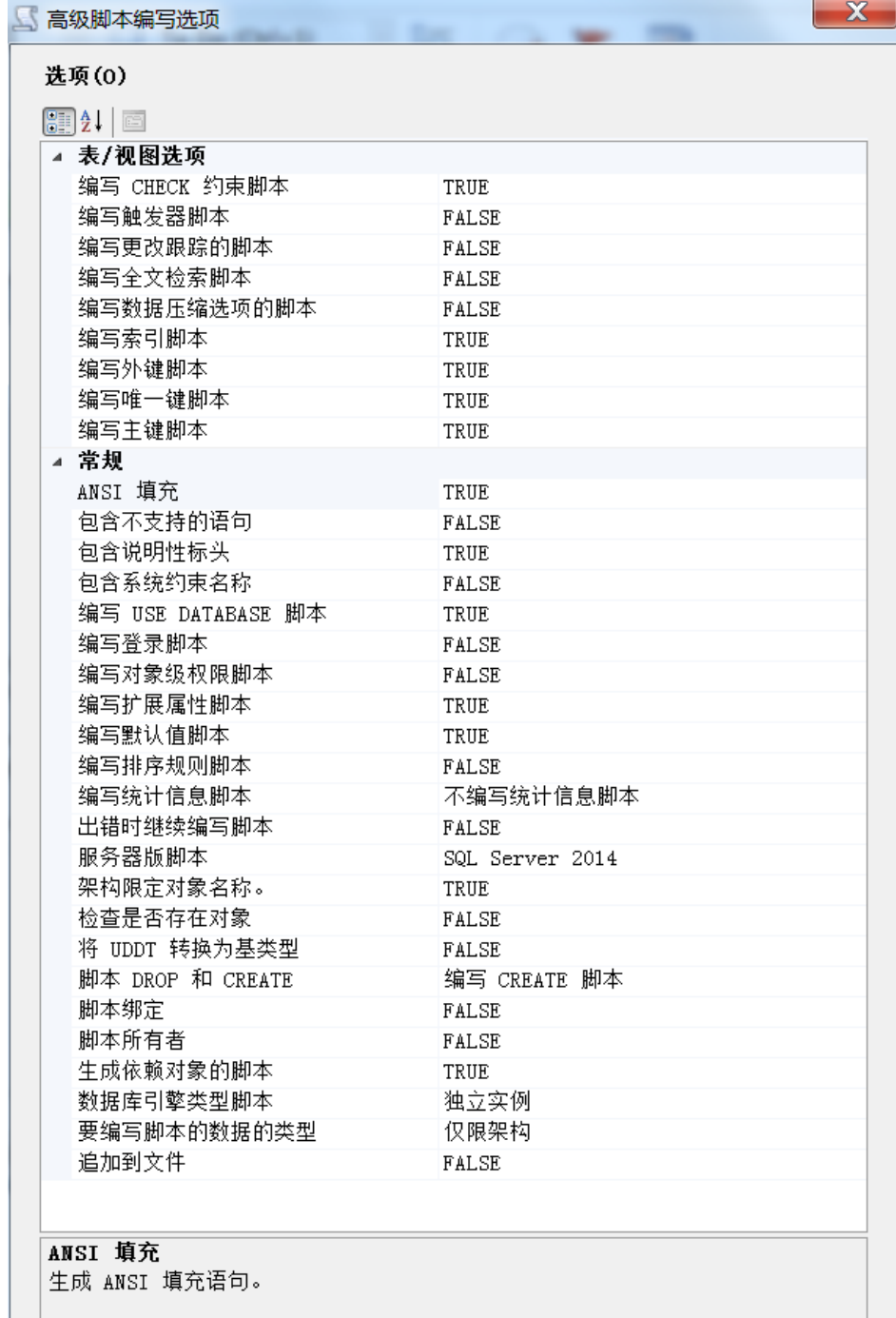

脚本Drop和Create是编写脚本数据类型的重要选项。

5. 单击"下一步"完成脚本生成。

说明

步骤**5** 通过SSMS客户端连接到目标RDS实例上,打开生成的脚本SQL文件。

说明

首先创建一个空的数据库,再通过该脚本在该数据库上创建相关结构。

步骤**6** 完成以上步骤后通过SQL Server自带的导入导出功能完成数据迁移。

- 1. 选择要导入的数据库,单击鼠标右键选择"任务 > 导入数据"。
- 2. 根据页面导航,单击"下一步"。
- 3. 在"选择数据源"页面,选择要从中复制的源,单击"下一步"。
- 4. 在"选择目标"页面,指定要将数据复制到何处,单击"下一步"。
	- 目标:选择SQL Server Native Client(该选项根据你的目标类型进行选 择)。
	- 服务器名称:输入目标实例所在的IP和端口号。
	- 身份验证: 选择使用SQL Server身份验证,并在下方输入rdsuser帐号和密 码。
	- 数据库: 选择要导入数据的目标数据库。
- 5. 选择复制源数据库中现有表或视图的全部数据,单击"下一步"。
- 6. 在"选择源表和源视图"页面,勾选需要导入的表或视图,也可全选要导入的所 有对象,再单击"编辑映射",根据实际需要进行选择,至少选中启用标识插 入。
- 7. 根据页面导航,单击"下一步"。
- 8. 选择立即执行,单击"下一步"。
- 9. 根据导航单击"完成",开始数据导入并查看进度,一般为4000行/秒。

**----**结束

# **4.3** 修改 **RDS for SQL Server** 实例的参数

每一个数据库实例都有自己唯一的参数组,您可根据业务需求对您所创建的参数组里 边的参数进行调整。

每个实例的参数都是唯一的,且修改后不会对其他实例产生影响。

# 操作步骤

- 步骤**1** [登录管理控制台](https://console-intl.huaweicloud.com/?locale=zh-cn)。
- 步骤2 单击管理控制台左上角的 <sup>Q</sup> ,选择区域和项目。
- 步骤3 单击页面左上角的 ,选择"数据库 > 云数据库 RDS",进入RDS信息页面。
- 步骤**4** 在"实例管理"页面,选择指定的实例,单击实例名称。
- 步骤**5** 在"参数修改"页签,修改相应参数。

## 说明

- 系统默认参数组中的所有参数组不可修改。
	- 每个SQL Server版本都有对应的唯一默认参数组模板。
	- 选择对应版本的模板,单击"更多 > 应用",可将该默认参数组模板上的参数应用到 当前实例对应的参数上。
- 您可修改您所创建的自定义参数组中部分参数的值。
	- 您可以在"参数模板管理"的"自定义"页签下根据一个默认参数组模板创建自定义参 数组。
	- 修改完成后保存修改,可将该自定义参数组应用到对应版本的多个实例上。

相关参数设置如表**4-1**所示,可提高实例性能。

#### 表 **4-1** 相关参数

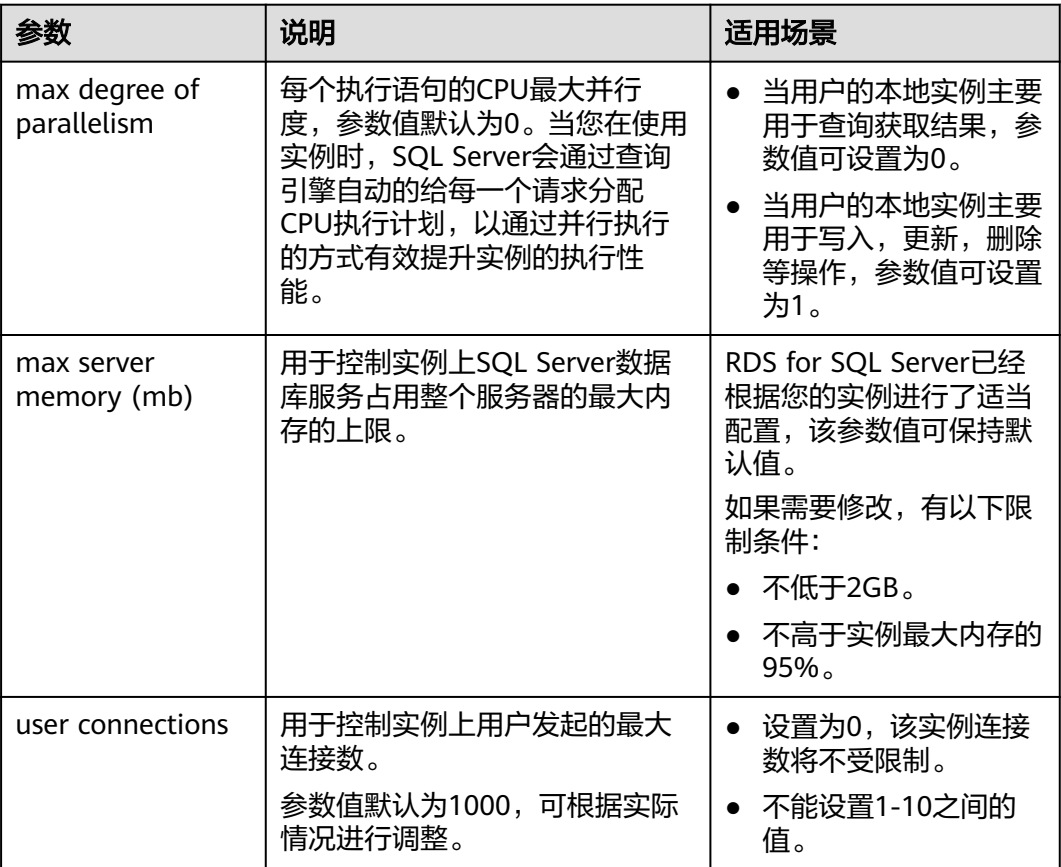

● 单击"保存",在弹出框中单击"确定",保存修改。

- 单击"取消",放弃本次设置。
- 单击"预览",可对比参数修改前和修改后的值。

参数修改完成后,您可单击"参数修改历史"查看参数的修改详情。

#### **----**结束
# **4.4 RDS SQL Server** 支持 **DMV** 动态管理视图

RDS for SQL Server支持DMV动态管理视图,方便用户快速查询实例上性能消耗最高 的10条SQL语句。

## 操作场景

- 数据库执行效率较低。
- 某些时段的CPU, IO较高。

## 操作步骤

步骤**1** 登录SQL SERVER客户端,通过rdsuser帐号连接目标实例,在管理面中执行以下SQL语 句。

declare @DatabaseName nvarchar(100) set @DatabaseName = 'Wisdom\_TT\_ODS'

select top 100

DB\_NAME(st.dbid) as DBName, OBJECT\_NAME(st.objectid,st.dbid) as ObjectName, substring(st.text,(qs.statement\_start\_offset/2)+1,((case qs.statement\_end\_offset when -1 then datalength(st.text) else qs.statement\_end\_offset end - qs.statement\_start\_offset)/2) + 1) as Statement, st.text as Query, qp.query\_plan, plan generation num, creation\_time, last\_execution\_time, execution\_count, total worker time, min\_worker\_time. max worker time, total\_logical\_reads, min\_logical\_reads, max\_logical\_reads, total elapsed time, min elapsed time, max\_elapsed\_time, total rows, min\_rows, max\_rows, total\_worker\_time/execution\_count as avg\_worker\_time, example as a section of the section of  $\sim$   $\frac{1}{2}$ total\_logical\_reads/execution\_count as avg\_logical\_reads, \_\_\_\_\_\_\_\_\_\_\_\_\_\_\_---平均逻辑读 total\_elapsed\_time/execution\_count as avg\_elapsed\_time, exampled as =-平均总耗时 total rows/execution count as avg\_rows, https://www.communityleduck.communityleduck.communityleduck.communityl sql handle, plan\_handle, query\_hash, query\_plan\_hash from sys.dm\_exec\_query\_stats qs cross apply sys.dm\_exec\_sql\_text(plan\_handle) st cross apply sys.dm\_exec\_query\_plan(plan\_handle) qp where st.dbid=DB\_ID(@DatabaseName) and text not like '%sys.%'and text not like '%[[]sys]%' order by avg\_worker\_time desc

### 步骤**2** 查看结果中对应数据库的SQL执行记录及资源消耗情况。

**----**结束

# **4.5** 使用导入导出功能将本地 **SQL Server** 数据库迁移到 **RDS for SQL Server**

# 适用场景

- 用户在本地实例上创建SQL Server数据库。
- 本地SQL Server实例的版本高于RDS for SQL Server实例的版本时,无法通过DRS 进行迁移。
- 不想进行数据库粒度的同步,仅针对个别表对象进行同步。

# 操作步骤

## 步骤**1** [登录管理控制台](https://console-intl.huaweicloud.com/?locale=zh-cn)。

- 步**骤2** 单击管理控制台左上角的 <sup>Q</sup> ,选择区域和项目。
- 步骤3 单击页面左上角的 <sup>---</sup> ,选择"数据库 > 云数据库 RDS", 进入RDS信息页面。
- 步骤**4** 在"实例管理"页面,选择目标实例,单击实例名称,进入实例的"基本信息"页 签。
- 步骤**5** 在左侧导航栏,选择"连接管理"。
- 步骤6 在"连接信息"模块"公网地址"处,单击"绑定"。
- 步骤**7** 在弹出框选择对应的弹性IP。
- 步骤**8** 在本地安装SQL Server客户端管理工具,通过弹性IP进行连接。

#### 说明

单击"**此处**",下载官网客户端。

- 步骤**9** 通过SQL Server自带的脚本生成工具,生成ECS上的数据库结构脚本。
	- 1. 选中需要生成schema脚本的数据库,单击鼠标右键选择"任务 > 生成脚本"。
	- 2. 在导航页中根据提示单击"下一步",在"选择对象"页面,确定要导出的对 象,可选择全部,也可以选择独立对象模块导出。如图**[4-4](#page-146-0)**所示。

### <span id="page-146-0"></span>图 **4-4** 选择要导出的对象

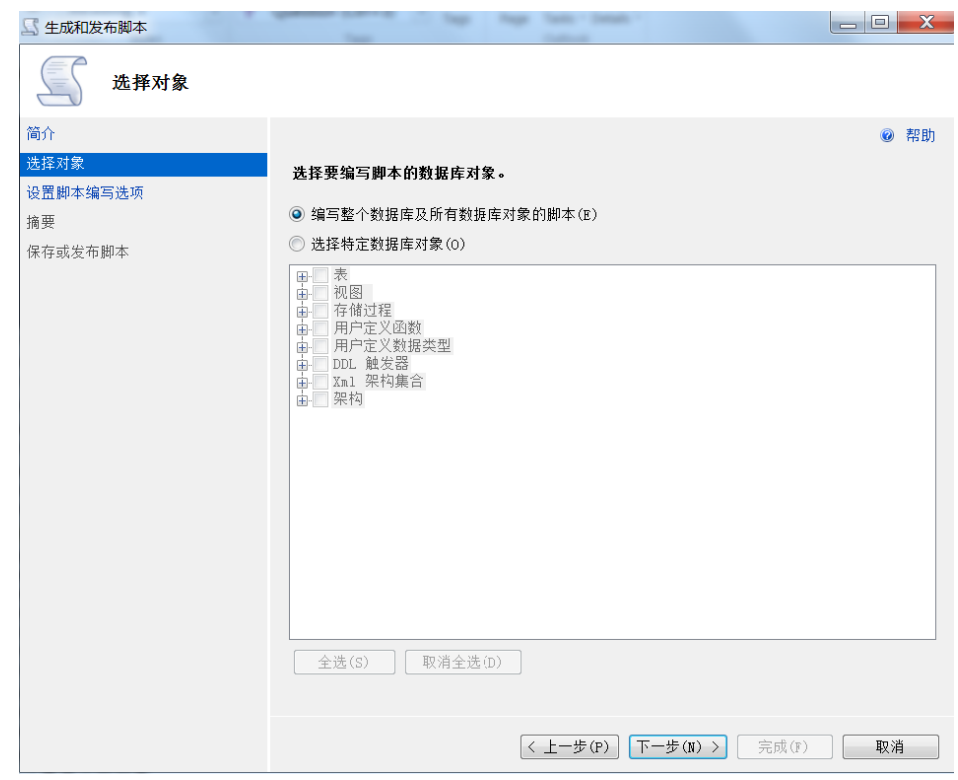

3. 单击"下一步",在"设置脚本编写选项"页面,选择将要导出文件的保存位 置。

说明

建议保存到本机,并生成一个SQL脚本方便执行。

### 图 **4-5** 选择导出文件的保存位置

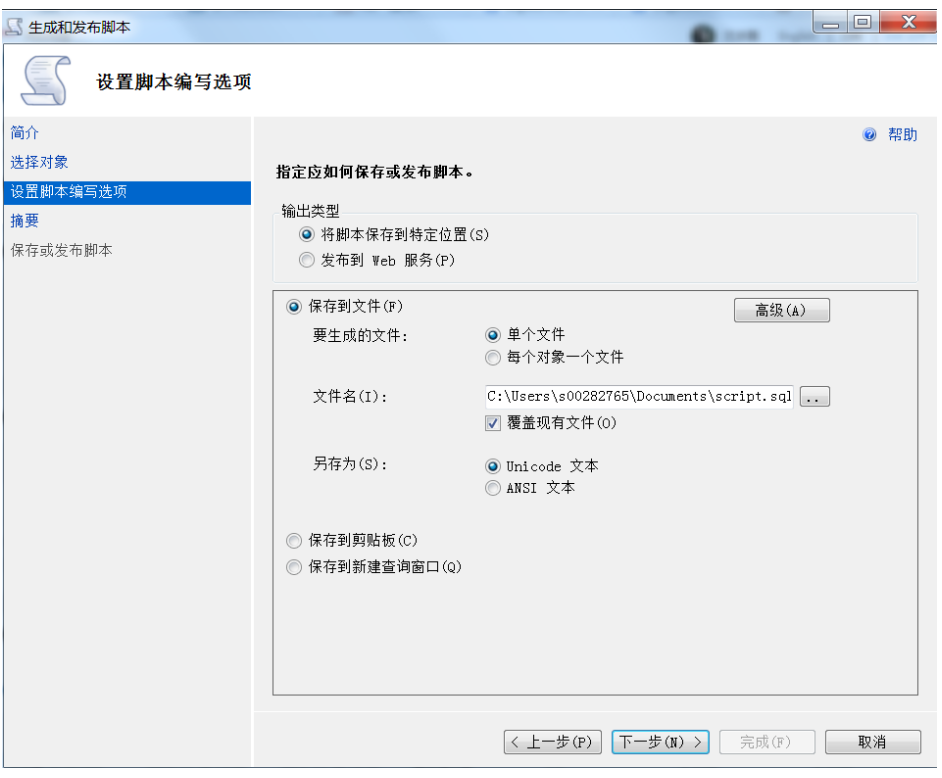

4. 单击图**4-5**中的"高级"按钮,进入"高级脚本编写选项"页面,根据实际需要选 择具体脚本生成规则和相关细节,单击"确定"。例如:触发器,索引,唯一 键,主键,服务器版本等重要选项。

#### 图 **4-6** 高级脚本编写选项

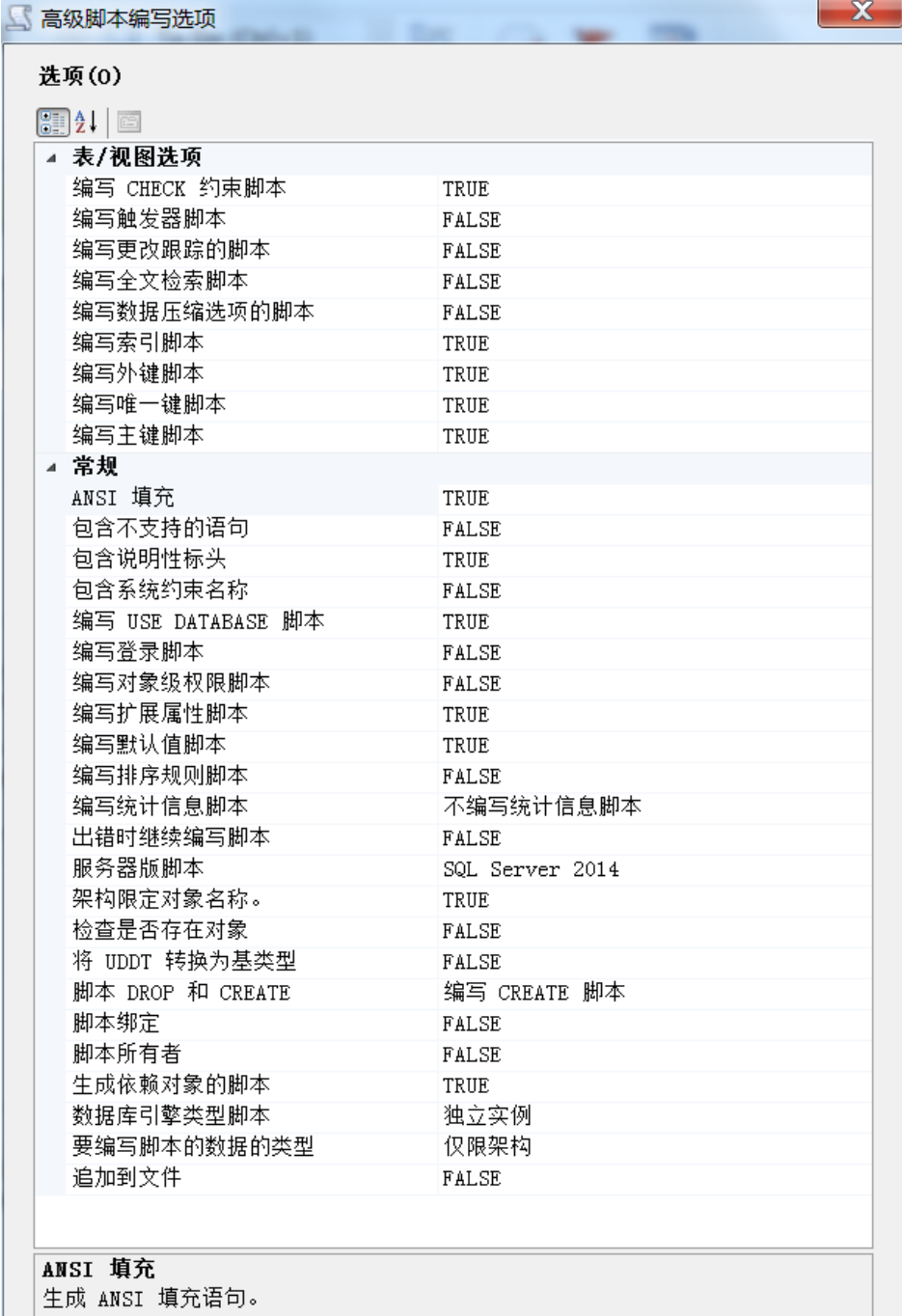

**The Common Section** 

说明

脚本Drop和Create是编写脚本数据类型的重要选项。

5. 单击"下一步"完成脚本生成。

步骤**10** 通过SSMS客户端连接到目标RDS实例上,打开生成的脚本SQL文件。

说明

首先创建一个空的数据库,再通过该脚本在该数据库上创建相关结构。

步骤**11** 完成以上步骤后通过SQL Server自带的导入导出功能完成数据迁移。

- 1. 选择要导入的数据库,单击鼠标右键选择"任务 > 导入数据"。
- 2. 根据页面导航,单击"下一步"。
- 3. 在"选择数据源"页面,选择要从中复制的源,单击"下一步"。
- 4. 在"选择目标"页面,指定要将数据复制到何处,单击"下一步"。
	- 目标: 选择SOL Server Native Client (该选项根据你的目标类型进行选 择)。
	- 服务器名称:输入目标实例所在的IP和端口号。
	- 身份验证: 选择使用SQL Server身份验证, 并在下方输入rdsuser帐号和密 码。
	- 数据库: 选择要导入数据的目标数据库。
- 5. 选择复制源数据库中现有表或视图的全部数据,单击"下一步"。
- 6. 在"选择源表和源视图"页面,勾选需要导入的表或视图,也可全选要导入的所 有对象,再单击"编辑映射",根据实际需要进行选择,至少选中启用标识插 入。
- 7. 根据页面导航,单击"下一步"。
- 8. 选择立即执行,单击"下一步"。
- 9. 根据导航单击"完成",开始数据导入并查看进度,一般为4000行/秒。

**----**结束

# **4.6** 在 **rdsuser** 主帐号下创建子帐号

### 适用场景

创建子帐号并添加用户数据库权限、创建只读帐号、为子账号授权。其中rdsuser帐号 支持的权限如**[rdsuser](#page-152-0)**权限所示。

### 前提条件

已完成用户数据库的创建,创建方法请参考<mark>新建数据库</mark>。

### 操作步骤

步骤**1** 通过DAS登录实例。

- 1. [登录管理控制台](https://console-intl.huaweicloud.com/?locale=zh-cn)。
- 2. 单击管理控制台左上角的 <sup>©</sup> ,选择区域和项目。
- 3. 单击页面左上角的 —<br>3. 单击页面左上角的 ,选择"数据库 > 云数据库 RDS",进入RDS信息页面。
- 4. 在目标实例所在行,单击"操作"列的"登录"。
- 5. 在"实例登录"页面,使用**rdsuser**用户信息登录。

#### 表 **4-2** 登录实例

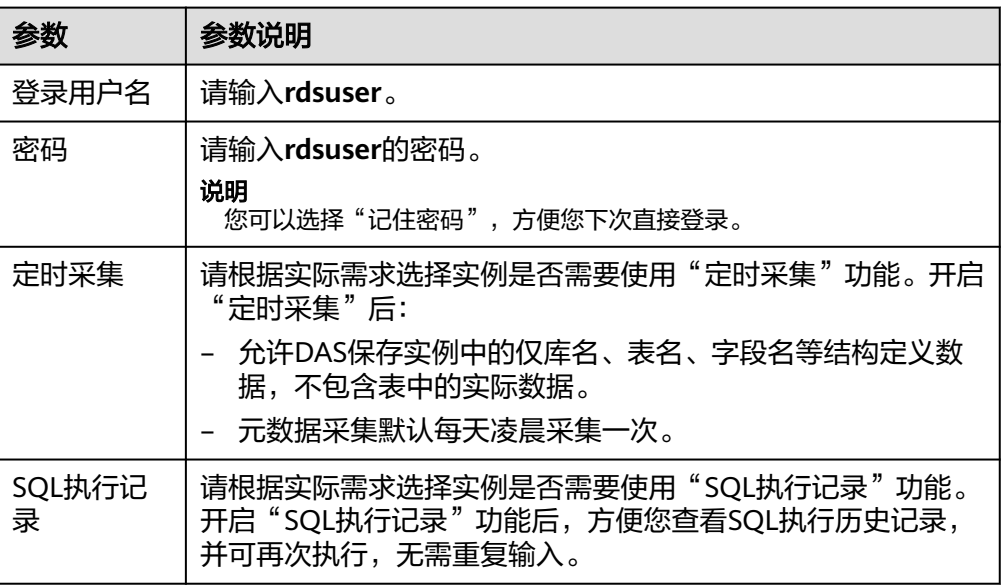

6. 单击"登录"。

步骤**2** 创建子帐号。

- 1. 在DAS控制台主菜单中,单击"账号管理 > 登录名"。
- 2. 在"登录名"页面,单击"新建登录名"。
- 3. 在"新建登录名"页面,配置登录信息。

## 表 **4-3** 登录信息

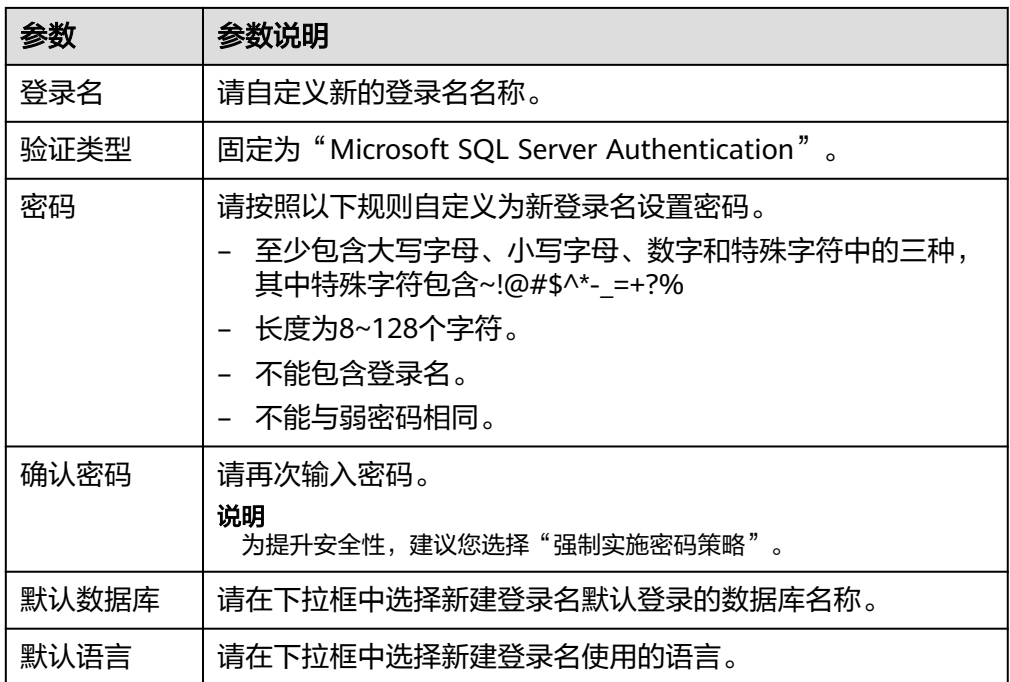

4. 单击"保存"。

- 5. 单击"返回登录名管理列表"。
- 6. 在"登录名"列表中,确认并查看新登录名信息。
- 步骤**3** 为子账号(即新建登录名)赋权。

说明

- 表**4-4**为您介绍添加单个权限(常用)的操作方法。例如您需要为授予读写权限,您可以在 "编辑数据库角色"页面,同时选择"db\_datareader"和"db\_datawriter"。
- rdsuser支持的权限请参考**[rdsuser](#page-152-0)**权限。

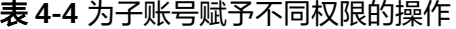

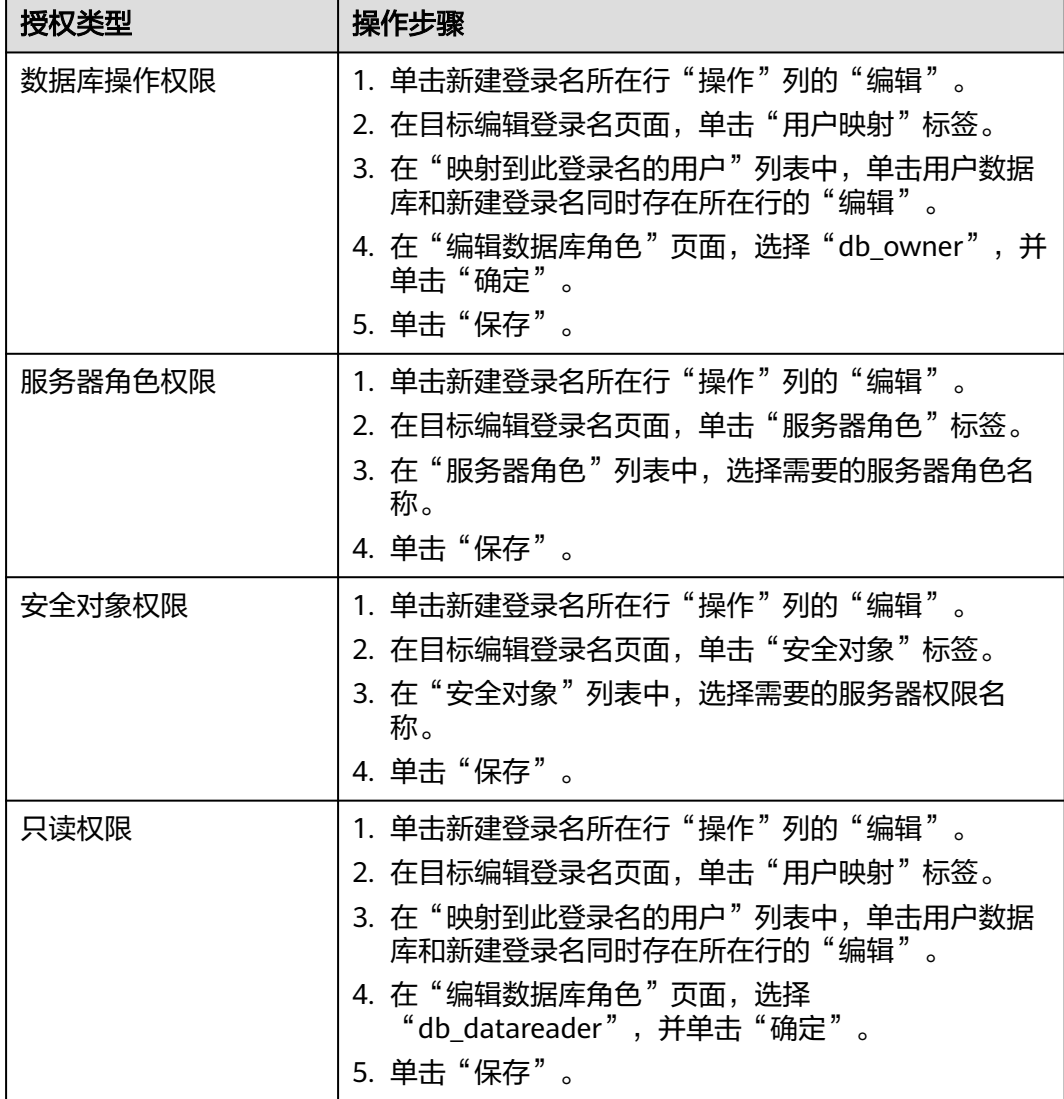

<span id="page-152-0"></span>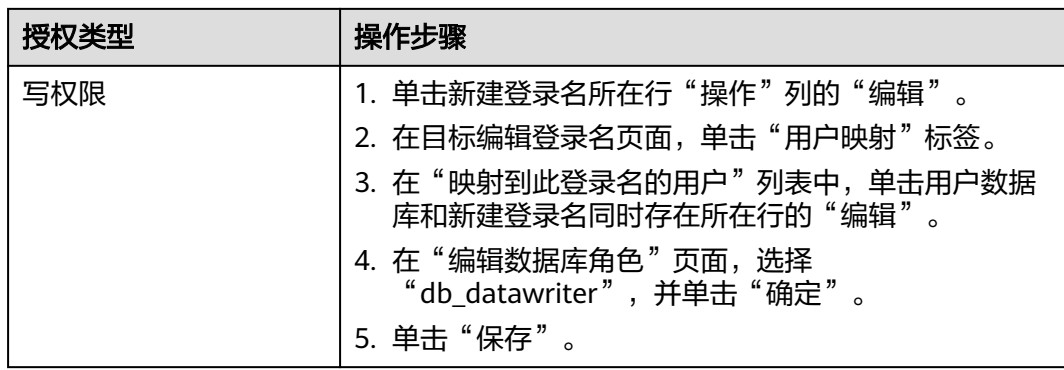

### **----**结束

# **rdsuser** 权限

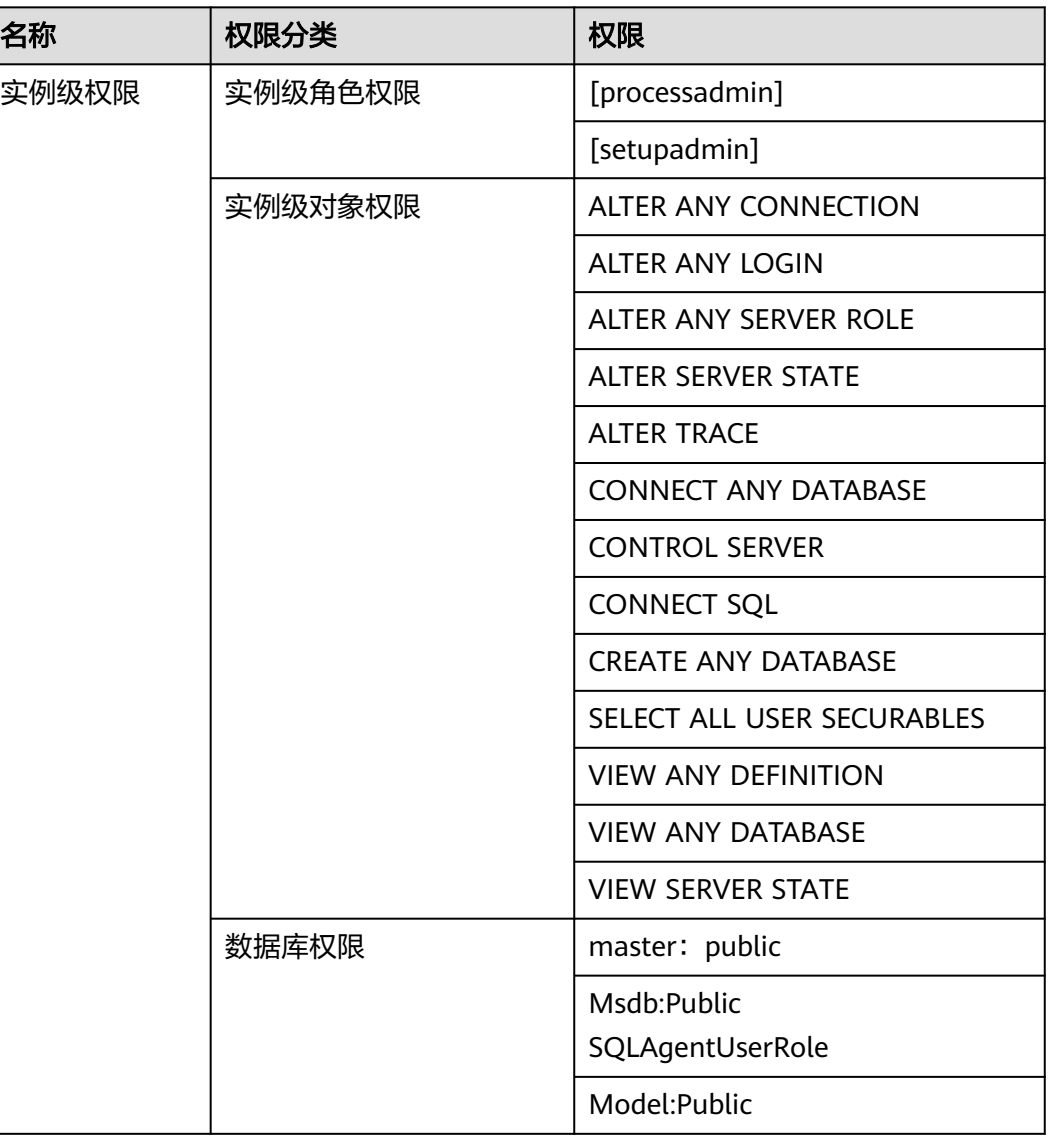

表 **4-5** rdsuser 权限

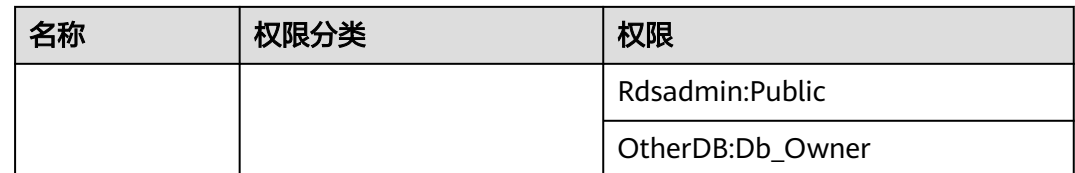

# **4.7** 创建 **tempdb** 临时数据文件

# 操作场景

tempdb是系统数据库,是一个全局资源,可供连接到SQL Server实例或SQL数据库的 所有用户使用 。它是一个临时数据库,无法永久保存数据,作用是给实例中的各种请 求处理中间数据,分为主数据文件(.mdf)、次要数据文件(.ndf)和日志文件 (.ldf)。当服务重启的时候,tempdb会被重新创建。

tempdb数据库如果在设计上存在缺陷,会存在性能上的问题。尤其是tempdb数据库 在一些高并发的场景,如果应用频繁地创建和销毁临时表,会导致实例卡顿从而影响 业务。

微软官方建议将临时数据库的文件拆分成多个,一般与逻辑CPU个数相同,超过8个则 使用8个数据文件,解决闩锁争用问题每次额外加4个文件。

更多介绍请参见**tempdb**[数据库官方文档。](https://docs.microsoft.com/zh-cn/sql/relational-databases/databases/tempdb-database?view=sql-server-2017)

# 使用限制

- 云数据库 RDS for SQL Server的2008、2012、2014实例默认是1个临时数据文 件,2016实例默认4个临时数据文件,2017实例默认8个临时数据文件。
- 云数据库 RDS for SQL Server所有版本只有一个日志文件。

# 应用场景

您需要根据实例实际规格和具体场景确定tempdb文件的创建个数。下面将以32U的 SQL Server 2014EE实例为例创建8个临时数据文件。

## 前提条件

- 安装SQL Server客户端,请参见如何安装**[SQL Server Management Studio](http://support.huaweicloud.com/intl/zh-cn/rds_faq/rds_faq_0032.html)**。
- 在关系型数据库服务创建一个32U的SQL Server 2014EE实例,请参见[创建](https://support.huaweicloud.com/intl/zh-cn/qs-rds/rds_04_0061.html)**SQL [Server](https://support.huaweicloud.com/intl/zh-cn/qs-rds/rds_04_0061.html)**实例。

# 操作步骤

- 步骤**1** 启动SQL Server Management Studio客户端。
- 步骤**2** 选择"连接 > 数据库引擎",在"连接到服务器"弹出框中填选登录信息。

#### <span id="page-154-0"></span>图 **4-7** 连接到服务器

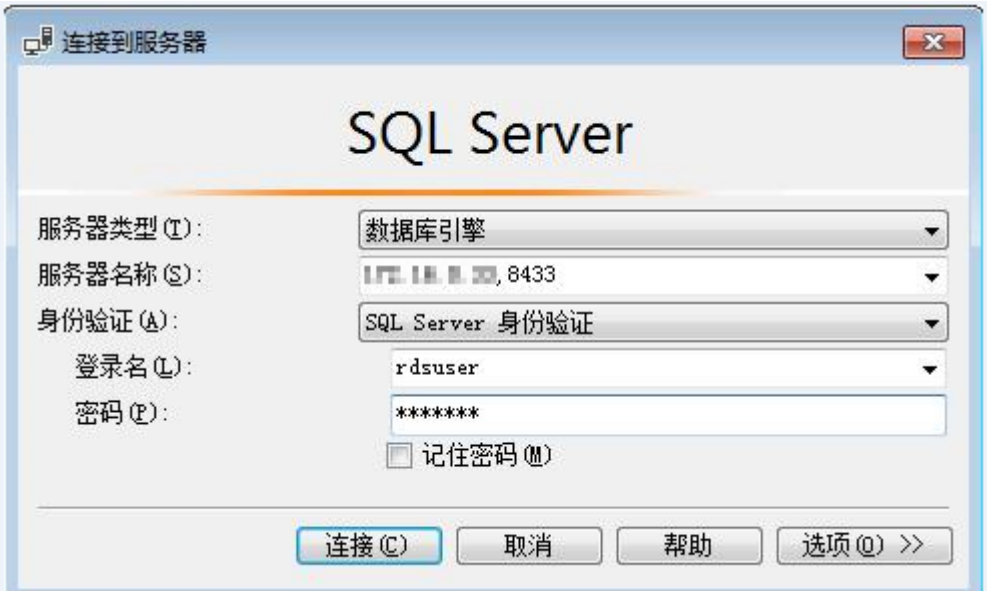

## 表 **4-6** 参数说明

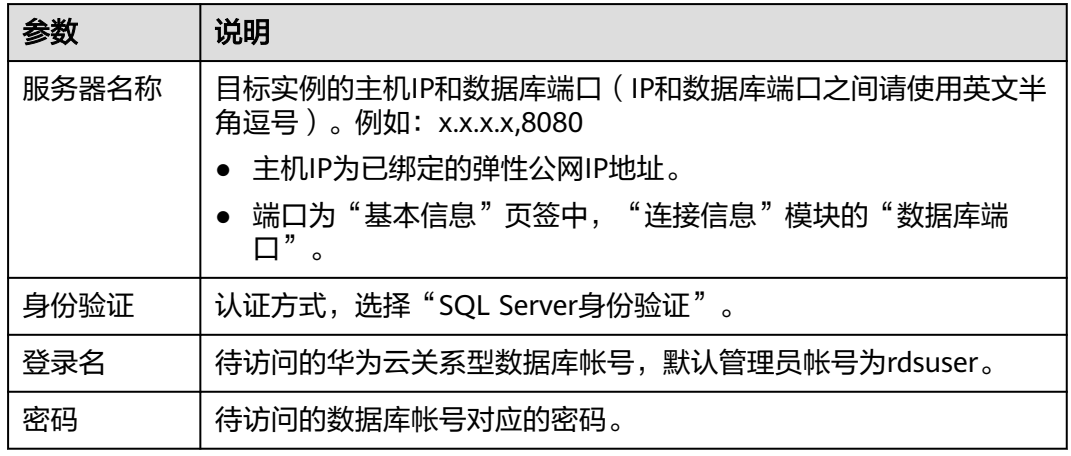

步骤**3** 查看当前tempdb信息。

● 选择"数据库 > 系统数据库 > 临时数据库",右键单击"属性",在弹出框中选 择"文件",查看当前tempdb信息。

### 图 **4-8** 查看当前 tempdb 信息

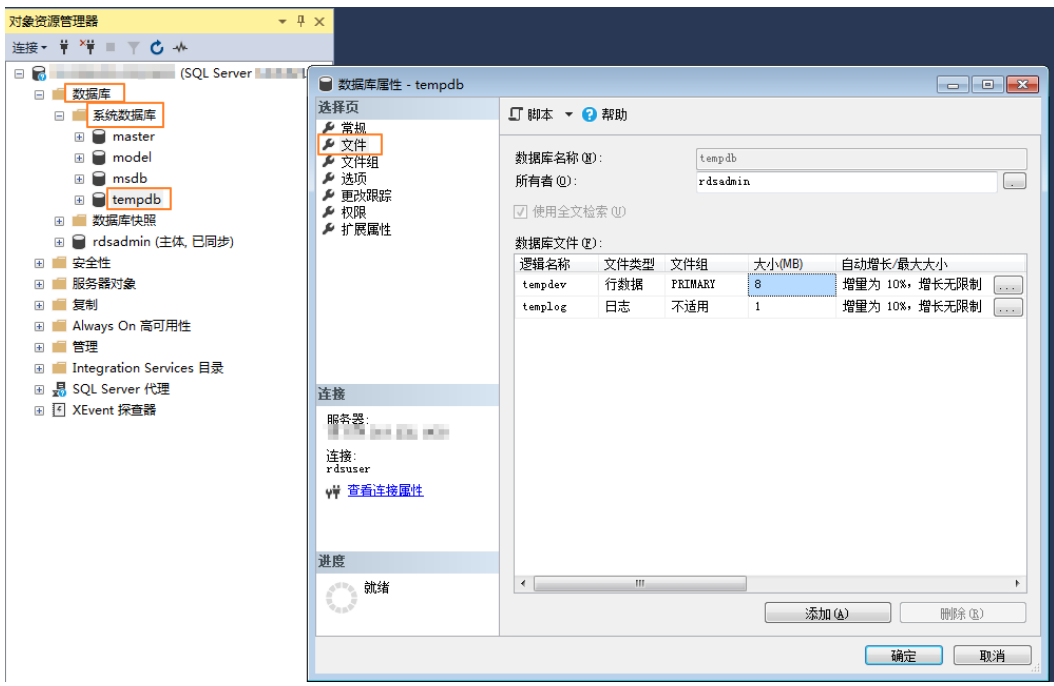

● 通过SQL语句查询。

**SELECT name AS FileName, size\*1.0/128 AS FileSizeInMB, CASE max\_size WHEN 0 THEN 'Autogrowth is off.' WHEN -1 THEN 'Autogrowth is on.' ELSE 'Log file grows to a maximum size of 2 TB.' END, growth AS 'GrowthValue', 'GrowthIncrement' = CASE WHEN growth = 0 THEN 'Size is fixed.' WHEN growth > 0 AND is\_percent\_growth = 0 THEN 'Growth value is in 8-KB pages.' ELSE 'Growth value is a percentage.' END FROM tempdb.sys.database\_files; GO** 步骤**4** 使用如下语句查看当前实例的tempdb的逻辑文件名称。 **SELECT name, physical\_name**

**FROM sys.master\_files**

**WHERE database\_id = DB\_ID('tempdb');**

## 图 **4-9** 查看 tempdb

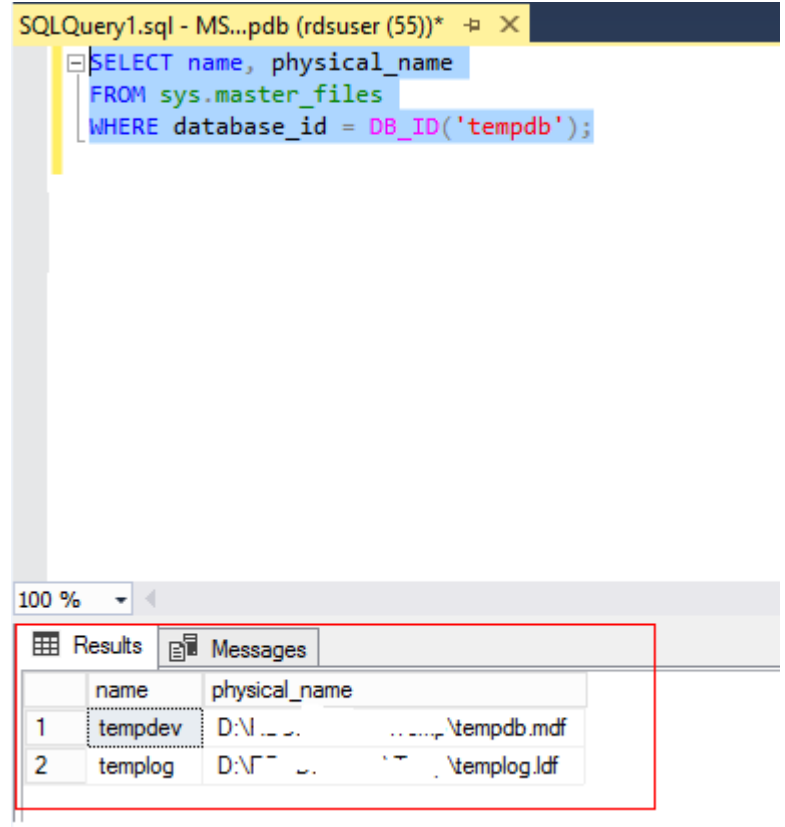

步骤**5** [在步骤](#page-154-0)**3**的"文件"页签下查看tempdb在磁盘上的当前位置。

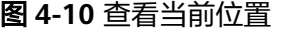

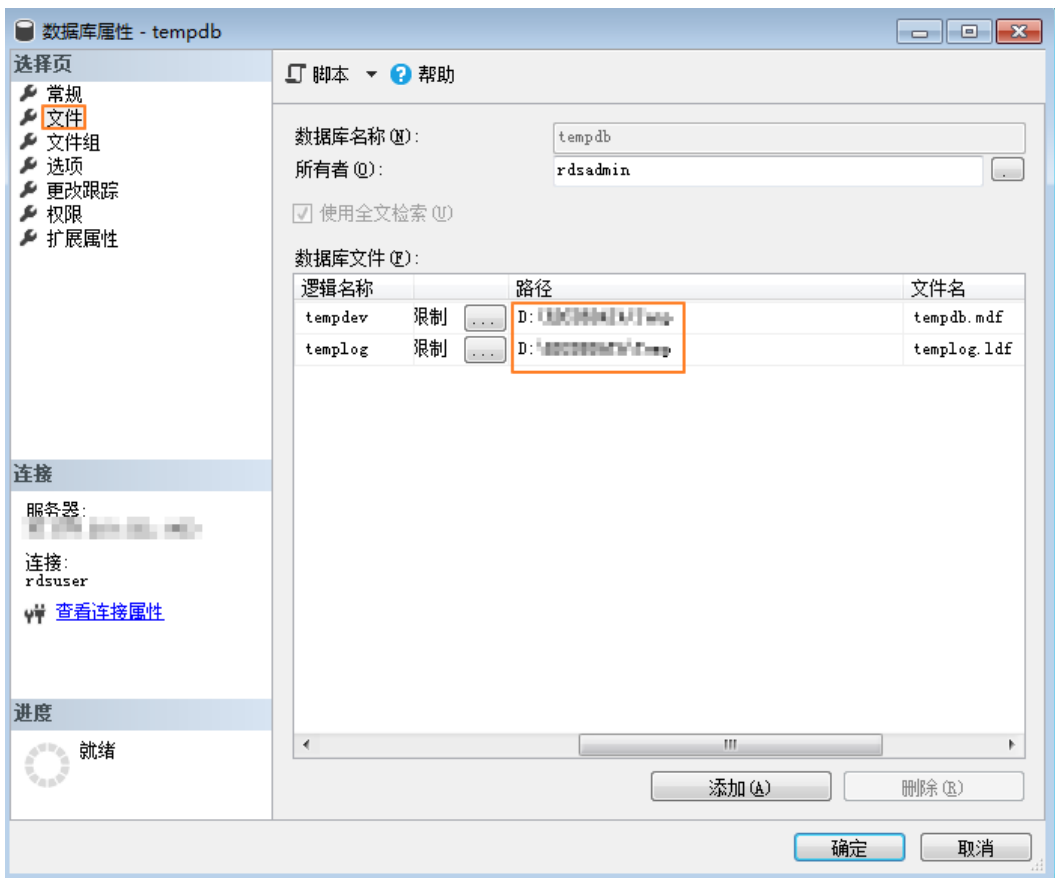

步骤**6** 使用如下语句将tempdb文件迁移到D盘RDSDBDATA文件夹的DATA目录下,根据实际 需要指定初始大小和增长速度。

**USE master;**

**GO**

**ALTER DATABASE [tempdb] MODIFY FILE (NAME = tempdev, FILENAME = 'D:\RDSDBDATA\DATA\tempdb.mdf', SIZE = 8MB, FILEGROWTH = 64MB);**

**GO**

**ALTER DATABASE [tempdb] MODIFY FILE (NAME = templog, FILENAME = 'D:\RDSDBDATA\DATA\templog.ldf', SIZE = 8MB, FILEGROWTH = 64MB);**

**GO**

#### <span id="page-158-0"></span>图 **4-11** 迁移文件

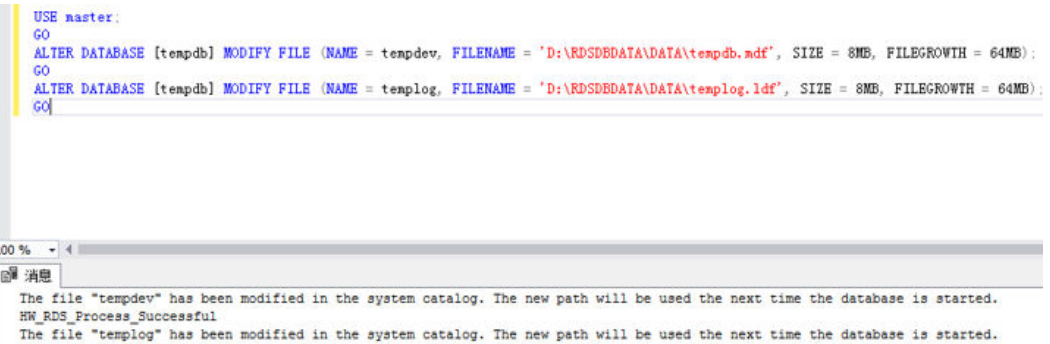

HW\_RDS\_Process\_Successful

步骤**7** 在"实例管理"页面,选择指定的主实例,单击"更多 > 重启实例"。

您也可以在"实例管理"页面,单击目标实例名称,在页面右上角,单击"重启实 例"。

步骤**8** 使用如下SQL语句查询文件是否迁移成功。

**SELECT name, physical\_name**

**FROM sys.master\_files**

WHERE database id = DB ID('tempdb');

### 图 **4-12** 查看 tempdb

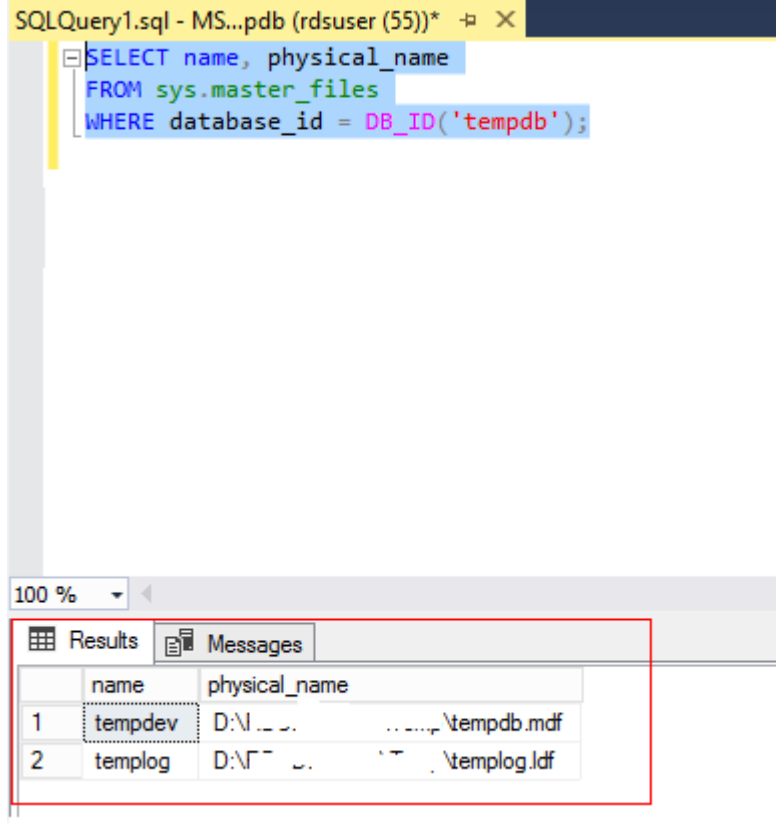

步骤**9** 根据实际需要配置文件名、初始大小、增长速度等信息,通过如下SQL语句或界面增 加tempdb的文件数。

- 通过如下SQL语句增加tempdb的文件数。
	- -- 根据CPU的数量增加tempdb文件数、初始大小和增长速度分别为8MB和64MB

**USE [master]**

**GO**

**ALTER DATABASE [tempdb] ADD FILE ( NAME = N'temp2', FILENAME = N'D:\RDSDBDATA\DATA\tempdb2.ndf', SIZE = 8MB, FILEGROWTH = 64MB) GO**

**ALTER DATABASE [tempdb] ADD FILE ( NAME = N'temp3', FILENAME = N'D:\RDSDBDATA\DATA\tempdb3.ndf', SIZE = 8MB, FILEGROWTH = 64MB)**

**GO**

**ALTER DATABASE [tempdb] ADD FILE ( NAME = N'temp4', FILENAME = N'D:\RDSDBDATA\DATA\tempdb4.ndf', SIZE = 8MB, FILEGROWTH = 64MB) GO**

**ALTER DATABASE [tempdb] ADD FILE ( NAME = N'temp5', FILENAME = N'D:\RDSDBDATA\DATA\tempdb5.ndf', SIZE = 8MB, FILEGROWTH = 64MB)**

**GO**

**ALTER DATABASE [tempdb] ADD FILE ( NAME = N'temp6', FILENAME = N'D:\RDSDBDATA\DATA\tempdb6.ndf', SIZE = 8MB, FILEGROWTH = 64MB)**

**GO**

**ALTER DATABASE [tempdb] ADD FILE ( NAME = N'temp7', FILENAME = N'D:\RDSDBDATA\DATA\tempdb7.ndf', SIZE = 8MB, FILEGROWTH = 64MB) GO**

**ALTER DATABASE [tempdb] ADD FILE ( NAME = N'temp8', FILENAME = N'D:\RDSDBDATA\DATA\tempdb8.ndf', SIZE = 8MB, FILEGROWTH = 64MB) GO**

● [在步骤](#page-154-0)**3**的"文件"页签,单击"添加",增加tempdb的文件数。

## 图 **4-13** 添加 tempdb 文件

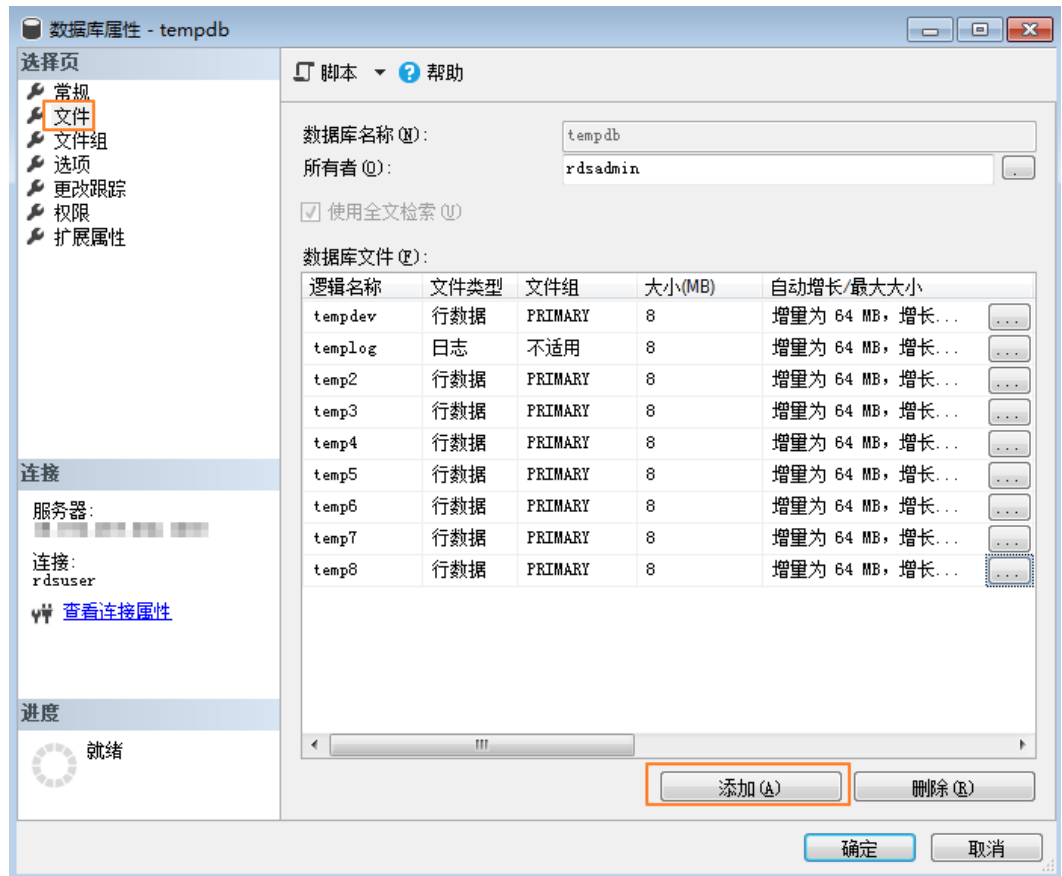

步骤**10** 配置完成后,请参[考步骤](#page-158-0)**7**再次重启实例。

**[步骤](#page-158-0)11** 重复<mark>步骤8</mark>,验证文件是否增加成功。

## 图 **4-14** 查看 tempdb 信息

| ⊟SELECT name, physical_name<br>FROM sys master files<br>WHERE database_id = $DB_$ ID('tempdb'); |         |                               |  |
|-------------------------------------------------------------------------------------------------|---------|-------------------------------|--|
| 100 %                                                                                           |         |                               |  |
| 囲 结果<br>pĪ<br>消息                                                                                |         |                               |  |
|                                                                                                 | name    | physical_name                 |  |
| $\mathbf{1}$                                                                                    | tempdev | D:\RDSDBDATA\DATA\tempdb.mdf  |  |
| 2                                                                                               | templog | D:\RDSDBDATA\DATA\templog.ldf |  |
| 3                                                                                               | temp2   | D:\RDSDBDATA\DATA\tempdb2.ndf |  |
| 4                                                                                               | temp3   | D:\RDSDBDATA\DATA\tempdb3.ndf |  |
| 5                                                                                               | temp4   | D:\RDSDBDATA\DATA\tempdb4.ndf |  |
| 6                                                                                               | temp5   | D:\RDSDBDATA\DATA\tempdb5.ndf |  |
| 7                                                                                               | temp6   | D:\RDSDBDATA\DATA\tempdb6.ndf |  |
| 8                                                                                               | temp7   | D:\RDSDBDATA\DATA\tempdb7.ndf |  |
| 9                                                                                               | temp8   | D:\RDSDBDATA\DATA\tempdb8.ndf |  |

**----**结束

# **4.8 Microsoft SQL Server** 发布与订阅

Microsoft SQL Server提供的发布与订阅功能,利用复制技术来实现数据同步,可以通 过其提供的发布与订阅功能实现数据的读写分离和线下线上数据同步。

本章节提供使用SSMS配置发布与订阅的方法。RDS for SQL Server支持在界面创建发 布和订阅,详[见创建发布](https://support.huaweicloud.com/intl/zh-cn/usermanual-rds/rds_sqlserver_08_0026.html)。

# 准备工作

## 环境说明:

- 1. 本地环境:windows系统,Microsoft SQL Server 2014 SE标准版。
- 2. 线上环境:
	- 华为云 Microsoft SQL Server 2014 SE 单机实例 2u16g规格 1个,绑定弹性 公网EIP。
	- 华为云 Microsoft SQL Server 2014 SE 主备实例 4u8g规格 1个, 绑定弹性公 网EIP。

#### 环境搭建

- 发布服务器(**Publisher**):数据写入源头,维护源数据,决定将特定数据分发到 分发服务器(**Distributor**),此处即为本地环境构建的服务器。
	- a. 使用SQL Server Management Studio(**SSMS**)配置发布服务器,以sa身份 登录本地数据库。单击右键"复制",选择"配置分发",可以将自己作为 分发服务器,也可以选择配置其他服务器作为分发服务器,单击"下一 步"。

## 须知

- sa为管理员帐号。
- 登录的账户必须具有**sysadmin**权限,否则无法配置发布和订阅。
- b. 指定快照文件夹的根位置并记录,单击"下一步"。

#### 说明

发布需要配置相关的代理权限,以供代理账户有权限操作该文件夹,否则会导致发布 失败。

- c. 选择分发数据库和日志文件的名称及位置,单击"下一步"。
- d. 使服务器能够成为发布服务器后使用此分发服务器,单击"下一步"。
- e. 单击"完成",执行此配置操作。
- 配置代理账户控制文件。
	- a. 根据快照文件夹目录地址,需要将**agent**代理账户加入到该文件的控制属 性。未加入该账户到文件控制会出现拒绝访问路径的报错信息:
	- b. 打开本地SQLSERVER配置管理器,找到对应代理,右键单击选择"属性", 复制"account name"。
	- c. 返回设置的快照文件夹的目录,右键单击文件夹选择"属性",在弹出框中 选择"安全 > 编辑 > 添加", 选择位置为本地, 名称为代理账户名称, 单击 "确定",勾选所有权限设置即可。
- 分发服务器(Distributor):数据分发源,负责具体执行发送到哪个订阅服务 器。将分发和发送服务器都指定为本地服务器,即发送和分发为同一服务器。因 而无需再做多余设置。更多设置信息可参考官方文[档分发服务器。](https://docs.microsoft.com/zh-cn/sql/relational-databases/replication/configure-distribution?view=sql-server-2014)
- 订阅服务器(Subscriber):数据接收服务器,数据读取的源头,接收端,用于接 收分发服务器发送的指定数据。订阅分为推送订阅和请求订阅。
	- 推送订阅:发布服务器将更改传播到订阅服务器,而无需订阅服务器发出请 求,数据将连续同步或按照经常重复执行的计划同步。
	- 请求订阅:订阅服务器主动请求订阅, 数据通常按需或按计划同步, 而非连 续同步。华为云实例不支持请求订阅,因而需要此处设置为推送订阅,仅需 在发送服务器端设置即可实现订阅。

在订阅前需要确保服务器间网络互通,可以在本地服务器上访问云上实例。

#### 配置本地端订阅之前,需要将云上信息配置在本地。

- a. 为订阅服务器在本地服务器上设置别名。由于订阅服务**不支持IP访问**,因此, 需要将RDS实例的公网IP映射为别名。别名不可随意取名,需先登录RDS实例 后,执行以下SQL语句。 **select @@SERVERNAME**
- b. 得到别名名称,打开本地sqlserver配置管理器选择"native client", 右键单 击"Aliases", 选择"new Aliases"。
- c. 填写相关信息,单击"确认"。

#### 表 **4-7** 参数说明

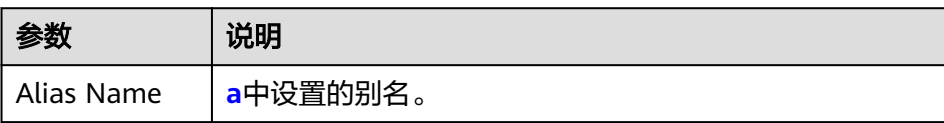

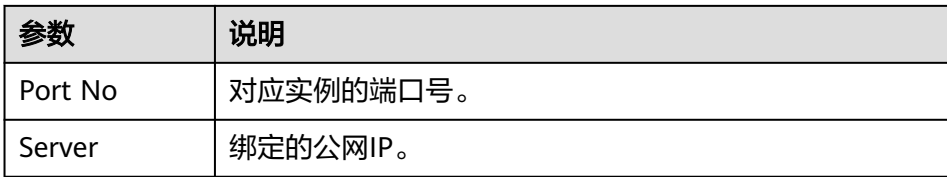

d. 配置本地host。在**C:\Windows\System32\drivers\etc**中,打开host文件并 添加一条映射: Server地址 MSSQL-177FFD84\MSSQL2014STD

# 发布

步骤**1** 创建发布。

展开服务器下的"复制"节点,右键单击"本地发布",选择"新建发布"。

- 步骤**2** 选择事务发布。
- 步骤**3** 选择以表作为发布对象。
- 步骤**4** 添加筛选对象,进行个性化的发布。
- 步骤**5** 事务发布会先创建一个快照以复制表当前的状态。也可以设置快照代理用以执行计 划。
- 步骤**6** 设置代理安全性,这里需要设置登录帐号为本地sa帐号。
- **步骤7** 设置发布名称,单击"完成"。
- 步骤**8** 创建完成后可以通过复制监视器来查看是否创建发布成功。

#### **----**结束

# 订阅

- 步骤**1** 选择对应设置的发布,单击右键选择"新建订阅"。
- 步骤**2** 创建订阅的发布,单击"下一步"。
- 步骤**3** 选择推送订阅,单击"下一步"。
- 步骤**4** 选择"添加订阅服务器",支持SQL Server引擎和非SQL Server作为订阅服务器,将 创建并根据上述步骤配置的华为云实例作为一个订阅服务器。
- 步骤**5** 选择一个数据库作为订阅对象。
- 步骤**6** 配置与订阅服务器的连接。
- 步骤**7** 使用一个长期有效的数据库帐号,保障订阅长期有效,这里的帐号设置可以为登录华 为云实例的数据库帐号,单击"确定"。
- 步骤**8** 创建订阅成功。
- 步骤**9** 将鼠标移动到发布配置上可以看到对应的订阅信息。

**----**结束

# **4.9 RDS for SQL Server** 添加 **c#CLR** 程序集的使用方法

SQL Server提供程序集,可以更加便捷的操作数据库数据。

说明

当您将数据库实例恢复到新实例或已有实例, "clr enabled"参数默认不开启,需要重新开 启,才可以正常使用CLR集成功能。启用CLR集成功能请参考开启**CLR**[集成功能。](https://support.huaweicloud.com/intl/zh-cn/usermanual-rds/rds_11_0003.html)

# 操作步骤

步骤**1** 创建c#函数,编译出一个SQL Server的dll。

## 图 **4-15** c#函数代码

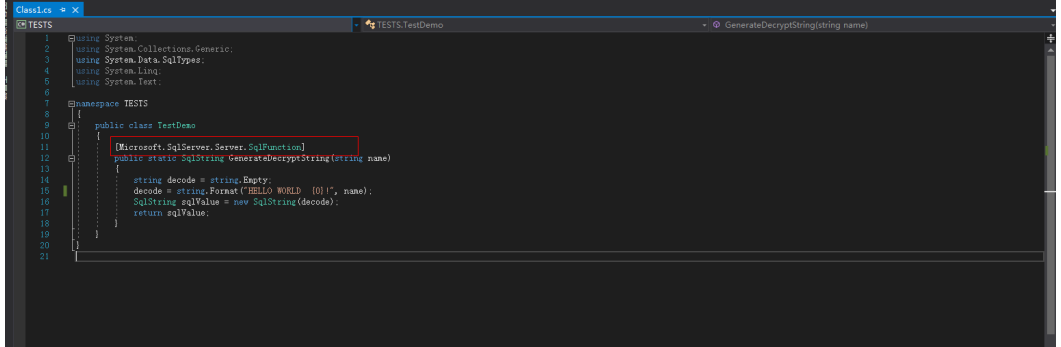

# 须知

创建函数详细说明请参[见官方文档](https://docs.microsoft.com/zh-cn/sql/relational-databases/clr-integration-database-objects-user-defined-functions/clr-user-defined-functions?view=sql-server-2014)。

步骤**2** 使用**SSMS**等工具连接数据库。

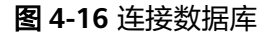

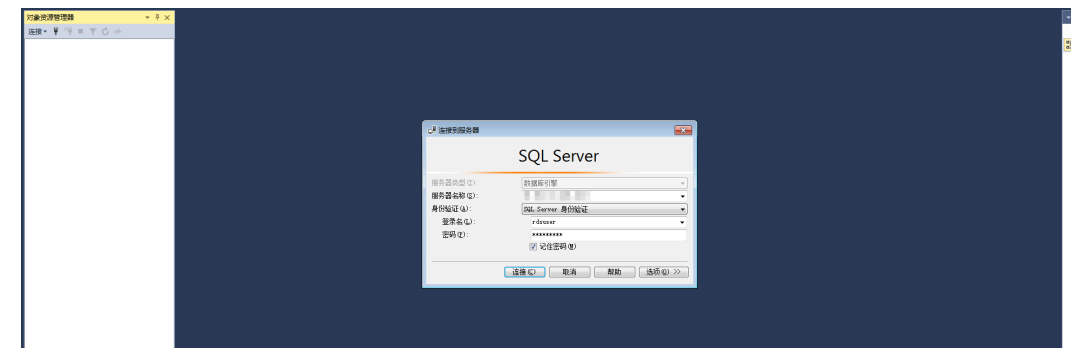

步骤**3** 选择需要创建程序集的数据库,添加对应的程序集。

# 说明

- 只能创建safe模式(权限集显示为安全),不能创建其他模式。
- **dll**文件会以十六进制的形式存入。如图**4-18**所示。

### 图 **4-17** 新建程序集

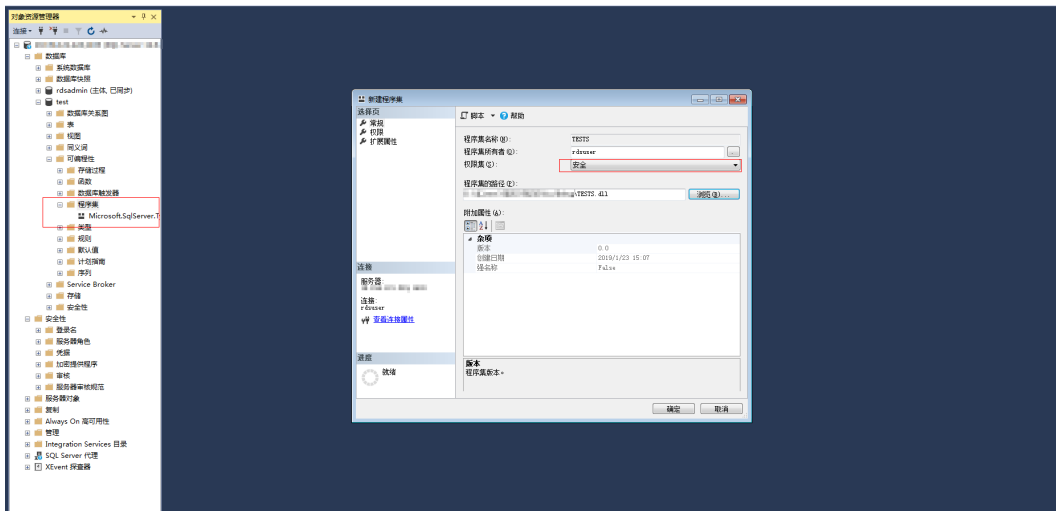

## 图 **4-18** dll 文件

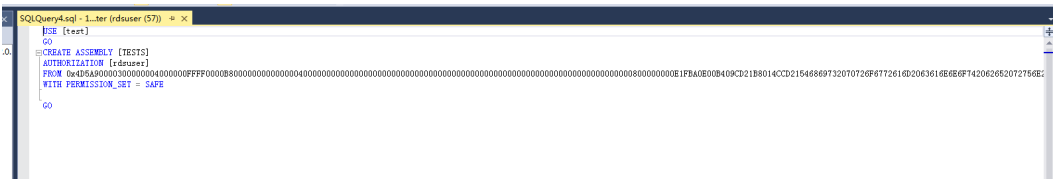

步骤4 执行程序,如图4-19所示表示执行成功。程序集中新增一个TESTS程序集,如<mark>图</mark>[4-20](#page-166-0) 所示。

## 图 **4-19** 执行结果

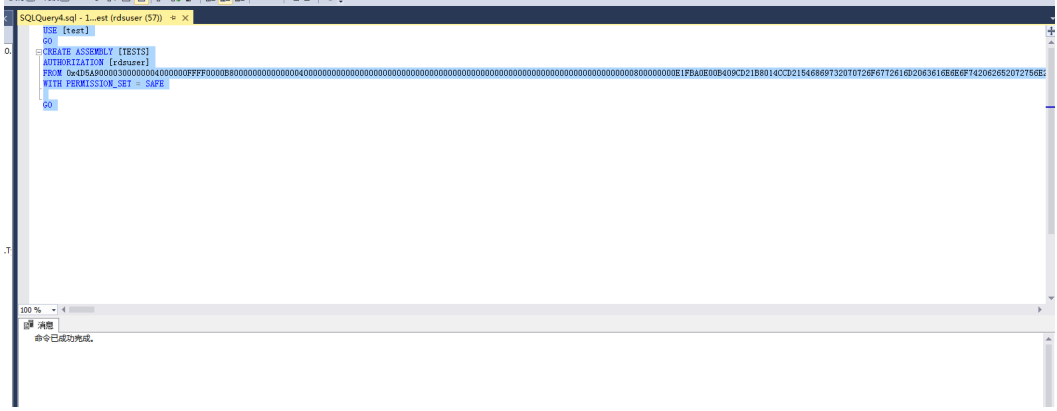

<span id="page-166-0"></span>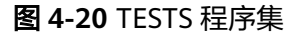

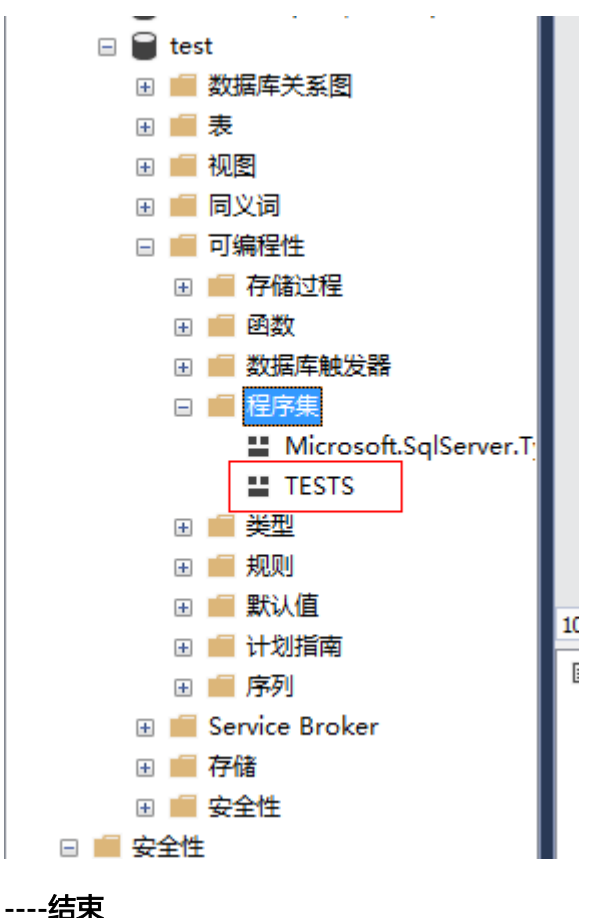

# **4.10 RDS for SQL Server** 添加链接服务器

**sql server**数据库实例**2**创建链接服务器访问另外一个**sql server**数据库实例**1**。

步骤**1** 开启两个实例的分布式事务,请参考[开启分布式事务](https://support.huaweicloud.com/intl/zh-cn/usermanual-rds/rds_sqlserver_01_0001.html),并且互相加入对端的host信 息。线下服务器或ECS服务器请参[考远程服务器上的名称解析。](https://support.huaweicloud.com/intl/zh-cn/usermanual-rds/rds_sqlserver_01_0001.html)

#### 说明

sql server数据库实例2和sql server数据库实例1已经在相同VPC内;若ECS与RDS不在相同VPC或 者RDS与线下实例建立分布式请通过EIP进行连接,请参考[绑定弹性公网](https://support.huaweicloud.com/intl/zh-cn/usermanual-rds/rds_sqlserver_0025.html)**IP**为RDS实例绑定EIP。

- 步骤**2** 在rds实例1中使用rdsuser创建数据库dbtest1。
- 步骤**3** 在rds实例2中使用rdsuser运行如下sql创建链接服务器。

**USE [master]**

**GO**

**EXEC master.dbo.sp\_addlinkedserver @server = N'TEST', @srvproduct=N'mytest', @provider=N'SQLOLEDB', @datasrc=N'192.168.\*\*\*.\*\*\*,1433'**

**EXEC master.dbo.sp\_addlinkedsrvlogin @rmtsrvname = N'TEST', @locallogin = NULL , @useself = N'False', @rmtuser = N'rdsuser', @rmtpassword = N'\*\*\*\*\*\*\*\*'**

#### **GO**

表 **4-8** 参数说明

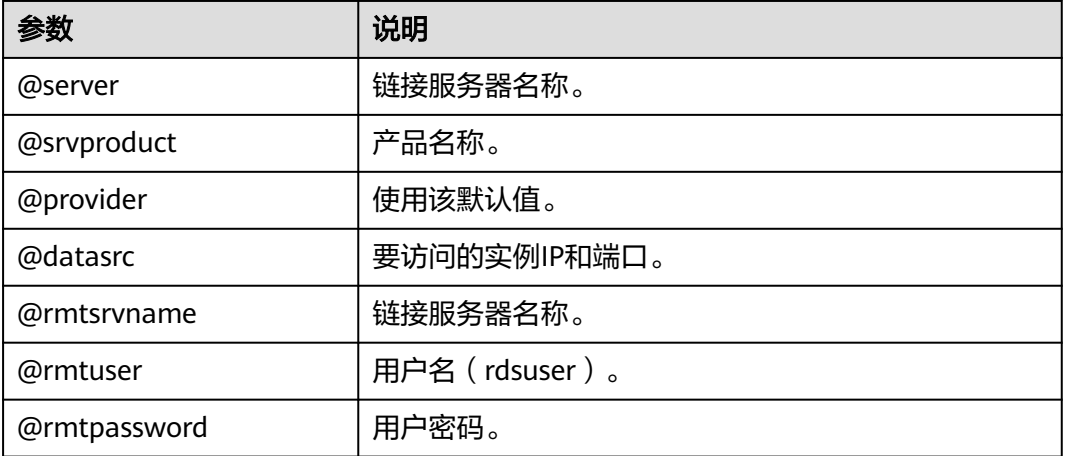

#### 步骤**4** 建立dblink之后,在链接服务器中就可以看到rds实例1中建立的库。

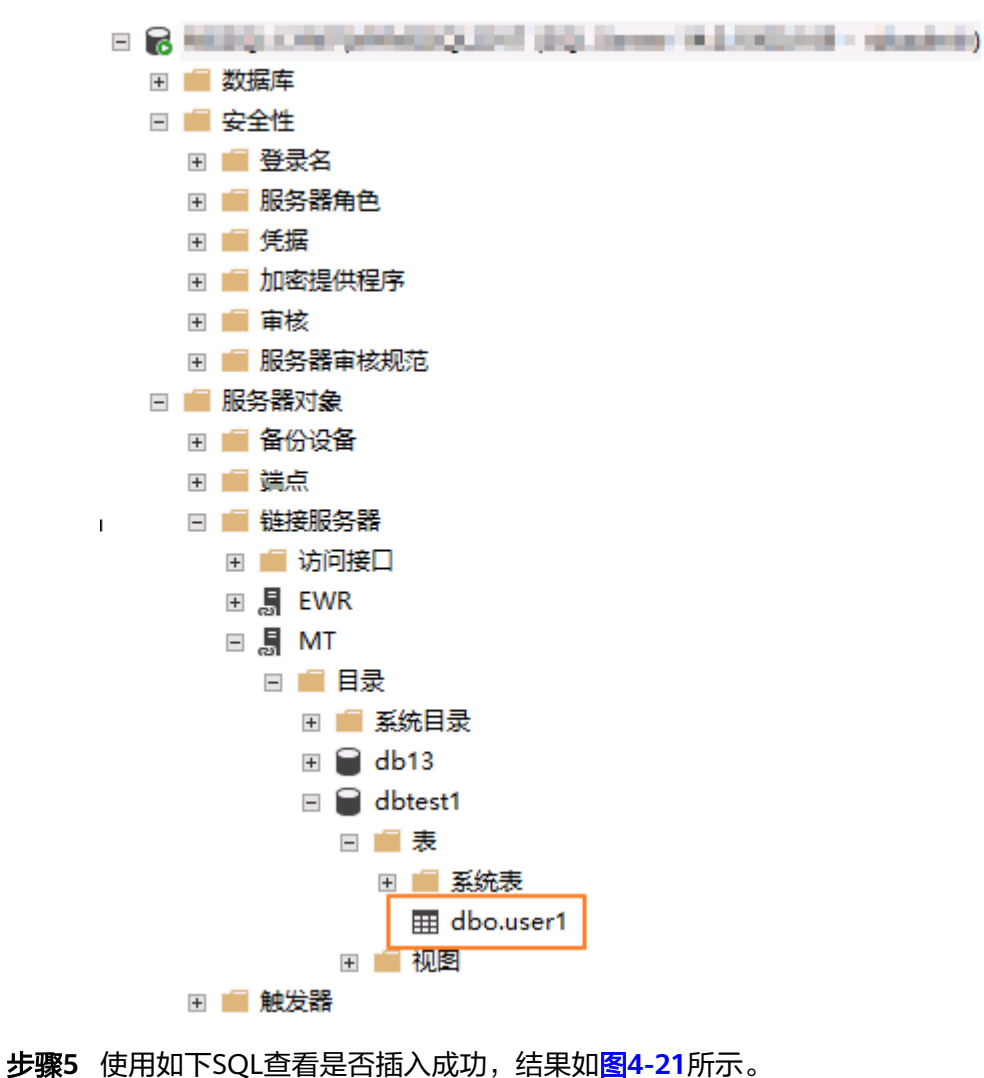

**begin tran**

<span id="page-168-0"></span>**set xact\_abort on INSERT INTO [LYNTEST].[dbtest1].[dbo].[user1] ([id],[lname],[rname]) VALUES('19','w**'**,'x') GO commit tran**  图 **4-21** 插入结果 **EN** Messages

(1 row affected)

**----**结束

# **4.11 RDS for SQL Server** 如何将线下 **SSRS** 报表服务部署上 云

您可以借助报表服务制作各种各样的报表,无论是简单的还是复杂的报表,同时系统 提供订阅功能方便用户对报表进行订阅。本文主要介绍RDS使用SSRS(Reporting Services)报表服务。

# 操作背景

微软的Microsoft SQL Server产品中包含SQL Server数据库引擎、Reporting Services (SSRS)、Analysis Services(SSAS)等服务端组件。其中SQL Server数据库引擎作 为一个标准的关系型数据库组件,在华为云上以RDS for SQL Server数据库产品的形式 提供了标准的PaaS (Platform-as-a-Service) 服务。但其他如SSRS等组件在华为云上 并未以PaaS服务的形式提供。如果要在华为云上使用SSRS服务,需要单独创建 Windows系统的ECS实例,并安装配置SSRS服务组件。

原微软SQL Server产品组件包中的SQL Server Reporting Services已经在SQL Server 2017中独立出来,成为一个独立的组件服务,用户可通过微软官网直接下载,并安装 到华为云的ECS Windows系统上,同时将RDS for SQL Server服务作为该SSRS报表服 务的后端数据库,完美的做到将SSRS报表服务迁移上云。

# 前提条件

- 已成功创建**[RDS for SQL Server](https://support.huaweicloud.com/intl/zh-cn/qs-rds/rds_04_0061.html)**实例。
- 已成功创建Windows系统的ECS实例(ECS实例与RDS实例必须处于同一VPC、安 全组、子网内)。

# 操作步骤

步骤**1** 在ECS实例上下载**[Reporting Services](https://learn.microsoft.com/zh-cn/sql/reporting-services/install-windows/install-reporting-services?view=sql-server-2017)**并按照向导完成安装。

- 步骤**2** 安装完成后单击"配置报表服务器"。
- **步骤3** 在Report Server Configuration Manager软件中,确认报表服务器名称并单击"连 接"。
- 步骤**4** 在左侧导航栏根据您的业务情况设置"服务帐户"和"WEB服务URL"。

说明

详细设置请参[见官方文档](https://docs.microsoft.com/zh-cn/sql/reporting-services/install-windows/install-reporting-services?spm=a2c4g.11186623.2.16.7d294b1dqqi3BB&view=sql-server-2017)。

- 步骤**5** 配置报表服务器。
	- 1. 在左侧导航栏选择"数据库",单击"更改数据库",在ECS实例上创建新的报表 服务器数据库。
	- 2. 在"更改数据库"弹框中,选择"创建新的报表服务器数据库",单击"下一 步"。

如果有本地报表数据库,可以通过**DRS**[备份迁移服务,](https://support.huaweicloud.com/intl/zh-cn/backupmig-drs/drs_offline_migration.html)将本地报表数据库的全备 文件先迁移到目标RDS for SQL Server实例上。

- 3. 完善远程RDS for SQL Server实例连接信息。服务器名称请填写RDS for SQL Server的地址,格式为ip,port,ip和port之间用逗号分隔,帐号请填写 "rdsuser"。单击"测试连接",测试连接通过后单击"下一步"。
- 4. 输入报表服务器数据库名称并选择脚本使用的语言,单击"下一步"。
- 5. 设置账户连接报表服务器rdsuser用户的凭据,单击"下一步"。
- 6. 确认新创建的报表服务器信息,单击"下一步"。
- 7. 等待报表服务器数据库配置完成后,单击"完成"。

说明

更多详细设置说明请参[见官方文档](https://docs.microsoft.com/en-us/sql/reporting-services/install-windows/install-reporting-services?spm=a2c4g.11186623.2.19.7d294b1dqqi3BB&view=sql-server-2017)。

- 步骤**6** 在左侧导航栏选择"WEB门户URL",单击"应用",等待应用完成后单击"URL" 登录报表服务器的WEB管理页面。
- 步骤**7** 在右上角选择"新建 > 数据源"。
- 步骤**8** 设置新建数据源的各项参数,如下表所示。

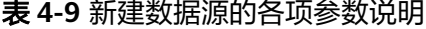

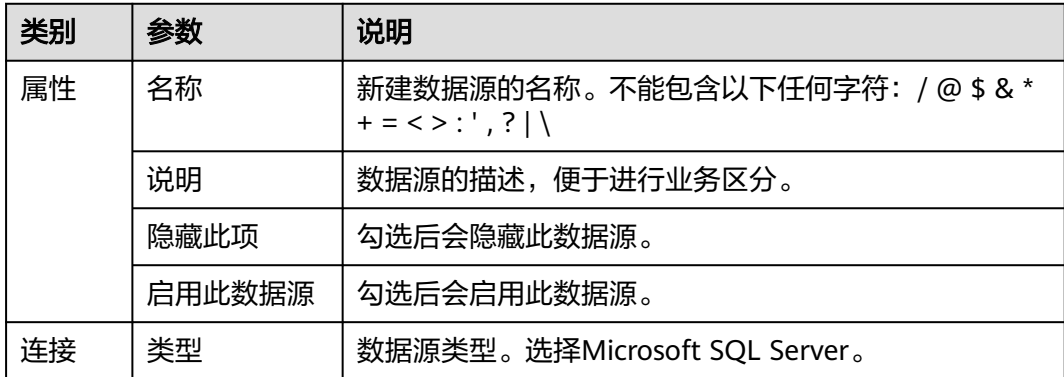

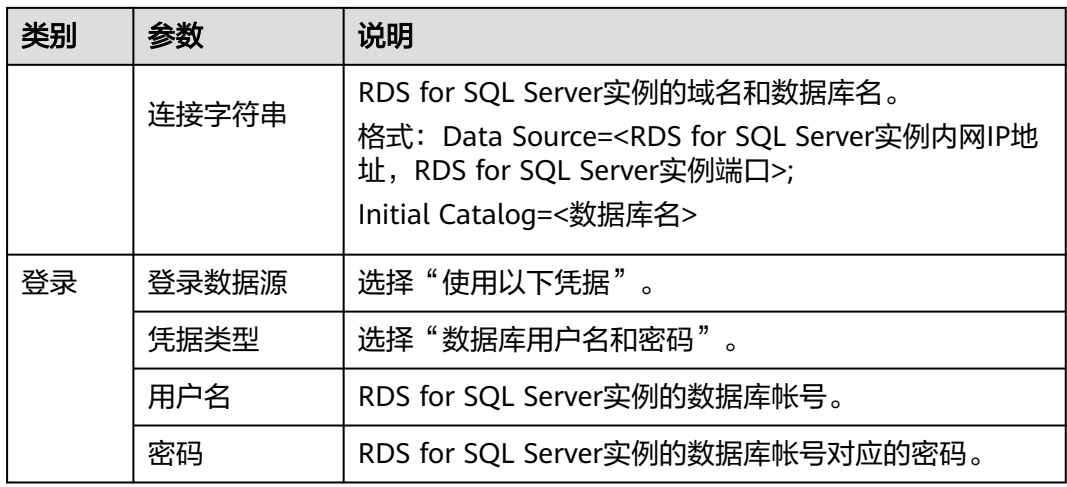

**步骤9** 单击"测试连接",测试连接成功后单击"创建"。

步骤**10** 数据源创建完成后您可以使用Report Builder、Visutal Studio等软件设计报表。 详情请参见**[Report Builder in SQL Server](https://docs.microsoft.com/en-us/sql/reporting-services/report-builder/report-builder-in-sql-server-2016?spm=a2c4g.11186623.2.23.7d294b1dTb4btV&view=sql-server-2017)**。

**----**结束

# **4.12 RDS for SQL Server** 收缩数据库

## 操作场景

云数据库 RDS for SQL Server提供使用存储过程收缩指定数据库的数据文件和日志文 件的大小,以释放磁盘部分空间。

# 前提条件

成功连接RDS for SQL Server实例。通过SQL Server客户端连接目标实例,具体操作请 参见[通过公网连接](https://support.huaweicloud.com/intl/zh-cn/qs-rds/rds_03_0007.html)**SQL Server**实例。

## 功能限制

● 数据库文件大小超过50MB,才可以使用该功能。如果要收缩的数据库文件大小不 超过50MB,对该文件的收缩将不起作用。并且会显示相关提示。如下图所示:

Cannot shrink file '2' in database 'master' to 6400 pages as it only contains 2

- 基于行版本控制的隔离级别下运行的事务可能会阻止收缩操作。若要解决此问 题,请执行下列操作之一:
	- a. 终止阻止收缩操作的事务。
	- b. 终止收缩操作。 如果收缩操作终止,所有已完成的工作都会保留。
	- c. 不执行任何操作,并允许收缩操作等到阻塞事务完成。

## 最佳实践

在计划收缩数据库文件时,请考虑以下信息:

- 在执行会产生大量未用空间的操作(如重启)后,执行收缩操作最有效。
- 大多数数据库都需要一些可用空间,以供常规日常操作使用。如果反复收缩数据 库,并且它的大小再次增长,那么常规操作可能需要收缩空间。在这种情况下, 反复收缩数据库是一种无意义的操作。
- 收缩操作不保留数据库中索引的碎片状态,通常还会在一定程度上增加碎片。此 类碎片是不要反复收缩数据库的另一个原因。

# 操作步骤

步骤**1** 执行以下命令,进行数据库收缩。

**EXEC [master].[dbo].[rds\_shrink\_database] @DBName='**myDbName**';**

#### 表 **4-10** 参数说明

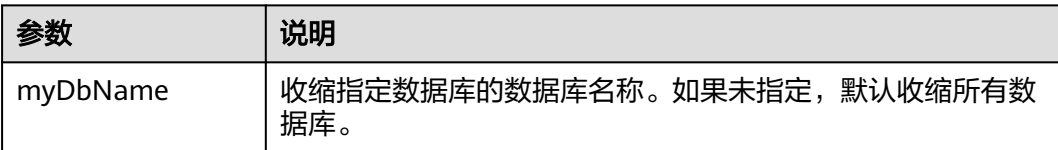

执行结果集如下图所示,每个结果对应指定数据库(或所有数据库)的每个文件的相 关信息。

#### 图 **4-22** 结果集

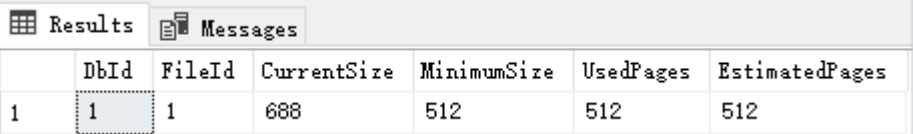

#### 表 **4-11** 结果集参数说明

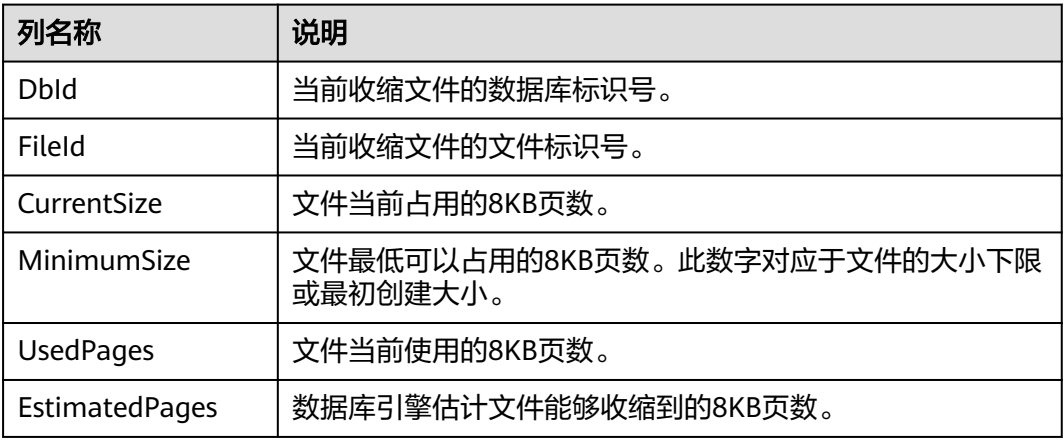

## 步骤**2** 执行成功后,系统会显示执行进度,并最终进行如下提示:

HW\_RDS\_Process\_Successful: Shrink Database Done.

**----**结束

## 故障排除

如果在执行数据库收缩后文件大小未改变,请执行以下SQL,验证文件是否有足够的 可用空间:

**SELECT name, size/128.0 - CAST(FILEPROPERTY(name, 'SpaceUsed') AS int)/ 128.0 AS AvailableSpaceInMB FROM sys.database\_files;**

## 示例

1. 执行以下命令,对dbtest2数据库进行收缩。

**EXEC [master].[dbo].[rds\_shrink\_database] @DBName = 'dbtest2';** 执行结果如下图所示:

#### 图 **4-23** 执行结果

[Shrink Start] Date and time: 2020-03-19 15:51:07

Start to shrink files in database [dbtest2], current file id is 1... DBCC execution completed. If DBCC printed error messages, contact your system administrator. Shrink file (id: 1) in database [dbtest2] done!

Start to shrink files in database [dbtest2], current file id is 2... DBCC execution completed. If DBCC printed error messages, contact your system administrator. Shrink file (id: 2) in database [dbtest2] done!

[Shrink End] Date and time: 2020-03-19 15:51:08

HW\_RDS\_Process\_Successful : Shrink Database done

2. 执行以下命令,对所有数据库进行收缩。 **EXEC [master].[dbo].[rds\_shrink\_database];**

# **4.13** 使用 **DAS** 在 **RDS for SQL Server** 主备实例上分别创建 和配置 **Agent Job** 和 **Dblink**

# 操作背景

数据管理服务(Data Admin Service,简称DAS),用来登录和操作云上数据库的 Web服务,提供数据库开发、运维、智能诊断一站式云上数据库管理平台,方便用户 使用和运维华为云数据库。DAS目前支持SQL Server主库和备库切换操作,从而为云 数据库 RDS for SQL Server实例的主库和备库同步操作提供了便捷。

# 登录 **DAS**

- 步骤**1** [登录管理控制台](https://console-intl.huaweicloud.com/?locale=zh-cn)。
- 步**骤2** 单击管理控制台左上角的 <sup>Q</sup> , 选择区域和项目。
- 步骤**3** 单击页面左上角的 ,选择"数据库 > 云数据库 RDS",进入RDS信息页面。
- 步骤**4** 在"实例管理"页面,选择目标实例,单击操作列的"登录",进入数据管理服务数 据库登录界面。

您也可以在"实例管理"页面,单击目标实例名称,在页面右上角,单击"登录", 进入数据管理服务数据库登录界面。

<span id="page-173-0"></span>步骤**5** 正确输入数据库用户名和密码,单击"登录",即可进入您的数据库并进行管理。

**----**结束

## 创建 **JOB** 同步备库

步骤**1** 在主节点创建job。

在DAS管理页面,操作栏单击"SQL查询",在msdb库下,执行创建job命令。

#### 说明

如果在主机通过其他方式已经有job创建不执行此步骤。

USE [msdb] GO DECLARE @jobId BINARY(16) EXEC msdb.dbo.sp\_add\_job @job\_name=N'hwtest', @enabled=1, @notify\_level\_eventlog=0, @notify\_level\_email=2, @notify\_level\_page=2, @delete\_level=0, @category\_name=N'[Uncategorized (Local)]', @owner\_login\_name=N'rdsuser', @job\_id = @jobId OUTPUT select @jobId GO EXEC msdb.dbo.sp\_add\_jobserver @job\_name=N'hwtest', @server\_name = N'\*\*\*\*\*\*\*' GO USE [msdb] GO EXEC msdb.dbo.sp\_add\_jobstep @job\_name=N'hwtest', @step\_name=N'select orders', @step\_id=1, @cmdexec\_success\_code=0, @on\_success\_action=1, @on\_fail\_action=2, @retry\_attempts=0, @retry\_interval=0, @os\_run\_priority=0, @subsystem=N'TSQL', @command=N'select \* from orders;', @database\_name=N'test', @flags=0 GO USE [msdb] GO EXEC msdb.dbo.sp\_update\_job @job\_name=N'hwtest', @enabled=1, @start\_step\_id=1, @notify\_level\_eventlog=0, @notify\_level\_email=2, @notify\_level\_page=2, @delete\_level=0, @description=N'', @category\_name=N'[Uncategorized (Local)]', @owner\_login\_name=N'zf1', @notify\_email\_operator\_name=N'', @notify\_page\_operator\_name=N''

GO

使用如下SQL查询job是否被创建。

**use [msdb]**

**select \* from msdb.dbo.sysjobs where name ='hwtest';**

步骤**2** 切换到备库。

说明

目前云数据库 RDS for SQL Server实例暂不支持主备库job同步, 因此需要在备库同步执行job创 建,同步job。在<mark>在主节点创建job</mark>中,我们处于主库,单击主库旁的"切换SQL执行点",即可 切换到备库。

#### 步骤**3** 使用[在主节点创建](#page-173-0)**job**的语句在备库上创建job。

通过SQL Server Management Studio(简称:SSMS)工具导出之前创建的job到编辑 窗,并复制到DAS的SQL查询窗口,执行sql即可。

若创建失败,建议先进行delete job操作后,再重新执行创建job。

图 **4-24** 导出 job

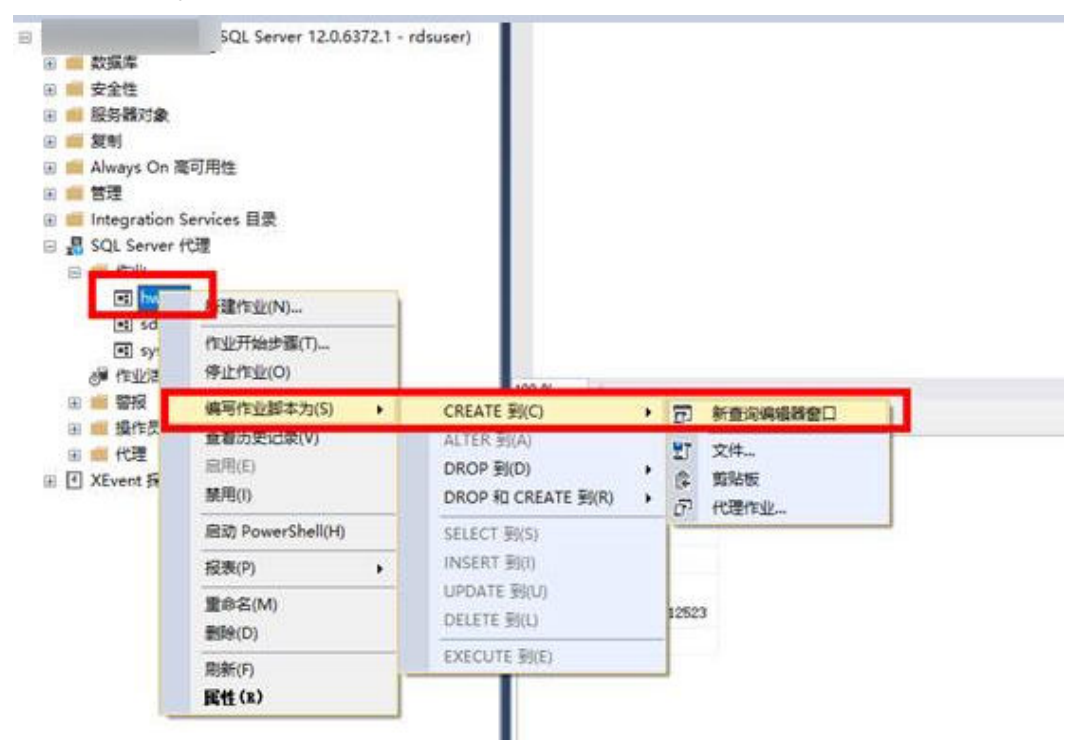

### 图 **4-25** 在 DAS 管理界面备库界面执行创建 job

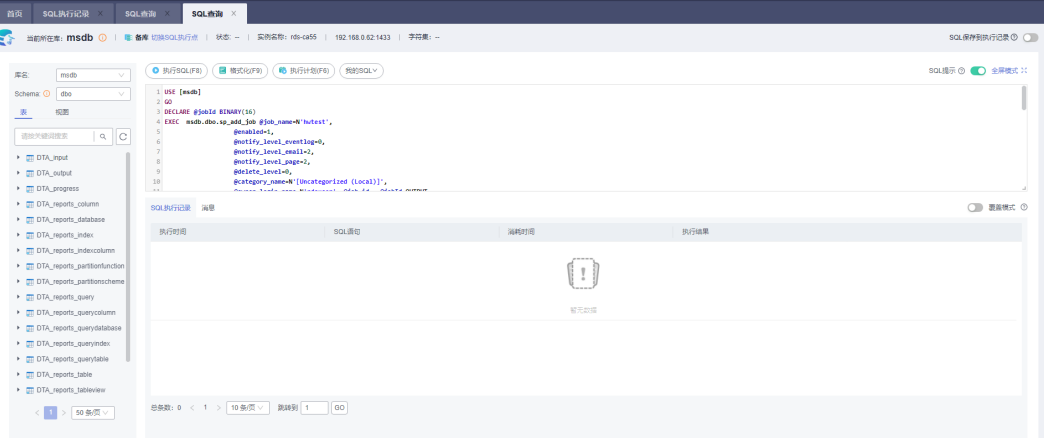

使用如下SQL删除job命令。

**USE [msdb]**

**GO**

**EXEC msdb.dbo.sp\_delete\_job @job\_name=N'hwtest', @delete\_unused\_schedule=1**

**GO**

**----**结束

# 创建 **DBLink** 同步备库

通过DAS服务可以创建链接服务器,实现实例间的数据同步。

说明

请参考**[RDS for SQL Server](#page-166-0)**添加链接服务器章节检查分布式事务MSDTC是否配置。

步骤**1** 参考如下代码在主库创建DBlink。

**USE [master]**

**GO**

**EXEC master.dbo.sp\_addlinkedserver @server = N'TEST', @srvproduct=N'mytest', @provider=N'SQLOLEDB', @datasrc=N'abcd'**

**EXEC master.dbo.sp\_addlinkedsrvlogin @rmtsrvname = N'TEST', @locallogin = NULL , @useself = N'False', @rmtuser = N'rdsuser', @rmtpassword = N'\*\*\*\*\*\*\*\*'**

**GO**

创建成功后,可以链接到对应的实例或者其他数据库查看数据验证,如执行数据库查 询:

**SELECT name FROM [TEST].master.sys.databases ;**

**GO**

#### 图 **4-26** 数据库查询

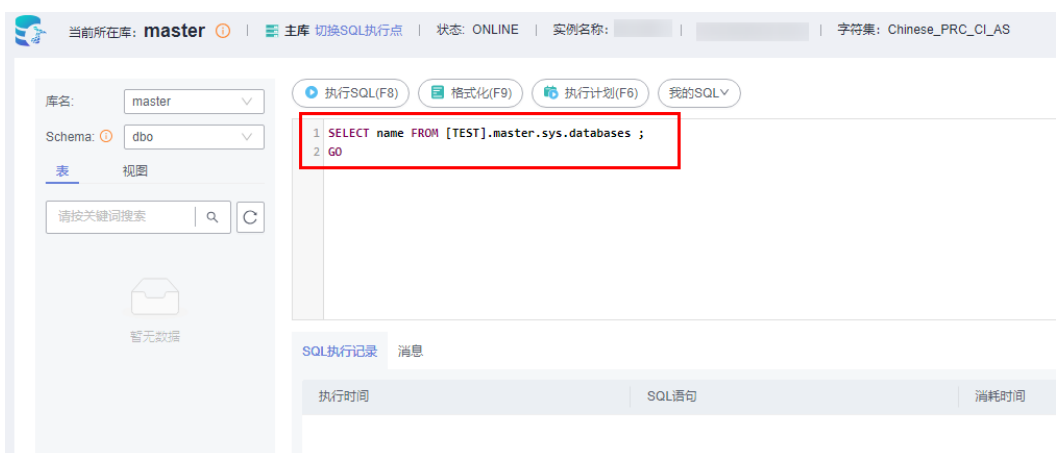

### 步骤**2** 在备库创建DBLink。

在DAS管理界面,主库旁单击"切换SQL执行点",同样执行创建DBLink的SQL。

#### 说明

如果当前实例与对接的数据库不是同一VPC,或者使用公网EIP开启分布式事务,则备库上暂时 无法执行查询语句,仅此步骤用于同步DBLink配置,若实例进行主备倒换后,则可以正常使用 DBLink。

**----**结束

# **4.14** 创建实例定期维护 **job**

## 操作场景

实例运行一段时间后,由于索引碎片增加,统计信息未及时更新等会导致系统性能有 所下降。建议创建定期执行的SQL agent job,定期执行索引重建、统计信息更新、数 据库收缩操作。

# 重建索引 **job**

步骤**1** 启动SQL Server Managerment Studio客户端,使用rdsuser用户登录。

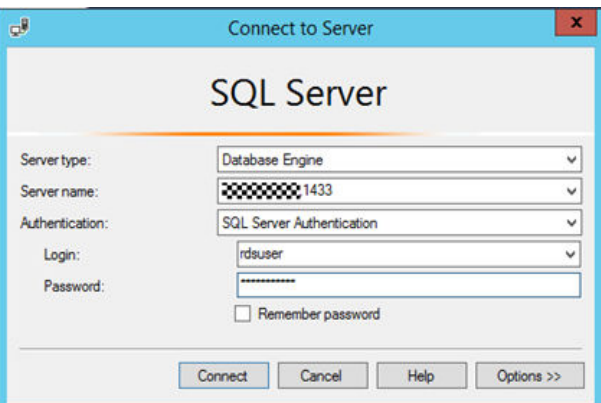

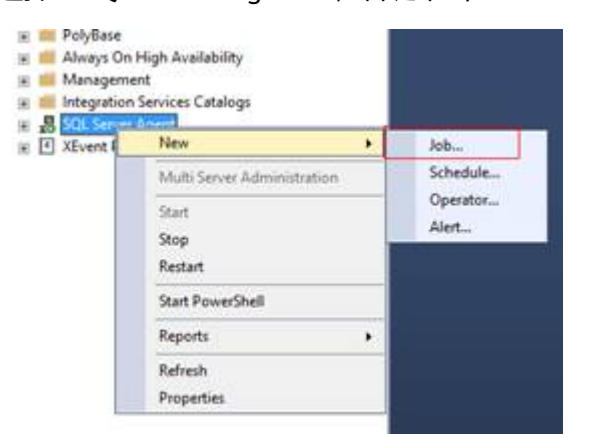

步骤**2** 选择"SQL Server Agent",右键单击"New > Job",新建SQL agent job。

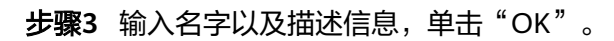

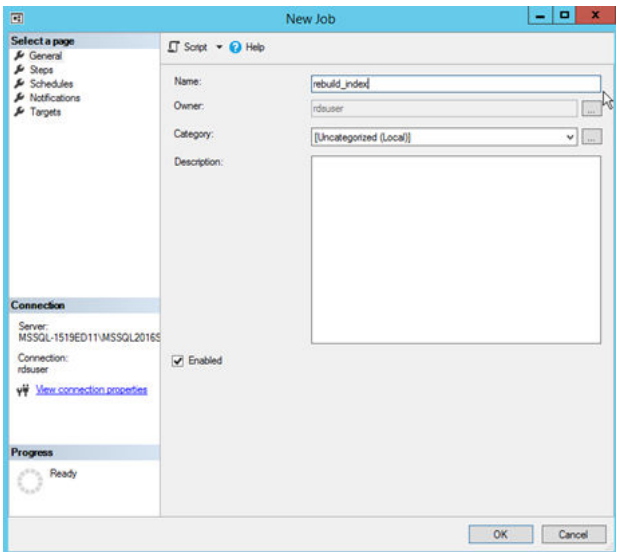

步骤4 选择"Steps",单击"New",添加执行步骤。

图 **4-27** 添加执行步骤

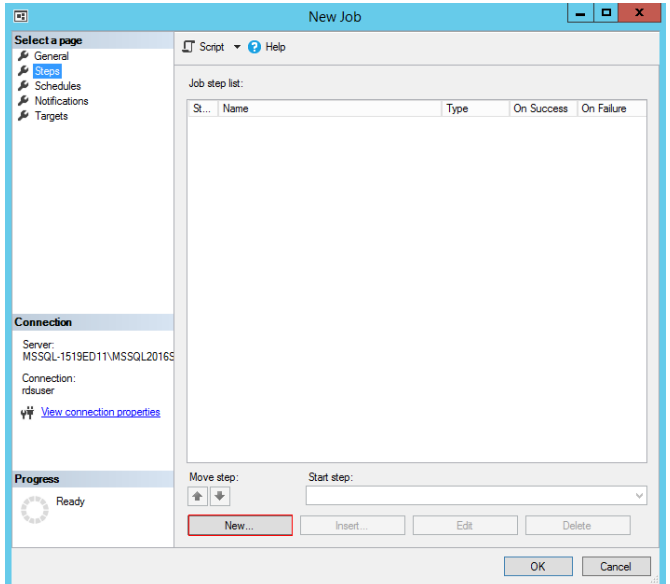

步骤**5** 输入步骤名称,类型及Command,完成后单击"OK"。Command中填写需要定时 执行的SQL,当索引碎片达到一定程度,例如30%,可以进行重建。

图 **4-28** 步骤信息

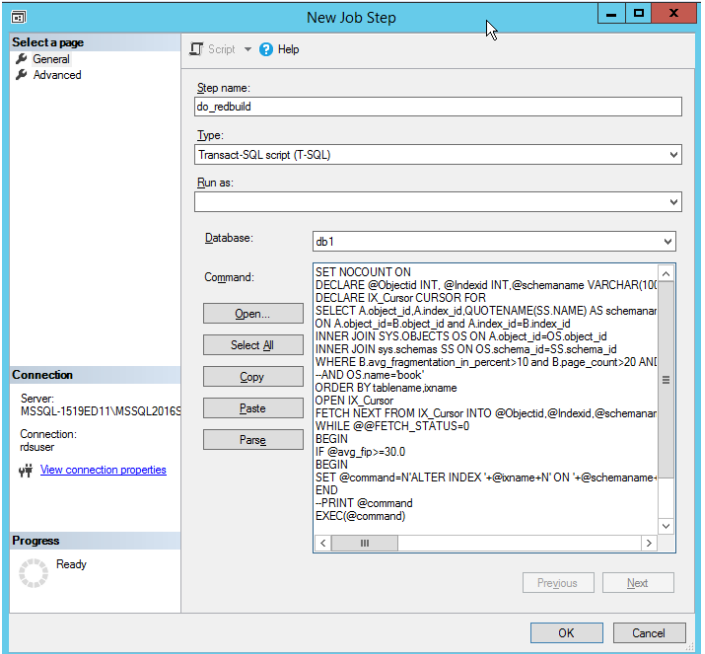

执行以下SQL,对指定的dbname中的所有表检查索引碎片超过30%后进行重建。

use [dbname] SET NOCOUNT ON DECLARE @Objectid INT, @Indexid INT,@schemaname VARCHAR(100),@tablename VARCHAR(300),@ixname VARCHAR(500),@avg\_fip float,@command VARCHAR(4000) DECLARE IX\_Cursor CURSOR FOR SELECT A.object id,A.index id,QUOTENAME(SS.name) AS schemaname,QUOTENAME(OBJECT\_NAME(B.object\_id,B.database\_id))as tablename ,QUOTENAME(A.name) AS ixname,B.avg\_fragmentation\_in\_percent AS avg\_fip FROM sys.indexes A inner join sys.dm\_db\_index\_physical\_stats(DB\_ID(),NULL,NULL,NULL,'LIMITED') AS B ON A.object\_id=B.object\_id and A.index\_id=B.index\_id INNER JOIN sys.objects OS ON A.object\_id=OS.object\_id INNER JOIN sys.schemas SS ON OS.schema\_id=SS.schema\_id WHERE B.avg\_fragmentation\_in\_percent>10 and B.page\_count>20 AND A.index\_id>0 AND A.is\_disabled<>1 --AND OS.name='book' ORDER BY tablename,ixname OPEN IX\_Cursor FETCH NEXT FROM IX\_Cursor INTO @Objectid,@Indexid,@schemaname,@tablename,@ixname,@avg\_fip WHILE @@FETCH\_STATUS=0 BEGIN IF @avg\_fip>=30.0 BEGIN SET @command=N'ALTER INDEX '+@ixname+N' ON '+@schemaname+N'.'+ @tablename+N' REBUILD '; **FND** --PRINT @command EXEC(@command) FETCH NEXT FROM IX\_Cursor INTO @Objectid,@Indexid,@schemaname,@tablename,@ixname,@avg\_fip **FND** CLOSE IX\_Cursor DEALLOCATE IX\_Cursor

说明

上述重建的SQL只需要修改第一行(Use [dbname]),修改为指定的数据库即可。 如果需要对所有库执行,请修改SQL,添加多所有库的循环执行,此处不做详细示例。

- 步骤6 选择"Schedules",单击"New",添加定时执行计划。
	- 图 **4-29** 添加定时执行计划

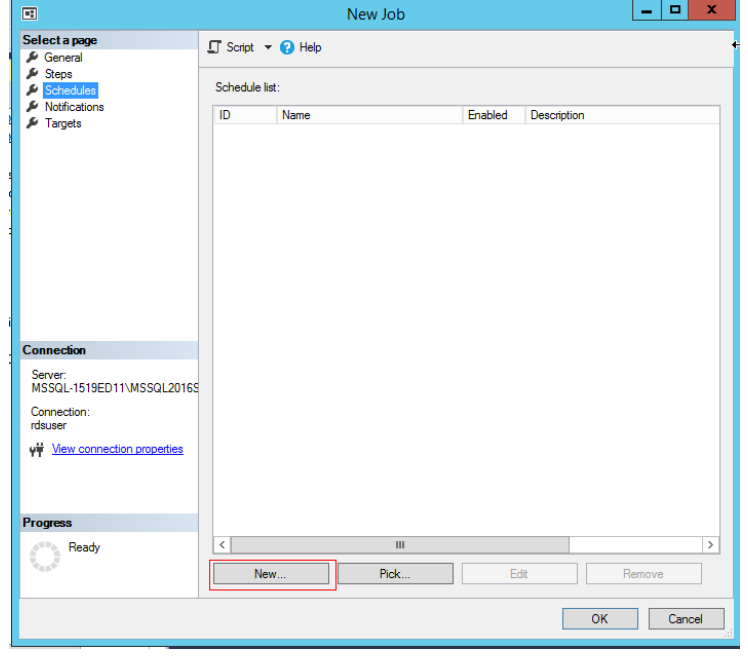

步骤**7** 添加每个月执行一次的定时计划,触发时间、定时周期可以修改,完成后单击 "OK".
### 图 **4-30** 定时执行计划

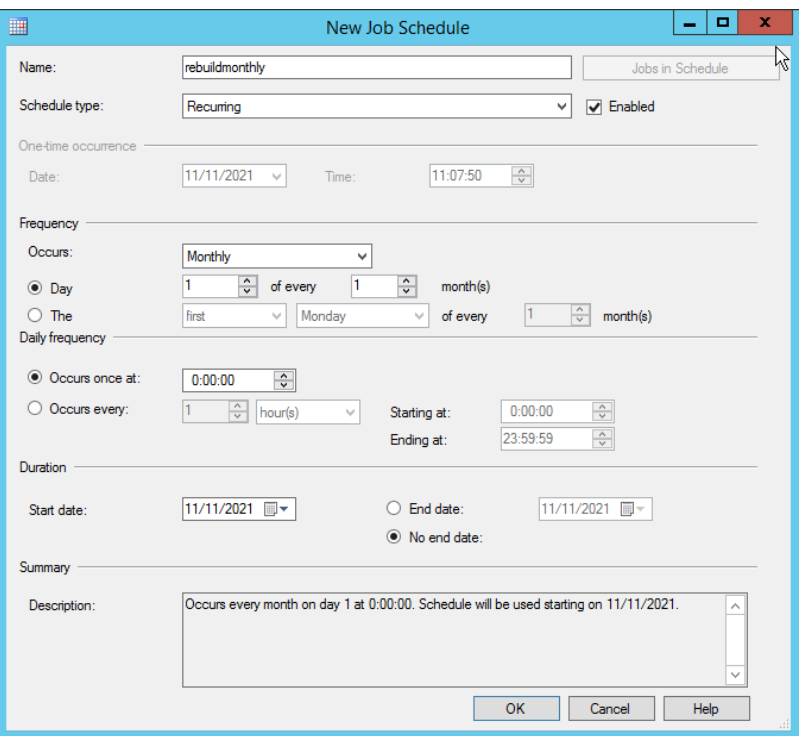

步骤**8** 上述步骤执行完成后,job建立完毕。

#### 图 **4-31** job

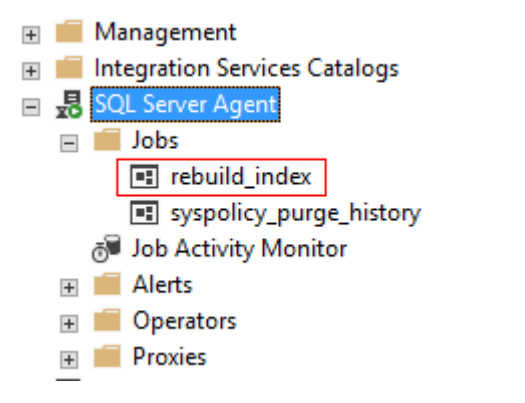

步骤**9** 选择job,右键单击"Start Job at Step",手动运行job,检查job是否能正常运行。

#### 图 **4-32** 运行 job

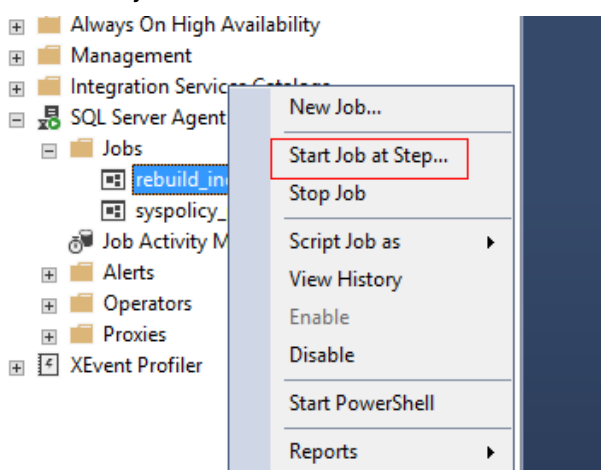

#### 步骤10 运行正常, 定时重建db1数据库的索引的维护job创建完毕。

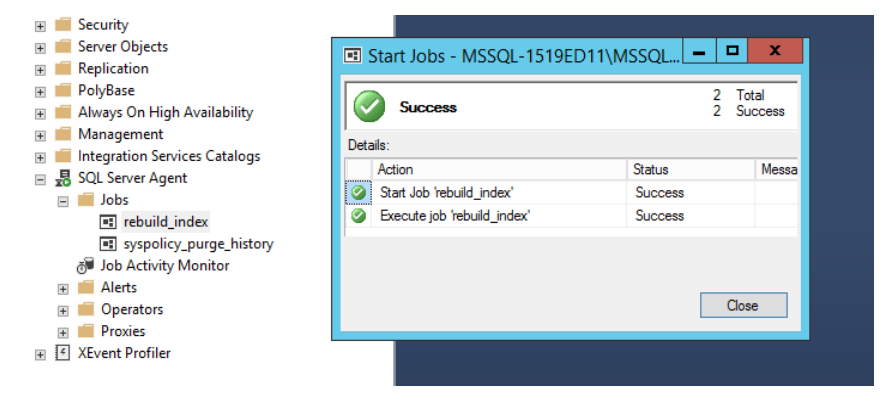

**----**结束

# 更新统计信息

- 步骤**1** 重复执行重建索引job中[的步骤](#page-176-0)**1**~[步骤](#page-177-0)**4**。
- 步骤**2** 输入步骤名称,类型及Command,完成后单击"OK"。Command中填写更新统计 信息的存储过程,存储过程的详细内容请参考<mark>更新数据库的统计信息</mark>。

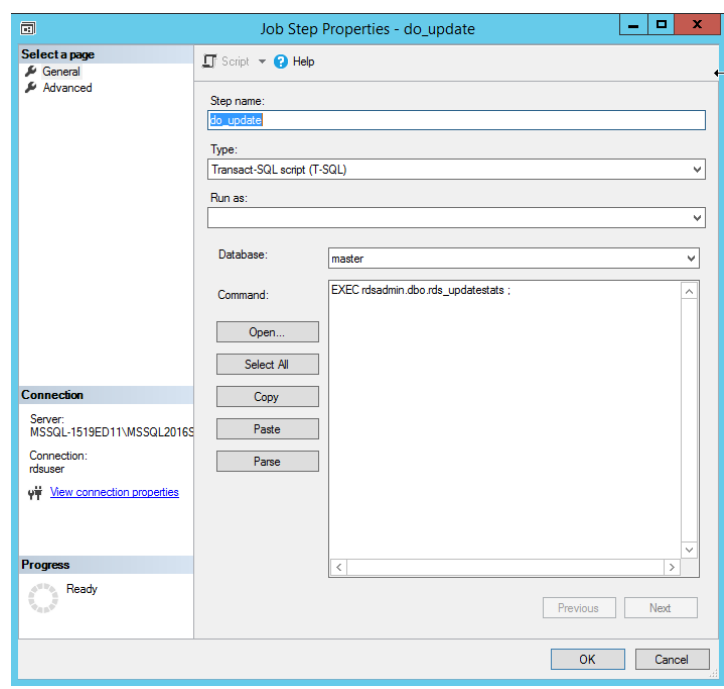

#### 图 **4-33** 更新统计信息

步骤**3** 选择"Schedules",单击"New",添加定时执行计划。

图 **4-34** 添加定时执行计划

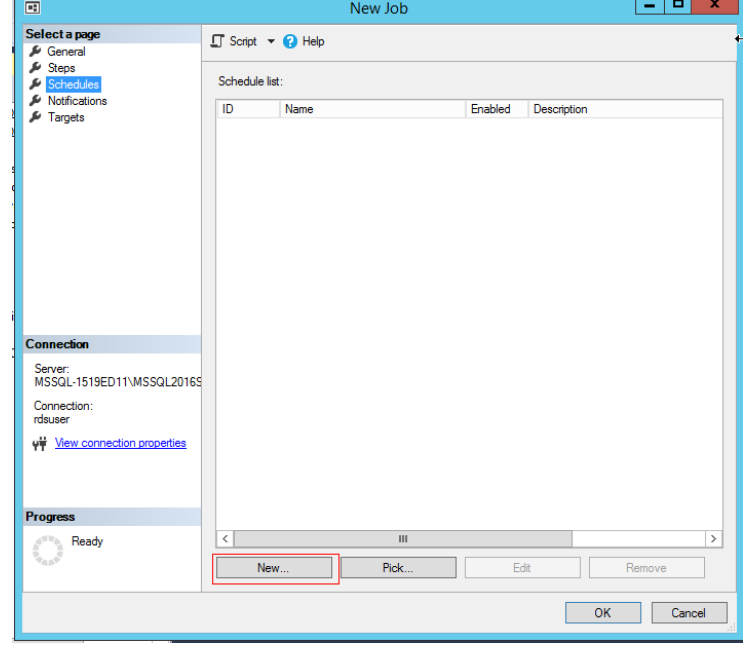

**步骤4** 添加每个月执行一次的定时计划,触发时间、定时周期可以修改,完成后单击 "OK"。

#### 图 **4-35** 定时执行计划

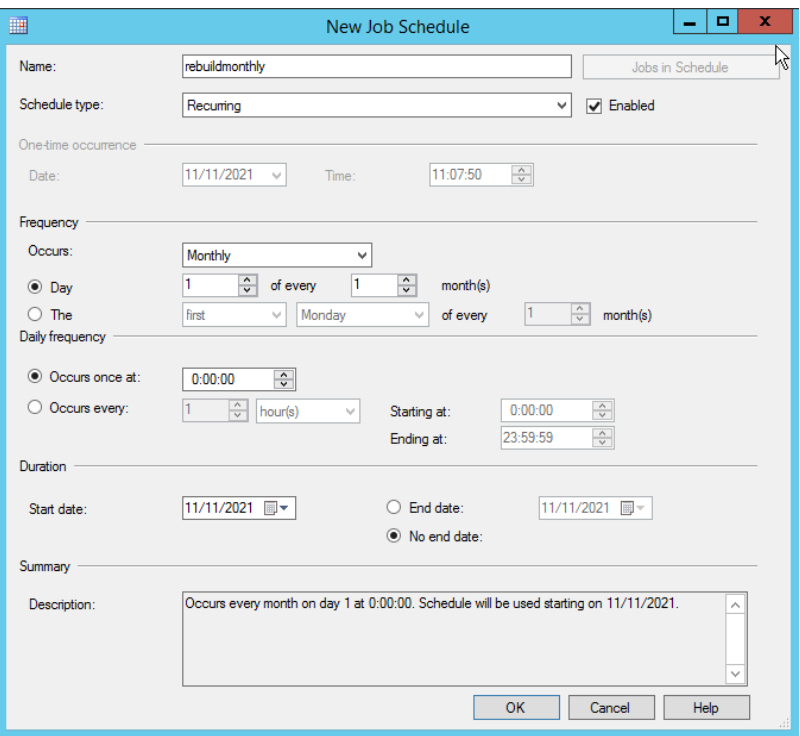

步骤**5** 上述步骤执行完成后,job建立完毕。

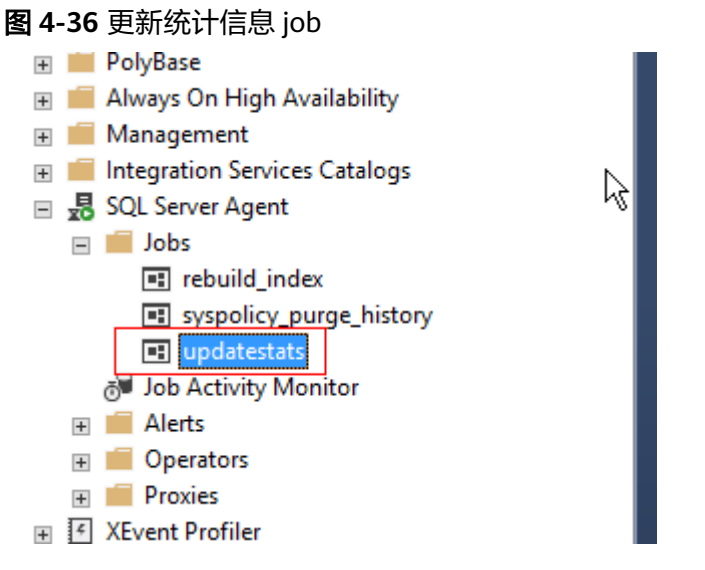

步骤**6** 选择job,右键单击"Start Job at Step",手动运行job,检查job是否能正常运行。 **----**结束

## 定时收缩数据库

- 步骤**1** 重复执行重建索引job中[的步骤](#page-176-0)**1**~[步骤](#page-177-0)**4**。
- 步骤**2** 输入步骤名称,类型及Command,完成后单击"OK"。Command中填写收缩数据 库的SQL命令。

EXEC [master].[dbo].[rds\_shrink\_database\_log] @dbname='myDbName';

其中@dbname参数填写数据库的名字。

步骤**3** 选择"Schedules",单击"New",添加定时执行计划。

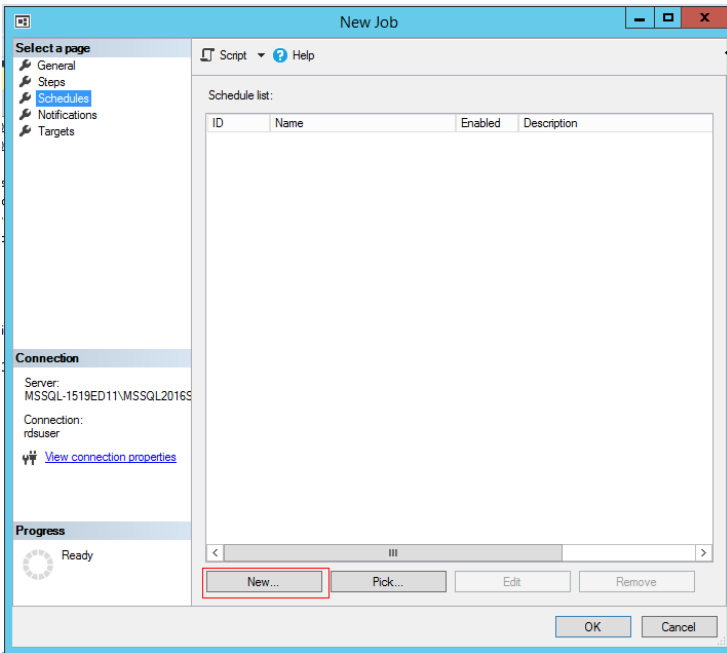

图 **4-37** 添加定时执行计划

步骤**4** 添加每个月执行一次的定时计划,触发时间、定时周期可以修改,完成后单击 "OK" $_{\circ}$ 

#### 图 **4-38** 定时执行计划

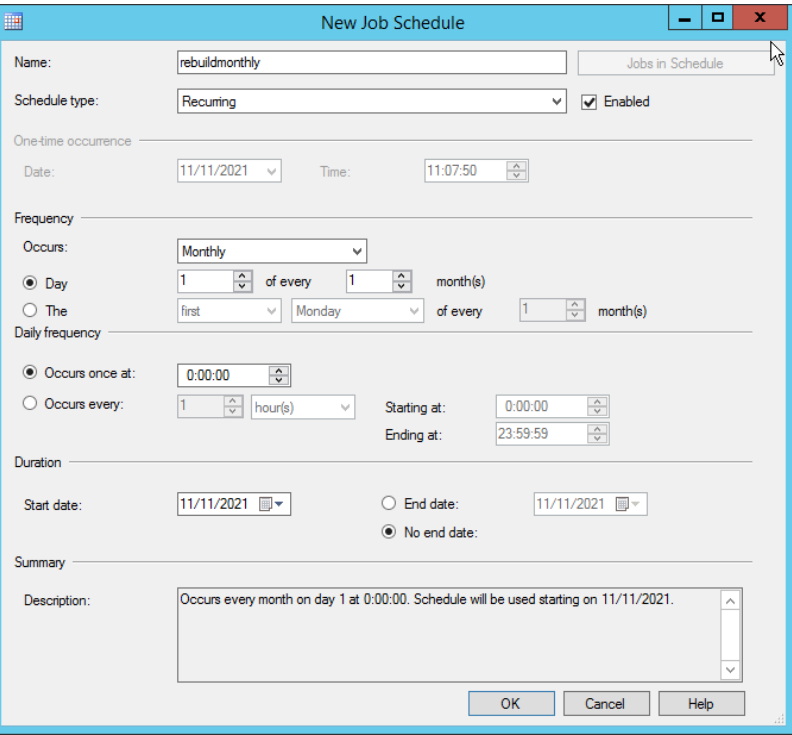

步骤**5** 添加完成后,右键单击"Start Job at Step",手动运行job,检查job是否能正常运 行。

**----**结束

# **4.15** 使用扩展事件

目前已开放扩展事件的权限,用户使用rdsuser可以对其他用户进行扩展事件授权、对 扩展事件进行管理等。

更多内容,请参见[扩展事件官方指导。](https://learn.microsoft.com/zh-cn/sql/relational-databases/extended-events/quick-start-extended-events-in-sql-server?view=sql-server-ver16)

## 约束限制

- 由于SQL Server 2008版本不支持扩展事件的功能,因此RDS for SQL Server 2008的各类版本均不支持扩展事件。
- Target暂未开放etw\_classic\_sync\_target类型。
- 创建/更新扩展事件时,涉及到的路径目前只支持使用"D:\RDSDBDATA\Log \error"路径,文件名称可自由定义。

## 创建扩展事件

- 步骤**1** 启动SQL Server Managerment Studio客户端,使用rdsuser用户登录。
- 步骤**2** 在"Management > Sessions"路径下选择"New Session"新建扩展事件。

#### 图 **4-39** 新建事件

- **E** Databases
- E Security
- **E** Server Objects
- **E** Replication
- E PolyBase
- Always On High Availability
- □ Management
	- **⊞ & Policy Management**
	- ⊞ ax Resource Governor
	- 日 IFI Extended Events

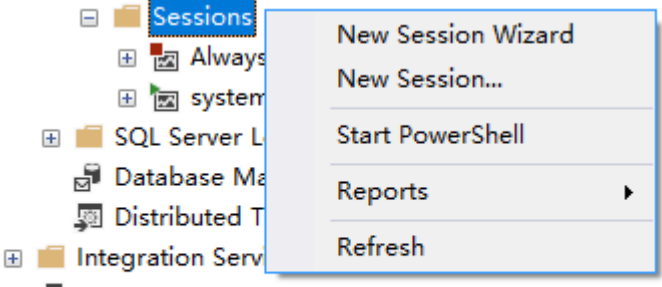

- **⊞ 易 SQL Server Agent**
- 田 IFI XEvent Profiler

# <span id="page-186-0"></span>步骤**3** 单击"General",定义事件名称。

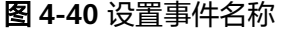

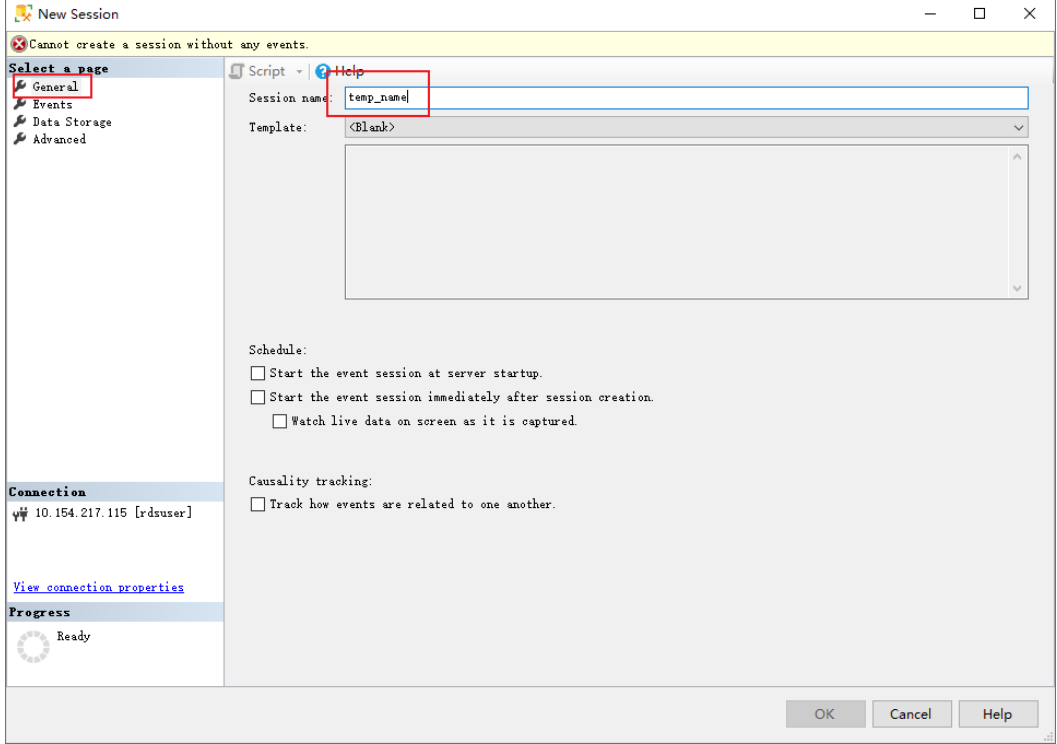

步骤**4** 单击"Events",选择事件。

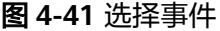

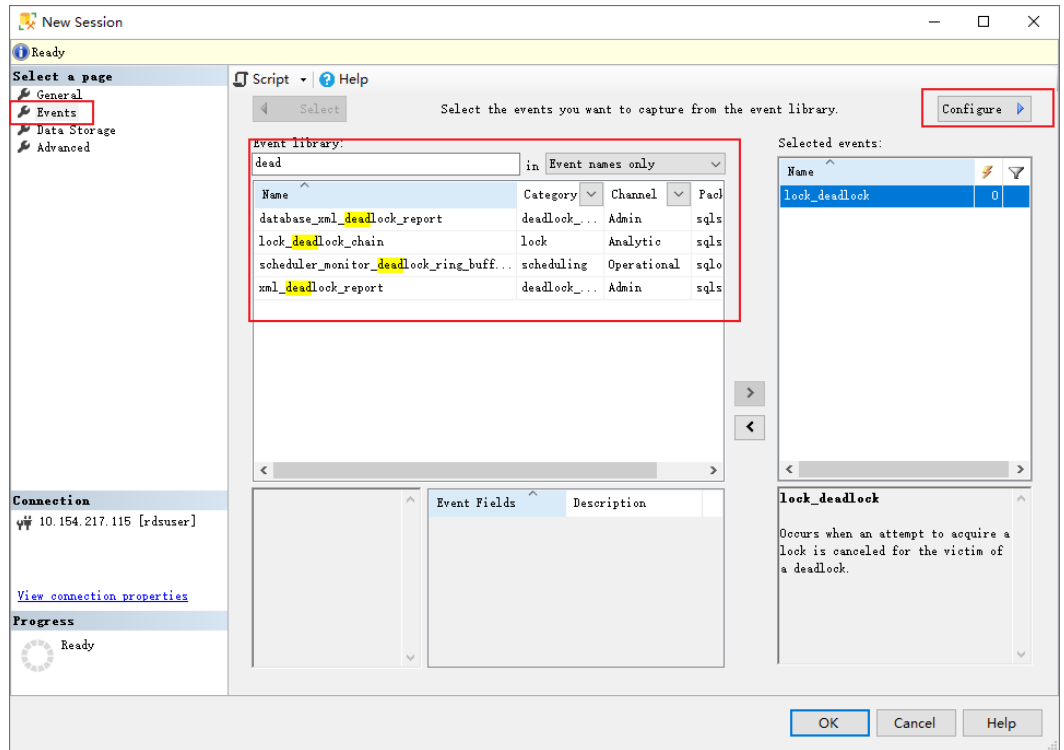

#### 步骤**5** [在步骤](#page-186-0)**4**的界面单击"Configure",对事件进行配置。

图 **4-42** 配置事件

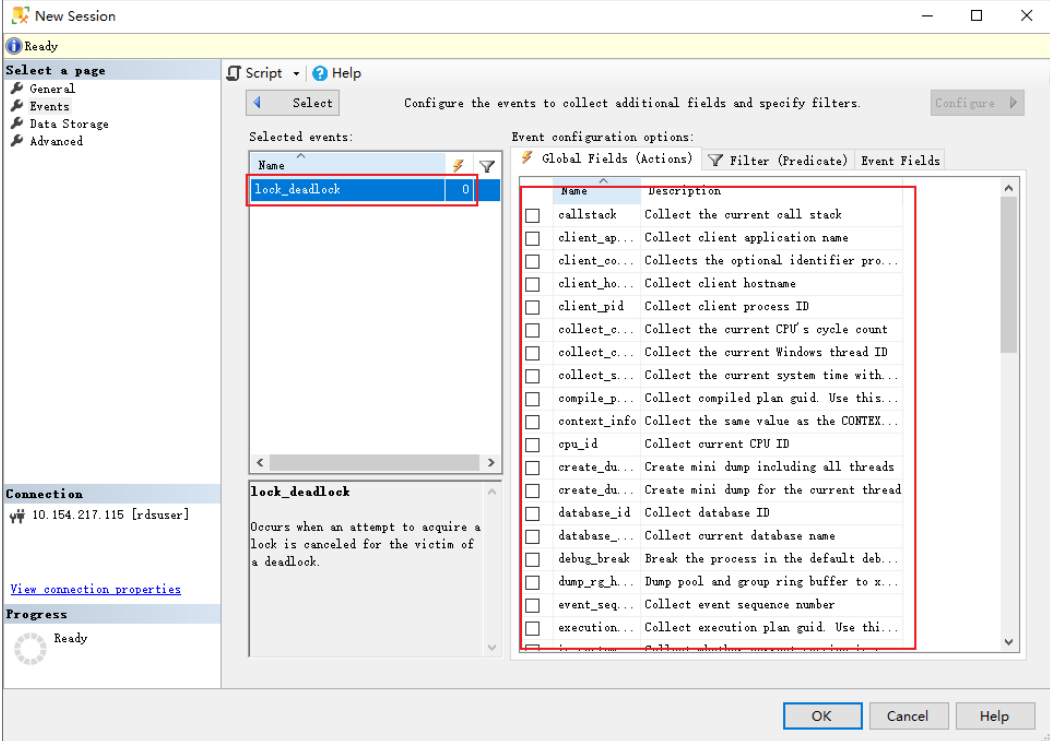

步骤6 单击"Data Storage", 进行数据存储配置。

#### 说明

文件名称可自由定义,用户使用Browse浏览的是SSMS所在客户机的文件系统,无法配置RDS for SQL Server服务器的文件系统,因此不推荐使用;且RDS for SQL Server仅支持 "D:\RDSDBDATA\Log\error"路径或者不填写路径,因此只建议用户修改文件名称即可。

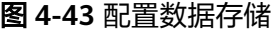

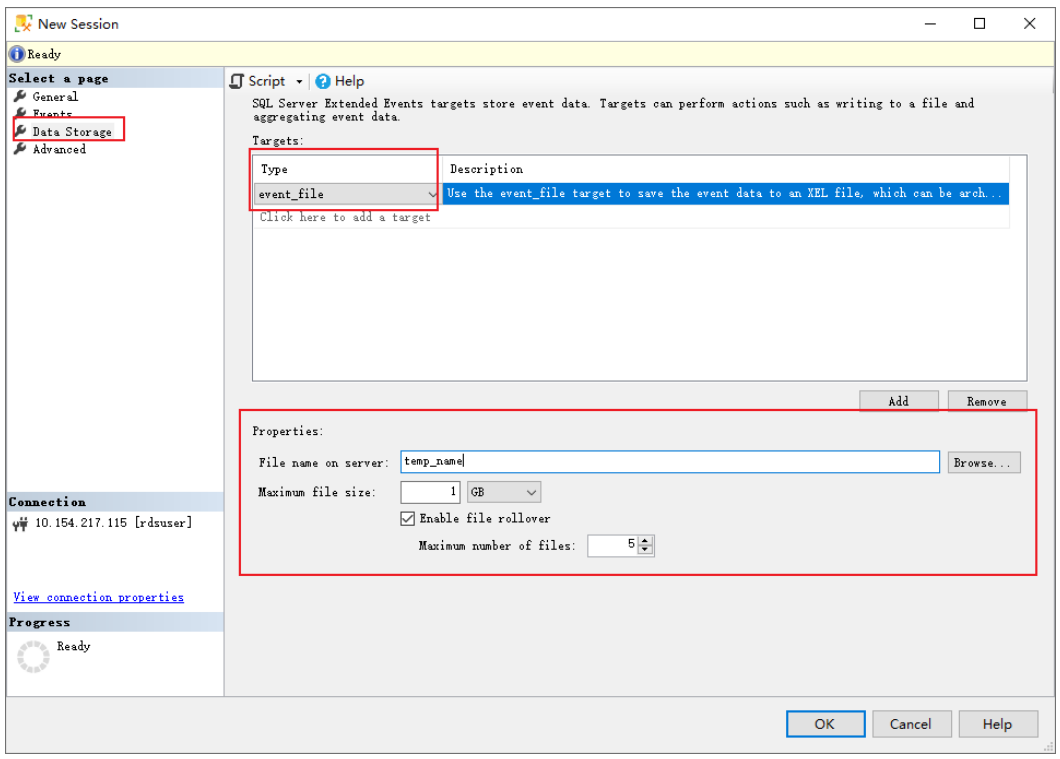

步骤7 单击"Advanced", 配置文件生成策略。

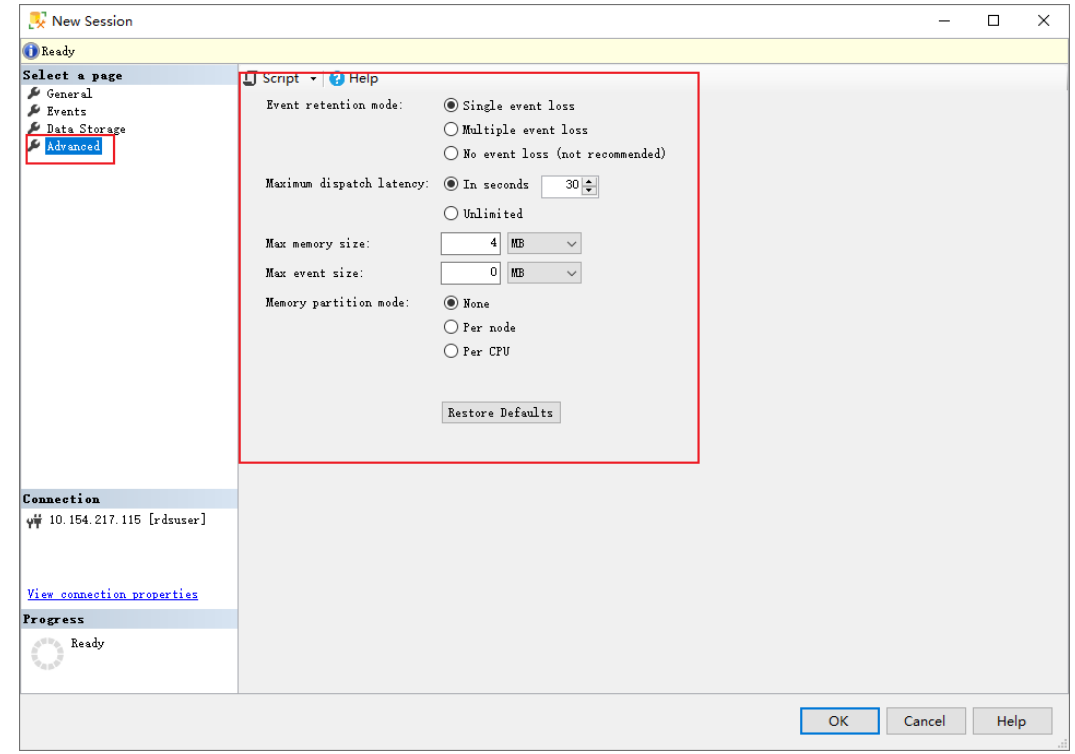

图 **4-44** 配置文件生成策略

步骤**8** 使用Script生成SQL语句,确认无误后执行SQL创建扩展事件。

-- 示例生成的SQL语句,具体语句根据实际使用情况而定 CREATE EVENT SESSION [temp\_name] ON SERVER ADD EVENT sqlserver.lock\_deadlock( ACTION(sqlserver.session\_id,sqlserver.sql\_text,sqlserver.username)) ADD TARGET package0.event\_file(SET filename=N'temp\_name') GO

**----**结束